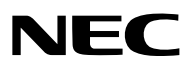

*Проектор*

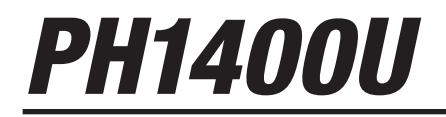

*Руководство пользователя*

Модель № NP-PH1400U

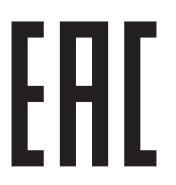

- DLP является товарным знаком компании Texas Instruments.
- • Apple, Mac, MacOS, iMac и MacBook являются товарными знаками компании Apple Inc., зарегистрированными в США и других странах.
- Microsoft, Windows, Windows Vista, Internet Explorer, .NET Framework, Excel, и PowerPoint являются зарегистрированными торговыми знаками или торговыми знаками Microsoft Corporation в Соединённых Штатах и/или других странах.
- Intel и Intel Core являются торговыми марками компании Intel Corporation в США и/или других странах.
- PowerPC является зарегистрированной торговой маркой International Business Machines Corporation.
- • Adobe,Adobe PDF,Adobe Reader иAcrobat являются либо товарнымизнаками, либо зарегистрированнымитоварными знаками компании Adobe Systems Incorporated в США и/или других странах.
- Virtual Remote Tool использует библиотеку WinI2C/DDC, © Nicomsoft Ltd.
- • HDMI, логотип HDMI и High-Definition Multimedia Interface являются торговыми знаками или зарегистрированными торговыми знаками компании HDMI Licensing LLC.

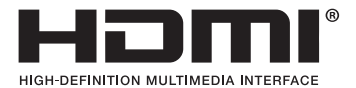

- • Торговое наименование PJLink является товарнымзнаком: поданызаявки на регистрацию товарного знака в Японии, США и других странах и регионах.
- • Wi-Fi®, Wi-Fi Alliance® и Wi-Fi Protected Access (WPA, WPA2)® являются зарегистрированными товарными знаками компании Wi-Fi Alliance.
- Blu-ray является торговым знаком Blu-ray Disc Association
- CRESTRON и ROOMVIEW являются зарегистрированными торговыми марками Crestron Electronics, Inc. в Соединенных Штатах Америки и других странах.
- NVIDIA, 3D Vision, и Quadro являются торговыми марками и/или зарегистрированными торговыми марками компании NVIDIA Corporation в США и/или других странах.
- • Другие названия продуктов и компаний, упоминаемые в этом руководстве пользователя, могут быть товарными знаками или зарегистрированными товарными знаками их соответствующих владельцев.

#### **ПРИМЕЧАНИЯ**

- (1) Запрещена частичная или полная перепечатка содержания этого руководства пользователя без разрешения.
- (2) Содержимое этого руководства может быть изменено без предварительного уведомления.
- (3) В процессе подготовке этого руководства пользователя были приложены большие усилия, однако если вы заметите какие-либо сомнительные фрагменты, ошибки или упущения, обратитесь, пожалуйста, к нам.
- (4) Несмотря на утверждение в статье (3), NEC не несет ответственности по каким-либо искам относительно потери прибыли или других происшествий, к которым может привести использование проектора.

# <span id="page-2-0"></span>Предостережения относительно безопасности

### Меры предосторожности

Перед эксплуатацией проектора NEC внимательно ознакомьтесь с этим руководством и храните его в доступном месте для будущих справок.

### **ВНИМАНИЕ**

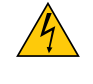

Для отключения от сети электропитания обязательно выньте штепсель из розетки.

Розетку электропитания необходимо установить какможно ближе к оборудованию и доступ к ней должен быть свободен.

#### **ВНИМАНИЕ**

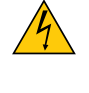

ВО ИЗБЕЖАНИЕ ПОРАЖЕНИЯ ЭЛЕКТРИЧЕСКИМ ТОКОМ НЕ ОТКРЫВАЙТЕ КОРПУС. ВНУТРЕННИЕ КОМПОНЕНТЫ НАХОДЯТСЯ ПОД ВЫСОКИМ НАПРЯЖЕНИЕМ. ДЛЯ ПРОВЕДЕНИЯ ТЕХНИЧЕСКОГО ОБСЛУЖИВАНИЯ ОБРАЩАЙТЕСЬ К КВАЛИФИЦИРОВАННОМУ ОБСЛУЖИВАЮЩЕМУ ПЕРСОНАЛУ.

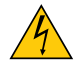

Этот символ предупреждает пользователя, что неизолированного напряжения внутри устройства может быть достаточно для поражения электрическим током. Поэтому каким-либо образом прикасаться к любой части внутри устройства опасно.

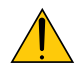

Этот символ обращает внимание пользователя на изложенную важную информацию относительно эксплуатации и технического обслуживания устройства.

Во избежание проблем эту информацию необходимо прочитать очень внимательно.

**ПРЕДУПРЕЖДЕНИЕ:**ЧТОБЫПРЕДОТВРАТИТЬ ВОЗНИКНОВЕНИЕПОЖАРАИЛИПОРАЖЕНИЕЭЛЕКТРИЧЕСКИМ ТОКОМ, БЕРЕГИТЕ ЭТО УСТРОЙСТВО ОТ ДОЖДЯ ИЛИ ВЛАГИ.

НЕ ИСПОЛЬЗУЙТЕ ШТЕПСЕЛЬ ЭТОГО УСТРОЙСТВА С УДЛИНИТЕЛЕМ ИЛИ НЕ ВСТАВЛЯЙТЕ ЕГО В РОЗЕТКУ, ЕСЛИ ВСТА-ВИТЬ ОБА ШТЫРЬКА ДО КОНЦА НЕ УДАЕТСЯ.

### Утилизация использованного изделия

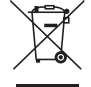

Законодательство Европейского Союза, применимое в каждой стране-участнице, требует, чтобы используемые электрические или электронные изделия, обозначенные указаннымслева значком, утилизировались отдельно от обычных бытовых отходов. К таким изделиям относятся проекторы, их электрические компоненты и лампы. При утилизации этих изделий следуйте постановлениям местных властей и/или проконсультируйтесь с персоналом магазина, в котором было приобретено изделие.

Собранные использованные изделия отправляются на надлежащую повторную переработку с целью повторного использования материалов. Эти действия помогают уменьшить объемы отходов, а также снизить доминимального уровня негативное влияние на здоровье людей и состояние окружающей среды, которое способна оказать содержащаяся в лампе ртуть.

Этот знак на электрических и электронных изделиях применим лишь для стран, входящих в Европейский Союз.

### **ПРЕДУПРЕЖДЕНИЕ**

Настоящее устройство относится к классу A. При использовании в бытовых условиях устройство может вызывать радиопомехи; в этом случае пользователю, возможно, придется принять соответствующие мерыпо их устранению.

#### **ВНИМАНИЕ!**

- • Чтобы уменьшить помехи для радио и телевизионного приема, используйте сигнальный кабель с ферритовым сердечником. Использование сигнальных кабелей без ферритового сердечника может стать причиной негативного влияния на прием радио и телевизионного сигнала.
- • Данный продукт прошел испытания, подтвердившие его соответствие ограничениям, относящимся к части 15 правил FCC для цифровых устройств класса A. Данные ограничения разработаны с целью обеспечения достаточного уровня защиты от нежелательных помех вследствие работы данного оборудования в нежилых помещениях. Данный продукт генерирует, использует и может излучать электромагнитные колебания в радиочастотном диапазоне. В случае несоблюдения разработанных производителем инструкций по монтажу и эксплуатации данное оборудование может создавать нежелательные радиочастотные помехи. Использование данного продукта в жилых районах может вызвать неприемлемые помехи. В этом случае пользователь должен устранить помехи за свой счет.

#### Важные меры безопасности

Эти инструкции по технике безопасности предназначены для обеспечения длительного срока службы проектора и предотвращения поражения электрическим током. Пожалуйста, внимательно прочитайте их о помните обо всех предостережениях.

# $\sqrt{N}$  V $\alpha$ тановка

• Не устанавливайте проектор в следующих условиях:

- на неустойчивой тележке, стойке или столе.
- вблизи воды, ванн или влажных помещений.
- под прямыми солнечными лучами, а также возле обогревателей и устройств, излучающих тепло.
- в окружениях, где присутствует пыль, дым или пар.
- На листах бумаги или ткани, ковриках или коврах.
- Не устанавливайте или храните проектор при условиях ниже. Несоблюдение этого может привести к неисправной работе.
	- - В сильных магнитных полях
	- В среде коррозионного газа
	- Вне помещения
- Если проектор необходимо установить на потолке:
	- Не пытайтесь установить проектор самостоятельно.
	- Чтобы обеспечить надлежащие эксплуатационные качества и снизить риск получения травм, проектор должен устанавливаться квалифицированным обслуживающим персоналом.
	- Кроме того, потолок должен быть достаточно крепким, чтобы удерживать проектор, а установка должна осуществляться согласно с местными строительными нормами.
	- Для получения более подробной информации обратитесь к продавцу.

#### **ПРЕДУПРЕЖДЕНИЕ:**

- • Когда проектор включен, не закрывайте объектив крышкой объектива или подобнымпредметом. Такие действия могут привести к расплавлению крышки теплом, излучаемым из отверстия выхода света.
- Не ставьте перед объективом проектора каких-либо объектов, легко поддающихся воздействию тепла. Такие действия могут привести к расплавлению предмета теплом, излучаемым из отверстия выхода света.

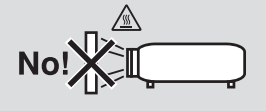

#### Местонахождение и режим вентилятора

- Не наклоняйте проектор вперед или назад на угол более 10°. Это может привести к возникновению неисправностей. При установке проектора на потолке выберите соответствующую опцию для [РЕЖИМ ВЕНТИЛЯТОРА].
- При изменении ориентации проектора также измените опцию [УСТАНОВКА] в параметре [РЕЖИМ ВЕНТИЛЯТОРА] соответственно. Несоблюдение этих мер может привести к неправильной работе устройства. (→ стр. 127, 128, 133)

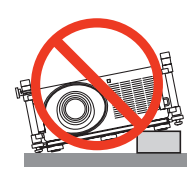

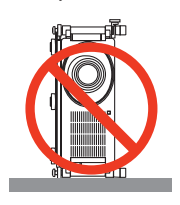

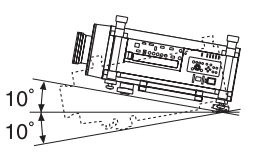

# $\Lambda$  Меры пожарной и электрической безопасности  $\Lambda$

- Чтобы предотвратить накопление тепла внутри проектора, убедитесь, что он хорошо вентилируется и что вентиляционные отверстия не заблокированы. Между проектором и стеной должно быть небольшое расстояние. (→ стр. [v](#page-6-0) и [vi](#page-7-0))
- Не касайтесь вентиляционного отверстия на тыльной части корпуса, поскольку оно может нагреваться, когда проектор включен, а также сразу после выключения проектора. Части проектора могут в течение некоторого времени нагреваться, если электропитание проектора выключено с помощью кнопки POWER на корпусе проектора или если источник питания переменного тока будет отключен во время нормальной работы проектора. Соблюдайте осторожность, когда поднимаете проектор.

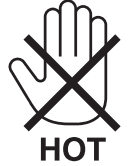

- • Не допускайте попадания внутрь проектора посторонних предметов, например скрепок для бумаги или клочков бумаги.Не пытайтесь вынимать какие-либо предметы, которыемогли попасть в проектор.Не вставляйте в проектор металлических предметов, например проводов или отверток. Если что-либо упадет внутрь проектора, немедленно отключите его от сети и обратитесь к квалифицированному обслуживающему персоналу для удаления предмета.
- Не ставьте никаких предметов на проектор.
- • Не прикасайтесь к штепселю во время грозы. Такие действия могут привести к поражению электрическим током или пожару.
- Проектор предназначен для работы при напряжении 200-240 В переменного тока и частоте 50/60Гц. Прежде чем использовать проектор, убедитесь, что ваша сеть электропитания соответствует этим требованиям.
- • Не смотрите в объектив, когда проектор включен. Это может серьезно повредить глаза.

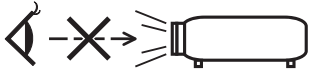

- • Держите такие предметы, как увеличительное стекло, подальше от испускаемого проекторомлуча света.Проецируемый объективом свет очень интенсивен, поэтому какие-либо посторонние предметы, способные перенаправить выходящий из объектива свет, могут привести к непредсказуемым результатам, например пожару или травмам глаз.
- • Не ставьте перед вентиляционным отверстием объектива каких-либо объектов, легко поддающихся воздействию тепла.

 Такие действия могут привести к расплавлению предмета, а также к ожогам рук теплом, излучаемым из вентиляционного отверстия.

- Обращайтесь с силовым кабелем очень осторожно. Поврежденный или изношенный силовой кабель может стать причиной пожара или поражения электрическим током.
	- Используйте только силовые кабели, рекомендованные производителем.
	- Не изгибайте силовой кабель, а также не тяните его с чрезмерным усилием.
	- Не размещайте силовой кабель под проектором или каким-либо тяжелым предметом.
	- Не накрывайте силовой кабель какими-либо мягкими материалами, например ковриками.
	- - Не нагревайте силовой кабель.
	- Не касайтесь штепселя силового кабеля влажными руками.
- • Ниже описаны ситуации, в которых необходимо выключить проектор, отсоединить силовой кабель от сети и сдать проектор на обслуживание квалифицированному обслуживающему персоналу:
	- Силовой кабель или штепсель поврежден или изношен.
	- - В проектор пролилась жидкость или он попал под дождь.
	- - Проектор не работает надлежащим образом при следовании инструкциям, описанным в этом руководстве пользователя.
	- - Проектор упал или его корпус был поврежден.
	- Рабочие характеристики проектора существенно изменились, что указывает на необходимость технического обслуживания.
- Прежде чем переносить проектор, отсоедините силовой и все остальные кабели.
- Выключайте проектор и отсоединяйте силовой кабель от электросети перед чисткой корпуса или заменой лампы.
- Выключайте проектор и отсоединяйте силовой кабель от электросети в случаях, если вы не планируете использовать проектор длительное время.
- • При использовании кабеля локальной сети:

 В целях безопасности не присоединяйте к разъему для внешних устройств провода, электрическое напряжение которых может оказаться чрезмерным.

# **ВНИМАНИЕ**

- • Для перемещения проектора требуетсяминимумдва человека. В противномслучае проекторможет упасть, приводя к телесным повреждениям.
- • Не прикасайтесь руками к месту крепления объектива, когда осуществляется сдвиг объектива. Невыполнение этого требования может привести к защемлению руки движущимися линзами.
- • Не используйте наклонные ножки в целях, для которых они не предназначены. Неправильное использование, например зажатие наклонных ножек или подвешивание на стену, может привести к повреждению проектора.
- • Не отсылайте проектор в мягком футляре через службу доставки посылок или доставки груза. Проектор внутри мягкого футляра может быть поврежден.
- Настройте [ВЫБОР ЛАМПЫ] и [РЕЖИМ РАССТОЯНИЯ ЛАМПЫ], если вы продолжаете использовать проектор в течение нескольких дней подряд. (В меню выберите [РЕЖИМ ЛАМПЫ] → [ВЫБОР ЛАМПЫ] и [РЕЖИМ РАССТОЯНИЯ ЛАМПЫ].)
- • Не используйте функцию «Прямое выключение питания» по крайней мере в течение 20 минут после включения проектора и начала отображения картинки.
- • Не отсоединяйте силовой кабель от розетки или проектора, если питание проектора включено. Это может привести к повреждению разъема переменного тока IN проектора и (или) контакта вилки силового кабеля. Чтобы отключить подачу питания сети переменного тока на включенный проектор, используйте главный переключатель питания проектора или удлинитель с переключателем и прерывателем.
- Не выключайте электропитание на протяжении 60 секунд после включения лампы, а также когда индикатор питания POWER мигает синим цветом. Это может привести к преждевременному выходу лампы из строя.
- • Рекомендуется использование розетки с прерывателем цепи не менее 20 А.

#### Выполнение калибровки после установки дополнительного объектива

После установки или замены объектива, обязательно выполните [КАЛИБРОВКУ] путем нажатия и удерживания кнопки ORIENTATION/CALIBRATION в течение не менее 2 секунд или путем удерживания кнопки CTL и нажатия на кнопку INFO/L-САLIВ на пульте дистанционного управления. (→ стр. 19, 130) Калибровка корректирует регулируемое зуммирование и диапазон фокусировки.

Необходимо произвести калибровку следующих объективов:

NP26ZL, NP27ZL, NP28ZL, NP29ZL, NP32ZL

### Меры безопасности во время транспортировки проектора/правила обращения с дополнительным объективом

При транспортировке проектора с объективом снимите объектив прежде, чем транспортировать проектор. Всегда устанавливайте пылезащитный колпачок на объектив, если он не установлен на проекторе. Объектив и механизм сдвига объектива могут быть случайно повреждены при неправильном обращении во время транспортировки.

#### Меры предосторожности при эксплуатации пульта дистанционного управления

- Обращайтесь с пультом дистанционного управления осторожно.
- Если на пульт дистанционного управления попала влага, немедленно вытрите его насухо.
- Берегите пульт от чрезмерно высоких температур и влажности.
- Не замыкайте, не нагревайте и не разбирайте батареи.
- Не бросайте батареи в огонь.
- Если вы планируете не использовать пульт дистанционного управления длительное время, выньте элементы питания.
- Убедитесь, что в установленных элементах питания соблюдена полярность (+/−).
- Не используйте одновременно новые и старые элементы питания, а также элементы питания разных типов.
- Утилизируйте элементы питания согласно местному законодательству.

#### <span id="page-6-0"></span>Замена лампы

- Используйте специальную лампу для безопасности и длительной работы.
- Замену лампы производите в соответствии с инструкциями, изложенными на стр. 189.
- • Обязательно замените лампу, если появится сообщение **[ИСТЕКАЕТ СРОК ЭКСПЛУАТАЦИИ ЛАМПЫ. ПОЖАЛУЙСТА, ЗАМЕНИТЕ ЛАМПУ И ФИЛЬТР. ИСПОЛЬЗ. СПЕЦ. ЛАМПУ ДЛЯ БЕЗОПАСНОС. И ДЛИТ. РАБ.]**. Если использование лампы продолжается после окончания срока ее эксплуатации, она может взорваться, а фрагменты стекла - быть разбросаны по корпусу лампы. Не прикасайтесь к фрагментам стекла, чтобы не травмировать себя. Если это произошло, обратитесь к торговому представителю для замены лампы.

#### **Характеристики лампы**

В этом проекторе в качестве источника света используется разрядная лампа специального назначения. Со временем яркость лампы постепенно снижается. Кроме того, постоянное включение и выключение лампы увеличивает вероятность снижения ее яркости.

# $\sqrt{N}$  **ВНИМАНИЕ:**

- • ЗАПРЕЩАЕТСЯ ПРИКАСАТЬСЯ К ЛАМПЕ сразу же после ее выключения. Если лампа перегорела, осколки могут упасть вниз.
- $\cdot$  При вынимании лампы из проектора, прикрепленного к потолку, убедитесь, что под проектором никого нет. Если лампа перегорела, вниз могут упасть фрагменты стекла.

#### Свободное пространство для установки проектора

Обеспечьте достаточное свободное пространство вокруг проектора, как показано ниже.

Не устанавливайте проектор в месте, где движение воздуха от СОВК (Системы отопления, вентиляции и кондиционирования воздуха) направлено на проектор.

Нагретый воздух от СОВК (Системы отопления, вентиляции и кондиционирования воздуха) может попасть внутрь проектора через воздухозаборное отверстие проектора. Если это произойдет, температура внутри проектора поднимется слишком высоко, что вызовет срабатывание защиты от перегрева и автоматическое отключение питания проектора.

#### **Пример 1 – Если с обеих сторон проектор окружают стены.**

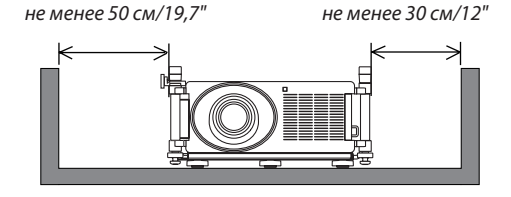

#### *ПРИМЕЧАНИЕ:*

*Иллюстрация показывает надлежащие размеры свободного пространства, которое должно быть сверху, с лицевой и тыльной стороны проектора.*

#### <span id="page-7-0"></span>**Пример 2 – Если за проектором находится стена.**

### **(1) При установке на полу:**

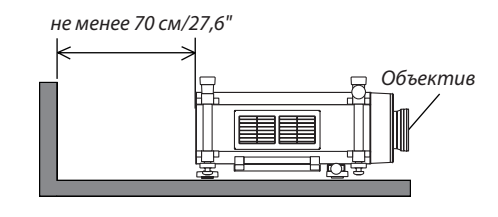

#### *ПРИМЕЧАНИЕ:*

*Иллюстрация показывает надлежащие размеры свободного пространства, которое должно быть сверху, с тыльной стороны проектора и по бокам от него.*

#### **(2) При закреплении на потолке:**

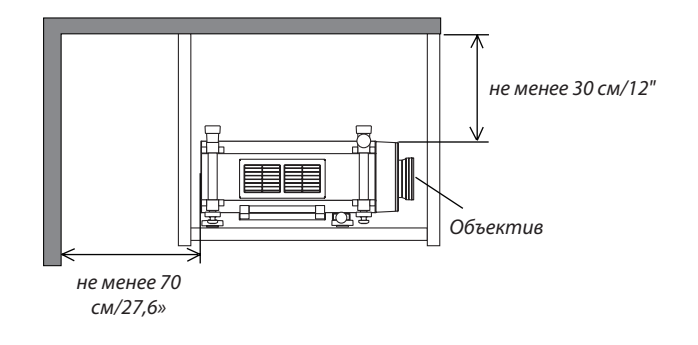

#### *ПРИМЕЧАНИЕ:*

- *1. Иллюстрация показывает надлежащие размеры свободного пространства, которое должно быть с лицевой, тыльной стороны проектора, снизу и по бокам от него.*
- *2. Подвешивая проектор на расстоянии 30 см/12 дюймов от потолка, обеспечьте достаточное свободное пространство со всех четырех сторон проектора и снизу от него.*

#### Информация о режиме работы на большой высоте

Если проектор используется на большой высоте (приблизительно 5500 футов/1600 метров или выше), установите для параметра [РЕЖИМ ВЕНТИЛЯТОРА] значение [БОЛЬШАЯ ВЫСОТА].

 Если при использовании проектора на высоте приблизительно 5500 футов/1600 метров или выше не установить режим [БОЛЬШАЯ ВЫСОТА], это может привести к перегреву и выключению проектора. Если это произошло, подождите две минуты и включите проектор.

- Если режим [БОЛЬШАЯ ВЫСОТА] установить при использовании проектора на высоте менее 5500 футов/1600 метров, это может привести к переохлаждению лампы, вследствие чего она начнет мерцать. Измените значение параметра [РЕЖИМ ВЕНТИЛЯТОРА] на [АВТО].
- Использование проектора на высоте приблизительно 5500 футов/1600 метров или выше может сократить срок эксплуатации внутренних деталей, например лампы.

#### ОБ АВТОРСКИХ ПРАВАХ НА ОРИГИНАЛЬНЫЕ ПРОЕЦИРУЕМЫЕ ИЗОБРАЖЕНИЯ.

Обратите внимание, что использование этого проектора с целью получения прибыли или привлечения внимания публики в таких местах, как кафе или гостиница, а также сжатие или расширение изображения на экране при помощи указанных ниже функций может затронуть вопрос о нарушении авторских прав, которые защищаются соответствующим законом.

[СООТНОШЕНИЕ СТОРОН], [ТРАПЕЦИЯ], функция увеличения и другие сходные функции.

#### **Меры предосторожности для пользователей просматривающих 3D изображения**

Перед просмотром обязательно ознакомьтесь с правилами техники безопасности, их можно найти в руководстве по эксплуатации, которое прилагается к затворным стерео очкам на жидкокристаллических затворах или к устройствам и приложениям, поддерживающим формат 3D, таким как DVD, видеоигры, компьютерные видео файлы и т.п. Чтобы избежать любых неблагоприятных воздействий, выполняйте следующие условия:

- • Пользуйтесь затворными ЖК стерео очками только для просмотра 3Dизображений, не используйте их для других целей.
- • Расстояние между экраном и зрителем должно быть не менее 2 м. Просмотр 3D изображений на очень близком расстоянии может стать причиной возникновения глазного напряжения.
- • Избегайте просмотра 3D изображений в течение длительного промежутка времени. После каждого часа просмотра делайте перерыв продолжительностью не менее 15 минут.
- • Если у вас или у членов вашей семьи имеются проблемы, связанные со световым восприятием, прежде чем смотреть 3D изображения, проконсультируйтесь с врачом.
- • Если во время просмотра 3D изображений вы почувствовали тошноту, головокружение, головную боль, напряжение в глазах, у вас появились судороги или онемение, или изображение стало расплываться, прекратите просмотр. Если эти симптомы не исчезли, проконсультируйтесь с врачом.
- • Просматривайте 3D-изображения, сидя перед экраном. Просмотр изображений под углом может вызвать усталость или чрезмерное напряжение глаз.

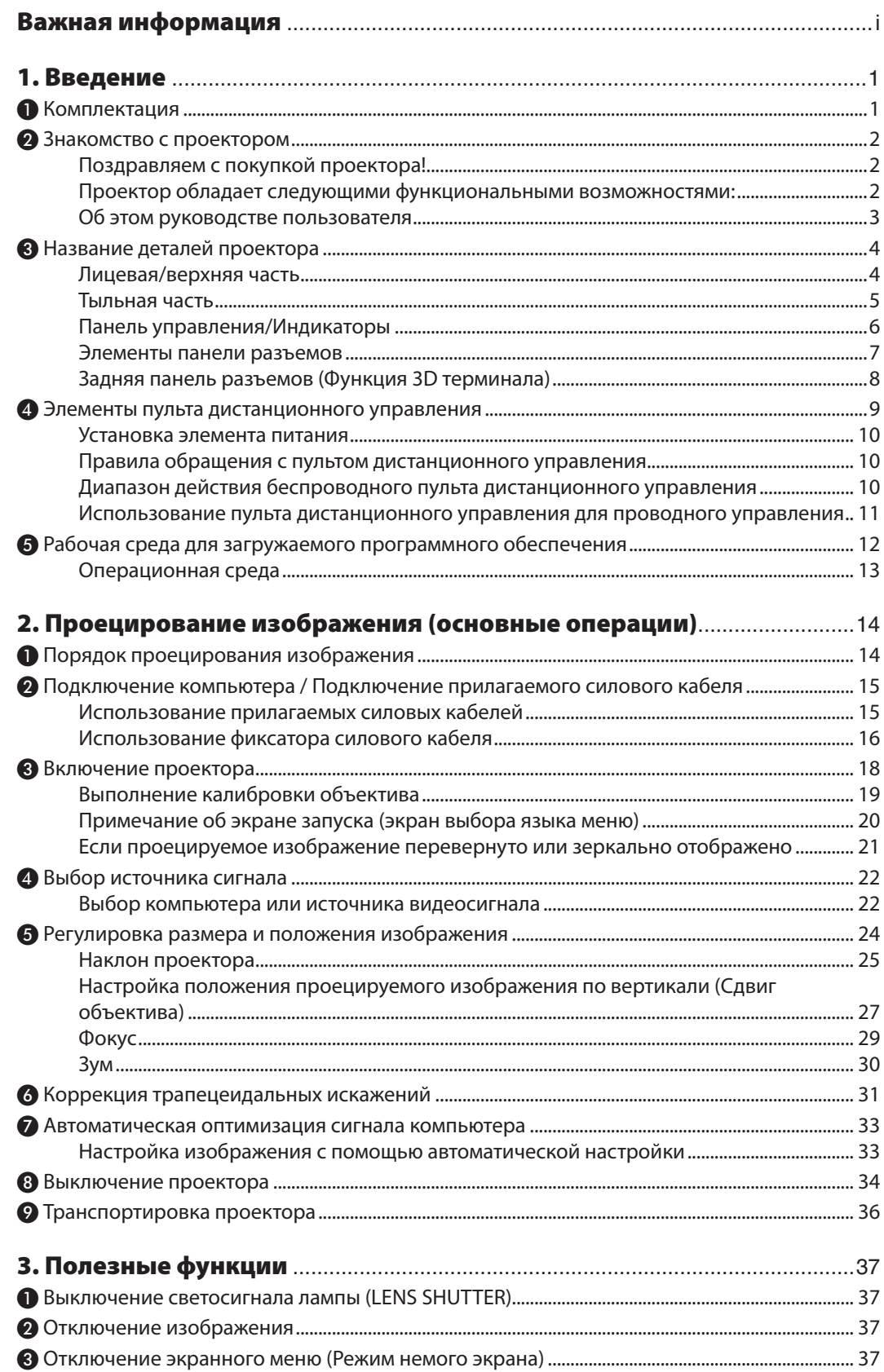

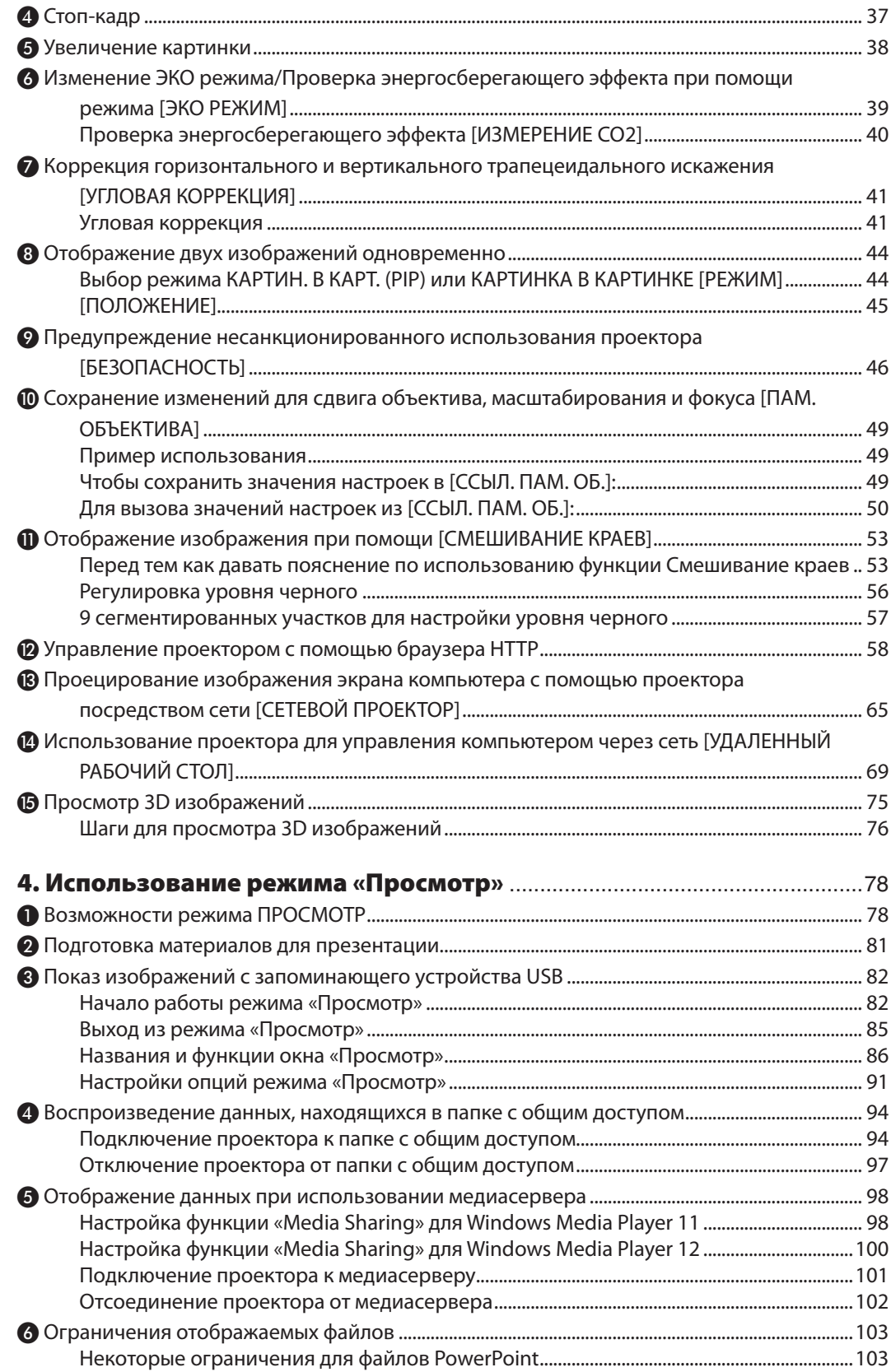

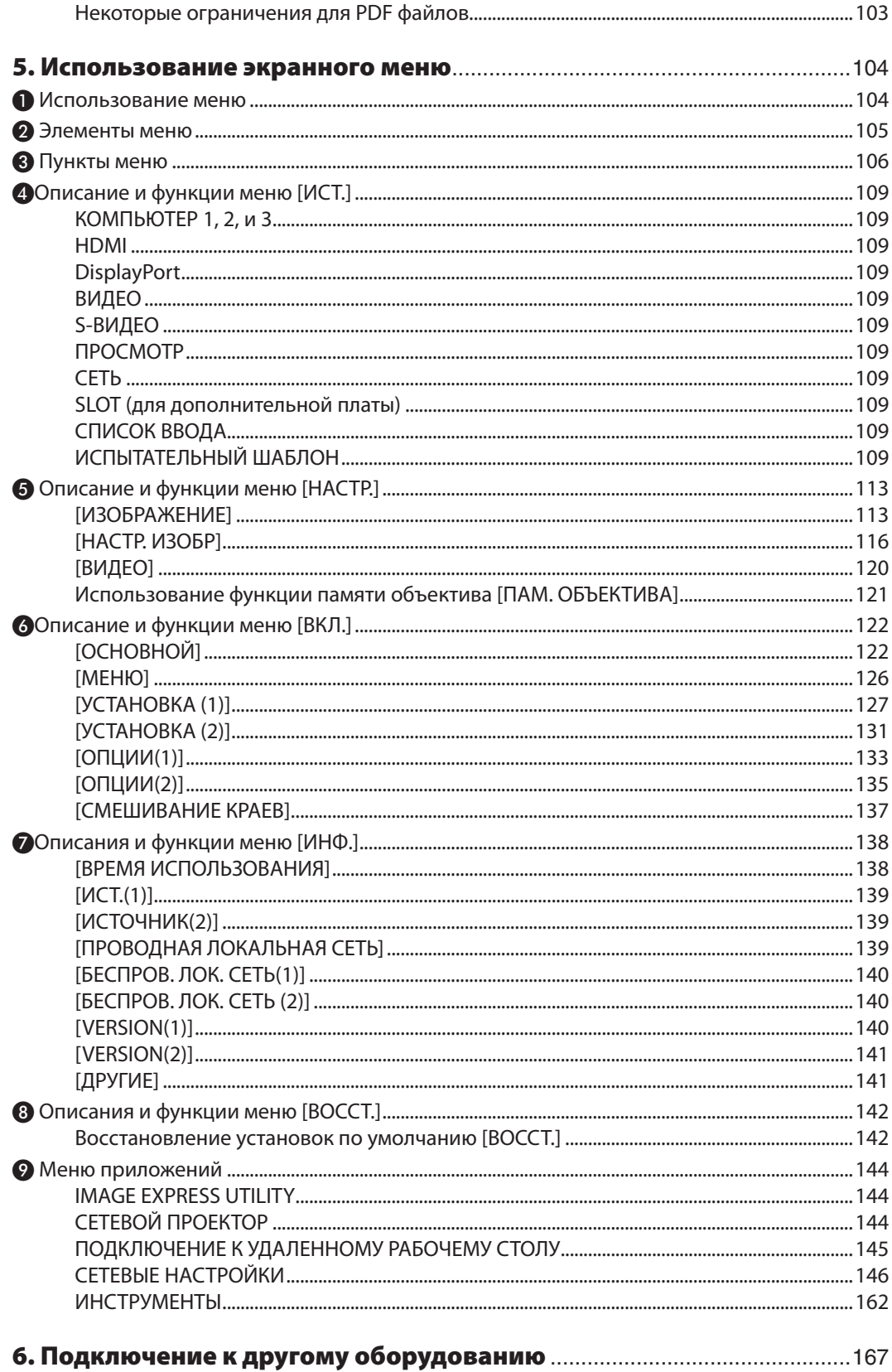

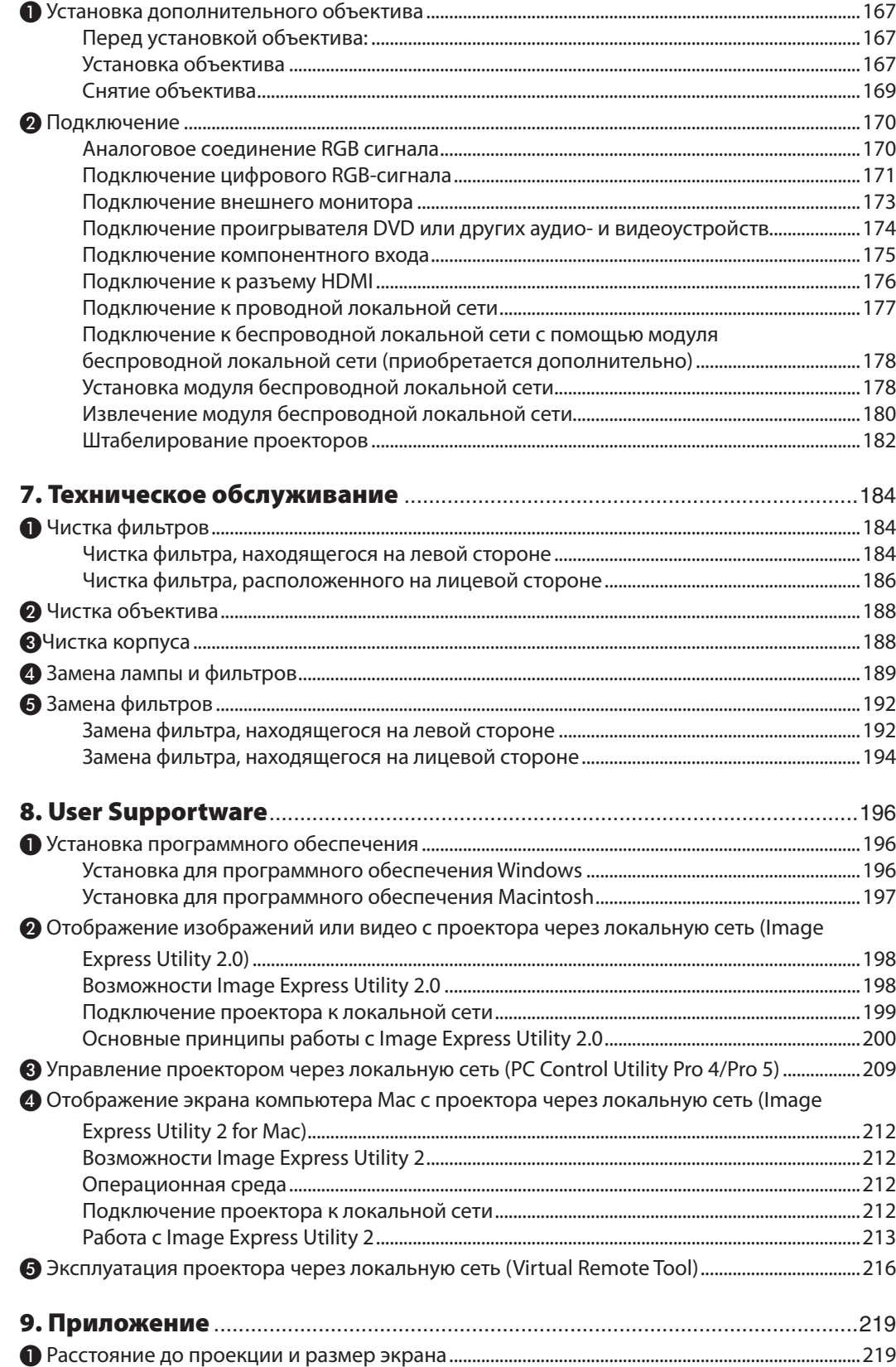

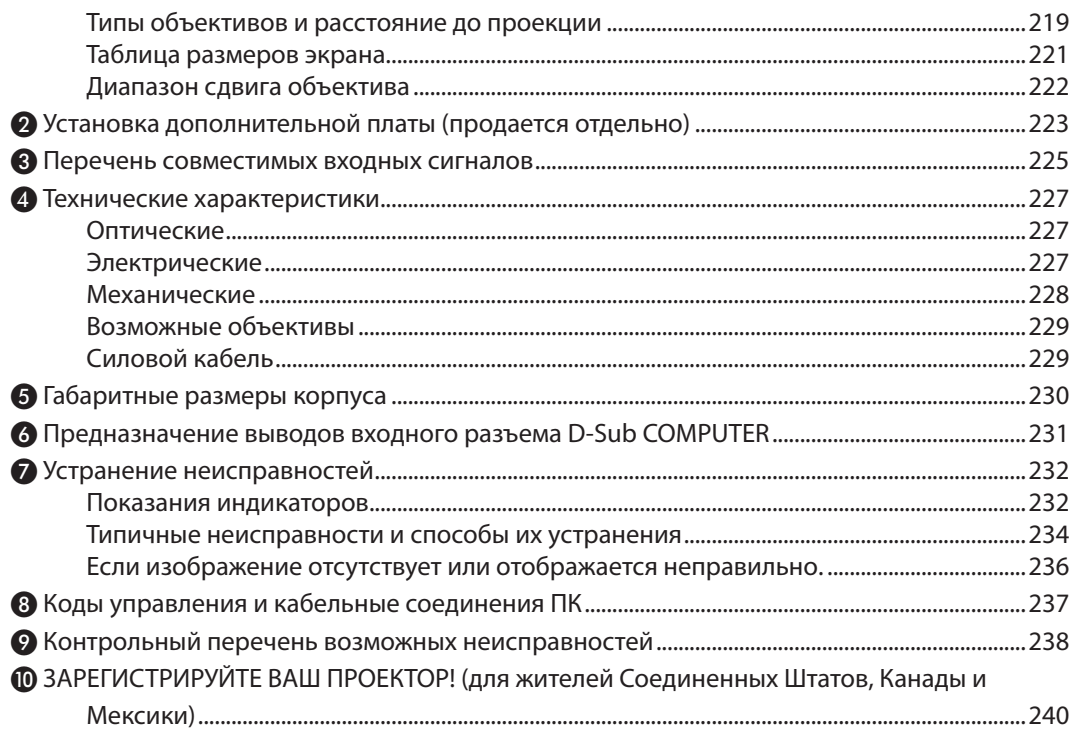

# <span id="page-14-0"></span>1. Введение

# ❶ Комплектация

Убедитесь, что в комплект входят все предметы, перечисленные ниже. Если какие-либо элементы отсутствуют, обратитесь к торговому представителю.

Пожалуйста, сохраните оригинальную коробку и упаковочные материалы на случай, если понадобится перевозить проектор.

#### *Проектор*

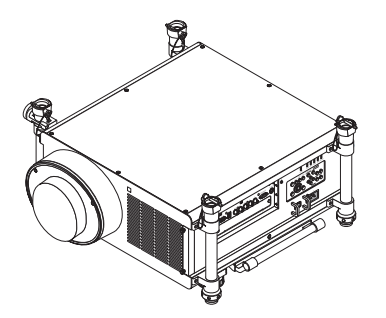

*Пылезащитный колпачок для объектива*

*\* Проектор поставляется без объектива. Для получения информации о существующих типах объективов и расстояниях проекции, см. стр. [219.](#page-232-0)*

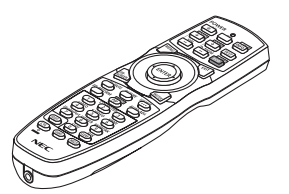

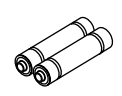

*Пульт дистанцион*ного управления *(7N901041)*

*Щелочные батареи AA (2 шт.)*

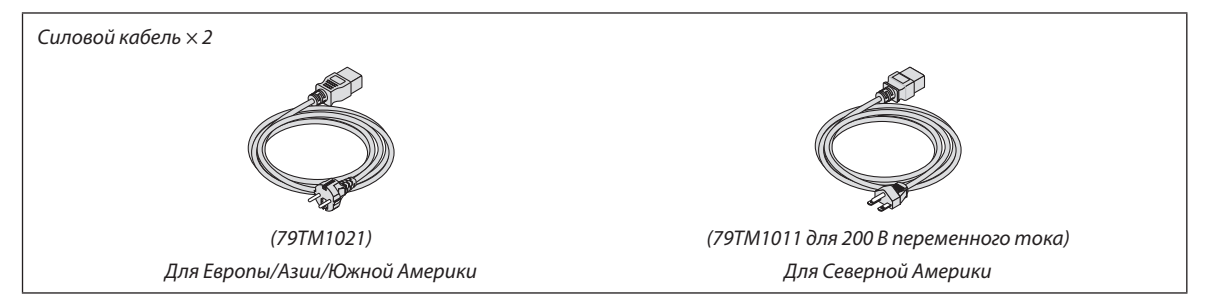

#### Фиксатор силового кабеля (79TM1111)

Крышка, защищающая модуль локальной сети от кражи (для дополнительного модуля беспроводной локальной сети) *(79TM1091)*

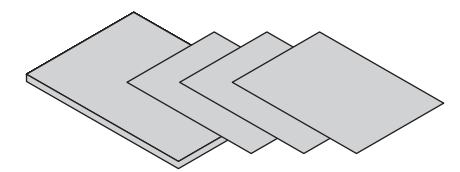

- 
- *(7N951924)* • Важная информация (7N8N3713) • Краткое руководство по настройке (7N8N3721/7N8N3731)
- Ограниченная гарантия (для стран Северной Америки)

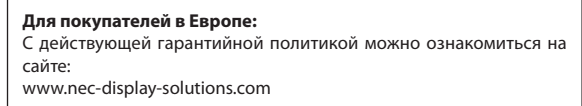

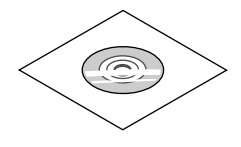

*Компакт-диск проектора NEC Руководство пользователя (PDF)*

# <span id="page-15-0"></span>❷ Знакомство с проектором

В этой главе приводится ознакомительная информация о проекторе, а также содержится описание его функций и элементов управления.

#### Поздравляем с покупкой проектора!

Этот проектор — один из самых лучших современных проекторов. Проектор позволяет проецировать точные изображения размером до 500 дюймов (200 дюймов для модели NP25FL/600 дюймов для модели NP32ZL) по диагонали с ПК или компьютера Macintosh (настольного или ноутбука), видеомагнитофона,DVD-проигрывателя или видеокамеры. Проектор можно устанавливать на столе или тележке, а также использовать для проецирования изображений с тыльной стороны экрана или стационарно прикрепить к потолку\*1. Проектор снабжен беспроводным пультом дистанционного управления.

 $*1$  Не пытайтесь прикрепить проектор к потолку самостоятельно.

 Чтобы обеспечить надлежащие эксплуатационные качества и снизить риск получения травм, проектор должен устанавливаться квалифицированным обслуживающим персоналом.

Кроме того, потолок должен быть достаточно крепким, чтобыудерживать проектор, а установка должна осуществляться согласно с местными строительными нормами. Для получения более подробной информации обратитесь к продавцу.

#### Проектор обладает следующими функциональными возможностями:

- **• Проектор DLP® с высоким разрешением и повышенной яркостью** Дисплей с высоким разрешением – собственное разрешение (16:10) WUXGA (1920 × 1200)
- **• Доступен широкий диапазон дополнительных объективов, из которого можно выбрать объектив, подходящий к конкретным условиям эксплуатации** Данный проектор поддерживает 6 типов дополнительных объективов, позволяя выбрать объектив, подходящий для различных вариантов установки проектора и методов проецирования. Также объективы можно устанавливать и снимать очень просто.

Имейте в виду, что объективы не устанавливаются изначально на заводе. Дополнительные объективы приобретаются отдельно.

**• Система двух ламп**

Система двух ламп обеспечивает более длительный срок службы ламп и экономию электроэнергии, а также запас мощности.

- **• Возможность двойного штабелирования для увеличения запаса мощности и повышения светоотдачи** Установка двух проекторов увеличивает яркость и обзорность.
- **• Функция СМЕШИВАНИЕ КРАЕВ** Функция СМЕШИВАНИЕ КРАЕВ позволяет отображать на большом экране мультиэкранное изображение с высокой разрешающей способностью.
- **• Функции механического сдвига объектива, масштабирования и фокусировки позволяют применять различные варианты установки**

Функции механического сдвига объектива по горизонтали и вертикали обеспечивают возможность проецирования при установке проектора со смещением от центра экрана. Функции механического масштабирования и фокусировки позволяют быстро и легко осуществлять регулировку.

 Имейте в виду, что фокус объектива NP25FL регулируется вручную.

**• Широкий выбор входных/выходных разъемов (HDMI, DisplayPort, BNC и т.д.)**

Проектор оборудован различными входными/выходными разъемами: компьютерный (аналоговый), 5 BNC, HDMI, DisplayPort, видео, S-Video и т.д. (Компьютерный (аналоговый) и BNC разъемы также поддерживают компонентные входные сигналы). Входные разъемы проектора HDMI и DisplayPort поддерживают HDCP.

- **• Слот для дополнительной платы** Проектор оборудован слотом для дополнительной платы (SB-01HC или других интерфейсных плат NEC).
- **• Устройство обработки изображения высокого качества** Для проецирования изображений высокого качества используется видеопроцессор Reon-VX.
- **• Энергосберегающий дизайн, обеспечивающий энергопотребление в режиме ожидания не более 0,5 Вт** Если режим ожидания экранного меню установлен в положение «Энергосберегающий», то потребление энергии в режиме ожидания снижается до 0,5 Вт.

<span id="page-16-0"></span>«Эко режим» для низкого потребления энергии и индикатор «Измерение CO2»

В проекторе предусмотрен «Эко режим» для уменьшения потребления энергии во время использования. К тому же, если установлен «Эко режим», энергосберегающий эффект от его работы оценивается количеством сокращения выбросов CO<sub>2</sub>, что указывается в сообщении, отображаемом при выключении питания и на вкладке «Информация» экранного меню (ИЗМЕРЕНИЕ СО2).

- Функция постепенного переключения для плавного изменения экрана при переключении сигнала При переключении входного разъема изображение, проецируемое до переключения, остается на экране для того, чтобы проектор мог записать новое изображение без появления черного экрана.
- Одновременное отображение 2х изображений (РІР/КАРТИНКА-РЯДОМ-С-КАРТИНКОЙ) С помощью одного проектора можно одновременно проецировать два изображения. Существует два типа расположения двух изображений: «Картинка-в-картинке», когда дополнительное изображение расположено на основном изображении, и «Картинка-рядом-с-картинкой», когда основное и дополнительное изображение располагаются рядом друг с другом.
- Функция безопасности для предотвращения несанкционированного использования Данный проектор оснащен следующими функциями безопасности:
	- Защита с помощью пароля: Если в экранном меню установить пароль, то во время включения проектора появится экран для ввода пароля.
- Совместимость с проводной/беспроводной локальной сетью (устройство беспроводной локальной сети продается отдельно)

Проектор оборудован портом локальной сети (RJ-45) для подключения к проводной локальной сети для передачи изображений с компьютера на проектор, управления проектором через компьютер и т.д. Кроме того, проектор можно использовать в беспроводной локальной сети, установив устройство беспроводной

локальной сети (NP02LM; продается отдельно).

- Подходящее программное обеспечение загружается с веб-сайта Пять служебных программ (Image Express Utility 2.0, PC Control Utility Pro 4 (для Windows)/Pro 5 (для Mac OS), Image Express Utility 2 for Mac, Virtual Remote Tool) можно загрузить с веб-сайта компании.
- Функция режима «Просмотр», совместимого с локальной сетью

Снимки, слайды и видео, которые расположены в папках с общим доступом на компьютере, соединенном с проектором по проводной или беспроводной локальной сети, можно проецировать при помощи режима проектора «Просмотр».

- Режим «Просмотр» поддерживает функцию «Общий доступ к файлам мультимедиа» проигрывателя Windows Media Player 11.
- Совместимость с CRESTRON ROOMVIEW

Проектор поддерживает функцию CRESTRON ROOMVIEW, которая позволяет управлять и контролировать с компьютера или контроллера работу нескольких устройств, объединенных в сеть.

Поддерживаются 3D изображения

Проектор предоставляет возможность просмотра 3D изображений пользователям, имеющим доступные в продаже затворные ЖК-очки.

Поддержка NVIDIA® 3D Vision™ Pro

Проектор позволяет Вам просматривать 3D изображения при использовании с поддерживаемой графической платой или программным обеспечением.

# Об этом руководстве пользователя

Чтобы как можно быстрее научиться обращаться с устройством, выделите время и в первый раз сделайте все в соответствии с описанием. Уделите несколько минут руководству пользователя. Его изучение поможет сэкономить время в будущем. Каждый раздел руководства начинается с краткого обзора. Если какой-либо из разделов не представляет для вас интереса, его можно пропустить.

# <span id="page-17-0"></span>❸ Название деталей проектора

# Лицевая/верхняя часть

Объектив продается отдельно. Описание ниже — для проектора с установленным объективом NP27ZL.

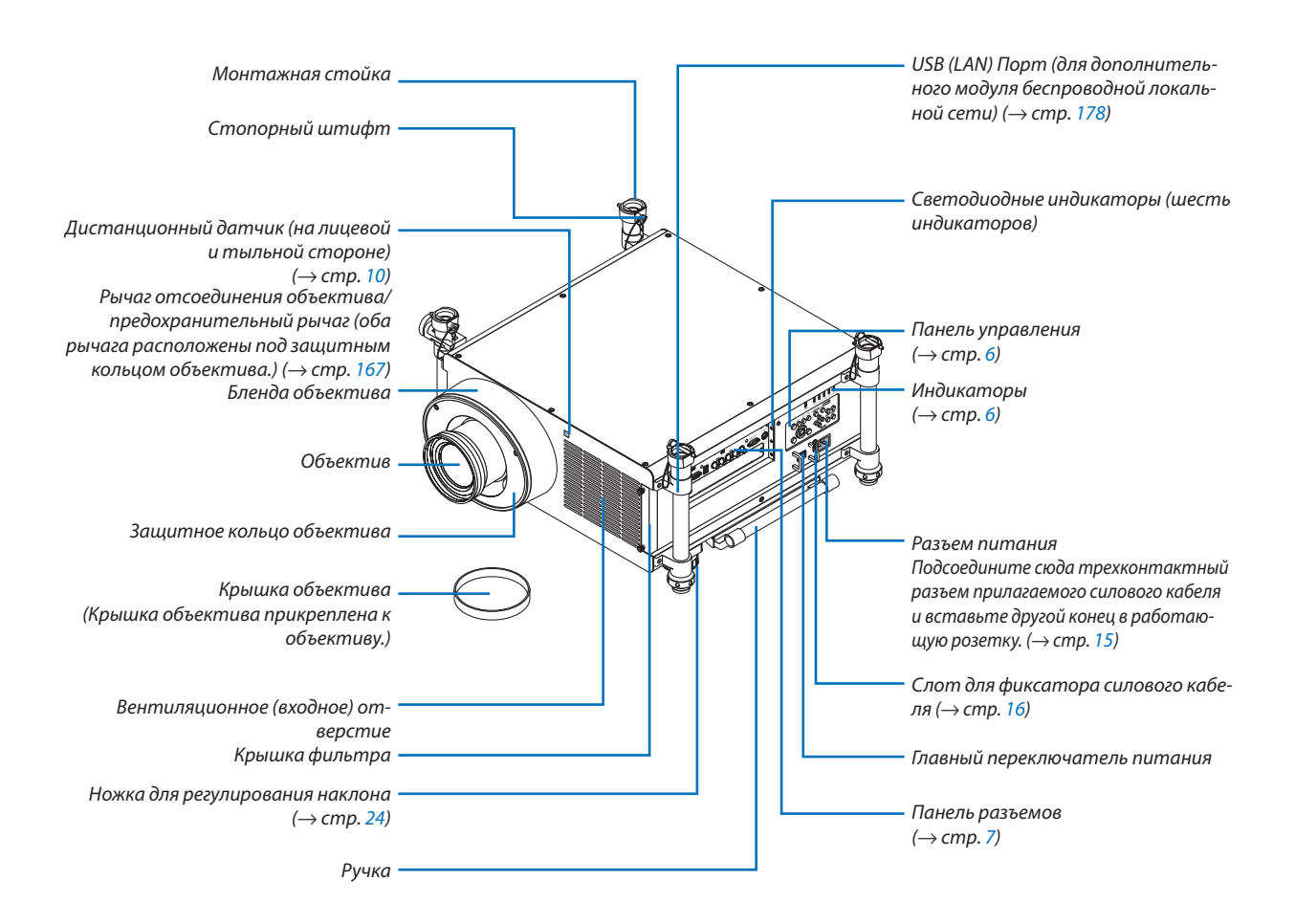

#### *ПОДСКАЗКА:*

• Четыре колонки укладки могут быть удалены с проектора. *(*→ *стр. [183](#page-196-0))*

#### <span id="page-18-0"></span>Тыльная часть

# **ВНИМАНИЕ:**

Части проекторамогут в течение некоторого времени нагреваться, если проектор будет выключен с помощью кнопки POWER или если источник питания переменного тока будет отключен во время нормальной работы проектора. Соблюдайте осторожность, когда поднимаете проектор.

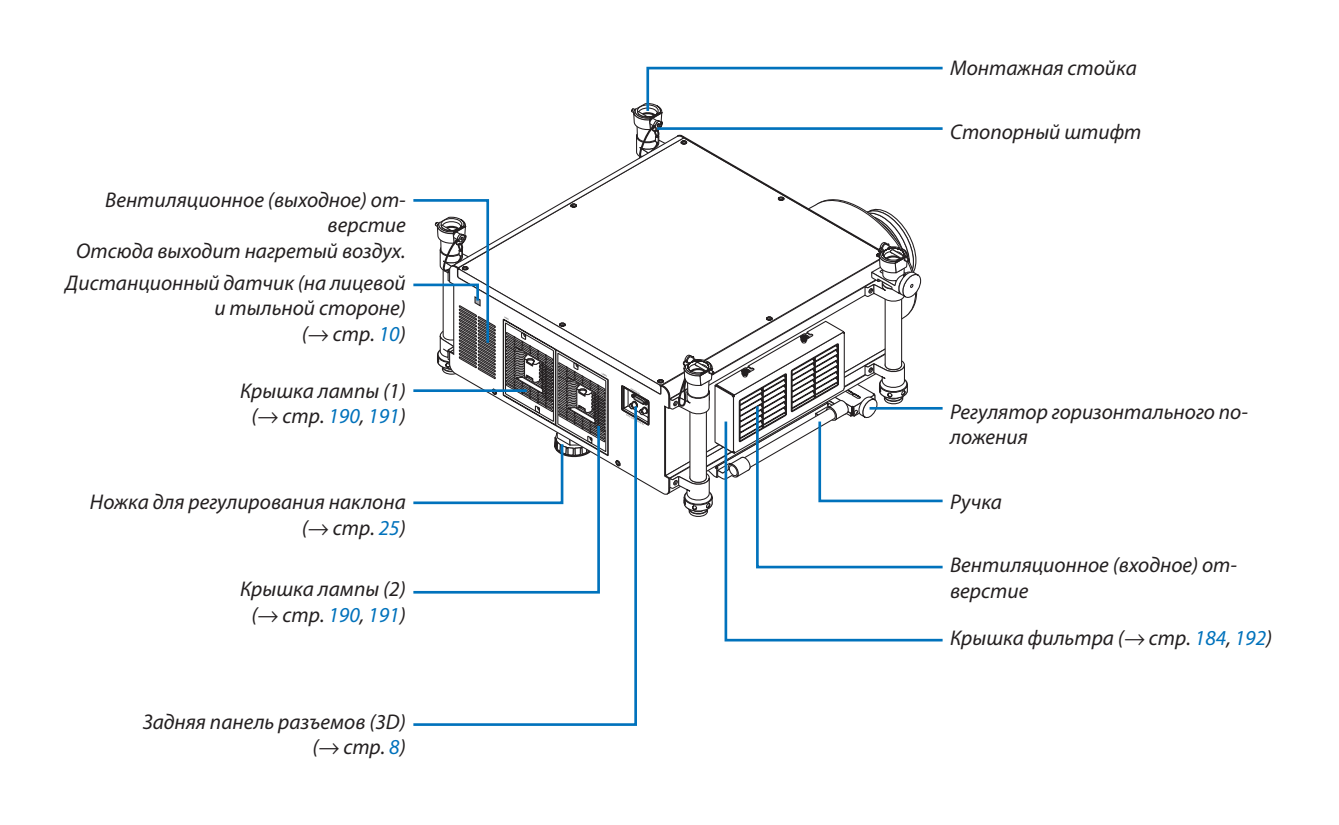

#### <span id="page-19-0"></span>Панель управления/Индикаторы

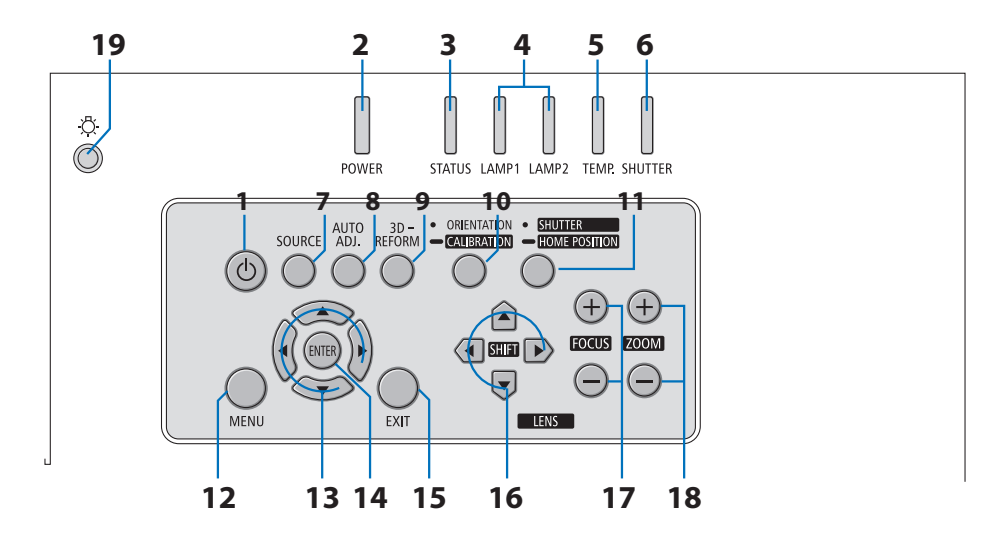

- **1. ⊙ Кнопка (POWER)** (→ стр. [19](#page-32-0), [34](#page-47-0))
- **2. Индикатор POWER** (→ стр. [19](#page-32-0), [34](#page-47-0), [232](#page-245-0))
- **3. Индикатор STATUS** (→ стр. [232](#page-245-0))
- **4. Индикаторы LAMP 1 и LAMP 2** (→ стр. [189,](#page-202-0) [232](#page-245-0))
- **5. Индикатор ТЕМР.** (→ стр. [233\)](#page-246-0)
- **6. Индикатор SHUTTER** (→ стр. [233\)](#page-246-0)
- **7. Кнопка SOURCE** (→ стр. [22\)](#page-35-0)
- **8. Кнопка AUTO ADJ.**(→ стр. [33](#page-46-0))
- **9. Кнопка 3D REFORM** (→ стр. [41](#page-54-0))
- **10. Кнопка ORIENTATION/CALIBRATION** (→ стр. [19](#page-32-0), [21\)](#page-34-0)
- **11. Кнопка SHUTTER/HOME POSITION** (→ стр. [27,](#page-40-0) [37\)](#page-50-0)

*ПРИМЕЧАНИЕ: Положение сдвига объектива «домашнее положение» не является центральным положением настраиваемого диапазона сдвига объектива. Для установки объектива необходимо использовать домашнее положение.*

- **12. Кнопка MENU** (→ стр. [104](#page-117-0))
- **13.** ▲▼◀▶ **Кнопки** (→ стр. [104](#page-117-0))
- **14. Кнопка ENTER** (→ стр. [104](#page-117-0))
- **15. Кнопка ЕХІТ** (→ стр. [104](#page-117-0))
- **16. Кнопки** ▲▼◀▶ **LENS SHIFT** (→ стр. [27](#page-40-0))
- **17. Кнопки FOCUS +/−** (→ стр. [29\)](#page-42-0)
- **18. Кнопки ZOOM +/−** (→ стр. [30](#page-43-0))
- **19. Кнопка подсветки**

 Включает подсветку панели управления и панели разъемов.

#### <span id="page-20-0"></span>Элементы панели разъемов

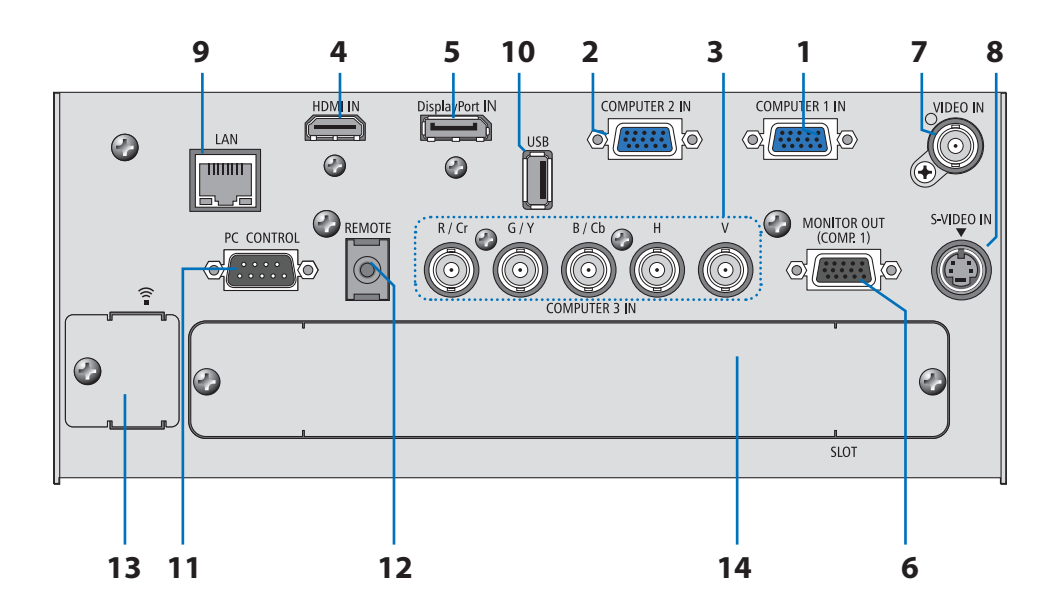

- **1. COMPUTER 1 IN/ Компонентный входной разъем (Mini D-Sub 15 Pin) (**→ **стр. [15](#page-28-0), [170](#page-183-0), [175](#page-188-0))**
- **2. COMPUTER 2 IN/ Компонентный входной разъем (Mini D-Sub 15 Pin) (**→ **стр. [170](#page-183-0), [175](#page-188-0))**
- **3. COMPUTER 3 IN/Компонентные (R/Cr, G/Y, B/Cb, H, V) разъемы (BNC × 5) (**→ **стр. [170](#page-183-0), [175](#page-188-0))**
- **4. HDMI IN Разъем (Тип A) (**→ **стр. [171,](#page-184-0) [172,](#page-185-0) [176\)](#page-189-0)**
- **5. DisplayPort IN Разъем (DisplayPort 20P)(**→ **стр. [171\)](#page-184-0)**
- **6. MONITOR OUT (COMP 1) Разъем (Mini D-Sub 15 Pin) (**→ **стр. [173](#page-186-0))**
- **7. VIDEO IN Разъем (BNC) (**→ **стр. [174\)](#page-187-0)**
- **8. S-VIDEO IN Разъем (Mini DIN 4 Pin) (**→ **стр. [174](#page-187-0))**
- **9. LAN-порт (RJ-45) (**→ **стр. [177\)](#page-190-0)**
- **10. USB-порт (Тип A) (**→ **стр. [82\)](#page-95-0)**

#### **11. PC CONTROL Порт (D-Sub 9 Pin) (**→ **стр. [237](#page-250-0))**

 К этому порту можно подключить персональный компьютер или систему управления. В результате проектором можно управлять с помощью протокола последовательной передачи данных. Для разработчиков авторских программ на стр. [237](#page-250-0) приведены типичные коды управления с ПК.

#### **12. Разъем REMOTE (Stereo Mini)**

 Используйте данный разъем для проводного дистанционного управления проектором с помощью имеющегося в продаже кабеля дистанционного управления со стерео мини-штекером  $\emptyset$ 3,5 (без сопротивления).

 Подключите пульт дистанционного управления к проектору с помощью имеющегося в продаже кабеля дистанционного управления. ( $\rightarrow$  стр. [11](#page-24-0))

#### *ПРИМЕЧАНИЕ:*

• ЕсликразъемуREMOTEнапанелиразъемовподключендистанционныйкабель,беспроводнаясвязьбудетнедоступна.

#### **13. USB (LAN) порт (для дополнительного устройства беспроводной локальной сети) (**→ **стр. [178](#page-191-0))**

**14. Дополнительный слот (SLOT) (**→ **стр. [223](#page-236-0))**

# <span id="page-21-0"></span>Задняя панель разъемов (Функция 3D терминала)

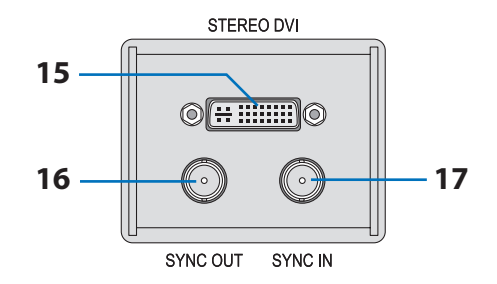

- **15. Соединитель STEREO DVI (DVI-D, двухканальный режим Dual Link, 24 кадра в секунду) (**→ **стр. [76\)](#page-89-0)**
- **16. Соединитель SYNC OUT (BNC) (**→ **стр. [76](#page-89-0))**
- **17. Соединитель SYNC IN (BNC) (**→ **стр. [76](#page-89-0))**

# <span id="page-22-0"></span>❹ Элементы пульта дистанционного управления

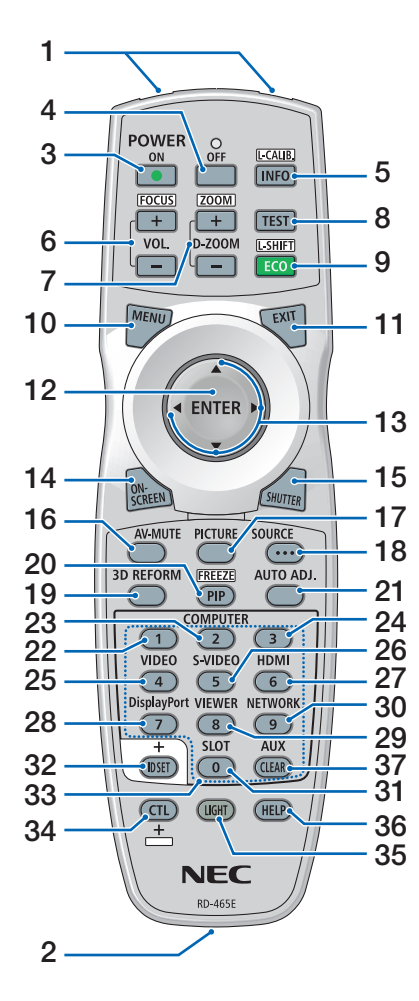

- **1. Инфракрасный передатчик** (→ стр. [10](#page-23-0))
- **2. Разъем для подключения пульта дистанционного управления** Подсоедините сюда продающийся отдельно кабель пульта дистанционного управления для управления через кабель. ( $\rightarrow$  стр. [11](#page-24-0))
- **3. Кнопка POWER ON**  $(\rightarrow$  стр. [19](#page-32-0))
- **4. Кнопка POWER OFF**  $(\rightarrow$  стр. [34](#page-47-0))
- **5. INFO/L-CALIB. Кнопка** (→ стр. [19](#page-32-0)) (Функция кнопки INFO не доступна в данной серии проекторов.)
- **6. Кнопки VOL./FOCUS +/−**  $(\rightarrow$  стр. [29\)](#page-42-0)
- **7. Кнопки D-ZOOM/ZOOM +/−**  $(\rightarrow$  стр. [30](#page-43-0))
- **8. Кнопка TEST**  $(\rightarrow$  стр. [24\)](#page-37-0)
- **9. Кнопка ECO/L-SHIFT**  $(\rightarrow$  стр. [28\)](#page-41-0)
- **10. Кнопка MENU**  $(\rightarrow$  стр. [104](#page-117-0))
- **11. Кнопка EXIT**  $(\rightarrow$  стр. [104](#page-117-0))
- **12. Кнопка ENTER**  $(\rightarrow$  стр. [104](#page-117-0))
- **13.** ▲▼◀▶ **Кнопка**  $(\rightarrow$  стр. [104](#page-117-0))
- **14. Кнопка ON-SCREEN**  $(\rightarrow$  стр. [37\)](#page-50-0)
- **15. Кнопка SHUTTER**  $(\rightarrow$  стр. [37\)](#page-50-0)
- **16. Кнопка AV-MUTE**  $(\rightarrow$  стр. [37\)](#page-50-0)
- **17. Кнопка PICTURE**  $(\rightarrow$  стр. [113](#page-126-0), [115](#page-128-0))
- **18. Кнопка SOURCE**  $(\rightarrow$  стр. [22\)](#page-35-0)
- **19. Кнопка 3D REFORM**  $(\rightarrow$  стр. [41](#page-54-0))
- **20. Кнопка PIP/FREEZE**  $(\rightarrow$  стр. [37,](#page-50-0) [45](#page-58-0))
- **21. Кнопка AUTO ADJ.**  $(\rightarrow$  стр. [33](#page-46-0))
- **22, 23, 24. Кнопка COMPUTER 1/2/3**  $(\rightarrow$  стр. [22\)](#page-35-0)
- **25. Кнопка VIDEO**  $(\rightarrow$  стр. [22\)](#page-35-0)
- **26. Кнопка S-VIDEO**  $(\rightarrow$  стр. [22\)](#page-35-0)
- **27. Кнопка HDMI**  $(\rightarrow$  стр. [22\)](#page-35-0)
- **28. Кнопка DisplayPort**  $(\rightarrow$  стр. [22\)](#page-35-0)
- **29. Кнопка VIEWER**  $(\rightarrow$  стр. [22,](#page-35-0) [78\)](#page-91-0)
- **30. Кнопка NETWORK**  $(\rightarrow$  стр. [22\)](#page-35-0)
- **31. Кнопка SLOT**
- **32. Кнопка ID SET**  $(\rightarrow$  стр. [132](#page-145-0))
- **33. Цифровые кнопки (от 0 до 9/ CLEAR)**
- **34. Кнопка CTL**

 Данная кнопка используется в сочетании с другими кнопками, подобно клавишеCTRL на компьютере.

**35. Кнопка LIGHT**

 Эта кнопка используется для того, чтобывключить подсветку кнопок пульта дистанционного управления.

 Подсветка выключится, если не нажимать на кнопки в течение 10 секунд.

**36. Кнопка HELP**

 $(\rightarrow$  стр. [138](#page-151-0))

**37. Кнопка AUX**  $(\rightarrow$  стр. [76\)](#page-89-0)

#### <span id="page-23-0"></span>Установка элемента питания

- *1. Нажмите на защелку и сни-2. Вставьте новые элементы мите крышку батареи.*
	- *питания (АА). Убедитесь, полярность (+/−).*
- *3. Установите крышку над отсеком для элементов питания и задвиньте ее до щелчка.*

**1**

*что в установленных элементах питания соблюдена* 

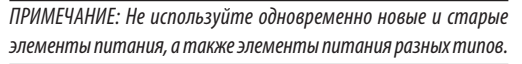

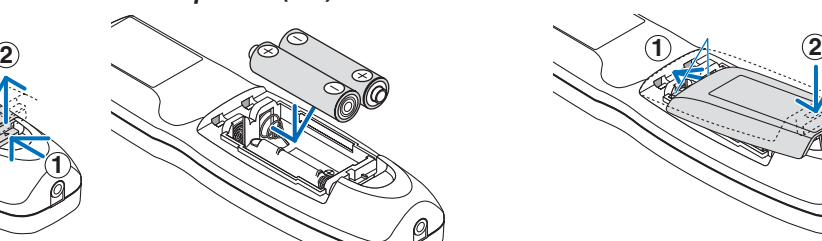

#### Правила обращения с пультом дистанционного управления

- Обращайтесь с пультом дистанционного управления осторожно.
- Если на пульт дистанционного управления попала влага, немедленно вытрите его насухо.
- Берегите пульт от чрезмерно высоких температур и влажности.
- Не замыкайте, не нагревайте и не разбирайте батареи.
- Не бросайте батареи в огонь.
- Если вы планируете не использовать пульт дистанционного управления длительное время, выньте элементы питания.
- Убедитесь, что в установленных элементах питания соблюдена полярность (+/−).
- Не используйте одновременно новые и старые элементы питания, а также элементы питания разных типов.
- Утилизируйте элементы питания согласно местному законодательству.

#### Диапазон действия беспроводного пульта дистанционного управления

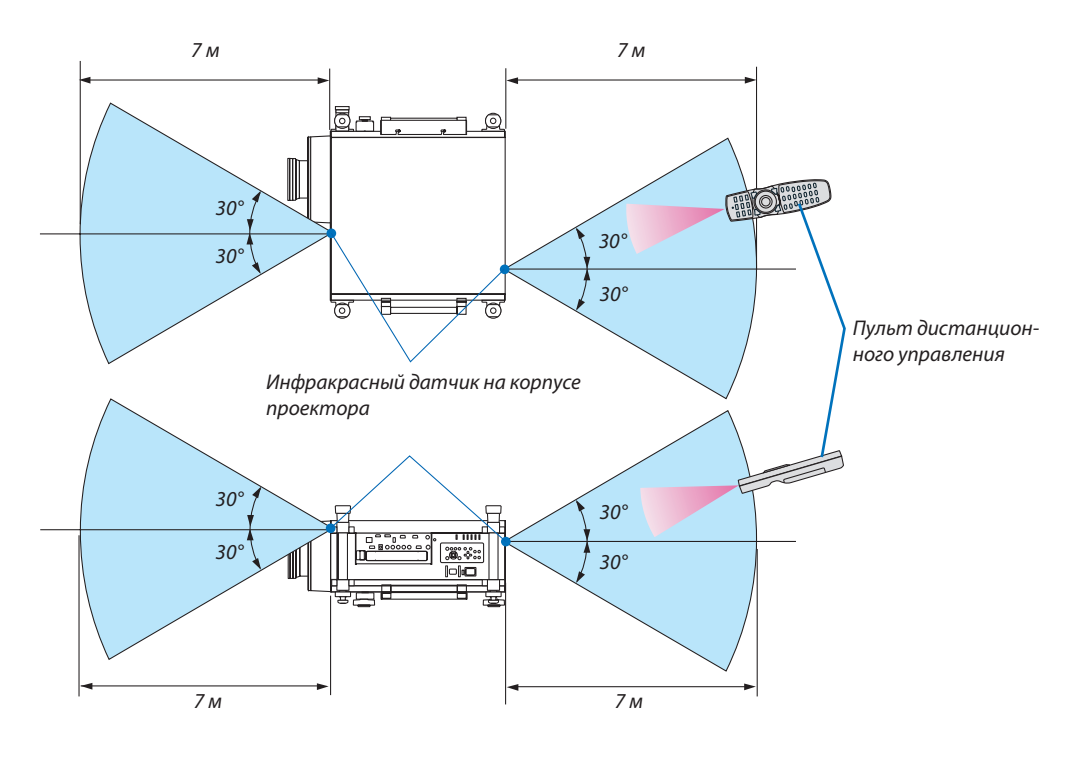

- Инфракрасный сигнал действует по линии визирования на расстоянии приблизительно до 7 м, в пределах 60° от дистанционного датчика, расположенного на корпусе проектора.
- Проектор не будет реагировать на сигнал, если между пультом дистанционного управления и датчиком есть какиелибо преграды, или если на датчик падает слишком яркий свет. Также управление проектором с помощью пульта дистанционного управления будет затруднено при разряженных элементах питания.

#### <span id="page-24-0"></span>Использование пульта дистанционного управления для проводного управления

Вставьте один конец кабеля дистанционного управления в мини-разъем REMOTE, а другой конец – в разъем для дистанционного управления на пульте дистанционного управления.

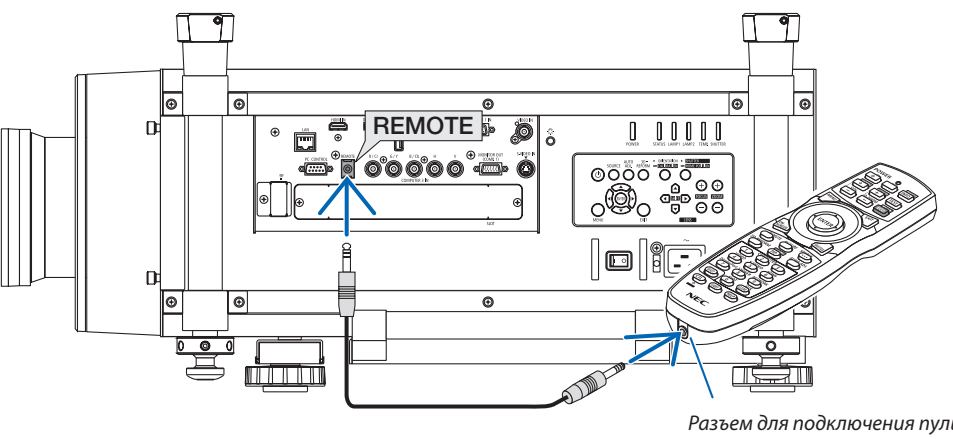

*Разъем для подключения пульта дистан*ционного управления

#### *ПРИМЕЧАНИЕ:*

- При подключении кабеля для дистанционного управления в разъем REMOTE, функция беспроводной инфракрасной связи на пульте дистанционного управления *не работает.*
- • При подключении кабеля для дистанционного управления в разъем REMOTE, функции [ЭНЕРГОСБЕРЕГАЮЩИЙ] и [ОЖИДАНИЕ СЕТИ] в параметре [РЕЖИМ ОЖИДАНИЯ] работать не будут.
- Пульт дистанционного управления не будет получать питание через разъем REMOTE. При использовании пульта дистанционного управления для прово*дного управления необходим аккумулятор.*

# <span id="page-25-0"></span>**6** Рабочая среда для загружаемого программного обеспечения

Следующие служебные программы можно загрузить с нашего сайта.

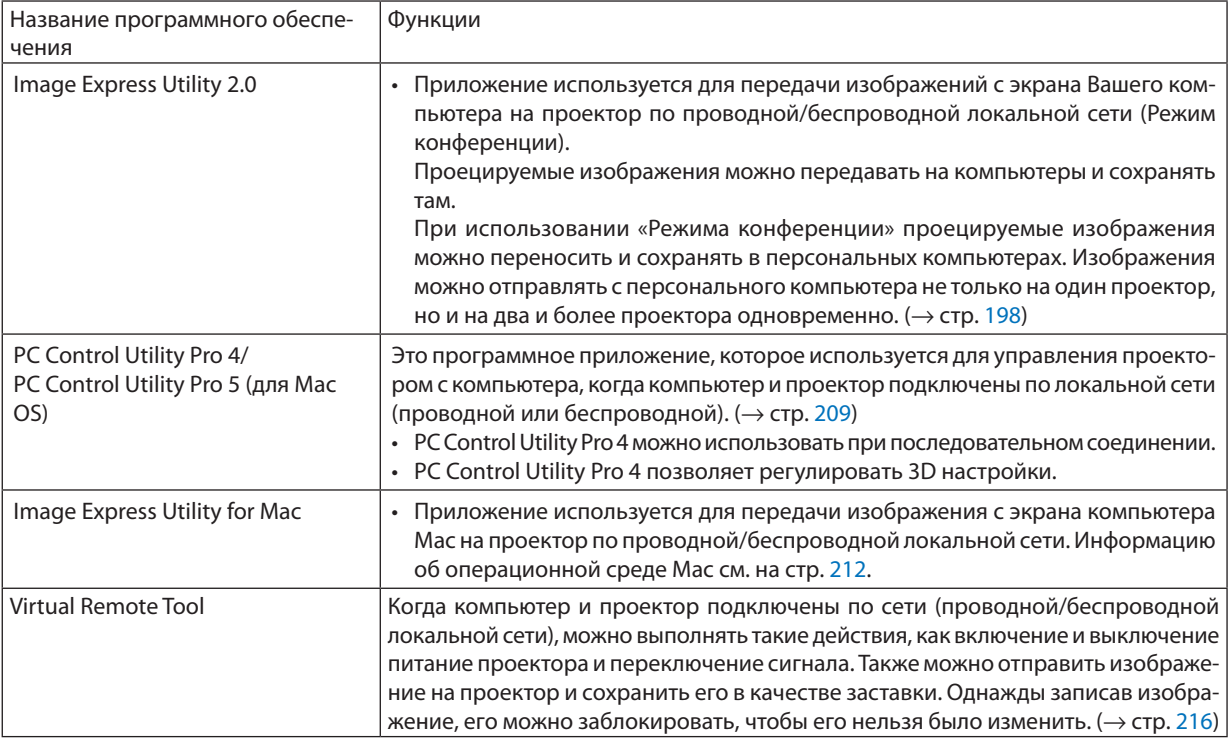

\* Для использования беспроводной локальной сети необходим продающийся отдельно модуль беспроводной локальной сети.

#### ПРИМЕЧАНИЕ:

• Image Express Utility for Mac, в отличие от Image Express Utility 2.0, не поддерживает «Режим конференции».

#### Служба загрузки обновлений

Для загрузки или обновления данных служебных программ посетите наш сайт: URL: http://www.nec-display.com/dl/en/index.html

### <span id="page-26-0"></span>Операционная среда

Системные требования для работы программы Image Express Utility 2.0. Информацию о системных требованиях для других программ, см. в справке к соответствующей программе.

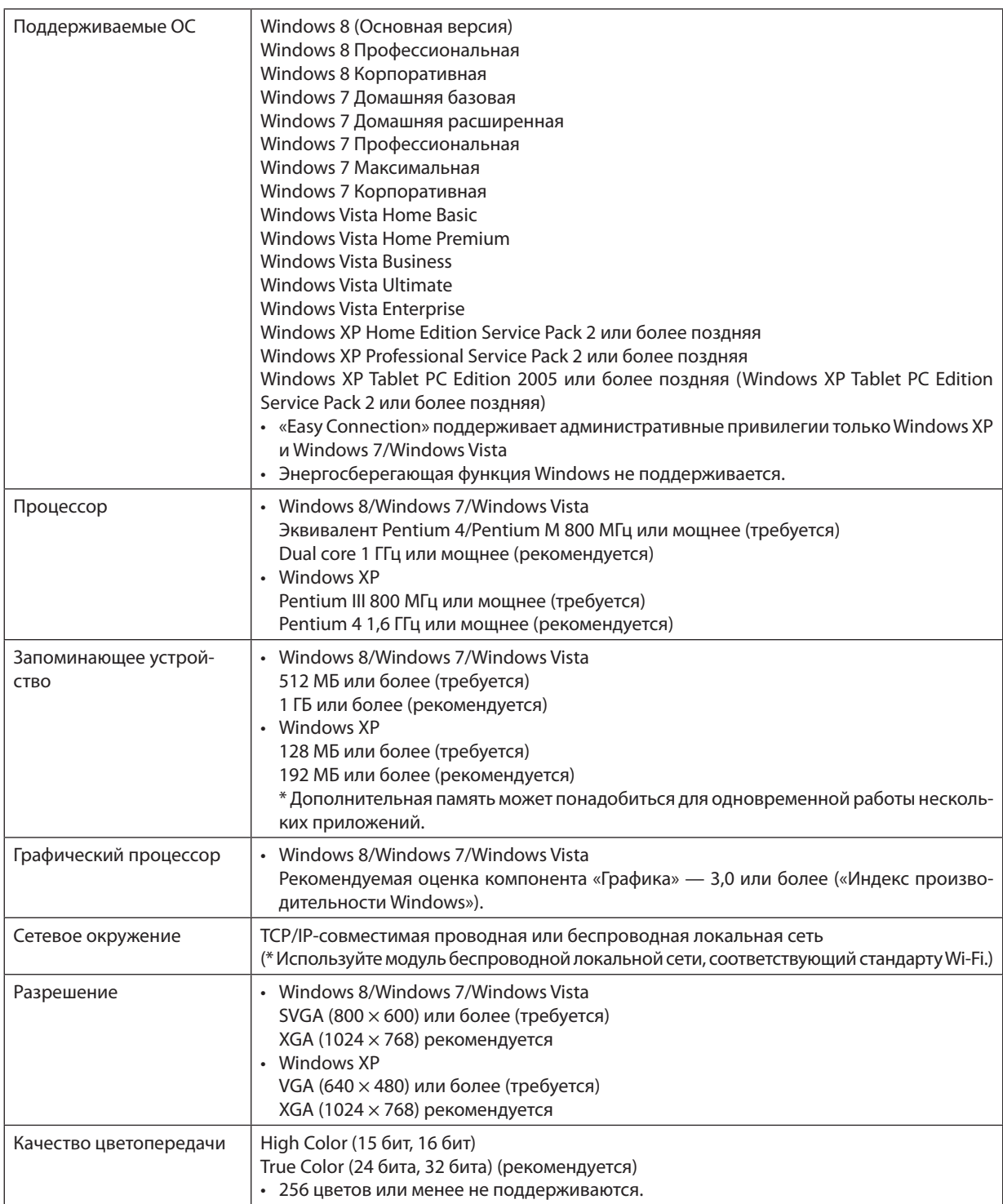

# <span id="page-27-0"></span>2. Проецирование изображения (основные операции)

В этом разделе описано, как включить проектор и спроецировать изображение на экран.

# ❶ Порядок проецирования изображения

# *Шаг 1*

**• Подключение компьютера / Подключение прилагаемого силового кабеля (**→ *стр. [15](#page-28-0))*

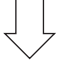

## *Шаг 2*

**• Включение проектора (**→ *стр. [18](#page-31-0))*

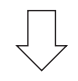

# *Шаг 3*

**• Выбор источника (**→ *стр. [22\)](#page-35-0)*

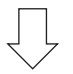

# *Шаг 4*

- **• Регулировка размера и положения изображения (**→ *стр. [24\)](#page-37-0)*
- **• Коррекция трапецеидальных искажений [ТРАПЕЦИЯ] (**→ *стр. [31\)](#page-44-0)*

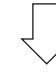

# *Шаг 5*

- **• Настройка картинки**
	- $A$ втоматическая оптимизация сигнала компьютера ( $\rightarrow$  стр. **[33](#page-46-0)**)

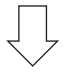

# *Шаг 6*

**• Проведение презентации**

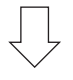

# *Шаг 7*

**• Выключение проектора (**→ *стр. [34\)](#page-47-0)*

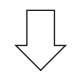

# *Шаг 8*

**• Транспортировка проектора (**→ *стр. [36\)](#page-49-0)*

# <span id="page-28-0"></span>❷ Подключение компьютера / Подключение прилагаемого силового кабеля

*ПРИМЕЧАНИЕ:*

• Прежде чем выполнять следующие шаги, установите объектив. ( $\rightarrow$  cmp. [167\)](#page-180-0)

#### *1. Подключите компьютер к проектору.*

 В данном разделе описывается основной способ подключения к компьютеру. Для получения информации о других *способах подключения см. раздел «(2) Подключение» на стр. [170.](#page-183-0)*

*Подключите компьютерный кабель (VGA) к разъему COMPUTER 1 IN проектора и разъему компьютера (mini D-Sub*  15 Pin). Затяните два винта с накатной головкой на обоих разъемах для закрепления компьютерного кабеля (VGA).

#### **2. Подключите прилагаемый силовой кабель к проектору.**

**ПРЕДУПРЕЖДЕНИЕ:**ЧТОБЫПРЕДОТВРАТИТЬ ВОЗНИКНОВЕНИЕПОЖАРАИЛИПОРАЖЕНИЕЭЛЕКТРИЧЕСКИМ ТОКОМ, БЕРЕГИТЕ ЭТО УСТРОЙСТВО ОТ ДОЖДЯ ИЛИ ВЛАГИ.

НЕ ИСПОЛЬЗУЙТЕ ШТЕПСЕЛЬ ЭТОГО УСТРОЙСТВА С УДЛИНИТЕЛЕМ ИЛИ НЕ ВСТАВЛЯЙТЕ ЕГО В РОЗЕТКУ, ЕСЛИ ВСТА-ВИТЬ ОБА ШТЫРЬКА ДО КОНЦА НЕ УДАЕТСЯ.

 Важная информация:

- $\cdot$  Подключая и отключая прилагаемый силовой кабель, убедитесь, что главный переключатель питания повернут в выключенное [О] положение. Невыполнение данного требования может вызвать повреждение проектора.
- • Не используйте трёхфазное электроснабжение. Это может вызвать неисправности.

 Сначала вставьте трехконтактный разъем прилагаемого силового кабеля в AC IN проектора, а затем вставьте другой разъем прилагаемого силового кабеля в розетку.

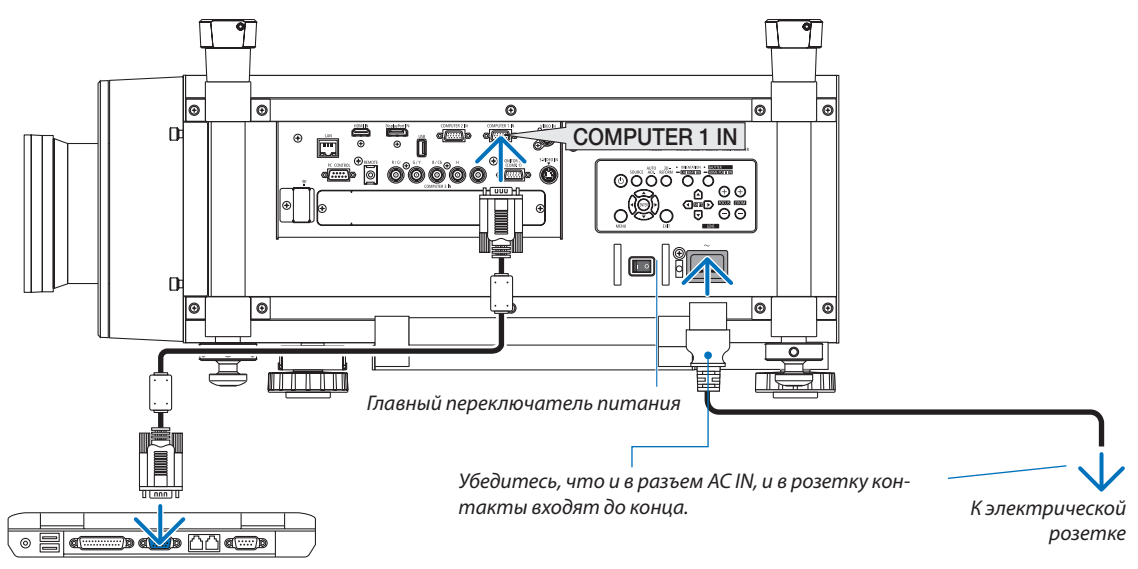

# Использование прилагаемых силовых кабелей

Выберите силовой кабель, подходящий для Вашей страны или региона.

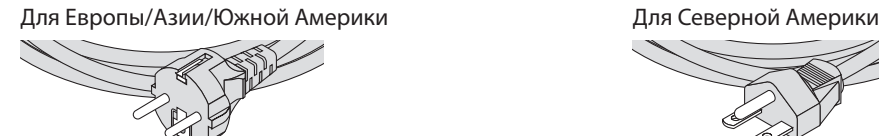

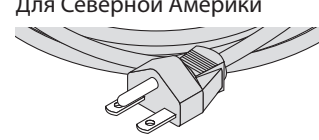

 $(\rightarrow$  стр. [229](#page-242-0))

#### <span id="page-29-0"></span>Использование фиксатора силового кабеля

Чтобы предотвратить случайное отсоединение силового кабеля из разъема AC IN проектора, прикрепите фиксатор силового кабеля для закрепления кабеля.

#### *ПРИМЕЧАНИЕ:*

• Не скрепляйте силовой кабель с другими кабелями. Это может создать шум, неблагоприятно влияющий на сигнальный кабель.

# **ВНИМАНИЕ**

- • Чтобыпредотвратить открепление кабеля питания, убедитесь, что всештыриштепселя кабеля питания до упора вставлены в разъем проектора AC IN, прежде чем использовать фиксатор кабеля питания для закрепления кабеля питания. Неплотный контакт кабеля питания может привести к пожару или поражению электрическим током.
- • Не упаковывайте кабель. Это может привести к нагреванию или пожару.
- Не скрепляйте два силовых кабеля при использовании двух штабелированных проекторов. Это может привести к пожару.

ПРИМЕЧАНИЕ: Будьте внимательны, не вставляйте поясок в обратном направлении. Прикрепив поясок, его нельзя будет вынуть из паза.

#### **Установка фиксатора силового кабеля**

**1. Вставьте конец пояска фиксатора силового кабеля в паз рядом с разъемом AC IN на панели разъемов.**

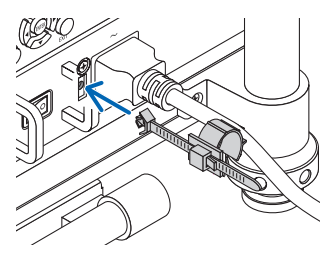

**2. Закрепите силовой кабель с помощью фиксатора силового кабеля.**

 Нажмите на зажим и защелкните его.

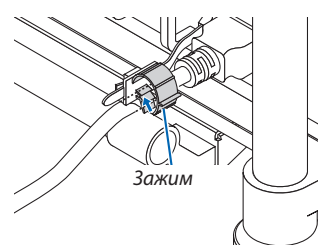

*3. Подвиньте зажим к краю силового кабеля.*

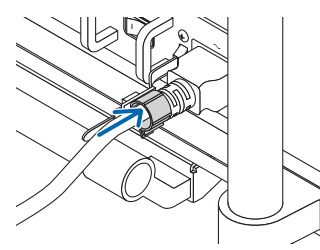

**Отсоединение силового кабеля от фиксатора силового кабеля**

**1. Отодвиньте зажим фиксатора силового кабеля, чтобы его расстегнуть.**

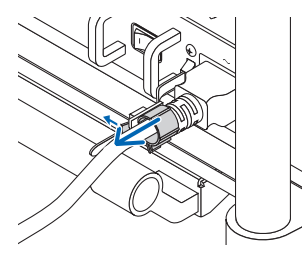

**2. Расстегните зажим силового кабеля так, чтобы извлечь силовой кабель.**

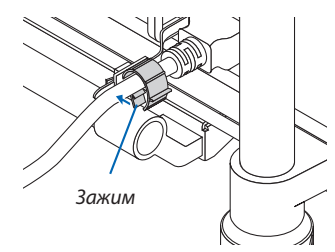

# <span id="page-31-0"></span>❸ Включение проектора

#### *ПРИМЕЧАНИЕ:*

• Проектор оборудован двумя переключателями питания: главным переключателем питания и кнопкой POWER (POWER ON и OFF на пульте дистанционного *управления)*

#### **• Включение проектора:**

**1. Установите главный переключатель питания в положение ON (I).**

 Проектор перейдет в режим ожидания.

**2. Нажмите кнопку POWER.**

 Проектор будет готов к использованию.

- **• Выключение проектора:**
- **1. Нажмите кнопку POWER.**

 Откроется подтверждающее сообщение.

**2. Нажмите кнопку POWER еще раз.**

 Проектор перейдет в режим ожидания.

### **3. Установите главный переключатель питания в положение OFF (О).**

*Проектор будет выключен.*

#### **Снимите крышку объектива.**

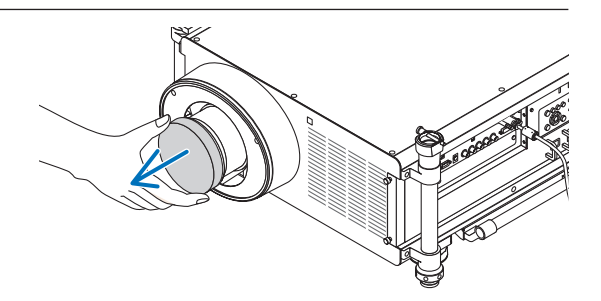

#### **1. Установите главный переключатель питания в по****ложение «Вкл.» (I).**

Проектор перейдет в режим ожидания. В режиме ожидания, когда выбрана опция [НОРМАЛЬНОЕ] для [РЕЖИМ ОЖИДА*-*НИЯ], индикатор POWER загорится оранжевым цветом, а индикатор STATUS зеленым. См. раздел «Индикатор пита*ния».(*→ *стр. [232\)](#page-245-0)*

 Когдапроектор используется в условияхнедостаточного *освещения, удобно использовать светодиодные индикаторы на проекторе.*

 Нажмите кнопкуПОДСВЕТКА,чтобывключить светодиод*ные индикаторы для освещения панели управления и пане*ли разъемов; нажмите кнопку еще раз, чтобы выключить *подсветку.*

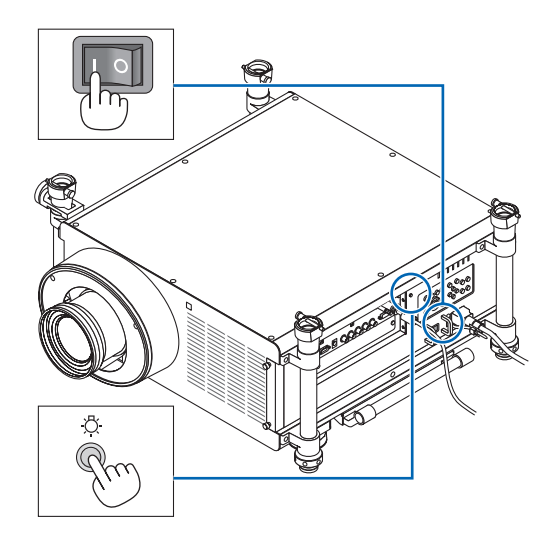

#### 2. Проецирование изображения (основные операции)

<span id="page-32-0"></span>2. Нажмите кнопку $\textcircled{b}$ (POWER) на корпусе проектора или кнопку POWER ON на пульте дистанционного управления.

Индикатор POWER загорится синим цветом, и проектор будет готов к использованию.

ПОЛСКАЗКА:

- Когда появится сообщение «ПРОЕКТОР ЗАБЛОКИРОВАН! ВВЕДИТЕ ПАРОЛЬ.», то это означает, что включена функция [БЕЗОПАСНОСТЬ]. ( $\rightarrow$  стр. 46)
- Когда на дисплее отображается Эко сообшение, это означает, что для ГЭКО СООБЩЕНИЕ] выбран параметр [ВКЛ.]. (→ стр. 126)

После включения проектора убедитесь, что компьютер или источник видеосигнала включен.

ПРИМЕЧАНИЕ: Если сигнал отсутствует, то экран становится синим, черным или на нем появится логотип компании NEC (по умолчанию).

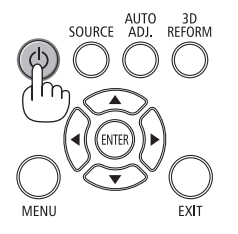

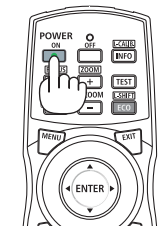

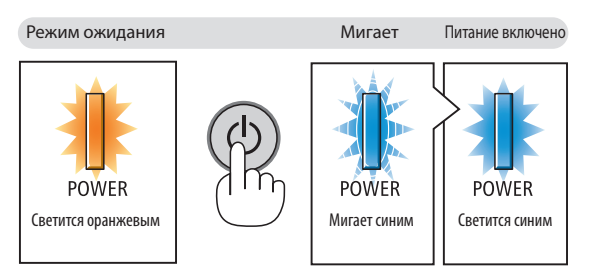

 $(\rightarrow$  стр. 232)

#### Выполнение калибровки объектива

После установки или замены объектива, обязательно выполните [КАЛИБРОВКУ] путем нажатия и удерживания кнопки ORIENTATION не менее двух секунд или путем удерживания кнопки CTL и нажатия на кнопку INFO/L-CALIB на пульте дистанционного управления. Калибровка корректирует регулируемый фокус и фокусный диапазон. Если калибровка не выполнена, получить наилучший фокус и переменное фокусное расстояние может быть невозможно, даже при регулировке фокуса и переменного фокусного расстояния объектива.

• Необходимо произвести калибровку следующих объекти-ROR<sup>.</sup>

NP26ZL, NP27ZL, NP28ZL, NP29ZL, NP32ZL

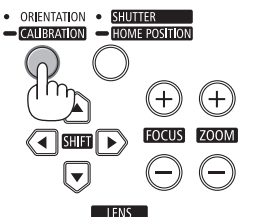

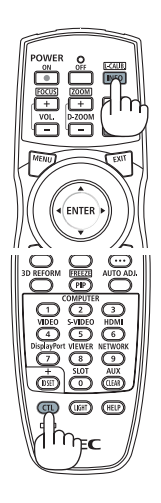

#### Примечание об экране запуска (экран выбора языка меню)

После первого включения проектора отображается меню запуска. В нем можно выбрать для меню один из 27 языков.

#### Для выбора языка меню выполните следующие действия:

# 1. Спомощью кнопки ▲, ▼, ◀ или ▶ выберите в меню один из

#### 27 языков.

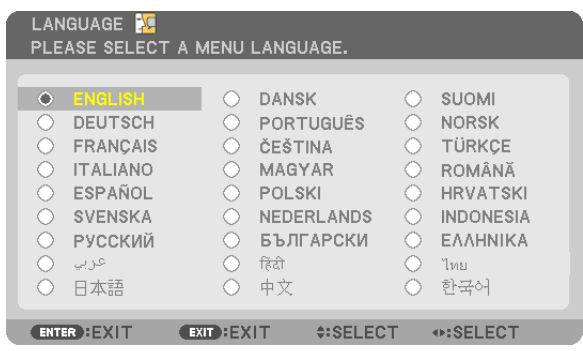

#### 2. Нажмите кнопку ENTER, чтобы подтвердить выбор.

После этого можно перейти к работе с меню. При желании язык меню можно выбрать позже. (→ [ЯЗЫК] на стр. 107 и 125)

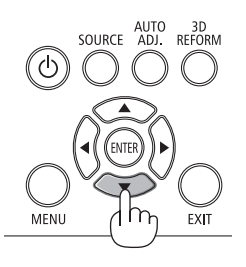

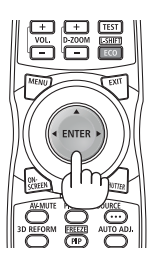

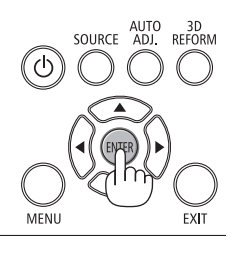

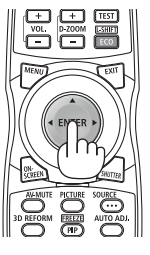

#### **ПРИМЕЧАНИЕ**

- Если включать проектор сразу же после того, как он был выключен (с помощью функции прямого выключения питания) во время проецирования изображения, это может привести к неисправности. Обязательно подождите не менее 1 секунды, прежде чем включить проектор снова.
- Не закрывайте объектив крышкой, когда проектор включен.
	- Если объектив закрыт крышкой, под влиянием высокой температуры крышка может деформироваться.
- Проектор не включится, если произошла одна из описанных ниже ситуаций.
	- Если внутренняя температура проектора слишком высокая, проектор зафиксирует чрезмерное повышение температуры. И в таком случае проектор не включится, чтобы не допустить повреждение внутренних компонентов. Если это произошло, подождите, пока внутренние компоненты проектора остынут.
	- Запуск в условиях низкой температуры
	- Если температурные условия эксплуатации ниже эксплуатационного температурного режима проектора, то загорается индикатор TEMP. Увеличьте температурные условия эксплуатации до 0°С или выше и включите проектор снова. Если включить проектор при температуре около 0°С, то разогрев проектора может занять 5 минут. Во время разогрева будет гореть индикатор ТЕМР. По окончании разогрева индикатор ТЕМР. погаснет.
	- Если срок службы лампы подошел к концу, проектор не включится. В таком случае замените лампу.
	- Если индикатор STATUS загорится оранжевым цветом при нажатии кнопки питания, то это значит, что включена функция [БЛОК, ПАНЕЛИ УПРАВЛ.]. Отмените блокировку, отключив ее. (→ стр. 131)
- Если лампа не зажигается, а индикатор LAMP 1 или LAMP 2 мигает циклами по шесть раз, подождите не меньше минуты, а затем включите проектор.
- Пока индикатор POWER мигает синим цветом короткими импульсами, питание нельзя выключить, используя кнопку питания.
- Сразу после включения проектора экран может мерцать. Это нормальное явление. Подождите 3-5 минут, пока свет лампы стабилизируется.
- При включении проектора может понадобиться некоторое время, чтобы свет лампы стал ярче.
- Если включить проектор сразу после выключения лампы или в условиях высокой температуры в помещении, то включатся охлаждающие вентиляторы, при этом какое-то время изображение не будет отображаться, а затем на экране появится изображение.

# <span id="page-34-0"></span>Если проецируемое изображение перевернуто или зеркально отображено

**1 Нажмите кнопку ORIENTATION.** Откроется окно ОРИЕНТАЦИЯ.

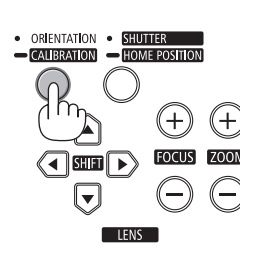

#### **2 Нажмите еще раз для выбора правильной ориентации.**

 При каждом нажатии кнопки ORIENTATION/CALIBRATION выбранный *параметр будет меняться.*

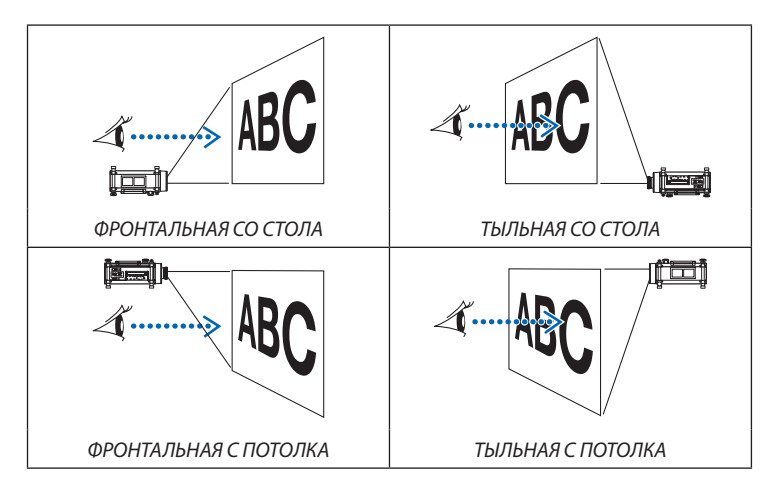

### **3 Перестаньте нажимать кнопку ORIENTATION.**

*Меню закроется примерно через две секунды, и проецируемое изобра*жение отобразится в выбранной Вами ориентации. Также отобразится подтверждающее сообщение.

#### **4 Нажмите кнопку ENTER.**

 Подтверждающее сообщение закроется.

# <span id="page-35-0"></span>❹ Выбор источника сигнала

#### Выбор компьютера или источника видеосигнала

*ПРИМЕЧАНИЕ: Компьютер (или другое устройство, передающее видеосигнал), подсоединенный к проектору, должен быть включен.*

### **Автоматическое обнаружение сигнала**

Нажмите кнопку SOURCE один раз. Проектор произведет поиск доступного источника входного сигнала и отобразит его. Источник входного сигнала будет переключаться следующим образом:

КОМПЬЮТЕР1  $\rightarrow$  КОМПЬЮТЕР2  $\rightarrow$  КОМПЬЮТЕР3  $\rightarrow$  HDMI  $\rightarrow$  DisplayPort  $\rightarrow$ ВИДЕО → S-ВИДЕО → ПРОСМОТР → SLOT → КОМПЬЮТЕР1 → ...

При отображении экрана ИСТ., нажмите кнопку SOURCE несколько раз, чтобы выбрать источник входного сигнала.

*ПОДСКАЗКА: Если входной сигнал отсутствует, то данный вход будет пропущен.*

#### **Использование пульта дистанционного управления**

Нажмите любую из следующих кнопок: COMPUTER1, COMPUTER2, COMPUTER3, HDMI, DisplayPort, VIDEO, S-VIDEO, VIEWER, NETWORK или SLOT.

### **Выбор источника по умолчанию**

Если указать какой-либо источник в качестве источника по умолчанию, он будет отображаться каждый раз при включении проектора.

#### **1. Нажмите кнопку MENU.**

 На экране отобразится меню.

- *2. Дважды нажмите кнопку* ▶ **для выбора [ВКЛ.] и нажмите кнопку** ▼ **или кнопку ENTER для выбора [ОСНОВНОЙ].**
- *3. Пять раз нажмите кнопку* ▶**, чтобы выбрать [ОПЦИИ(2)].**
- *4. Пять раз нажмите кнопку* ▼**, чтобы выбрать [ВЫБОР ФАБ УСТАН ИСТОЧ] и нажмите кнопку ENTER.**

 Откроется окно [ВЫБОР ФАБ УСТАН ИСТОЧ].

*(*→ *стр. [136](#page-149-0))*

- **5. Выберите какой-либо источник в качестве источника по умол****чанию и нажмите кнопку ENTER.**
- **6. Несколько раз нажмите кнопку EXIT, чтобы закрыть меню.**

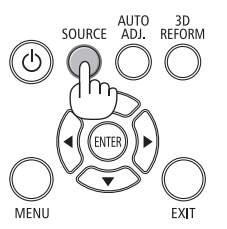

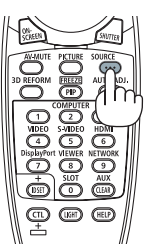

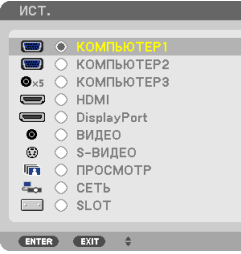

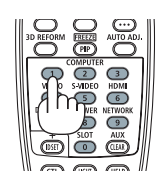

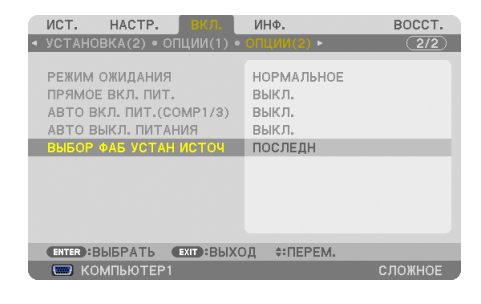

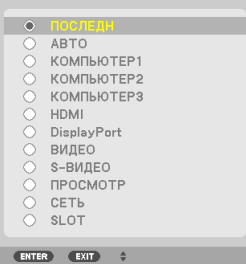

BHEOP **CAR VCTAH MCTOM**
## *7. Перезапустите проектор.*

 На экране отобразится изображение от источника, выбранного на шаге 5.

ПРИМЕЧАНИЕ: Даже если включен параметр [АВТО], [СЕТЬ] автоматически выбрана не будет. Чтобы установить сеть в качестве источника по умолчанию, выберите [СЕТЬ].

*ПОДСКАЗКА:*

• Если проектор находится в режиме ожидания, то подача сигнала с компьютера, подключенного кразъемуCOMPUTER1/3IN,включитпроекториодновременноначнетпроецироватьизобра*жение с компьютера.*

 ([АВТО ВКЛ. ПИТ.(КОМП.1/3)]→ *стр. [136](#page-149-0))*

• В операционной системе Windows 7 комбинация клавиш Windows и P на клавиатуре позволяет *легко и быстро установить внешний дисплей.*

# ❺ Регулировка размера и положения изображения

С помощью регулятора горизонтального положения и ножек для регулирования наклона установите нужное положение проектора, а с помощью кнопок LENS SHIFT, ZOOM и FOCUS настройте размер и расположение картинки. В этом разделе схемы и кабели не указаны, чтобы упростить объяснение.

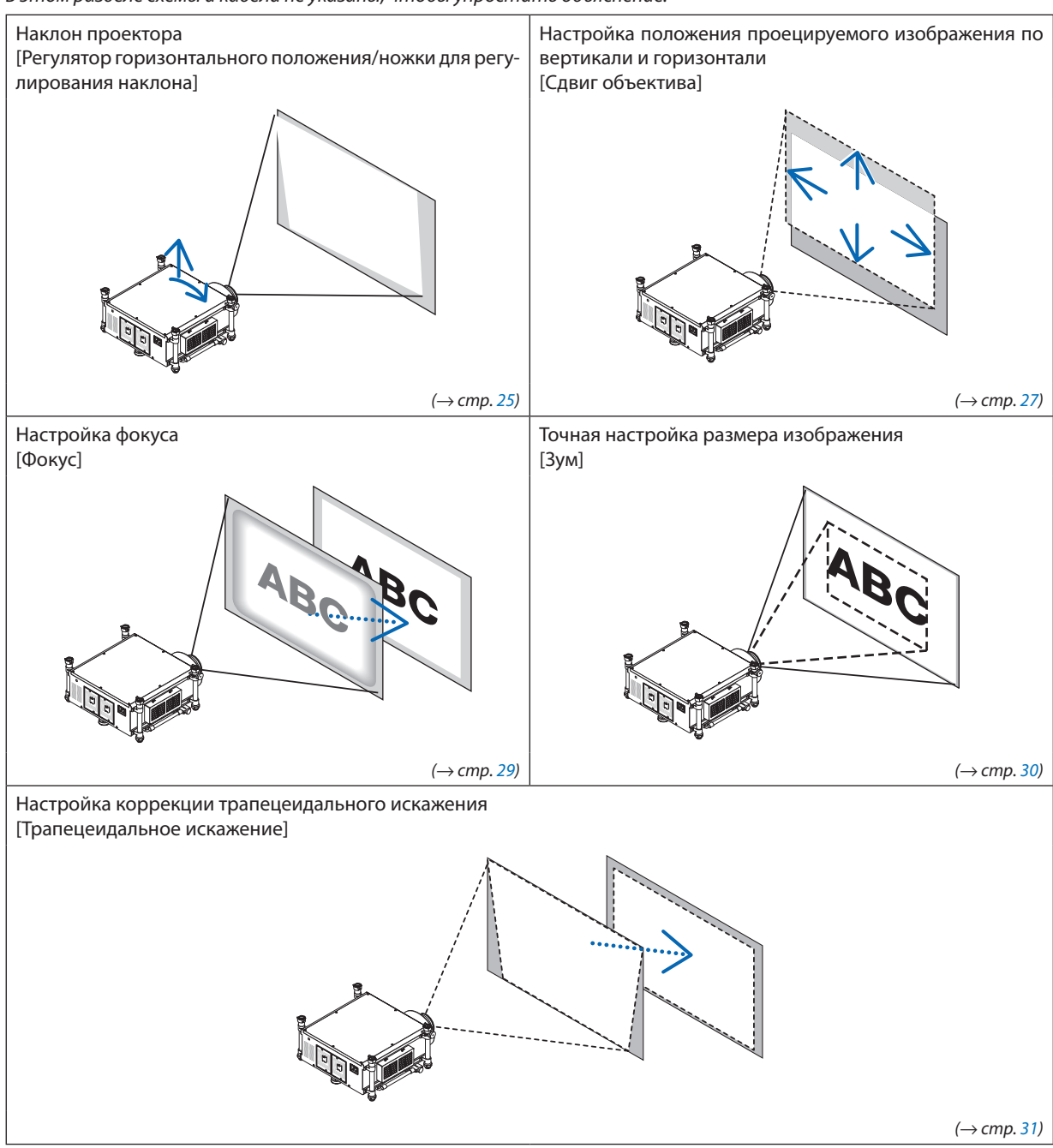

*ПОДСКАЗКА:*

• Для регулировки размера и положения изображения удобно использовать встроенные тестовые образцы. (-> стр. [109\)](#page-122-0) Принажатиинакнопку TEST отобразится тестовоеизображение. Спомощью кнопок ◀ *и* ▶ *можно выбрать один тестовый рисунок. Чтобы закрыть тестовый шаблон, выберите другой источник.* 

<span id="page-38-0"></span>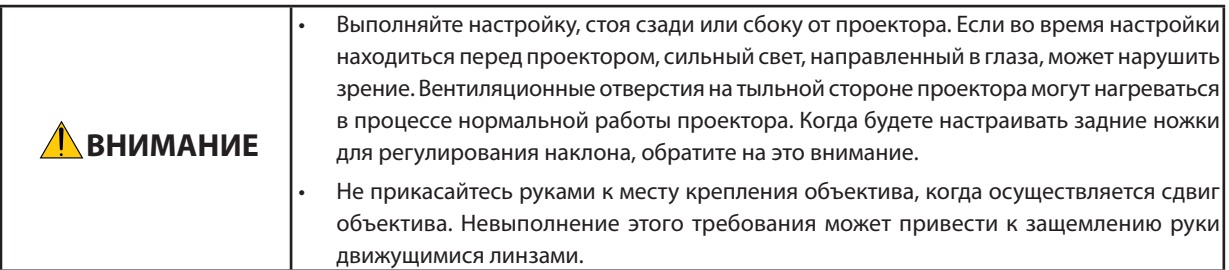

## Наклон проектора

Проектор должен быть расположен перпендикулярно экрану, иначе изображение на экране может быть с трапецеидальным искажением. В данном разделе объясняется, как расположить проектор перпендикулярно экрану при боковом просмотре.

- *1. Уменьшите высоту передних и задних ножек для регулирования наклона.*
- *2. С помощью регулятора горизонтального положения точно установите проектор в положение, параллельное экрану.*

 Убедитесь, что верхняя и нижняя границы изображения параллельны.

Диапазон наклона:  $\pm 4^{\circ}$ 

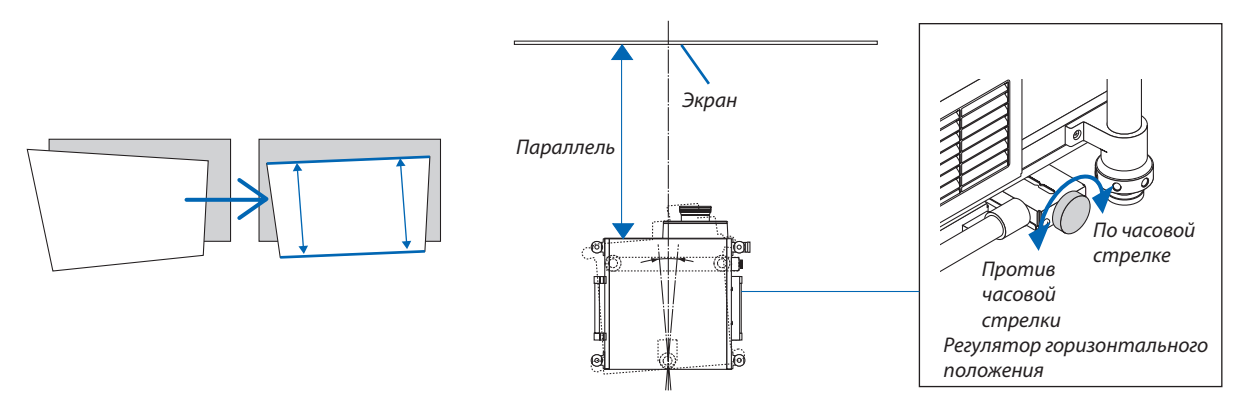

**3. Крутите обе передние ножки для регулирования наклона для настройки расположения проектора таким образом, чтобы верхняя граница экрана и верхняя сторона проецируемого изображения стали параллель***ными.*

Диапазон наклона:  $\pm 1.8^\circ$ 

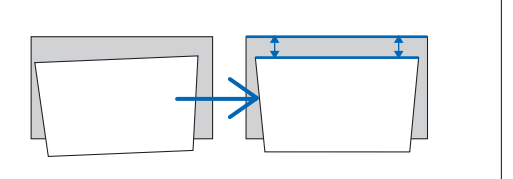

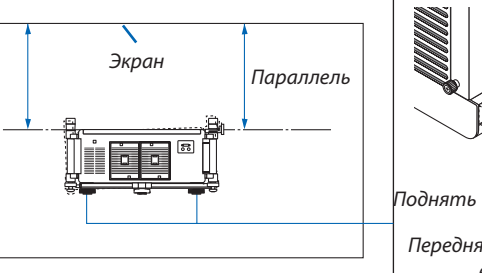

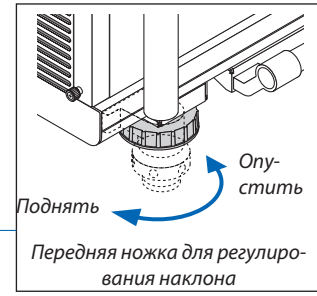

4. Подкрутите каждую ножку для регулирования наклона для настройки расположения проектора таким образом, чтобы выдержать параллельность полу/потолку и перпендикулярность экрану при боковом просмотре.

Чтобы приподнять переднюю часть проектора, выкручивайте (удлиняйте) левую и правую ножки для регулирования наклона.

Чтобы опустить переднюю часть проектора, выкручивайте (удлиняйте) заднюю ножку для регулирования наклона. Диапазон наклона: ± 2°

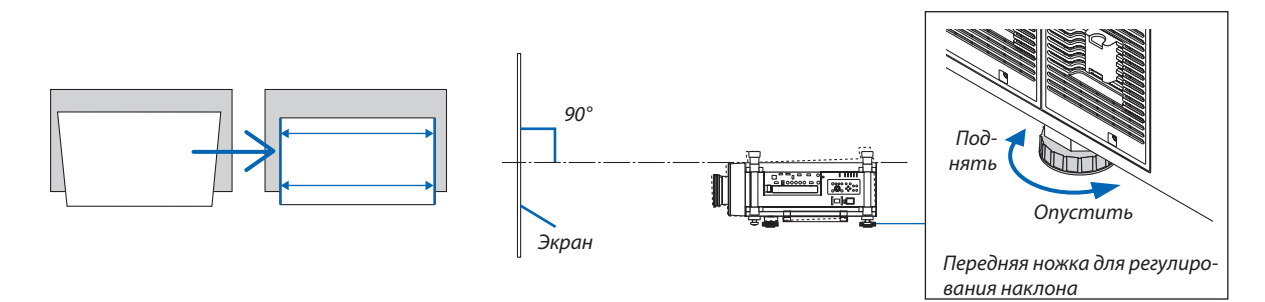

#### ПРИМЕЧАНИЕ:

- Не удлиняйте ножки для регулирования наклона более чем на 13 мм (для каждой ножки). Не прикладывайте усилий, стараясь выкрутить ножки больше допустимой величины, это может привести к выпадению ножки для регулирования наклона, в результате чего может быть поврежден проектор.
- Используйте ножки для регулирования наклона исключительно для регулирования угла проецирования. Не пытайтесь переносить проектор за ножки для регулирования наклона или устанавливать проектор с их помощью. Такие действия могут привести к повреждению проектора и травмам.

## <span id="page-40-0"></span>Настройка положения проецируемого изображения по вертикали (Сдвиг объектива)

*ПРИМЕЧАНИЕ:*

- Для проектора с объективом NP25FL (фиксированный фокус) функция сдвига объектива недоступна. Верните сдвиг объектива в исходное положение перед установкой объектива на проектор.
- Сдвиг объектива до максимального значения одновременно в двух направлениях вызовет потемнение краев изображения или появление тени на нем.

### **Настройка с помощью кнопок на корпусе проектора**

**1. Нажмите одну из кнопок LENS SHIFT** ▼▲◀▶*.*

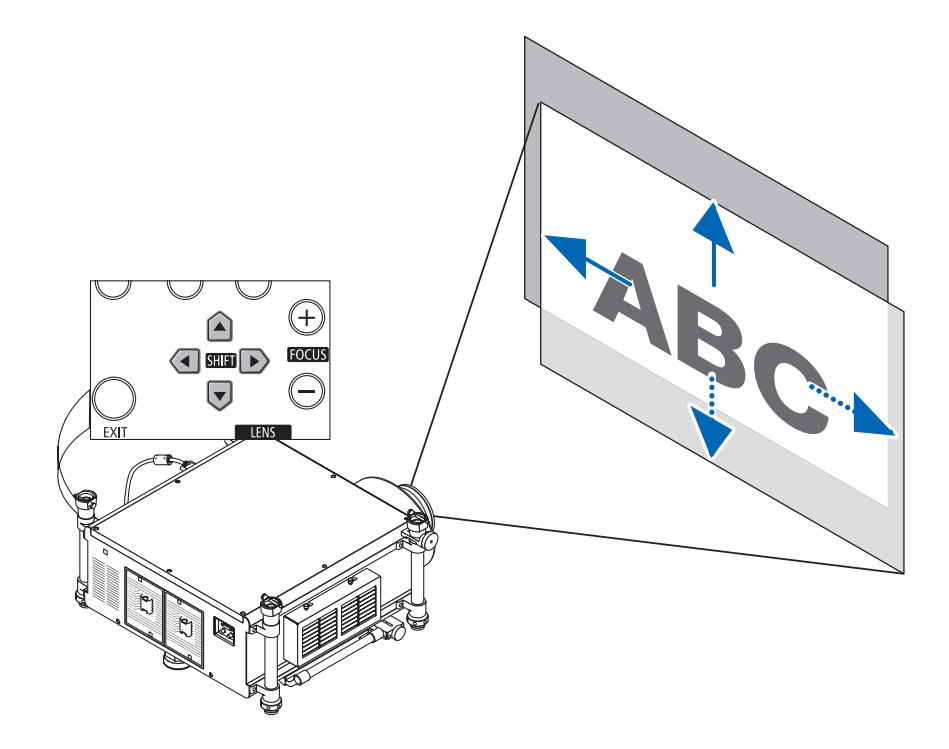

#### **2. С помощью кнопок LENS SHIFT** ▼▲◀▶ **передвиньте проецируемое изображение.**

Возврат сдвига объектива в исходное положение

Нажмите и удерживайте кнопку SHUTTER/HOME POSITION в течение 2 секунд, чтобы вернуть сдвиг объектива в исходное положение (почти центральное положение)

### **Настройка с помощью пульта дистанционного управления**

### **1. Удерживая кнопку CTL, нажмите кнопку ECO/L-SHIFT.**

 Откроется окно сдвига объектива.

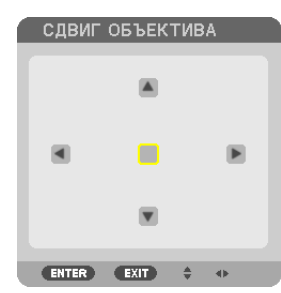

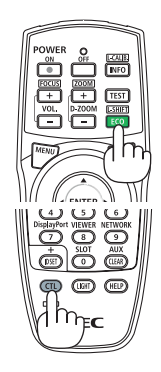

### *2. Нажмите кнопку* ▼▲◀ *или* ▶*.*

С помощью кнопок ▼▲◆ передвиньте проецируемое изображение.

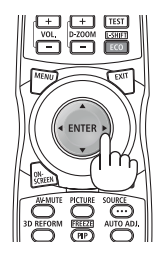

#### *ПОДСКАЗКА:*

• Следующая схема показывает диапазон сдвига объектива для фронтального проецирования со стола. Чтобы расположить проекцию выше, чем показано *на схеме, используйте ножки для регулирования наклона.* (→ *стр. [25](#page-38-0)*)

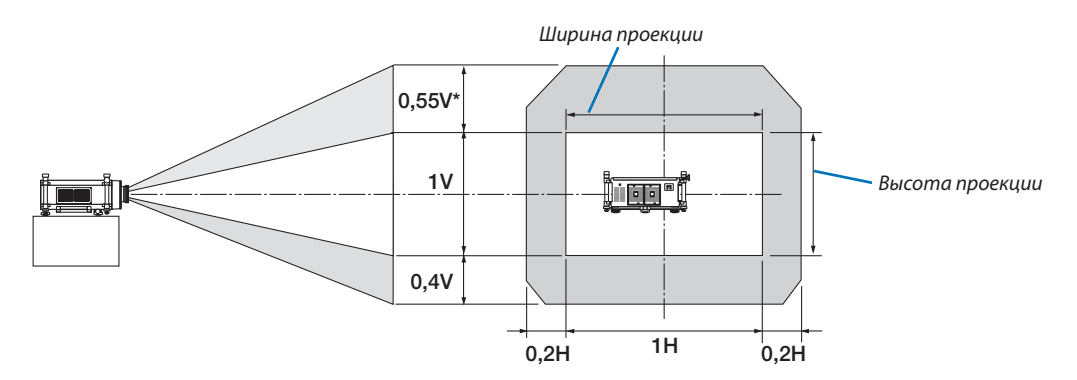

Максимальный регулируемый диапазон для сдвига объектива (V) - 0,5V, если используется линза NP32ZL.

## <span id="page-42-0"></span>Фокус

Подходящие объективы: NP26ZL/NP27ZL/NP28ZL/NP29ZL/NP32ZL Для настройки фокусировки используйте кнопку FOCUS (+) или (-) на корпусе проектора.

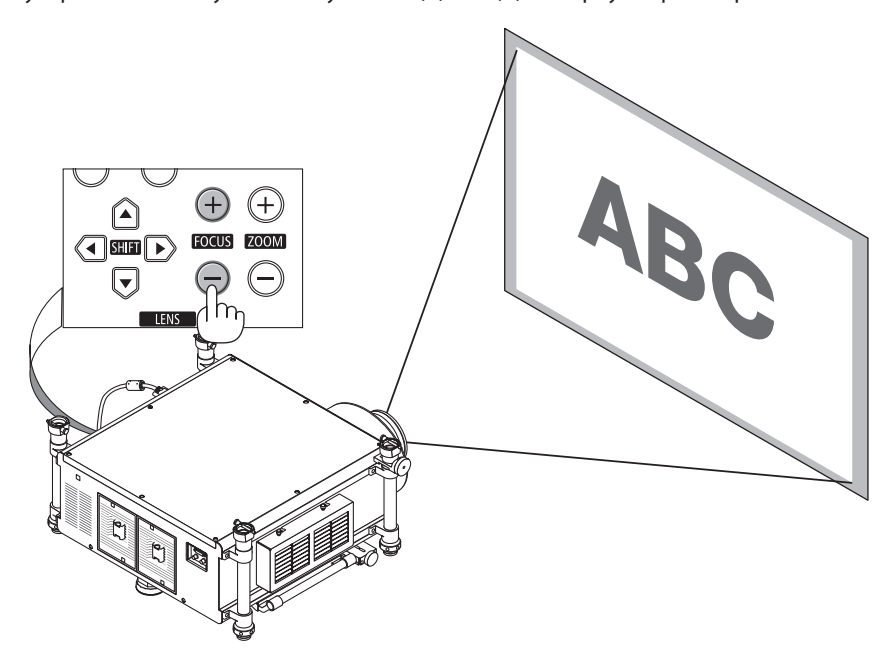

ПОДСКАЗКА: Для настройки фокусировки выполните следующее (для стационарной установки) Подготовка: оставьте проектор включенным на один час.

- 1. Используйте кнопки FOCUS +/- и убедитесь, что фокусировка настроена. Или, передвиньте проектор вперед или назад.
- 2. Выберите [ИСПЫТАТЕЛЬНЫЙ ШАБЛОН] в меню и откройте испытательный шаблон. (→ стр. 109)
	- Вы также можете использовать кнопку TEST на пульте дистанционного управления для отображения тестового рисунка.
- 3. Нажимайте кнопку FOCUS до тех пор, пока линии текста шаблона не станут неразличимы.
- 4. Нажимайте кнопку FOCUS + до тех пор, пока фокусировка не будет настроена.

Если Вы настраиваете за пределами наилучшей фокусной точки, вернитесь к шагу 3 и повторите действия.

#### ПРИМЕЧАНИЕ:

Чтобы выполнить точную фокусировку объектива NP25FL, воспользуйтесь регулятором фокуса.

### Настройка с помощью пульта дистанционного управления

• Удерживая кнопку CTL, нажмите кнопку VOL/FOCUS +/-.

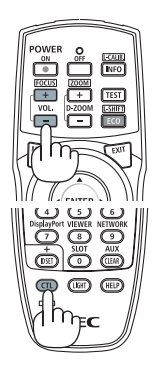

## <span id="page-43-0"></span>Зум

Для увеличения или уменьшения изображения используйте кнопку ZOOM (+) или (−) на корпусе проектора.

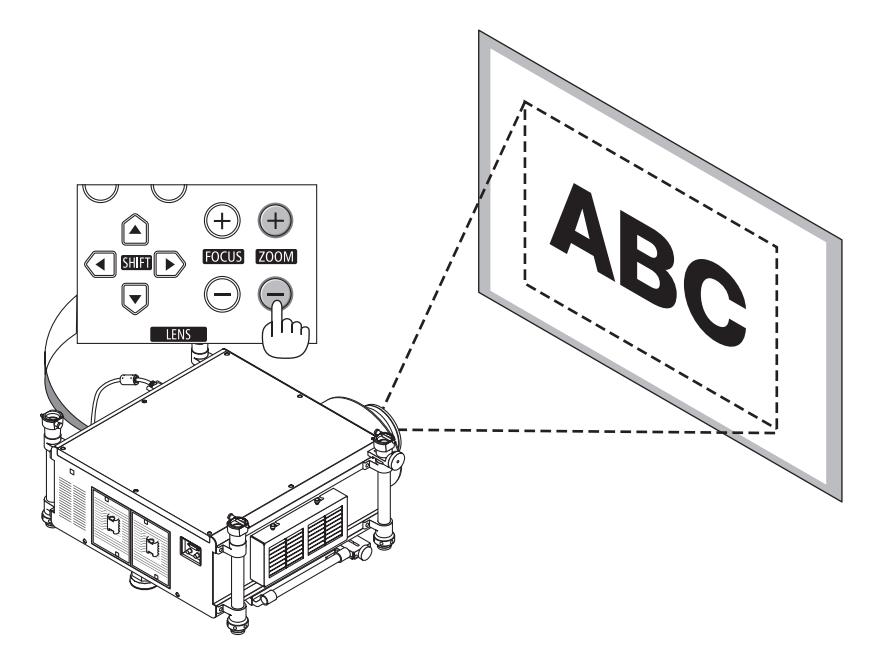

## **Настройка с помощью пульта дистанционного управления**

• Удерживая кнопку CTL, нажмите кнопку D-ZOOM/ZOOM +/-.

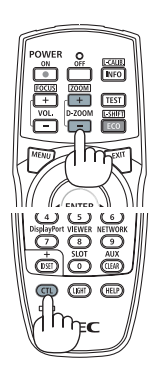

## <span id="page-44-0"></span>❻ Коррекция трапецеидальных искажений

Если проектор расположен не строго перпендикулярно экрану, это приводит к трапецеидальному искажению изображения. Для исправления этого дефекта можно воспользоваться функцией «Трапеция» – технологией цифровой обработки, которая корректирует трапецеидальное искажение, чтобы в результате получить четкую прямоугольную форму проекции.

Далее объясняется, как с помощью экрана [ТРАПЕЦИЯ] из меню корректировать трапецеидальное искажение изображения.

Если проектор наклонен по отношению к экрану.

Если проектор установлен под углом по отношению к экрану, настройте параметр «Горизонтально» в меню «Трапеция» так, чтобы верхняя и нижняя стороны проецируемого изображения стали параллельными.

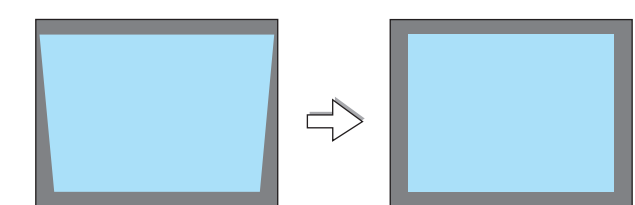

HAWMUTE 3D REFORM HA 2 CEK, 4TOBH CBPOCUTH **ENTER: BUXOL EXIT: BUXOL #: TEPEM. @: HACTP.** 

*1.* **Нажмите кнопку 3D REFORM на пульте дистанционного управления** *или на корпусе проектора.*

*3.* **Выровняйте левую (или правую) сторону экрана по левой (или пра***-*

*4. Нажмите кнопку* ▲**, чтобы выбрать [ГОРИЗОНТАЛЬНО], а затем** *с помощью кнопок* ◀ *или* ▶ **настройте изображение так, чтобы верхняя и нижняя стороны проекции стали параллельными.** • Скорректируйте горизонтальное трапецеидальное искажение.

• *Например, на рисунке справа в качестве основы следует использо-*

• *Более короткую сторону используйте в качестве основы.*

На экране появится окно «Трапеция».

**вые стороны проекции стали параллельными.**

**вой) стороне проецируемого изображения.**

*вать левую сторону.*

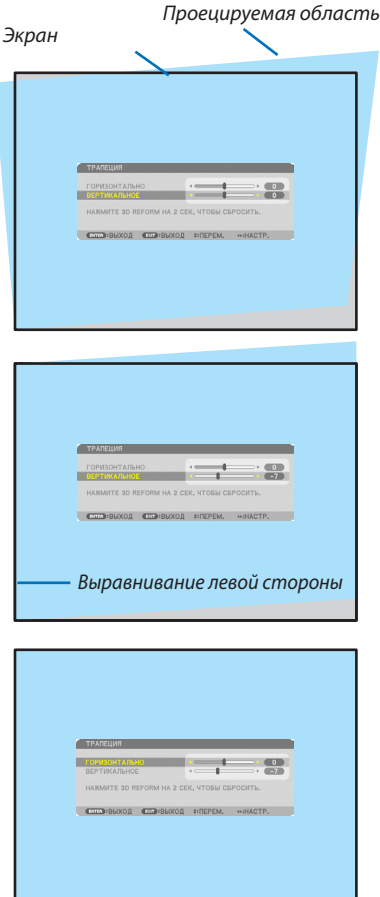

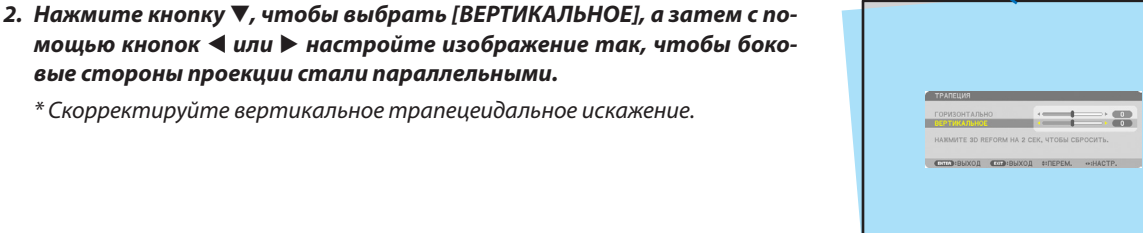

- 5. Для коррекции трапецеидального искажения повторите шаги 2 и 4.
- 6. После завершения коррекции трапецеидальных искажений нажмите кнопку EXIT.

Экран «Трапеция» закроется.

Чтобы снова выполнить коррекцию трапецеидальных искажений, нажмите кнопку 3D REFORM — чтобы отобразить экран «Трапеция», и повторите шаги 1-6.

ПРИМЕЧАНИЕ:

- Если угол проецирования остался таким же, как и при использовании в прошлый раз, то значения предыдущих настроек коррекции остаются в памяти.  $\bullet$
- Во время выполнения шага 2 настройте положение изображения так, чтобы экран был меньше области проецируемого изображения.
- Чтобы сбросить результаты коррекции 3D Reform, нажмите кнопку 3D REFORM и удерживайте ее нажатой не менее 2 секунд.
- Каждый раз при нажатии кнопки 3D REFORM опции будут меняться следующим образом: ТРАПЕЦИЯ УГЛОВАЯ КОРРЕКЦИЯ Отсутствует ТРАПЕЦИЯ  $\rightarrow$ ...
- Для получения дополнительной информации об опции [УГЛОВАЯ КОРРЕКЦИЯ] см. раздел «Коррекция горизонтальных и вертикальных трапецеидальных искажений (Угловая коррекция)» на стр. 41.
- Настройка «Угловой коррекции» не доступна во время настройки «Трапеции». Чтобы выполнить настройку угловой коррекции, нажмите и удерживайте кнопку 3D REFORM не менее 2 секунд, чтобы сбросить значения настройки коррекции «Трапеции». Настройка «Трапеции» не доступна во время настройки «Угловой коррекции». Чтобы выполнить настройку «Трапеции», нажмите и удерживайте кнопку 3D REFORM не менее 2 секунд, чтобы сбросить значения настройки «Угловой коррекции».
- Так как коррекция с помощью функции 3D Reform выполняется электронным способом, то изображение в результате обработки может стать слегка размытым.

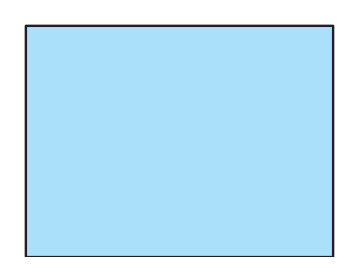

## • Автоматическая оптимизация сигнала компьютера

## Настройка изображения с помощью автоматической настройки

Автоматическая оптимизация изображения компьютера. (КОМПЬЮТЕР1/КОМПЬЮТЕР2/КОМПЬЮТЕР3) Нажмите кнопку AUTO ADJ. для автоматической оптимизации компьютерного изображения. Эта настройка может понадобиться при первом подключении компьютера к проектору.

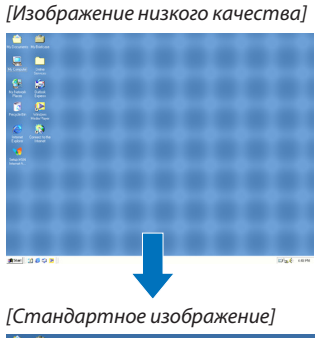

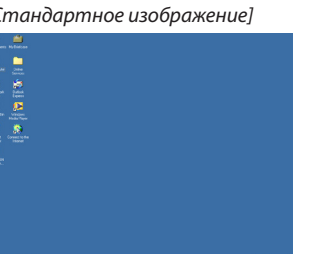

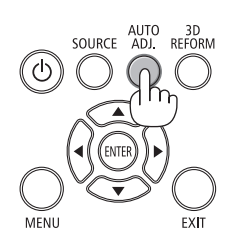

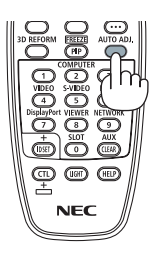

### ПРИМЕЧАНИЕ:

Для отображения некоторых сигналов может понадобиться некоторое время, другие сигналы могут отображаться некорректно.

• Если при помощи автоматической настройки не удается оптимизировать сигнал компьютера, попробуйте настроить параметры [ГОРИЗОНТАЛЬНО], [ВЕРТИКАЛЬНОЕ], [ЧАСЫ] и [ФАЗА] вручную. ( $\rightarrow$  стр. 116, 117)

## ❽ Выключение проектора

## **Чтобы выключить проектор:**

1. Сначала нажмите на кнопку $\circledcirc$  (POWER) на корпусе про**ектора или кнопку POWER ВЫКЛ. на пульте дистанци***онного управления.*

 Появится сообщение [ВЫКЛЮЧЕНИЕ / ВЫ УВЕРЕНЫ ?/ СЕАНС СОКРАЩЕНИЯ ВЫБРОСА CO2 0,000[g-CO2]].

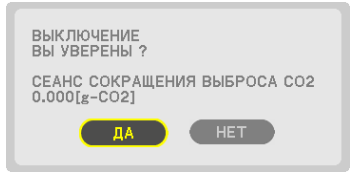

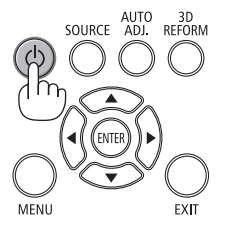

Питание включено

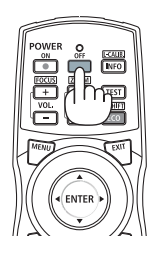

Режим ожидания

### **2. После этого нажмите кнопку ENTER или повторно на***жмите кнопку* **(POWER) или POWER ВЫКЛ.**

 Лампа выключится. После завершения охлаждения проектор перейдет в режиможидания. В режиме ожидания, когда выбрана опция [НОРМАЛЬНОЕ] для [РЕЖИМ ОЖИДАНИЯ], индикатор POWER загорится оранжевым цветом, а инди*катор STATUS зеленым.* 

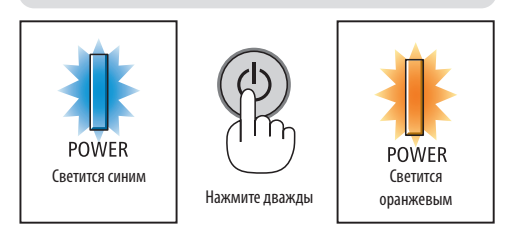

**3. Установите главный переключатель питания в по****ложение OFF (O).**

*Индикатор POWER потухнет, и основное питание выключится.*

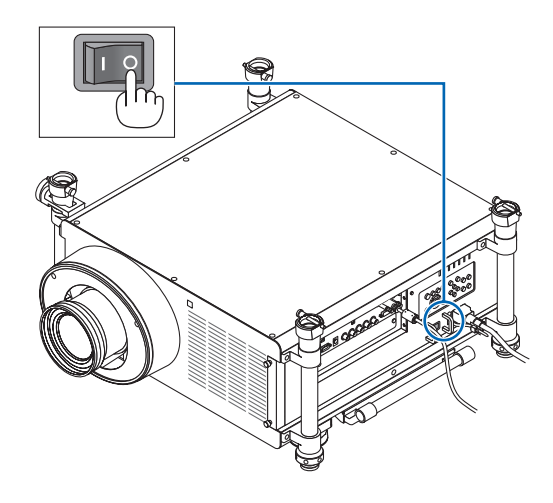

# $\bigwedge$  BHUMAHUE:

Части проектора могут в течение некоторого времени нагреваться, если проектор будет выключен с помощью кнопки POWER или если источник питания переменного тока будет отключен во время нормальной работы проектора. Соблюдайте осторожность, когда поднимаете проектор.

## **ПРИМЕЧАНИЕ**

- Пока индикатор POWER мигает синим цветом короткими импульсами, питание выключить нельзя.
- Нельзя выключить питание в течение 60 секунд непосредственно после включения питания и показа изображения.
- Подождите не менее 20 минут после включения питания (после начала проецирования), прежде чем выключать источник переменного тока во время проецирования изображения или пока работает охлаждающий вентилятор.
- Не отключайте силовой кабель от проектора или от розетки во время проецирования изображения. Это может повредить входной разъем питания проектора или контакт вилки. Чтобы выключить питание переменного тока во время проецирования изображения, используйте главный переключатель питания проектора, выключатель или прерыватель на удлинителе и т.д.
- Нельзя отключать питание проектора в течение 10 секунд после выполнения регулировки, изменения настроек и закрытия меню. В противном случае результаты коррекции и настройки могут быть потеряны.
- Не выключайте питание при помощи главного переключателя питания или отключив питание проектора во время выполнения регулировок объектива. Если питание отключается во время движения объектива, возможно, будет невозможно применить самые лучшие регулировки объектива после перезапуска проектора.

# **© Транспортировка проектора**

Подготовка: Убедитесь, что проектор выключен.

#### 1. Отсоедините силовой кабель.

#### 2. Отсоедините остальные кабели.

- Выньте запоминающее устройство USB, если оно вставлено в проектор.  $\ddot{\phantom{0}}$
- Перед транспортировкой проектора снимите объектив.

#### 3. Закройте объектив крышкой.

#### 4. Прежде чем перемещать проектор, закрутите ножки для регулирования наклона, если они были раскручены.

#### ПРИМЕЧАНИЕ:

- Во время транспортировки оберегайте проектор от ударов и нагрузок.
- Перед изменением местоположения проектора снимите объектив. Наденьте крышку объектива и установите пылезащитный колпачок на бленду объектива проектора.
- При транспортировке проектора без объектива используйте оригинальную упаковочную тару. Если проектор упакован недостаточно хорошо, он может быть поврежден во время транспортировки.

# **Выключение светосигнала лампы** (LENS SHUTTER)

Нажмите кнопку SHUTTER/HOME POSITION, чтобы выключить лампу. Нажмите еще раз, чтобы снова подсветить экран.

Чтобы выключить светосигнал лампы другим способом, нажмите кнопку SHUTTER на пульте дистанционного управления.

#### ПРИМЕЧАНИЕ:

Не удерживайте кнопку SHUTTER/HOME POSITION нажатой в течение 2 секунд и более. Это вернет сдвиг объектива в исходное положение.

# **@ Отключение изображения**

Нажмите кнопку AV-MUTE, чтобы отключить изображение на короткое время. Повторное нажатие вернет изображение.

Энергосберегающая функция проектора будет работать несколько секунд после выключения изображения. В результате уменьшится потребляемая мощность лампы.

#### ПРИМЕЧАНИЕ:

• Для восстановления изображения даже при нажатии кнопки AV-MUTE сразу после запуска функции энергосбережения яркость лампы может не вернуться к исходному уровню.

# **© Отключение экранного меню (Режим** немого экрана)

При нажатии на кнопку ON-SCREEN на пульте дистанционного управления, экранное меню, начальный дисплей и другие сообщения скроются. Нажмите кнопку еще раз, чтобы восстановить их.

## ПОДСКАЗКА:

- Для подтверждения включения режима немого экрана, нажмите кнопку MENU. Если экранное меню не отображается даже при нажатии кнопки MENU, это означает, что режим немого экрана включен.
- Режим немого экрана сохраняется даже при выключении проектора,  $\bullet$
- Удерживание кнопки MENU в течение не менее 10 секунд выключит режим немого экрана.

# **49 Стоп-кадр**

Нажмите кнопку FREEZE, чтобы зафиксировать изображение. Повторное нажатие возобновит движение.

ПРИМЕЧАНИЕ: Изображение зафиксируется, однако воспроизведение исходного видео будет продолжаться.

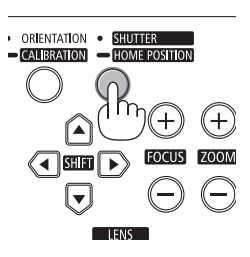

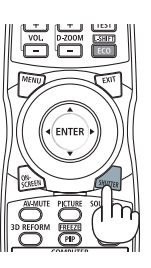

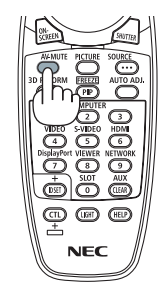

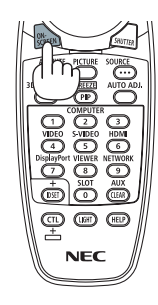

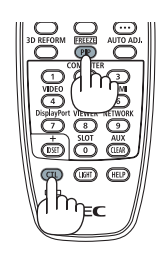

# ❺ Увеличение картинки

Увеличение картинки возможно до четырехкратного размера.

ПРИМЕЧАНИЕ: В зависимости от сигнала максимальное увеличение может быть меньше четы*рехкратного.*

Чтобы увеличить картинку:

**1. Нажмите кнопкуD-ZOOM/ZOOM (+), чтобы увеличить изображе***ние.*

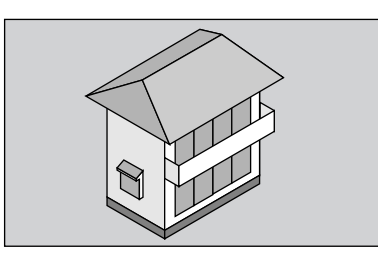

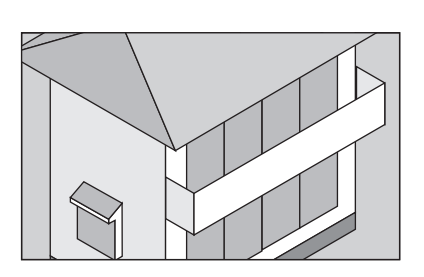

## *2. Нажмите кнопку* ▲▼◀▶*.*

Область увеличенного изображения будет перемещаться

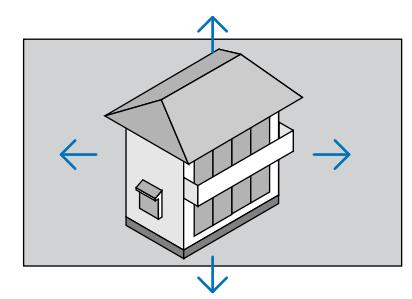

## **3. Нажмите кнопку D-ZOOM/ZOOM (−).**

 При каждом нажатии кнопки D-ZOOM/ZOOM (−) изображение будет *уменьшаться.*

*ПРИМЕЧАНИЕ:*

- Изображение будет увеличено или уменьшено в центре экрана.
- Если открыть меню, текущее увеличение будет отменено.

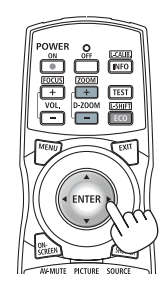

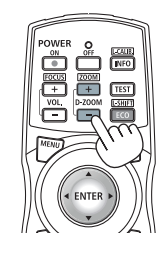

**38**

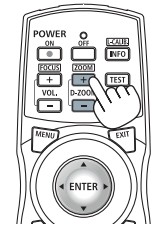

# ❻ Изменение ЭКО режима/Проверка энергосберегающего эффекта при помощи режима [ЭКО РЕЖИМ]

Данная функция позволяет выбирать два режима яркости лампы: Режимы [ВЫКЛ.] и [ВКЛ.] Срок службы лампы можно увеличить, включив [ЭКО РЕЖИМ].

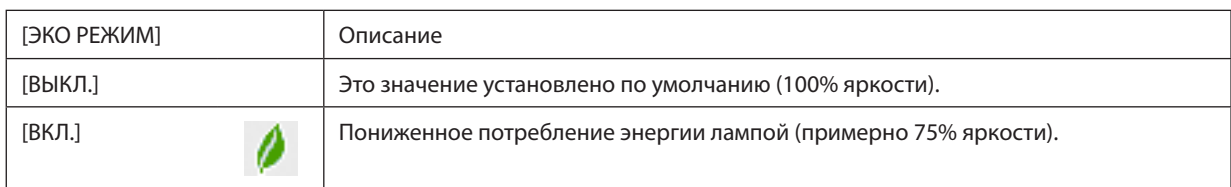

Чтобы включить [ЭКО РЕЖИМ], выполните следующее:

- **1. Нажмите кнопку ECO/L-SHIFTнапультедистанционногоуправлениядляотображения экрана[ЭКОРЕЖИМ].**
- **2. Воспользуйтесь кнопками** ▲ *или* ▼**, чтобы выбрать [ВКЛ.].**

## **3. Нажмите кнопку ENTER.**

 Чтобы изменить [ВКЛ.] на [ВЫКЛ.], вернитесь к шагу 2 и выберите [ВЫКЛ.]. Повторите шаг 3.

#### *ПРИМЕЧАНИЕ:*

- [ЭКО РЕЖИМ] можно изменять через меню. Выберите [ВКЛ.]  $\rightarrow$  [ОСНОВНОЙ]  $\rightarrow$  [РЕЖИМ ЛАМПЫ]  $\rightarrow$  [ЭКО РЕЖИМ].
- Остаточный ресурс лампы и наработку лампы можно проверить в меню [ВРЕМЯ ИСПОЛЬЗОВАНИЯ]. Выберите [ИНФ.] → [ВРЕМЯ ИСПОЛЬЗОВАНИЯ].
- Сразу же после включения лампы [ЭКО РЕЖИМ] всегда устанавливается в положение [ВЫКЛ.]. На состояние лампы не влияет даже изменение параметра [ЭКО РЕЖИМ].
- По истечении 1 минуты после того, как на экране проектора отобразится заставка синего или черного цвета или в виде логотипа, [ЭКО РЕЖИМ] автоматически переключится в положение [ВКЛ.].
- • Есливрежиме[ВЫКЛ.]проекторперегреется,[ЭКОРЕЖИМ]можетавтоматическипереключитьсявположение[ВКЛ.]с цельюзащитыпроектора.Этоназывается «Принудительный ЭКО РЕЖИМ». Когда проектор находится в режиме «Принудительный ЭКО РЕЖИМ», яркость изображения немного уменьшается и индикатор TEMP. горит оранжевым цветом. В то же время справа внизу экрана отобразится знак термометра [ $\blacksquare$ ].

После того как проектор остынет до нормальной температуры, «Принудительный ЭКО РЕЖИМ» выключится и [ЭКО РЕЖИМ] вернется в режим [ВЫКЛ.].

## Проверка энергосберегающего эффекта [ИЗМЕРЕНИЕ СО2]

Данная функция демонстрирует энергосберегающий эффект, выраженный в уменьшении выбросов CO<sub>2</sub> (кг), если [ЭКО РЕЖИМ] проектора установлен в положение [ВКЛ.]. Эта функция называется [ИЗМЕРЕНИЕ CO2].

Возможны два сообщения: [УГЛЕРОДОСБЕРЕЖЕНИЕ] и [СЕАНС СОКРАЩЕНИЯ ВЫБРОСА CO2]. Сообщение [УГЛЕРОДОС-БЕРЕЖЕНИЕ] показывает общее значение уменьшения выброса CO<sub>2</sub> с начала эксплуатации до настоящего времени. Вы можете проверить данные, выбрав пункт [ВРЕМЯ ИСПОЛЬЗОВАНИЯ] из вкладки меню [ИНФ.] экранного меню. (→ стр. [138](#page-151-0))

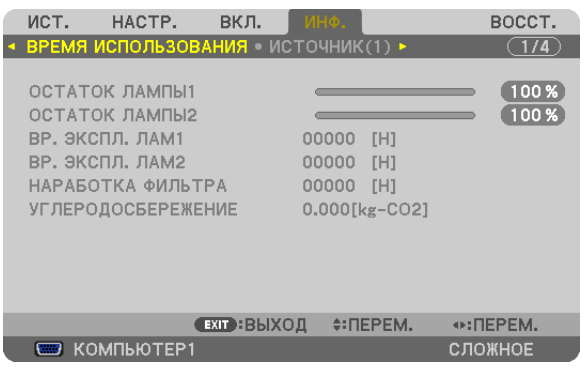

Сообщение [СЕАНС СОКРАЩЕНИЯ ВЫБРОСА СО2] показывает количество уменьшения выброса СО<sub>2</sub> с момента переключения в ЭКО РЕЖИМ сразу после включения и выключения. Сообщение [СЕАНС СОКРАЩЕНИЯ ВЫБРОСА CO2] появится в диалоговом окне [ВЫКЛЮЧЕНИЕ/ ВЫ УВЕРЕНЫ ?] во время выключения.

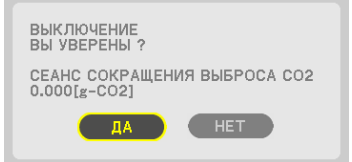

#### *ПОДСКАЗКА:*

• Формула, по которой рассчитывается количественное уменьшение выброса CO<sub>2</sub>, показана ниже.

Величина уменьшения выброса СО<sub>2</sub>=(Расход энергии для случая, когда ЭКО РЕЖИМ проектора установлен в положение [ВЫКЛ.]−Расход энергии для случая, когдаЭКО РЕЖИМ установленвположение [ВКЛ.]) × коэффициент преобразованияCO*2.\* Если изображение выключить, количество уменьшения выброса*  CO*2 также увеличится.*

 \* Расчетвеличины уменьшениявыбросаCO*2*базируетсянапубликации OECD «CO*2*Emissions fromFuelCombustion,2008Edition».

- [УГЛЕРОДОСБЕРЕЖЕНИЕ] рассчитывается, исходя из записей, производимых с 15-минутным интервалом.
- Эта формула не будет применяться к расходу энергии, которая потребляется в любом случае: и когда [ЭКО РЕЖИМ] включен, и когда он выключен.

# <span id="page-54-0"></span>❼ Коррекция горизонтального и вертикального трапецеидального искажения [УГЛОВАЯ КОРРЕКЦИЯ]

Используйте функцию 3D Reform для коррекции трапецеидального искажения, чтобы, меняя длину верхней, нижней или боковых сторон экрана, добиться правильной прямоугольной формы проекции.

## Угловая коррекция

- **1. Нажмите и удерживайте кнопку 3D REFORM не менее 2 секунд, чтобы сбросить текущие настройки.** Текущие настройки для [ТРАПЕЦИЯ] или [УГЛОВАЯ КОРРЕКЦИЯ] будут удалены.
- **2. Спроецируйте изображение так, чтобы экран был меньше области проекции.**
- *3. Захватите один из углов изображения и совместите его с соответствующим углом экрана.*

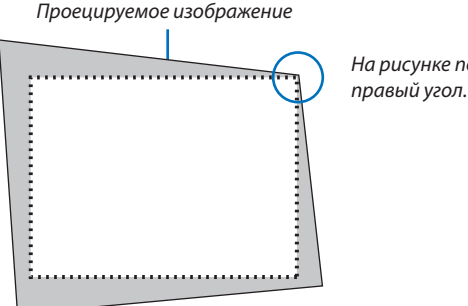

*На рисунке показан верхний* 

## **4. Дважды нажмите кнопку 3D REFORM.**

 Отобразится экран настройки угловой коррекции.

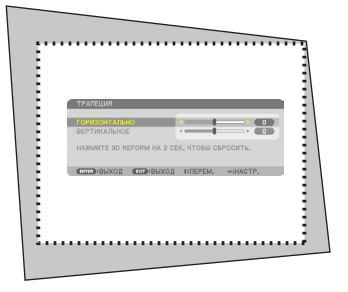

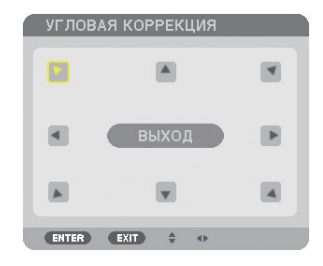

*На рисунке показан выбор верхне*го левого значка (•).

ПОДСКАЗКА: Если настраивается функция [ТРАПЕЦИЯ], то [УГЛОВАЯ КОРРЕКЦИЯ] будет недоступна. В таком случае нажмите и удерживайте кнопку 3D REFORM не менее 2 секунд, чтобы сбросить настройки [ТРАПЕЦИЯ].

- **5. Используйте кнопку** ▲▼◀▶ *для выбора одного значка (*▲**), который указывает направление, в котором следует передвинуть рамку проецируемого изображения.**
- **6. Нажмите кнопку ENTER.**

7. При помощи кнопок ▲▼◀▶ переместите рамку проецируемого изображения, как показано в примере.

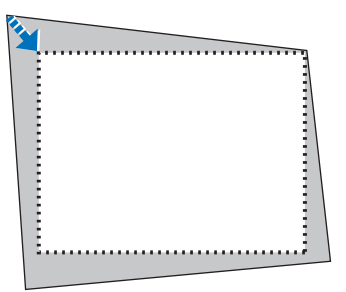

#### 8. Нажмите кнопку ENTER.

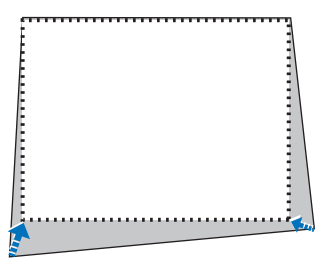

## 9. При помощи кнопки ▲▼◀▶ выберите другой значок, который указывает нужное направление.

На экране настройки «Угловой коррекции» выберите [EXIT] или нажмите кнопку EXIT на пульте дистанционного управления.

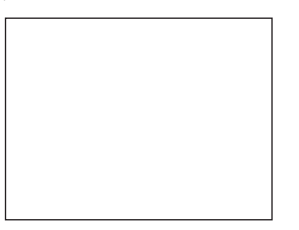

Откроется диалоговое окно подтверждения.

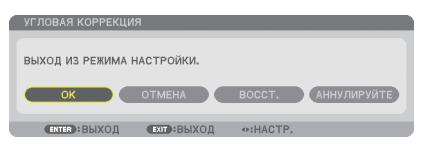

## 10. Нажмите кнопку < или >, чтобы выделить [OK], и нажмите кнопку ENTER.

Угловая коррекция выполнена. Нажав [ОТМЕНА], можно вернуться к экрану настройки без сохранения изменений (шаг 3). При нажатии [ВОССТ.] будут восстановлены настройки по умолчанию. Выбор [АННУЛИРУЙТЕ] позволит выйти без сохранения изменений.

.<br>ПРИМЕЧАНИЕ: Чтобы сбросить результаты коррекции 3D Reform, нажмите кнопку 3D REFORM и удерживайте ее нажатой не менее 2 секунд.

Диапазон настройки 3D Reform:

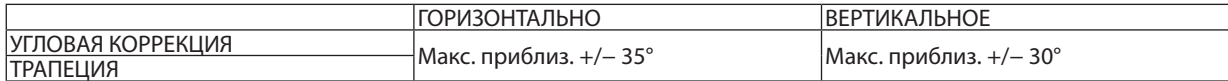

\* Далее приведены условия для достижения максимального угла:

- При использовании объектива NP27ZL
- При установке сдвига объектива в центральном положении

Если при использовании сдвига объектива изображение не удалось разместить в центре экрана, диапазон настройки будет увеличен или уменьшен.

При использовании фокуса изображение проецируется на максимальную ширину

### ПРИМЕЧАНИЕ:

- Даже при включенном проекторе применяются последние использованные значения коррекции.
- Если экран «Угловой коррекции» недоступен (серого цвета), нажмите и удерживайте кнопку 3D REFORM не менее 2 секунд, чтобы восстановить текущие данные коррекции. Функция «Угловой коррекции» станет доступной.
- Диапазон коррекции трапецеидальных искажений не является максимальным углом наклона проектора.

ПРИМЕЧАНИЕ: Поскольку коррекция с помощью функции 3D Reform выполняется электронным способом, изображение в результате может стать слегка размытым.

## ❽ Отображение двух изображений одновременно

Проектор оснащен функцией просмотра двух разных сигналов одновременно. Возможны два режима: режим КАРТИН. В КАРТ. (PIP) и КАРТИНКА В КАРТИНКЕ.

**• В меню можно выбрать [ВКЛ.]** → **[ОСНОВНОЙ]** → **[PIP/КАРТИНКА В КАРТИНКЕ].**

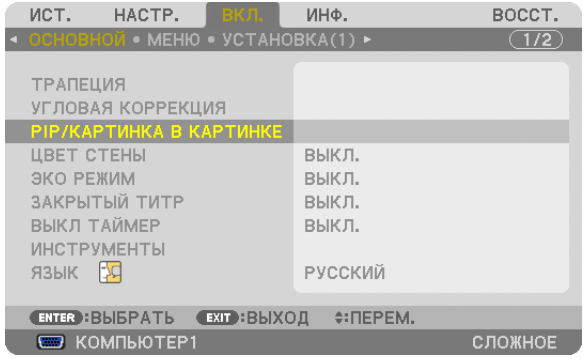

Пункт меню [PIP/КАРТИНКА В КАРТИНКЕ] предусматривает три опции: РЕЖИМ, ПОЛОЖЕНИЕ и ИСТ. При помощи кнопки ▲ или ▼ выберите [РЕЖИМ], [ПОЛОЖЕНИЕ] или [ИСТ.] и нажмите кнопку ENTER.

## Выбор режима КАРТИН. В КАРТ. (PIP) или КАРТИНКА В КАРТИНКЕ [РЕЖИМ]

Даная опция позволяет выбрать два режима: КАРТИН. В КАРТ. (PIP) и КАРТИНКА В КАРТИНКЕ.

При помощи кнопки ▲ или ▼ выберите [КАРТИН. В КАРТ. (PIP)] или [КАРТИНКА В КАРТИНКЕ] и нажмите кнопку ENTER.

КАРТИН. В КАРТ.(PIP):Данная опция позволяет просматривать дополнительное изображение наосновномизображении.

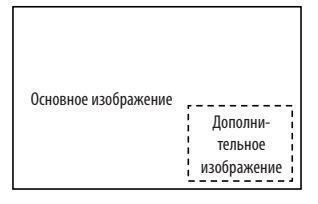

КАРТИНКА В КАРТИНКЕ: Позволяет просматривать два изображения рядом.

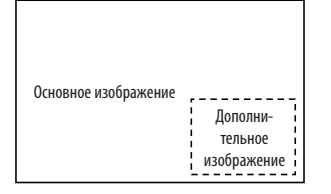

*ПРИМЕЧАНИЕ:*

- Основное изображение будет показано слева, а дополнительное справа.
- Сигнал основного изображения поддерживает разъемы COMPUTER 1, COMPUTER 2 и COMPUTER 3. Сигнал дополнительного изображения поддерживает разъемы VIDEO IN и S-VIDEO IN.
- Основное изображение поддерживает сигнал RGB с разрешением не более 1 280  $\times$  1 024 пикселей.

#### **Просмотр двух изображений**

**1. Нажмите кнопку PIP/FREEZE на пульте дистанционного управления.**

 Отобразится экран ИСТ. PIP/КАРТИНКА В КАРТИНКЕ.

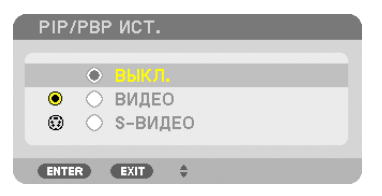

#### **2. Используйте кнопку** ▲ *или* ▼**, чтобы выбрать источник, и нажмите кнопку ENTER.**

 Отобразится экран PIP или КАРТИНКА В КАРТИНКЕ, в зависимости от выбранного параметра на экране настройки [РЕЖИМ].

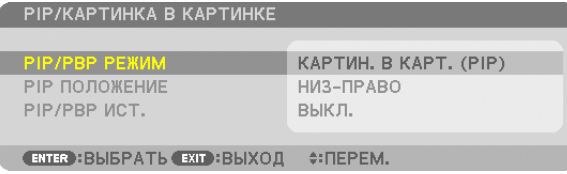

**3. Нажмите кнопку PIP/FREEZE снова, чтобы вернуться к обычному экрану (одно изображение).**

*ПОДСКАЗКА:*

- Выбор другого источника вернет обычный экран.
- Выбор источника, не поддерживаемого основным или дополнительным изображением, вернет обычный экран.

## [ПОЛОЖЕНИЕ]

Данная опция позволяет выбрать расположение дополнительного изображения на основном изображении.

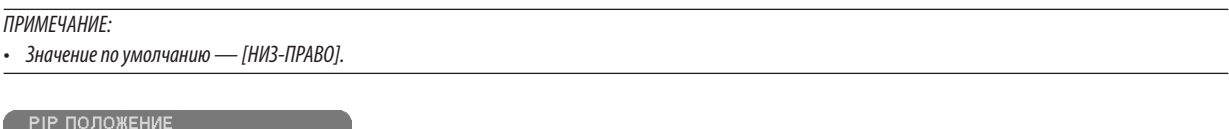

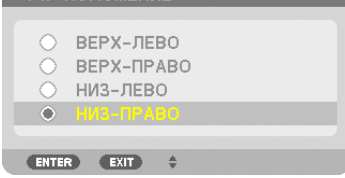

Используйте кнопку ▲ или ▼, чтобы выбрать положение дополнительного изображения, и нажмите кнопку ENTER. Доступные опции: ВЕРХ-ЛЕВО, ВЕРХ-ПРАВО, НИЗ-ЛЕВО и НИЗ-ПРАВО.

Следующие регулировки и настройки доступны только для основного изображения.

- Настройки изображения
- Увеличение изображения с помощью кнопки D-ZOOM/ZOOM +/−.

Следующие операции доступны и для основного, и для дополнительного изображения.

- Отключение изображения
- Стоп-кадр видеоизображения

# ❾ Предупреждение несанкционированного использования проектора [БЕЗОПАСНОСТЬ]

Для проектора с помощью меню можно установить пароль, чтобы избежать несанкционированного доступа. Если пароль установлен, при включении проектора будет открываться окно для ввода пароля. Проецирование изображения будет возможным только после ввода верного пароля.

• Настройка функции [БЕЗОПАСНОСТЬ] не сбрасывается после команды меню [ВОССТ.].

### **Чтобы включить функцию безопасности:**

#### **1. Нажмите кнопку MENU.**

 На экране отобразится меню.

- *2. Дважды нажмите кнопку* ▶**длявыбора[ВКЛ.]инажмитекнопку**▼**иликнопкуENTERдлявыбора[ОСНОВНОЙ].**
- *3. Нажмите кнопку* ▶**, чтобы выбрать [УСТАНОВКА (2)].**
- *4. Нажмите кнопку* ▼ **три раза, чтобы выбрать [БЕЗОПАСНОСТЬ], и нажмите кнопку ENTER.**

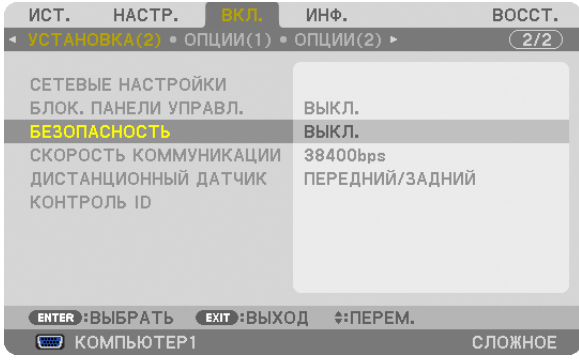

На экране отобразится меню ВЫКЛ./ВКЛ..

*5. Нажмите кнопку* ▼**, чтобы выбрать [ВКЛ.], и нажмите кнопку ENTER.**

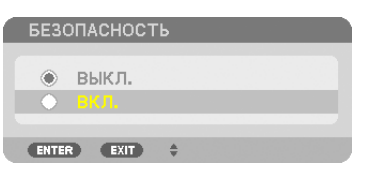

 Откроется окно [ПАРОЛЬ БЕЗОПАСНОСТИ].

## *6. С помощью кнопок* ▲▼◀▶ **введите пароль, затем нажмите кнопку ENTER.**

*ПРИМЕЧАНИЕ: Пароль должен быть длиной от 4 до 10 символов.*

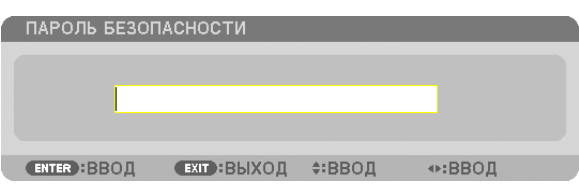

 Откроется окно [ПОДТВЕРДИТЕ ПАРОЛЬ].

*ПРИМЕЧАНИЕ: Запишите свой пароль и храните его в безопасном месте.*

*7. С помощью кнопок* ▲▼◀▶ **введите ту же комбинацию символов и нажмите кнопку ENTER.**

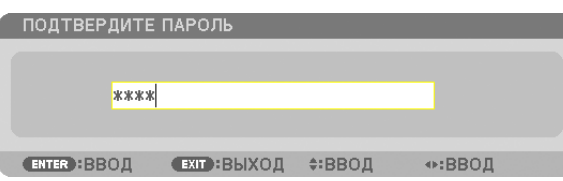

 Откроется диалоговое окно подтверждения.

## **8. Выберите [ДА] и нажмите кнопку ENTER.**

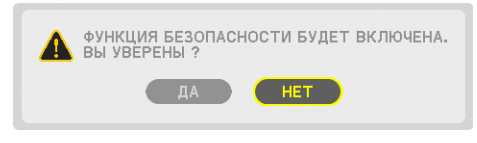

 Функция БЕЗОПАСНОСТЬ включена.

#### **Включение проектора, когда функция [БЕЗОПАСНОСТЬ] включена:**

#### **1. Нажмите кнопку POWER.**

*Проектор включится и появится сообщение, что доступ к проектору заблокирован.*

#### **2. Нажмите кнопку MENU.**

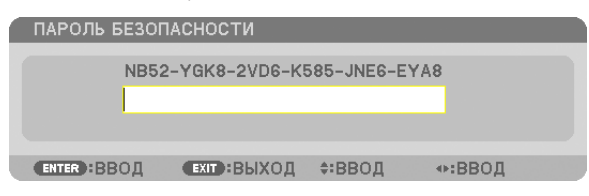

**3. Введите верный пароль и нажмите кнопку ENTER. Проектор может показывать изображение.**

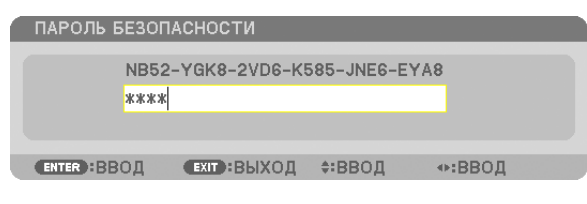

ПРИМЕЧАНИЕ: Режим с выключенной функцией безопасности поддерживается, пока не выключен основной переключатель или проектор не отключен от сети.

## **Чтобы отключить функцию БЕЗОПАСНОСТЬ:**

#### 1. Нажмите кнопку MENU.

 На экране отобразится меню.

**2. Выберите [ВКЛ.]** → **[УСТАНОВКА (2)]** → **[БЕЗОПАСНОСТЬ] и нажмите кнопку ENTER.**

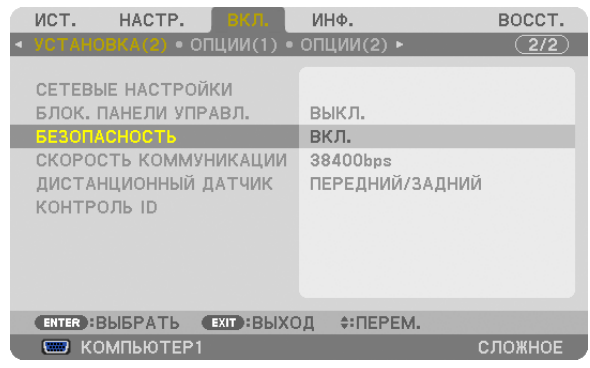

 На экране отобразится меню ВЫКЛ./ВКЛ..

#### **3. Выберите [ВЫКЛ.] и нажмите кнопку ENTER.**

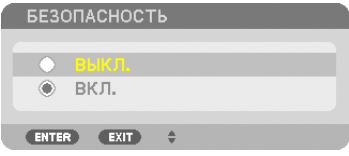

 Откроется окно ПАРОЛЬ БЕЗОПАСНОСТИ.

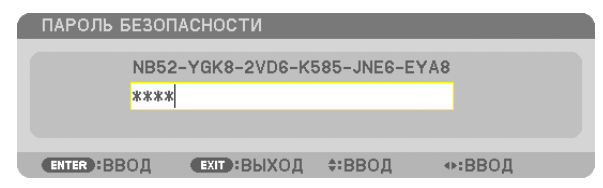

#### **4. Введите пароль и нажмите кнопку ENTER.**

 После ввода правильного пароля функция БЕЗОПАСНОСТЬ будет отключена.

ПРИМЕЧАНИЕ: Если Вызабыли пароль, обратитесь за помощью к дилеру. Официальный представитель предоставит информацию о пароле, если вы сообщите код запроса. Код запроса отображается в окне ПАРОЛЬ БЕЗОПАСНОСТИ. В данном примере код запроса — [NB52-YGK8-2VD6-K585-JNE6-EYA8].

# ❿ Сохранение изменений для сдвига объектива, масштабирования и фокуса [ПАМ. ОБЪЕКТИВА]

Установленные значения могут быть сохранены в памяти проектора при использовании кнопок LENS SHIFT, ZOOM и FOCUS на проекторе. Сохраненные настройкимогут применяться к выбранному сигналу. Это устраняет необходимость осуществлять настройку сдвига объектива, фокуса и масштабирования во время выбора источника. Есть два способа сохранить настройки для сдвига объектива, масштабирования и фокуса.

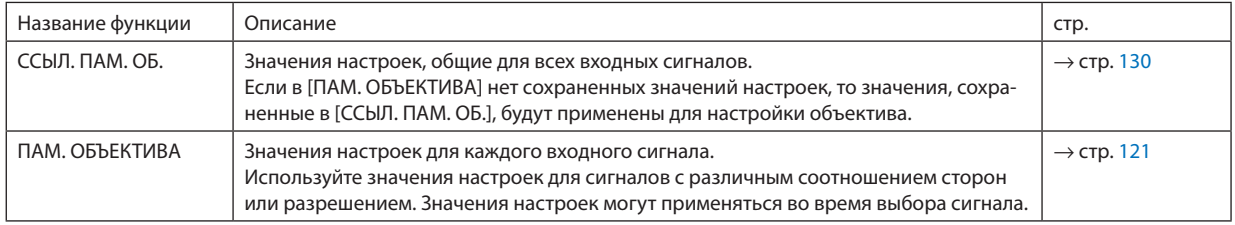

*ПРИМЕЧАНИЕ:*

- Настройки сдвига объектива, масштабирования и фокусировки могут быть выполнены с помощью пульта дистанционного управления. ( $\rightarrow$  cmp. [27,](#page-40-0) [29,](#page-42-0) *[30\)](#page-43-0)*
- Объектив NP25FL не поддерживает функцию пам. объектива.
- После замены объектива обязательно выполните операцию [КАЛИБРОВКА].

## Пример использования

Когда на экране с соотношением сторон 4:3 необходимо отобразить сигнал NTSC или другой сигнал формата 4:3, а также сигнал SXGA или другой сигнал формата 5:4:

Выполните настройки сдвига объектива, фокуса и масштабирования, чтобы привести к стандарту размер экрана по вертикали сигнала формата 5:4.

Теперь могут отображаться сигналы и формата 4:3, и формата 5:4.

Обратите внимание, что с данными настройками сдвига, фокуса и масштабирования сигнал формата 4:3 будет отображаться на экране уменьшенным.

Чтобы устранить это уменьшение размера, настройте сдвиг, фокус и масштабирование до оптимального состояния для каждого сигнала формата 4:3 и 5:4.

Запоминание (хранение) каждого из этих значений даст возможность осуществлять проекцию в оптимальном режиме при переключении сигналов.

## Чтобы сохранить значения настроек в [ССЫЛ. ПАМ. ОБ.]:

#### **1. Нажмите кнопку MENU.**

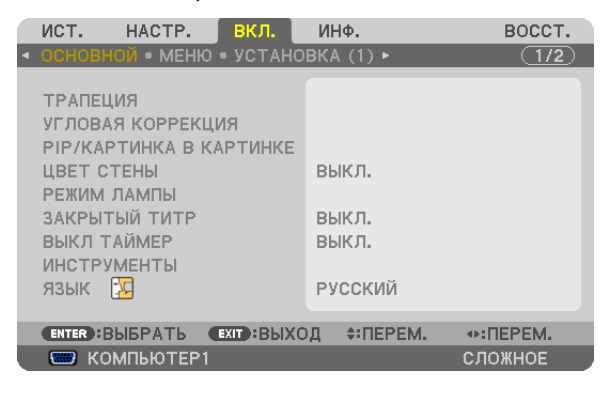

 На экране отобразится меню.

- *2. Нажмите кнопку* ▶**, чтобы выбрать [ВКЛ.], и нажмите кнопку ENTER.**
- *3. Нажмите кнопку* ▶**, чтобы выбрать [УСТАНОВКА (1)].**

*4. Нажмите кнопку* ▼**, чтобы выбрать [ССЫЛ. ПАМ. ОБ.] и нажмите кнопку ENTER.**

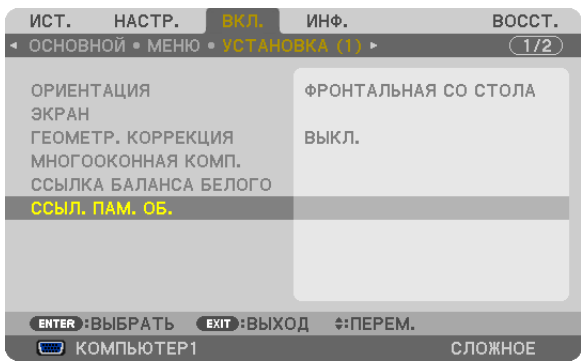

 Откроется экран [ССЫЛ. ПАМ. ОБ.].

**5. Выберите [ЗАПОМНИТЬ] и нажмите кнопку ENTER.**

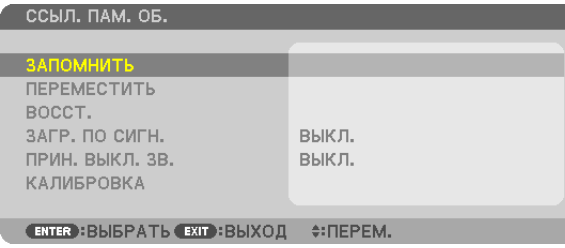

 Откроется диалоговое окно подтверждения.

*6. Для выбора нажмите кнопку* ◀ **и ДА, и нажмите кнопку ENTER.**

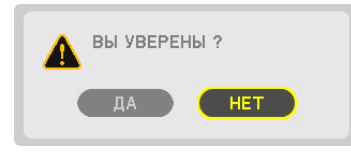

 Значения настроек для сдвига объектива, масштабирования и фокуса сохранились в [ССЫЛ. ПАМ. ОБ.].

#### **7. Нажмите кнопку MENU.**

*Меню будет закрыто.*

*ПОДСКАЗКА:*

• Для хранения настроек для каждого источника входного сигнала используйте функцию памяти объектива.

## Для вызова значений настроек из [ССЫЛ. ПАМ. ОБ.]:

## **1. Нажмите кнопку MENU.**

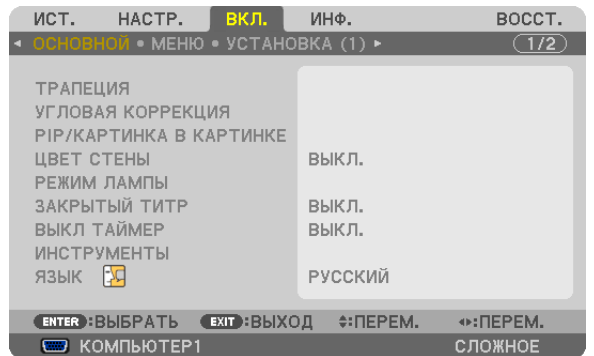

 На экране отобразится меню.

- *2. Нажмите кнопку* ▶**, чтобы выбрать [ВКЛ.], и нажмите кнопку ENTER.**
- *3. Нажмите кнопку* ▶**, чтобы выбрать [УСТАНОВКА (1)].**
- *4. Нажмите кнопку* ▼**, чтобы выбрать [ССЫЛ. ПАМ. ОБ.], и нажмите кнопку ENTER.**

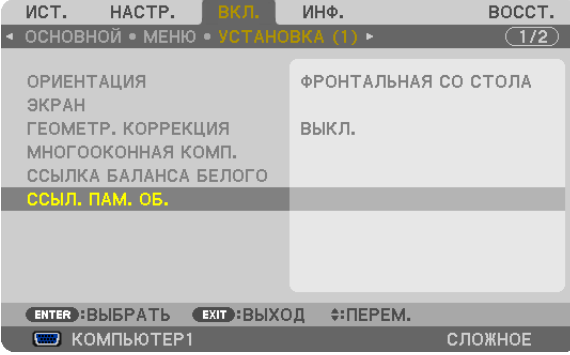

 Откроется экран [ССЫЛ. ПАМ. ОБ.].

**5. Выберите [ПЕРЕМ.] и нажмите кнопку ENTER.**

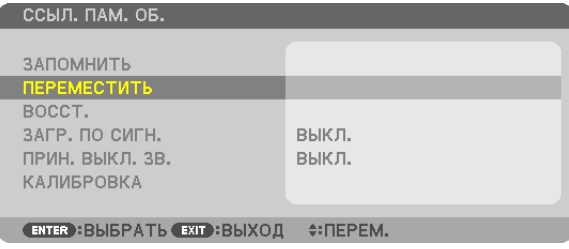

 Откроется диалоговое окно подтверждения.

*6. Для выбора нажмите кнопку* ◀ **и ДА, и нажмите кнопку ENTER.**

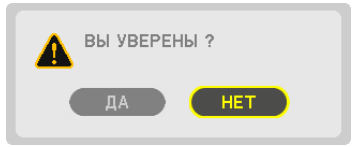

 Значения настроек будут применены к текущему сигналу.

## **7. Нажмите кнопку MENU.**

*Меню будет закрыто.*

#### *ПОДСКАЗКА:*

Для вызова значений настроек из [ПАМ. ОБЪЕКТИВА]:

**1. В меню выберите [НАСТР.]** → **[ПАМ. ОБЪЕКТИВА]** → **[ПЕРЕМ.] и нажмите кнопку ENTER.**

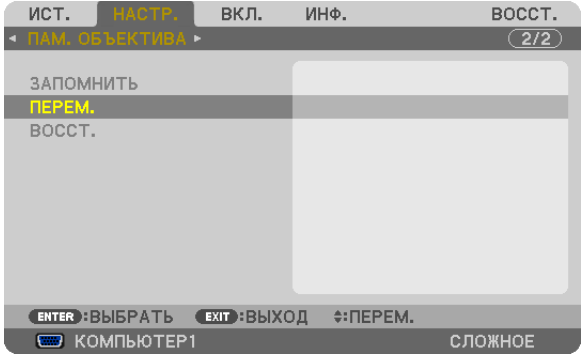

 Откроется диалоговое окно подтверждения.

#### *2. Для выбора нажмите кнопку* ◀ **и ДА, и нажмите кнопку ENTER.**

 Значения настроек, сохраненные в [ПАМ. ОБЪЕКТИВА], будут применены к текущему сигналу.

Чтобы значения настроек применялись автоматически во время выбора сигнала:

#### **1. Выберите в меню [ВКЛ.]** → **[ССЫЛ. ПАМ. ОБ.]** → **[ЗАГР. ПО СИГН.] и нажмите кнопку ENTER.**

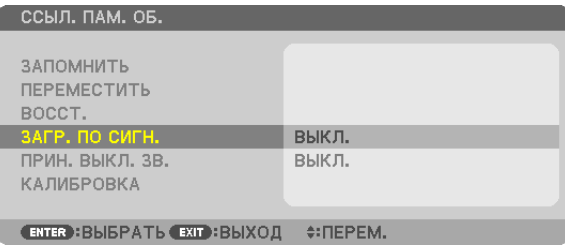

#### **2. Для выбора нажмите кнопку v и ВКЛ., и нажмите кнопку ENTER.**

 Теперь во время выбора источника объектив будет автоматически передвигаться в нужное положение в соот*ветствии со значениями настроек.* 

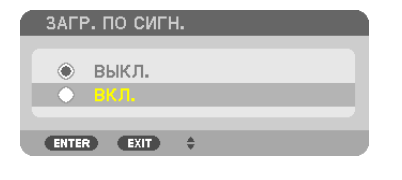

ПРИМЕЧАНИЕ: Функция пам. объектива не всегда может создать полностью ровное изображение (из-за допустимых отклонений в объективах) при помощи настроенных значений, сохраненных в проекторе. После вызова и применения настроенных значений из функции пам. объектива, настройте точно сдвиг объектива, зум и фокус для создания наилучшего изображения.

# Ф Отображение изображения при помощи [СМЕШИВАНИЕ КРАЕВ]

Функция СМЕШИВАНИЕ КРАЕВ позволяет отображать на большом экране мультиэкранное изображение с высокой разрешающей способностью.

Эта функция регулирует накладывающиеся края изображений, спроецированные от каждого проектора, до равномерных мультиэкранных изображений.

#### **ПРИМЕЧАНИЕ**

- Для получения информации о расстоянии от проектора до экрана, см. «Расстояние до проекции и размер экрана» на стр. 219, 220, 221.
- Перед выполнением функции Смешивание краев, поместите проектор в правильном положении, чтобы изображение стало квадратным до подходящего размера, затем выполните оптические настройки (смещение объектива, фокус и увеличение или уменьшение изображения).

#### Перед тем как давать пояснение по использованию функции Смешивание краев

В данном разделе дается пояснение для следующей ситуации «Пример: Размещение двух проекторов параллельно». Как показано на рисунке, проецируемая площадь слева обозначена как «Проектор А», а проецируемое изображение справа обозначено как «Проектор В». Если далее не указано иное, «проектор» используется для обозначения как А, так и В.

#### Пример: Размещение двух проекторов параллельно

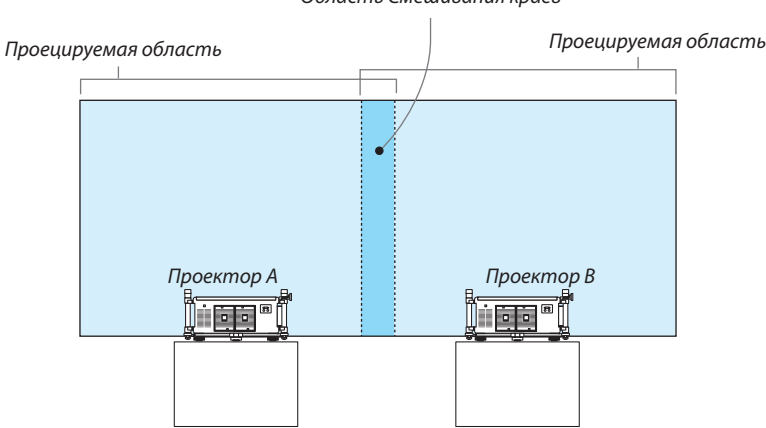

#### Область Смешивания краев

#### Подготовка:

- Включите проектор и отобразите сигнал.
- Для использования двух и более проекторов, необходимо включить параметр [KOHTPOЛЬ ID] из меню. Для получения более подробной информации, см. «Установка идентификатора проектора [KOHTPOJb ID]» на стр. 131.

#### (1) Активируйте функцию [СМЕШИВАНИЕ КРАЕВ].

Выберите [ВКЛ.]  $\rightarrow$  [СМЕШИВАНИЕ КРАЕВ] и нажмите кнопку ENTER.  $\mathbf{1}$ 

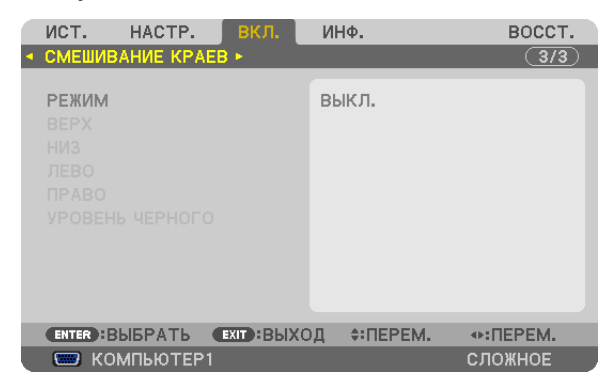

2 Выберите [РЕЖИМ]  $\rightarrow$  [ВКЛ.] и нажмите кнопку ENTER.

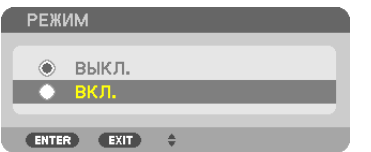

 Это активирует функцию Смешивание краев. Доступны следующие пункты меню: [ВЕРХ], [НИЗ], [ЛЕВО], [ПРАВО] и [УРОВЕНЬ ЧЕРНОГО]

## **3 Выберите [ПРАВО] для Проектора A и [ЛЕВО] для Проектора B.**

 Нажмите кнопку ENTER.

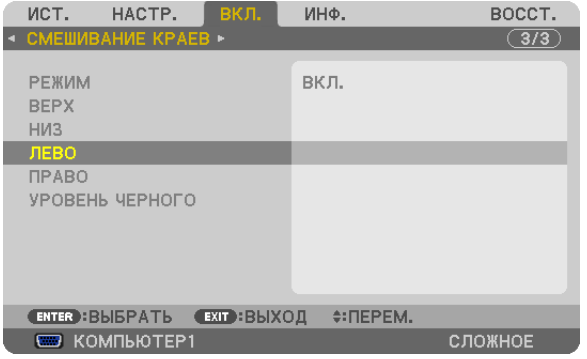

 Доступны следующие параметры:

 [УПРАВЛЕНИЕ], [МЕТКА], [ДИАПАЗОН] и [ПОЛОЖЕНИЕ]

**4 Выберите [УПРАВЛЕНИЕ]** → **[ВКЛ.] и нажмите кнопку ENTER.**

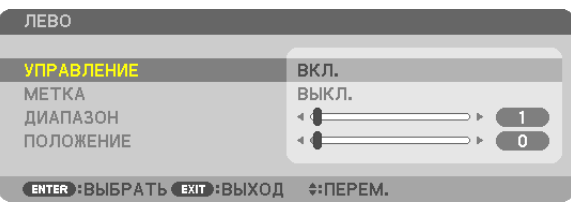

 Каждый из пунктов меню [ВЕРХ], [НИЗ], [ЛЕВО], [ПРАВО] и [УРОВЕНЬ ЧЕРНОГО] имеет свои собственные параметры [УПРАВЛЕНИЕ], [МЕТКА], [ДИАПАЗОН] и [ПОЛОЖЕНИЕ]. Включение параметра [УПРАВЛЕНИЕ] сделает доступными параметры [МЕТКА], [ДИАПАЗОН] и [ПОЛОЖЕНИЕ].

## ② **Отрегулируйте параметры [ДИАПАЗОН] и [ПОЛОЖЕНИЕ], чтобы определить область накладывающихся краев изображений, спроецированных от каждого проектора.**

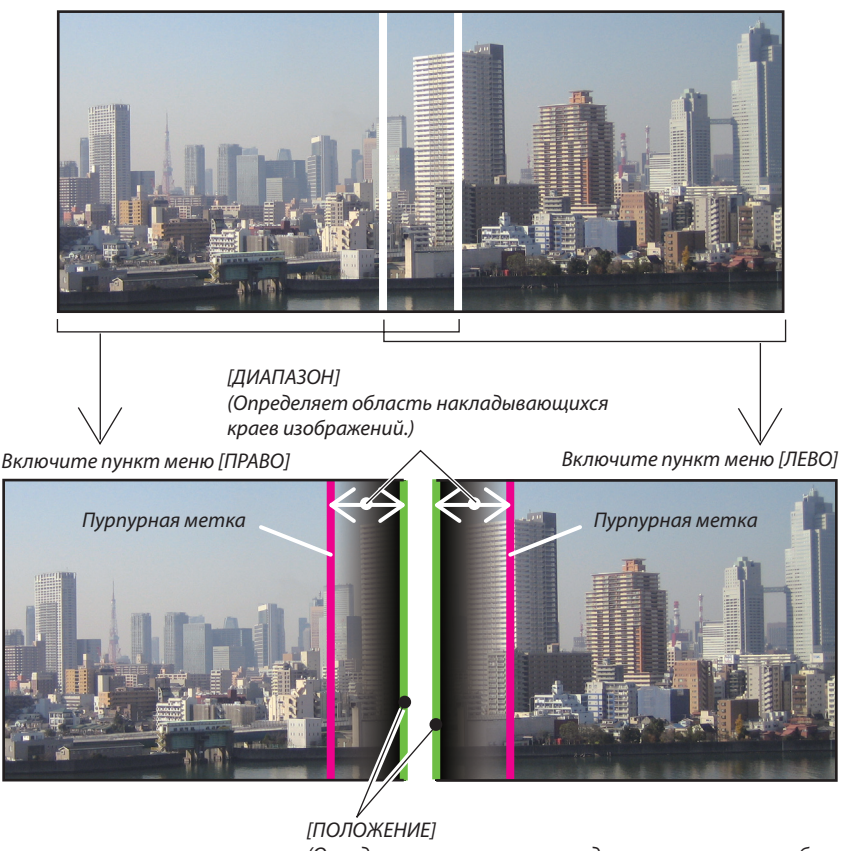

(Определяет положение накладывающихся краев изображений.) *Зеленая метка*

Включение параметра [МЕТКА] покажет метки пурпурного и зеленого цвета. Пурпурная метка используется для параметра [ДИАПАЗОН], а зеленая для параметра [ПОЛОЖЕНИЕ].

## **1 Регулировка параметра [ДИАПАЗОН].**

*Используйте кнопку* ◀ *или* ▶, чтобы отрегулировать область наложения.

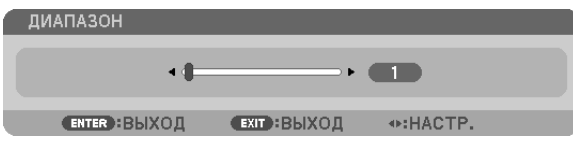

#### *ПОДСКАЗКА:*

• Произведите выравнивание, чтобы наложить метку одного проектора на метку другого проектора.

### **2 Регулировка параметра [ПОЛОЖЕНИЕ].**

*Используйте кнопку* ◀ *или* ▶, чтобы выровнять края накладывающихся изображений.

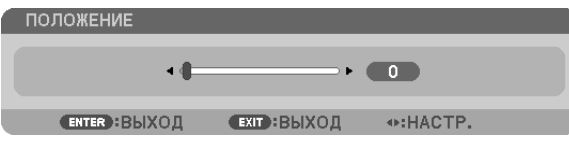

#### ПОДСКАЗКА:

- При отображении сигнала с другим разрешением, выполните функцию Смешивание краев с самого начала.
- Настройки параметра [МЕТКА] не будут сохранены и возвращены к [ВЫКЛ.], когда проектор выключен.
- Чтобы отобразить или спрятать метку во время работы проектора, включите или отключите параметр [METKA] в меню,
- Если Вы хотите сделать менее видимой разницу в балансе белого и яркости между проекторами, отрегулируйте [ССЫЛКА БАЛАНСА БЕЛОГО] и [МНОГО-ОКОННАЯ КОМП.], чтобы получить наилучшие возможные результаты. ( $\rightarrow$  cmp. 129)

### Регулировка уровня черного

Если Вы заметите разницу в яркости изображения, используйте функцию [УРОВЕНЬ ЧЕРНОГО], чтобы настроить самую темную часть или уровень яркости.

#### ПРИМЕЧАНИЕ:

Эта функция активна только в том случае, если параметр [РЕЖИМ] включен.

Настраиваемая область различается в зависимости от того, какая комбинация пунктов меню [BEPX], [HИЗ], [ЛЕВО] и [ПРАВО] включена.

#### Пример: Настройка уровня черного при установке двух проекторов параллельно

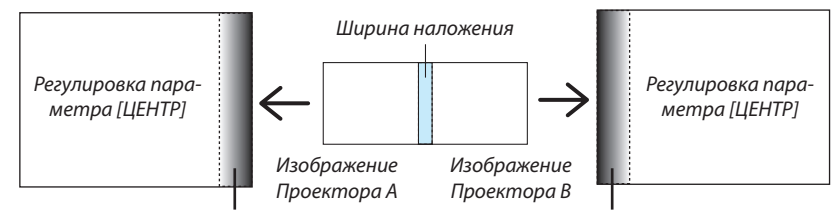

Регулировка параметра [СПРАВА ОТ ЦЕНТРА]

Регулировка параметра [СЛЕВА ОТ ЦЕНТРА]

#### 1. Включите параметр [РЕЖИМ]

2. Выберите [УРОВЕНЬ ЧЕРНОГО] и нажмите кнопку ENTER.

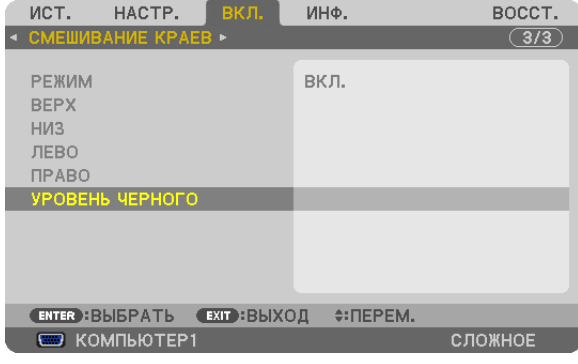

3. Используйте кнопку ▼ или ▲, чтобы выбрать пункт, и используйте ◀ или ▶, чтобы настроить уровень черного.

При необходимости выполните это для другого проектора.

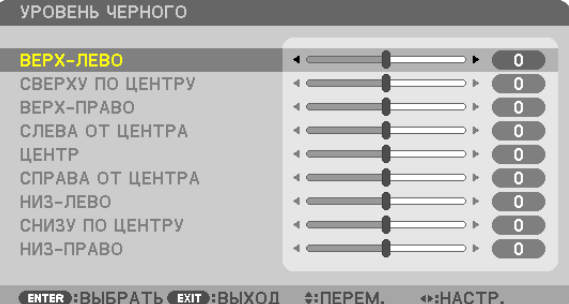

## 9 сегментированных участков для настройки уровня черного

Центральная часть проектора

Даннаяфункция позволяет настраивать уровень яркости 9 сегментированных участков в центральной части проектора и 4 сегментированных участков для левой нижней части проектора как показано ниже.

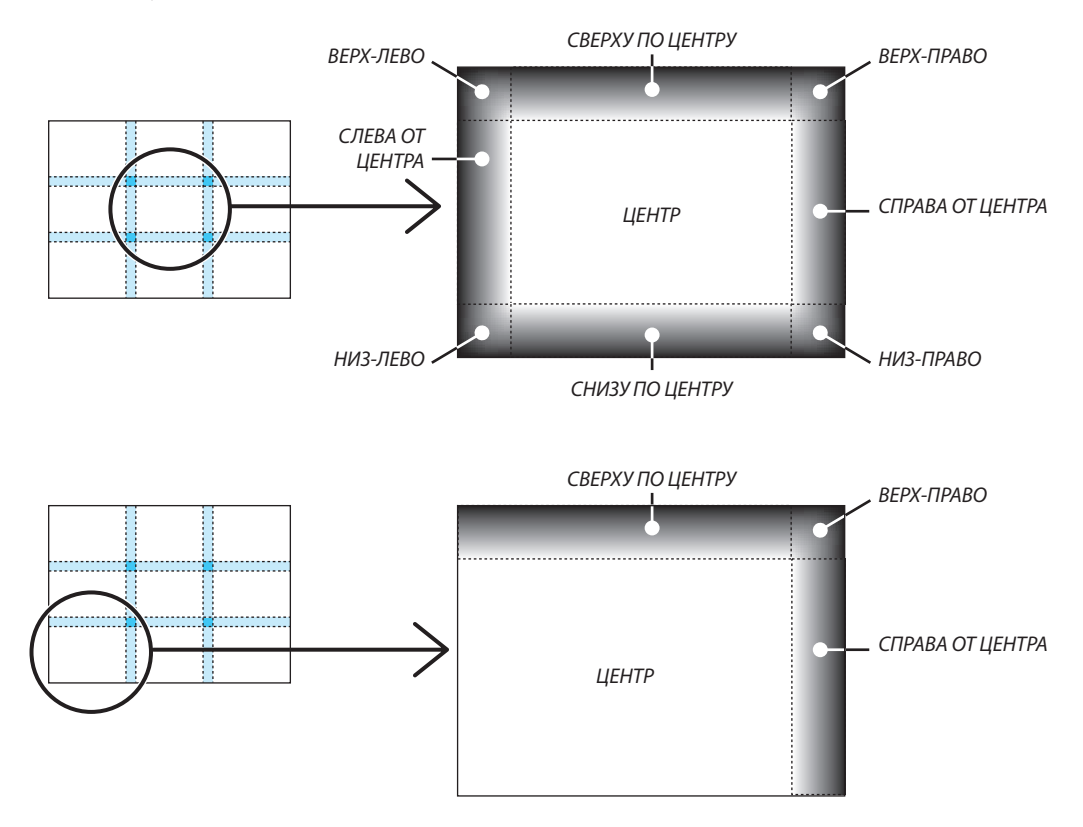

# © Управление проектором с помощью браузера HTTP

## Общий обзор

Функция сервера HTTP осуществляет следующие настройки и процессы:

## 1. Настройки для проводной/беспроводной сети (NETWORK SETTINGS)

Для использования беспроводной локальной сети необходим дополнительный USB-модуль беспроводной локальной cemu.  $(\rightarrow$  cmp. 178)

Для использования проводной/беспроводной локальной сети подключите проектор к компьютеру с помощью сетевого кабеля (доступен в продаже). (→ стр. 177)

## 2. Настройка почтового предупреждения (ALERT MAIL)

Если проектор подключен к проводной/беспроводной сети, то сообщения о необходимости замены лампы или об ошибке будут отправлены по электронной почте.

#### 3. Эксплуатация проектора

Доступные функции: включение/выключение питания, выбор входа и регулировка настроек изображения.

## 4. Настройка PJLink PASSWORD и AMX BEACON

Доступ к функции сервера НТТР:

Запустите веб-браузер на компьютере, находящемся в одной сети с проектором, и введите следующий адрес:

## http://<IP-адрес проектора>/index.html

ПОДСКАЗКА: Установка по умолчанию для IP-адреса - [DHCP ON].

#### ПРИМЕЧАНИЕ:

- Для использования проектора в сети проконсультируйтесь с системным администратором о настройках сети.
- В зависимости от настроек сети скорость реакции экрана или кнопок может снизиться либо может отсутствовать ответ на команды. В таком случае обратитесь к системному администратору. Проектор может не реагировать, если нажимать кнопки повторно через короткие промежутки времени. В таком случае подождите некоторое время и повторите действия. Если ответная реакция по-прежнему отсутствует, выключите и снова включите проектор.
- Если экран PROJECTOR NETWORK SETTINGS не отображается в веб-браузере, нажмите комбинацию клавиш Ctrl+F5 для обновления страницы (или очистите кэш-память).
- Данное устройство использует «JavaScript» и «Cookies»; необходимо включить поддержку данных функций в браузере. Способ настройки будет различаться в зависимости от версии браузера. Используйте справочные файлы, а также другую информацию по программному обеспечению.

## Подготовка перед началом работы

Прежде чем приступить к настройкам браузера, подключите сетевой кабель (серийно выпускаемый) к проектору. (стр. 177)

Работа с браузером, использующим прокси-сервер, может быть невозможна в зависимости от типа прокси-сервера и его настроек. Хотя тип прокси-сервера имеет решающее значение, возможна ситуация, когда параметры, которые были установлены, не будут отображаться (это зависит от объема кэш-памяти), а информация, введенная в браузере, может не влиять на работу проектора. Рекомендуется по мере возможности воздержаться от использования прокси-сервера.
#### Управление адресом для работы через браузер

В качестве реального адреса, вводимого в поле ввода адреса или в строке ввода URL-адреса при работе с проектором через браузер, можно использовать имя хоста, если это имя, соответствующее IP-адресу проектора, было зарегистрировано сетевым администратором на сервере доменных имен или указано в файле «HOSTS» на используемом компьютере.

Пример 1: Если для имени узла проектора установлено значение «pj.nec.co.jp», доступ к параметрам настройки

сети можно получить, указав

http://pj.nec.co.jp/index.html

в поле ввода адреса или в строке ввода URL-адреса.

Пример 2: Если IP-адресом проектора является «192.168.73.1», доступ к параметрам настройки сети можно получить, указав

http://192.168.73.1/index.html

в поле ввода адреса или в строке ввода URL-адреса.

# **PROJECTOR ADJUSTMENT**

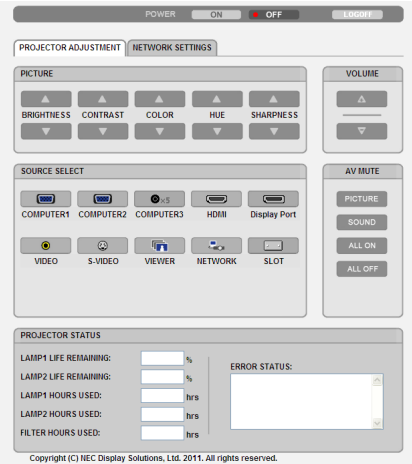

POWER: служит для управления питанием проектора.

ОN.................................. Питание включено.

ОFF................................. Питание выключено.

VOLUME: На данной модели этот элемент управления не доступен.

AV-MUTE: служит для управления функцией выключения звука и изображения проектора.

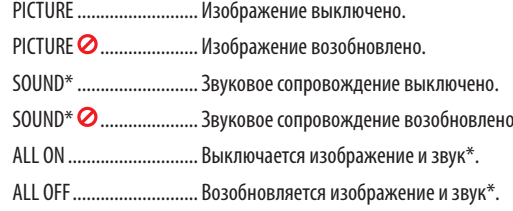

#### ПРИМЕЧАНИЕ:

Функция выключения звука не доступна, потому что в проекторе не предусмотрена функция звукового сопровождения.

- PICTURE: служит для управления настройками видео проектора.
	- BRIGHTNESS ▲ ...............Значение яркости увеличивается.
	- BRIGHTNESS ▼ ...............Значение яркости уменьшается.
	- CONTRAST ▲ ..................Значение контрастности увеличивается.
	- CONTRAST ▼ ..................Значение контрастности уменьшается.
	- COLOR ▲ ........................ Интенсивность цвета увеличивается.
	- COLOR ▼ ........................ Интенсивность цвета уменьшается.
	- HUE ▲ ............................Усиление оттенка.
	- HUE ▼ ............................Уменьшение оттенка.
	- SHARPNESS ▲ ................. Значение резкости увеличивается.
	- SHARPNESS ▼ ................ Значение резкости уменьшается.
	- Набор функций, которыми можно управлять, зависит от сигнала, который подается на проектор. (→ стр. [115](#page-128-0))

#### SOURCE SELECT: служит для переключения входных разъемов проектора.

- COMPUTER 1 ................... Переключение на разъем COMPUTER 1 IN.
- COMPUTER 2 ................... Переключение на разъем COMPUTER 2 IN.
- COMPUTER 3 ................... Переключение на разъем COMPUTER 3 IN.
- HDMI ............................... Переключение на разъем HDMI IN.
- DisplayPort ..................... Переключение на DisplayPort.
- VIDEO .............................. Переключение на разъем VIDEO IN.
- S-VIDEO........................... Переключение на разъем S-VIDEO IN.
- VIEWER ........................... Переключение на прием данных с запоминающего устройства USB.
- NETWORK ....................... Переключение на сигнал ЛВС.
- SLOT ................................ Переключение на дополнительную плату.

#### PROJECTOR STATUS: служит для отображения состояния проектора.

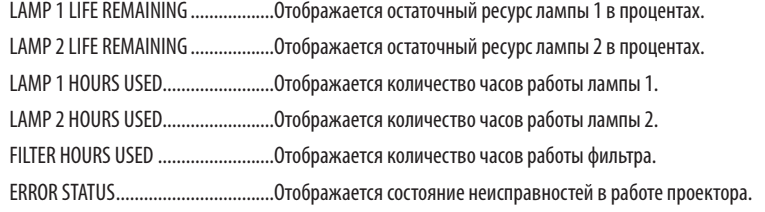

LOG OFF: Вывод проектора из системы и возврат к экрану авторизации (экран LOGON).

# СЕТЕВЫЕ НАСТРОЙКИ

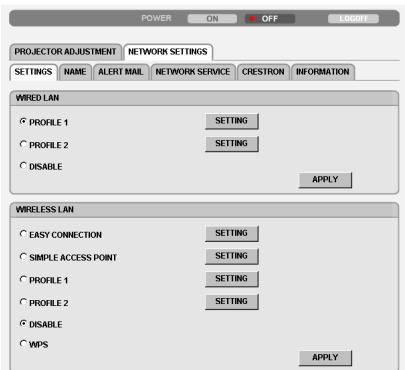

Copyright (C) NEC Display Solutions, Ltd. 2011. All rights reserved.

# **• SETTINGS**

#### **WIRED или WIRELESS**

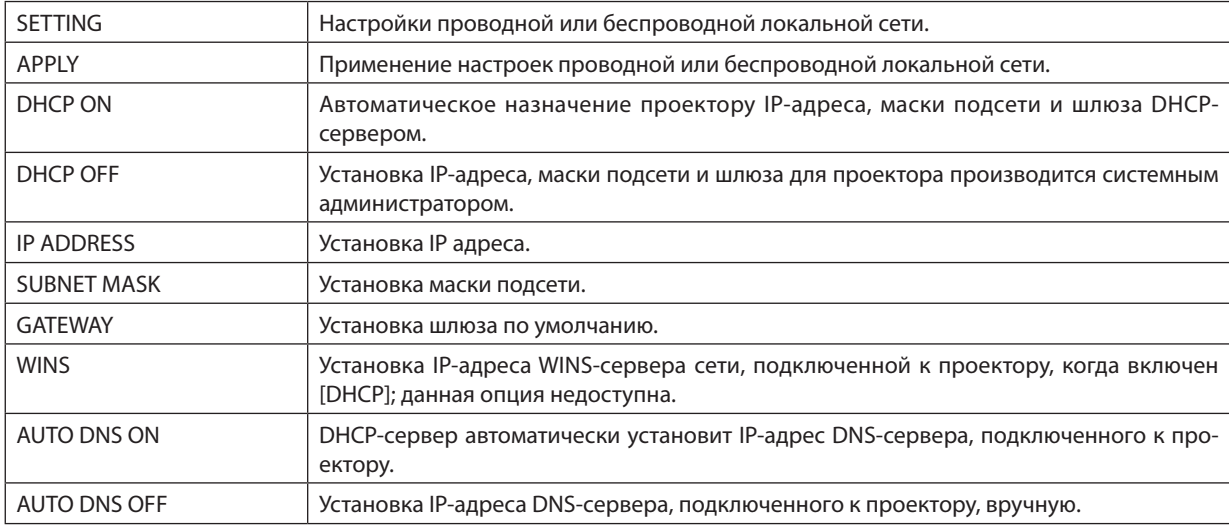

# **Настройка для WIRED LAN**

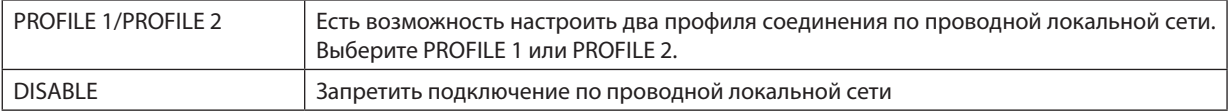

## **НастройкадляWIRELESS LAN(кмоделямдлярынка Европы,АзиииАвстралиитребуетсямодульбеспроводной локальной сети (приобретается дополнительно))**

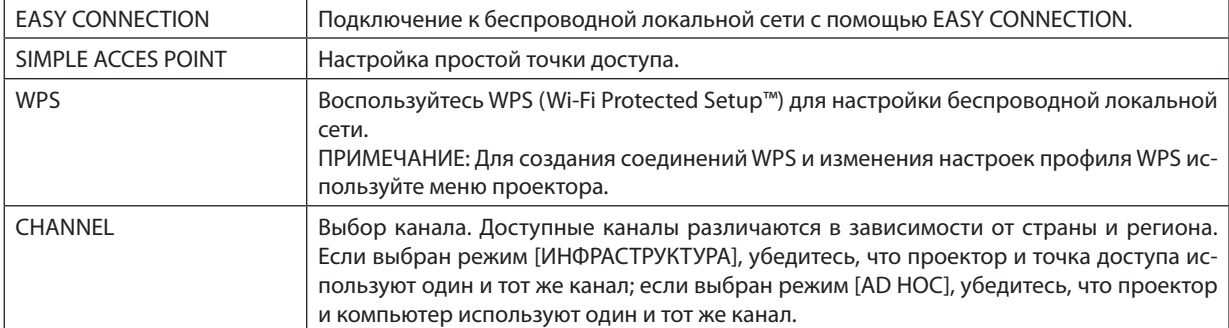

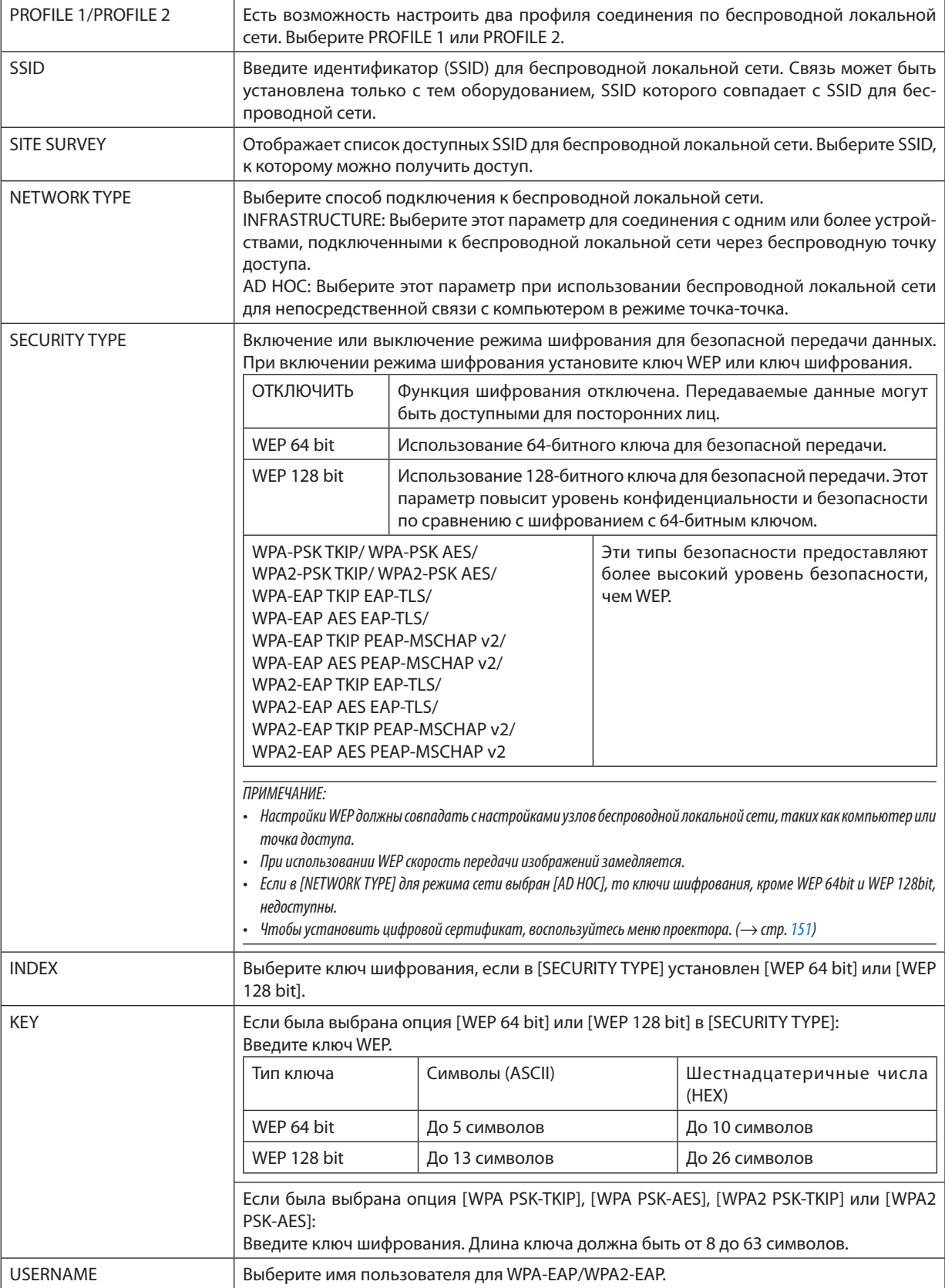

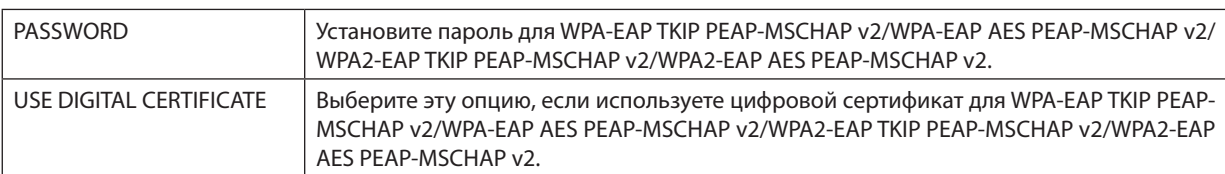

# **• NAME**

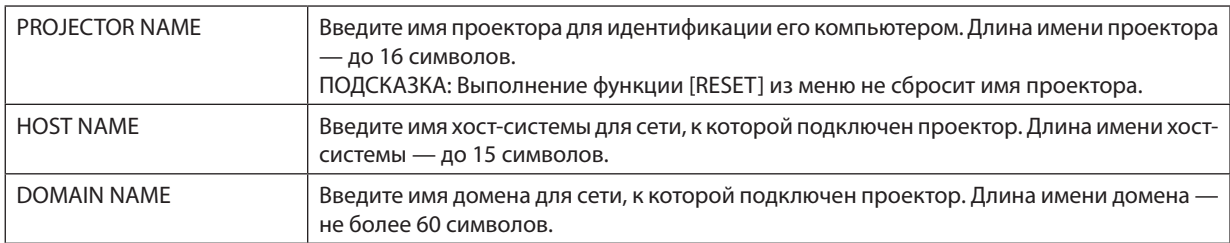

# **• ALERT MAIL**

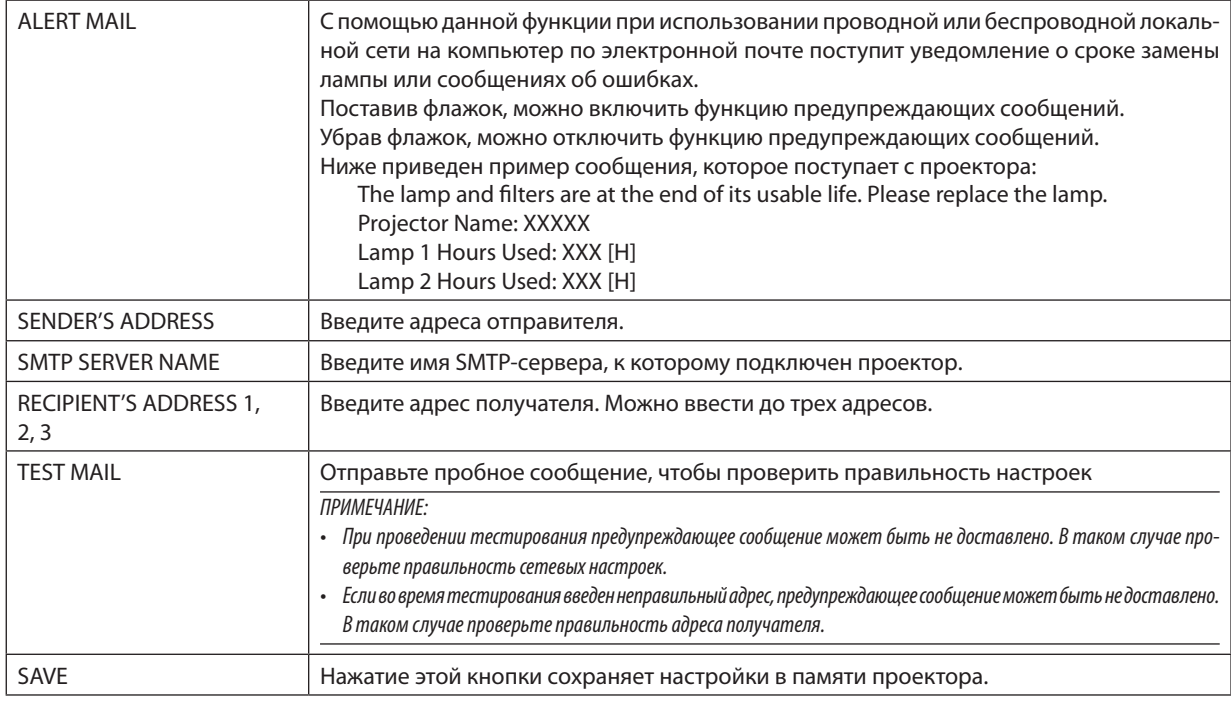

# **• NETWORK SERVICE**

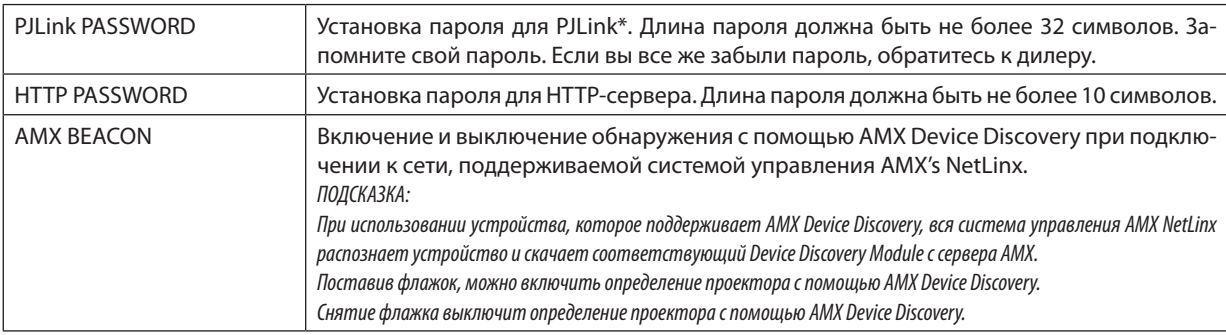

#### .<br>ПРИМЕЧАНИЕ: Если Вы забыли пароль, обратитесь за помошью к дилеру.

\*Что такое PJLink?

PJLink представляет собой стандартизацию протокола, используемого для управления проекторами различных производителей. Этот протокол принят Японской Ассоциацией Производителей Конторских Машин и Информационных Систем (Japan Business Machine and Information System Industries Association, JBMIA) в 2005 году. Проектор поддерживает все команды PJLink Класса 1.

На установку PJLink не влияет даже выбор в меню параметра [BOCCT.].

# CORMECTUMOCTH C CRESTRON ROOMVIEW

Проектор поддерживает функцию CRESTRON ROOMVIEW, которая позволяет управлять и контролировать с компьютера или контроллера работу нескольких устройств, объединенных в сеть. Для получения дополнительной информации посетите сайт http://www.crestron.com

#### <Процедура настройки>

Подключитесь к функции сервера HTTP и выполните необходимые настройки для [CRESTRON] в меню [CETEBblE HA-СТРОЙКИ].

#### • ROOMVIEW для управления с компьютера.

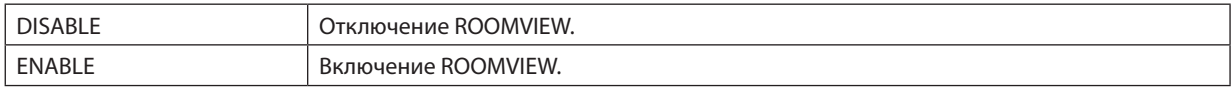

#### • CRESTRON CONTROL для управления с контроллера.

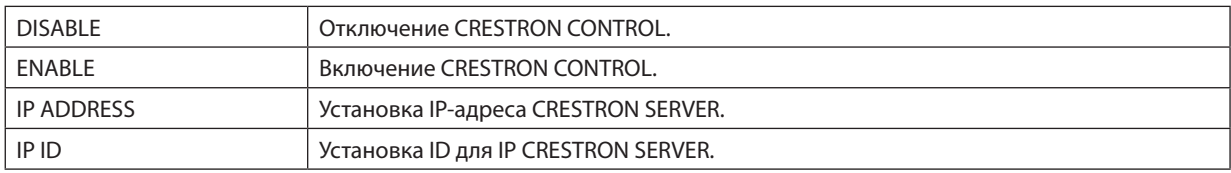

ПОДСКАЗКА: Настройки CRESTRON необходимы только для использования с CRESTRON ROOMVIEW. Для получения дополнительной информации посетите веб-сайт http://www.crestron.com

# • INFORMATION

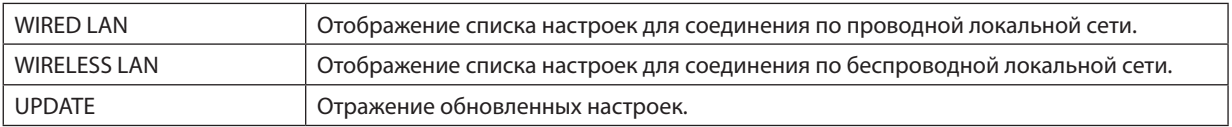

# ⓭ Проецирование изображения экрана компьютера с помощью проектора посредством сети [СЕТЕВОЙ ПРОЕКТОР]

Выбрав проектор, подключенный к сети, в которой работает ваш компьютер, есть возможность передавать изображение с экрана компьютера на проекционный экран по сети. Не требуется подключения с использование компьютерного кабеля (VGA).

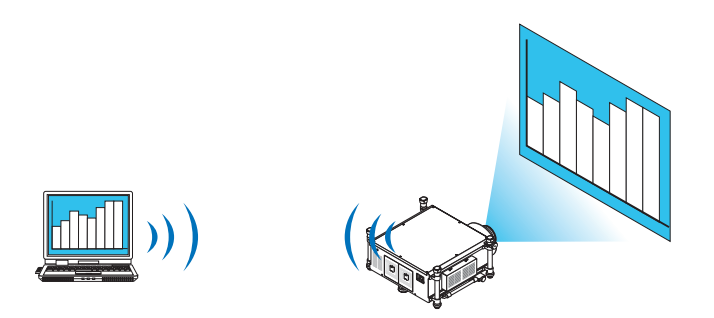

#### **Операционная среда**

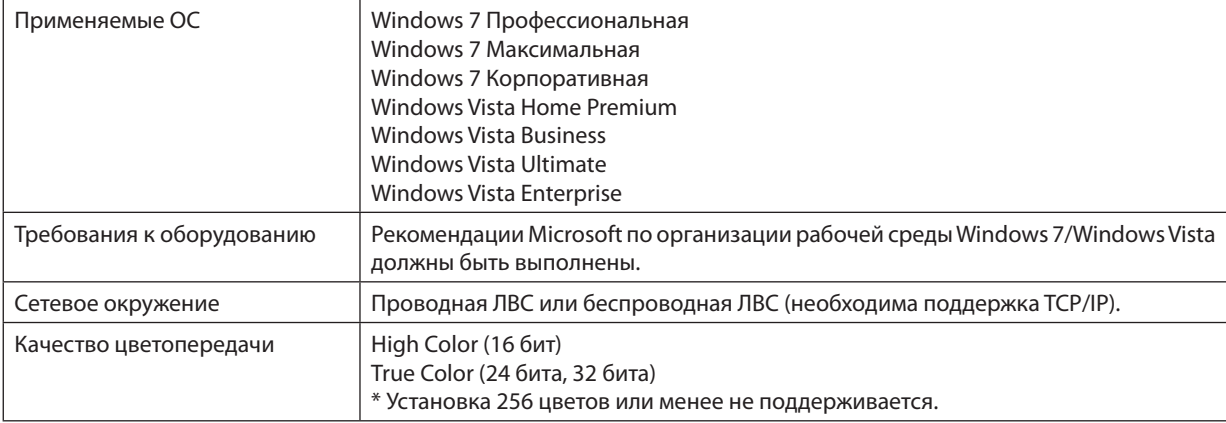

#### **Настройки проектора для работы в качестве сетевого проектора**

#### **1. При включенном проекторе нажмите кнопку SOURCE.**

*Откроется окно выбора входов.*

 Чтобы открыть окно выбора входов другим способом, нажмите кнопку NETWORK на пульте дистанционного управления. Откроется окно МЕНЮ ПРИЛОЖЕНИЯ. Переходите к шагу 3.

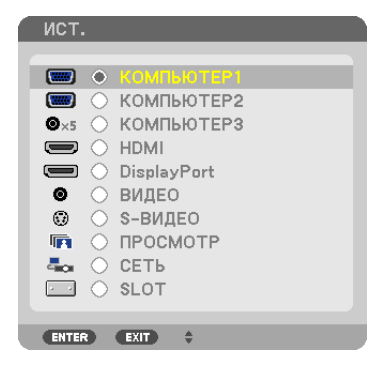

<span id="page-79-0"></span>*2. Нажмите кнопку* ▼ *или* ▲**, чтобы выбрать [СЕТЬ], и нажмите кнопку ENTER.**

 На экране откроется [МЕНЮ ПРИЛОЖЕНИЯ].

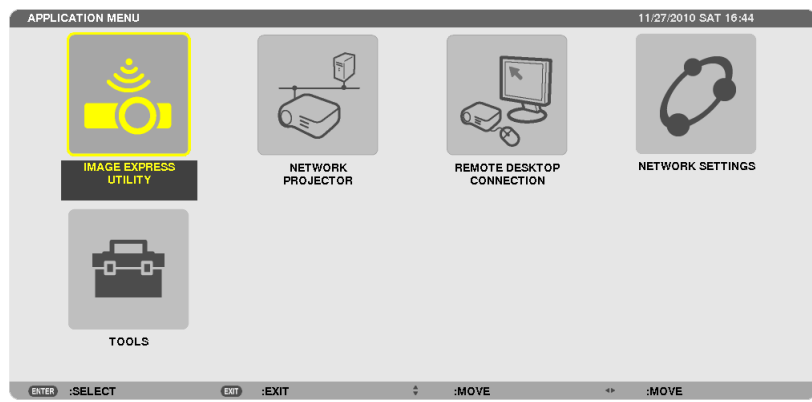

# **3. В [МЕНЮ ПРИЛОЖЕНИЯ] выберите [СЕТЕВОЙ ПРОЕКТОР].**

 На экране отобразится [НАЗВАНИЕ ПРОЕКТОРА/РАЗРЕШЕНИЕ ЭКРАНА/ПАРОЛЬ/URL].

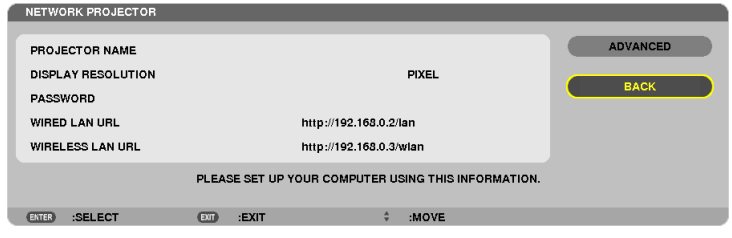

# **Проецирование изображения в режиме сетевого проектора**

- **1. Нажмите [Пуск] на рабочем столе Windows 7.**
- **2. Нажмите [Все программы].**
- **3. Нажмите [Стандартные].**
- **4. Нажмите [Подключить к сетевому проектору].**

 Когда появится окно [Разрешить подключение к сетевому проектору], нажмите [Да].

*Появится окно «Подключение к сетевому проектору».*

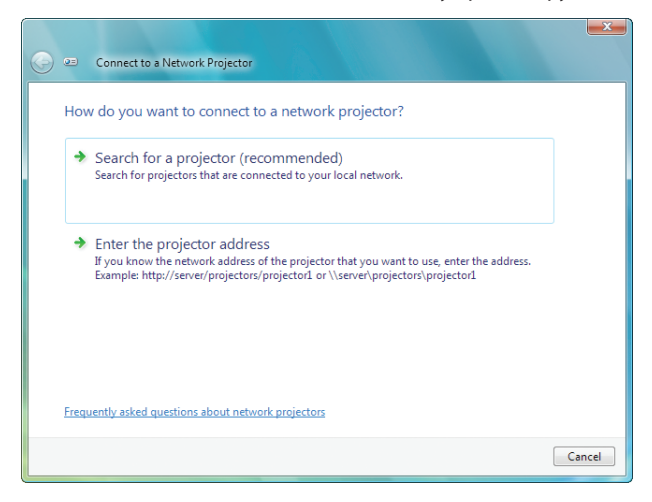

**5. Нажмите [**→ **Выполнить поиск проектора (рекомендуется)].**

 В области «Доступные проекторы» появится «PH1400 Series».

## **6. Нажмите [PH1400 Series].**

 Сообщение «Введите пароль для выбранного проектора» появится в нижней части окна.

7. В поле для пароля введите пароль, отображаемый при выполнении операции в шаге 3 на стр. 66.

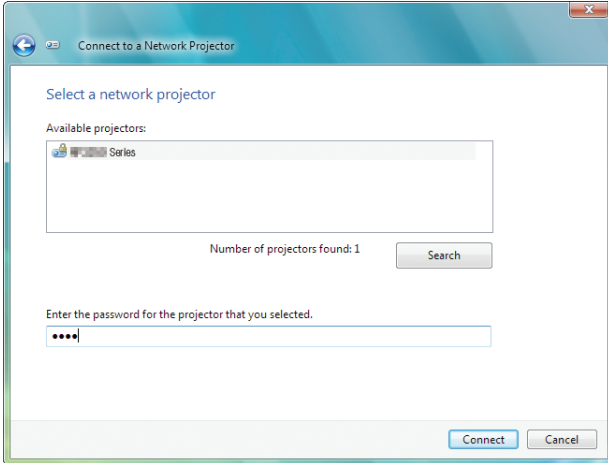

#### 8. Нажмите [Подключить].

Теперь проектор работает в качестве сетевого, и изображение с экрана Windows 7 воспроизводится проектором.

• Если разрешение экрана компьютера отличается от разрешения экрана проектора, то функция СЕТЕВОЙ ПРОЕКТОР может не работать. В таком случае установите для экрана компьютера разрешение меньше, чем показанное в шаге 3 на стр. 66.

ПРИМЕЧАНИЕ: Когда проектор работает в режиме сетевого проектора, цвет фона рабочего стола становится черным. Когда проектор не работает в режиме сетевого проектора, восстанавливается исходный цвет фона.

Справка: Если в шаге 5 проектор не был обнаружен, нажмите [-> Введите сетевой адрес проектора]. Затем введите «Сетевой адрес» (Например, введите: http://10.32.97.61/lan) и «Пароль проектора» (Например, введите: 82291627), отображаемые с помощью проектора.

#### Выход из режима сетевого проектора

1. Нажмите [Проекция: PH1400 Series] на панели задач Windows Vista.

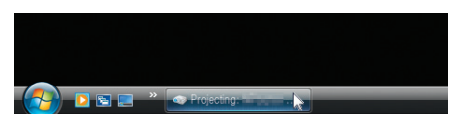

#### 2. Нажмите [Отключить].

Режим сетевого проектора отключен.

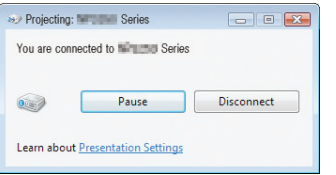

3. Нажмите кнопку SOURCE на проекторе, чтобы выбрать входной разъем, отличный от [CETb]. При использовании пульта дистанционного управления нажмите любую кнопку, кроме NETWORK.

# **© Использование проектора для управления компьютером через** сеть [УДАЛЕННЫЙ РАБОЧИЙ СТОЛ]

Если компьютер и проектор находятся в одной сети, есть возможность передавать изображение с экрана компьютера на проекционный экран по сети.

Затем с помощью клавиатуры можно управлять работой компьютера (с установленной Windows 7, Windows Vista или Windows XP), находящегося в сети.

Используя функцию удаленного рабочего стола, есть возможность удаленно управлять компьютером, расположенным на некотором расстоянии от проектора.

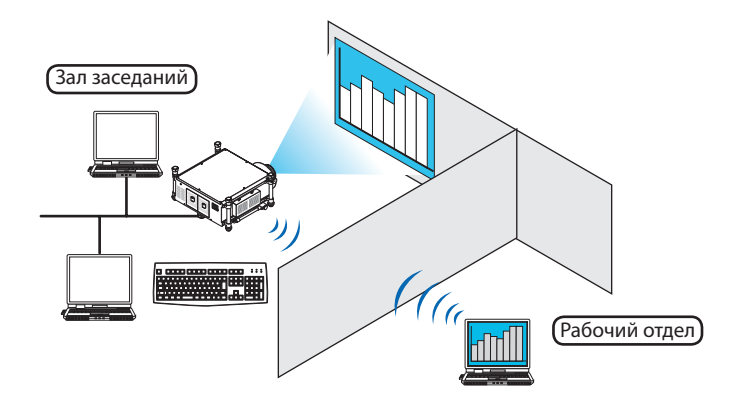

#### ПРИМЕЧАНИЕ:

- Функция [УДАЛЕННЫЙ РАБОЧИЙ СТОЛ] доступна для следующих операционных систем Windows. Windows 7 Профессиональная Windows 7 Максимальная Windows 7 Корпоративная **Windows Vista Business Windows Vista Ultimate** Windows Vista Enterprise Windows XP Professional с интегрированным Service Pack 3 (Примечание)
- В данном руководстве работа этой функции объясняется на примере использования операционной системы Windows 7, но функция также доступна для операционной системы Windows Vista и Windows XP Professional Service Pack 2 (или более поздних версий).
- Для использования функции удаленного рабочего стола требуется клавиатура.
- Функцией удаленного рабочего стола можно управлять с помощью клавиатуры. Для работы удобно использовать беспроводную мышь и беспроводную клавиатуру.
	- Используйте серийно выпускаемую беспроводную клавиатуру, мышь и USB-ресивер.
	- Используйте серийно выпускаемую USB-клавиатуру и USB-мышь.
- USB-клавиатура со встроенным USB-концентратором не подходит для использования с проектором.
- Беспроводная клавиатура или мышь с поддержкой Bluetooth не подходят для использования с проектором.
- Компания не может гарантировать, что USB-порт проектора будет поддерживать все типы устройств USB, доступные на рынке.

# **Приготовьте для работы серийно выпускаемую беспроводную клавиатуру (раскладка США).**

Подключите беспроводной USB-ресивер к USB-порту (Тип А) проектора. Выполните все необходимые настройки для беспроводной клавиатуры и мыши.

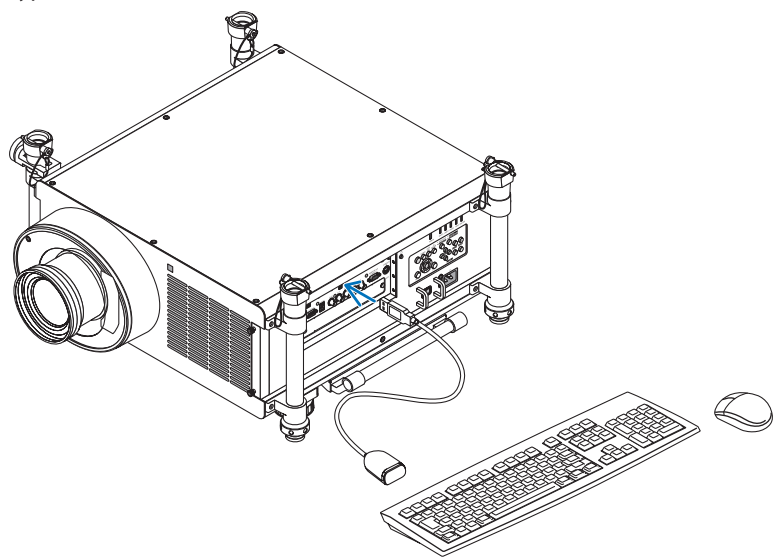

#### **Настройка пароля для учетной записи Windows 7**

*ПОДСКАЗКА: Если для учетной записи пароль уже установлен, пропустите шаги 1-9.*

- **1. Нажмите [Пуск] на рабочем столе Windows 7.**
- **2. Нажмите [Панель управления].**
- **3. Зайдите в [Учетные записи пользователей] и нажмите [Добавление или удаление учетных записей пользо****вателей].**
- **4. Когдапоявитсядиалогподтверждения[Контрольучетныхзаписейпользователей],нажмите[Продолжить].**
- **5. Нажмите [Администратор].**
- **6. Нажмите [Создать пароль].**
- **7. Введите пароль в область [Новый пароль].**
- **8. Введите ту же комбинацию, что и в шаге 7, в область [Подтверждение пароля].**
- **9. Нажмите [Создать пароль].**

 К записи «Администратор» добавлена запись [Защищена паролем].

#### **Настройка удаленного доступа**

- **1. Нажмите [Пуск] на рабочем столе Windows 7.**
- **2. Нажмите [Панель управления].**
- **3. Нажмите [Система и безопасность].**
- **4. Нажмите [Настройка удаленного доступа] в разделе [Система].**
- **5. Когдапоявитсядиалогподтверждения[Контрольучетныхзаписейпользователей],нажмите[Продолжить].** Откроется окно [Свойства системы].
- **6. Установите селекторвположение [Разрешатьподключенияоткомпьютеров с любойверсиейудаленного рабочего стола (опаснее)] и нажмите [OK].**

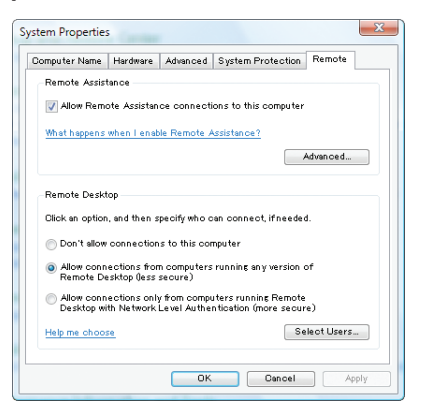

#### **Проверка IP-адреса в Windows 7**

- **1. Нажмите [Пуск] на рабочем столе Windows 7.**
- **2. Нажмите [Панель управления].**
- **3. Зайдите в [Сеть и Интернет] и нажмите [Просмотр состояний сети и задач].**

#### **4. Нажмите [Просмотр состояния], который отобразится синим в правой части окна [Подключение по ло****кальной сети].**

 Появится окно [Состояние подключения по локальной сети].

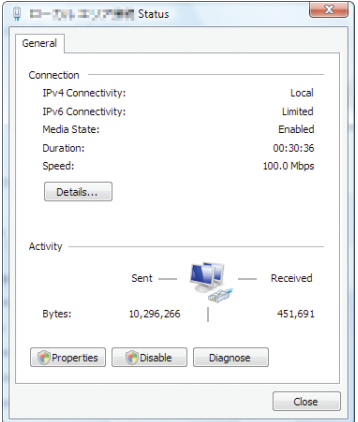

#### **5. Нажмите [Сведения...].**

Запишите значение для «Адрес IPv4 IP» (xxx.xxx.xxx.xxx).

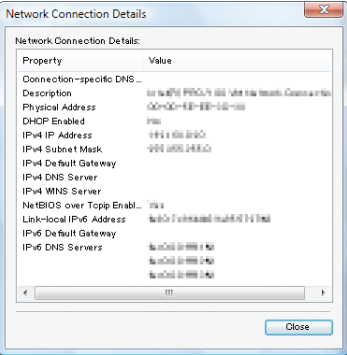

#### **6. Нажмите [Закрыть].**

#### **7. Нажмите на символ [X], расположенный в верхнем правом углу окна.**

*Окно закроется.*

#### **Запуск режима удаленного рабочего стола**

#### **1. При включенном проекторе нажмите кнопку SOURCE.**

*Откроется окно выбора входов.*

 Чтобы открыть окно выбора входов другим способом, нажмите кнопку NETWORK на пульте дистанционного управления. Откроется окно МЕНЮ ПРИЛОЖЕНИЯ. Переходите к шагу 3.

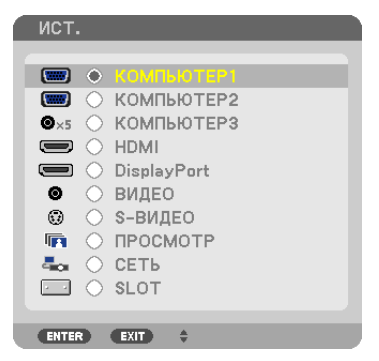

*2. Нажмите кнопку* ▼ *или* ▲**, чтобы выбрать [СЕТЬ], и нажмите кнопку ENTER.**

 На экране отобразится меню [МЕНЮ ПРИЛОЖЕНИЯ].

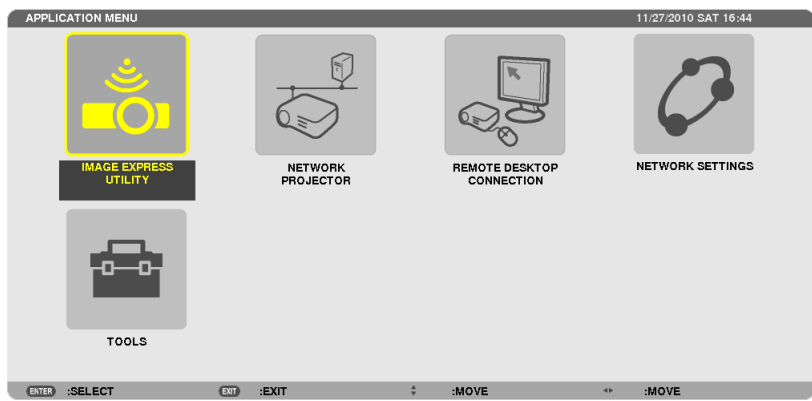

**3. В меню [МЕНЮ ПРИЛОЖЕНИЯ] с помощью беспроводной клавиатуры выберите [ПОДКЛЮЧЕНИЯ К УДАЛЕН***-***НОМУ РАБОЧЕМУ СТОЛУ].**

 Откроется окно [ПОДКЛЮЧЕНИЕ К УДАЛЕННОМУ РАБОЧЕМУ СТОЛУ].

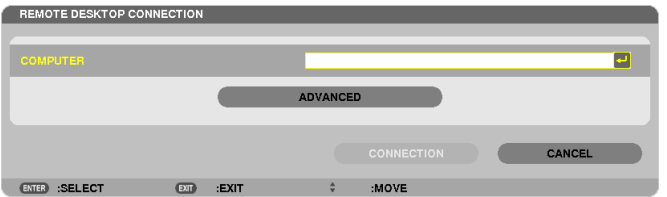

**4. С помощью беспроводной клавиатуры введите IP-адрес Windows 7 и нажмите [CONNECTION].**

 Экран входа в Windows 7 отобразится на проекционном экране.

**5. С помощью беспроводной клавиатуры введите пароль и нажмите «Enter».**

 Можно приступать к работе в режиме удаленного рабочего стола.

 Рабочий стол Windows 7 отображается на проекционном экране.

 Выйдите из системы.

 Используйте беспроводную клавиатуру, подключенную к проектору, для управления Windows 7.

ПРИМЕЧАНИЕ: Когда проекция получена в результате работы функции удаленного рабочего стола, фон рабочего стола становится черным.

#### **Выход из режима удаленного рабочего стола**

**1. С помощью беспроводной клавиатуры нажмите [Пуск] на рабочем столе, спроецированном на экран.**

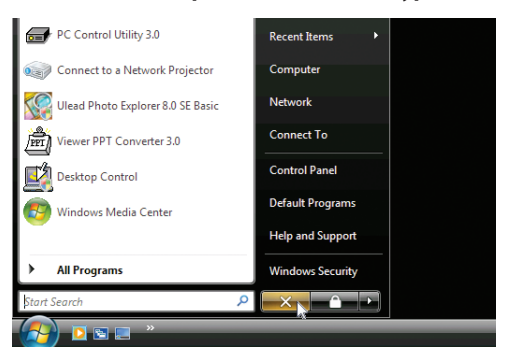

**2. Нажмите на символ [X], расположенный справа от меню Пуск.**

 Работа в режиме удаленного рабочего стола закончена.

#### **3. Нажмите кнопку SOURCE на проекторе, чтобы выбрать входной разъем, отличный от [СЕТЬ].**

 При использовании пульта дистанционного управления нажмите любую кнопку, кроме NETWORK.

#### *ПОДСКАЗКА:*

Настройка [ОПЦИИ] в окне УДАЛЕННЫЙ РАБОЧИЙ СТОЛ

Нажав на [ОПЦИИ], отобразится экран [ПРОИЗВОДИТЕЛЬНОСТЬ].

Сделанные для [ОПЦИИ] настройки позволят отображать фон рабочего стола или включать функцию анимации во время работы в режиме удаленного *рабочего стола. Но такие настройки могут повлиять на время отклика мыши или экрана (реакция замедлится). Если время отклика экрана или мыши увеличилось, выполните следующие действия:*

ФОН РАБОЧЕГО СТОЛА: Снимите отметку в чекбоксе, чтобы фон экрана отображался в монохромном режиме. АНИМАЦИЯ ДЛЯ МЕНЮ И ОКОН: Снимите отметку в чекбоксе, чтобы отменить анимацию для меню и окон. ТЕМЫ: Снимите отметку в чекбоксе, чтобы не использовать темы.

ПОКАЗЫВАТЬ СОДЕРЖАНИЕ ОКНА ВО ВРЕМЯ ПЕРЕМЕЩЕНИЯ МЫШИ: Снимите отметку в чекбоксе, чтобы отображать только область окна во время перемещения мыши.

# ⓯ Просмотр 3D изображений

При подключении соединителя STEREO DVI проектора к 3D плееру (Метод чередования кадров) Вы можете просматривать 3D изображения, используя затворные ЖК-очки.

#### **Меры предосторожности для пользователей просматривающих 3D изображения**

Перед просмотром обязательно ознакомьтесь с правилами техники безопасности, их можно найти в руководстве по эксплуатации, которое прилагается к затворным стерео очкам на жидкокристаллических затворах или к устройствам и приложениям, поддерживающим формат 3D, таким как DVD, видеоигры, компьютерные видео файлы и т.п. Чтобы избежать любых неблагоприятных воздействий, выполняйте следующие условия:

- • Пользуйтесь затворными ЖК стерео очками только для просмотра 3Dизображений, не используйте их для других целей.
- • Расстояние между экраном и зрителем должно быть не менее 2 м. Просмотр 3D изображений на очень близком расстоянии может стать причиной возникновения глазного напряжения.
- • Избегайте просмотра 3D изображений в течение длительного промежутка времени. После каждого часа просмотра делайте перерыв продолжительностью не менее 15 минут.
- • Если у вас или у членов вашей семьи имеются проблемы, связанные со световым восприятием, прежде чем смотреть 3D изображения, проконсультируйтесь с врачом.
- • Если во время просмотра 3D изображений вы почувствовали тошноту, головокружение, головную боль, напряжение в глазах, у вас появились судороги или онемение, или изображение стало расплываться, прекратите просмотр. Если эти симптомы не исчезли, проконсультируйтесь с врачом.
- • Просматривайте 3D-изображения, сидя перед экраном. Просмотр изображений под углом может вызвать усталость или чрезмерное напряжение глаз.

#### **Подготовка**

Подготовьте NVIDIA® 3D Vision™ Pro или эквивалентную систему.

- • Графическая карта, такая как NVIDIA Quadro®, поддерживающая метод чередования кадров и 1080p/120Hz сигнал (DVI двухканальный режим)
- Компьютер с указанной выше графической картой или 3D приложением
- Затворные ЖК-очки, совместимые с системой
- Передатчик синхронизации для затворных ЖК-очков, поддерживающих систему

# Шаги для просмотра 3D изображений

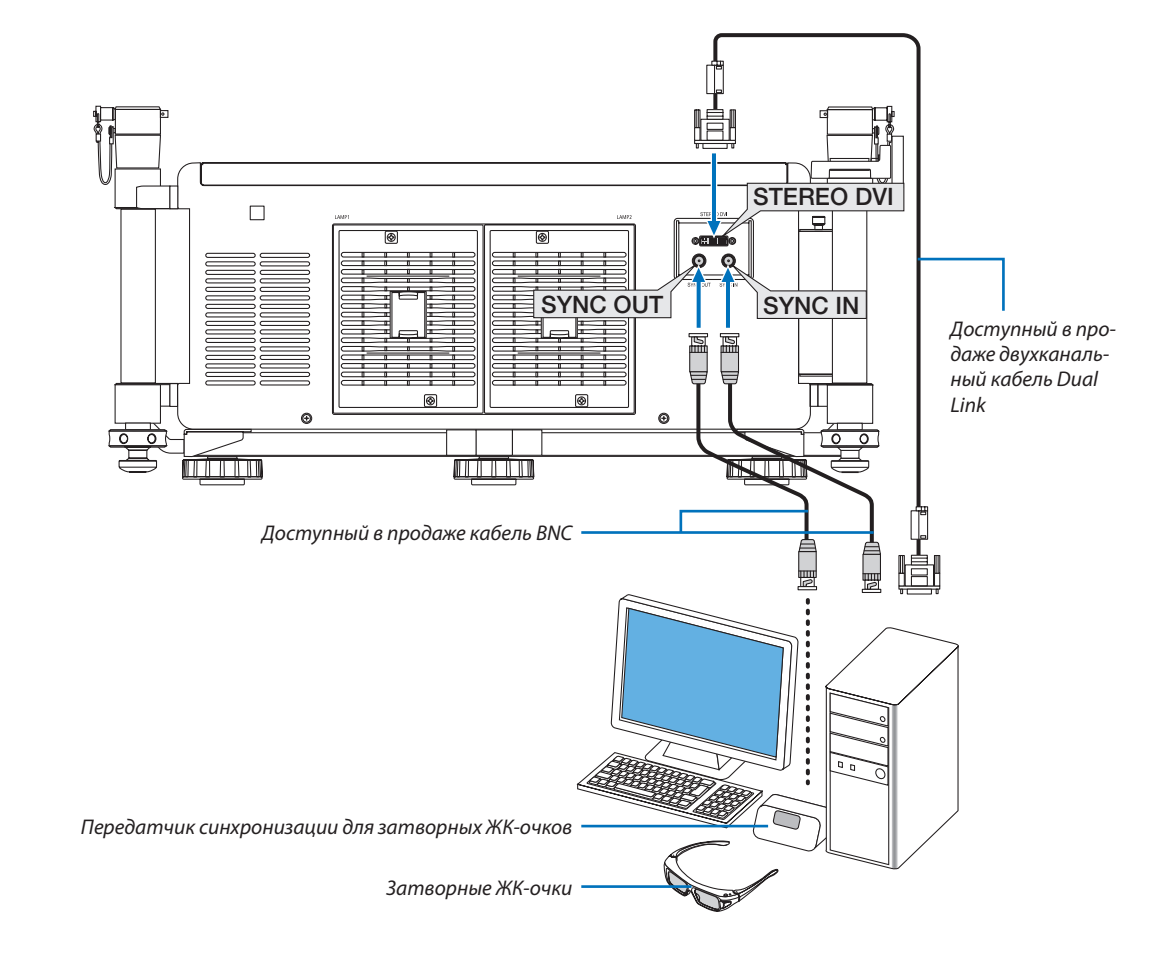

**1. Подсоедините соединители STEREO DVI, SYNC OUT, и SYNC IN к системе.**

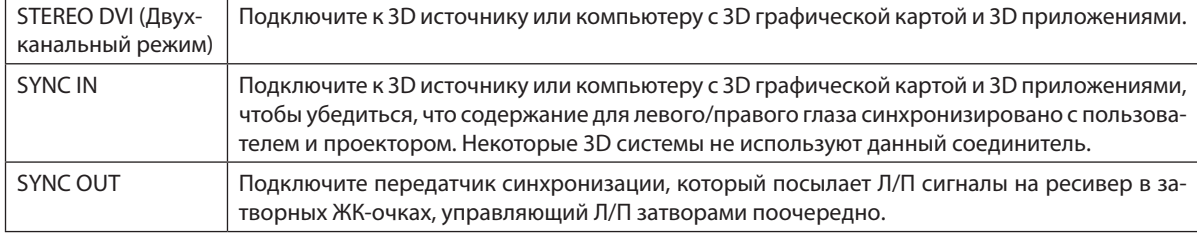

## **2. Нажмите на кнопку AUX на пульте дистанционного управления для отображения 3D изображений.**

 Выберите другой источник входного сигнала с помощью нажатия одной из кнопок источника входного сигнала на пульте дистанционного управления.

# ПРИМЕЧАНИЕ:

Следующие функции, кнопки и элементы регулировки недоступны при отображении 3D изображения

- Экранное меню
- Кнопка ЗД REFORM (Коррекция трапецеидальных искажений)
- Кнопки D-ZOOM (Функция цифрового зума)
- Кнопка FREEZE
- Кнопка ON-SCRFFN
- Кнопка PICTURF
- Кнопка AV-MIITF

# ССЫЛКА:

PC Control Utility Pro 4 позволяет регулировать 3D настройки. Имейте в виду, что PC Control Utility Pro 5 не позволяет регулировать 3D настройки.

Чтобы установить PC Control Utility Pro 4 на Ваш компьютер, см. стр. 196.

Для получения информации о том, как использовать PC Control Utility Pro 4, см. помощь к программе PC Control Utility Pro 4.

# Регулировка 3D изображения

Color Temperature: Данная функция позволяет настроить цветовую температуру 3D изображения.

White Balance: С помошью этой опции можно настраивать баланс белого 3D изображения. Контраст для каждого цвета (RGB) служит для настройки уровня белого для экрана; яркость для каждого цвета (RGB) служит для настройки уровня черного для 3D изображения.

3D Settings: Выполнение настроек для Dark Time, Sync Invert, Sync Delay, Sync Reference по мере необходимости.

# **Возможности режима ПРОСМОТР**

В режиме ПРОСМОТР есть возможность просматривать слайды или видео, сохраненные на запоминающем устройстве USB (подключив устройство USB к проектору) или находящиеся на компьютере в папке с общим доступом (компьютер должен быть подключенным к сети).

Возможности режима Просмотр:

Когда запоминающее устройство USB (имеется в продаже), на котором хранятся изображения, подключается к USBпорту (Тип А) проектора, режим ПРОСМОТР позволяет просматривать изображения на данном устройстве USB.

Даже при отсутствии компьютера можно проводить презентации только с помощью проектора.

- Есть возможность воспроизводить видеофайлы.
- Изображения в формате Microsoft PowerPoint и Adobe PDF можно воспроизводить непосредственно с проектора (без подключения компьютера).
- Есть возможность воспроизводить изображения и видео, сохраненные на компьютере в папке с общим доступом (компьютер должен быть подключенным к сети).

Есть возможность использовать в качестве медиасервера компьютер, на котором установлен Windows Media Player 11 с включенной функцией «Media Sharing».

# Поддерживаемые графические форматы

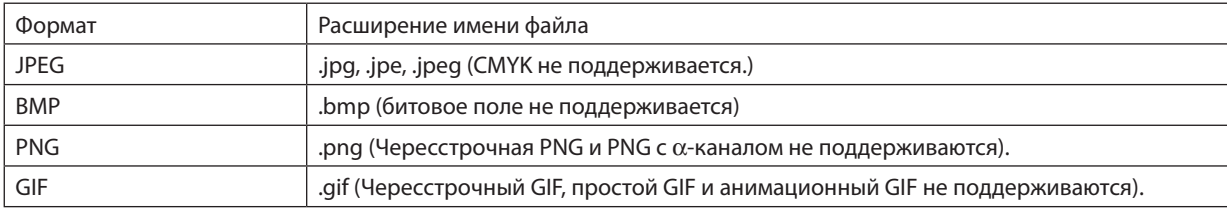

\* Если выбрано изображение, формат которого не поддерживается, отобразится символ

#### ПРИМЕЧАНИЕ:

Максимальное количество пикселей, с которым может отображаться изображение:

- Прогрессивный ЈРЕG: 1280  $\times$  1280
- GIF: 1280 × 1280
- Другие:  $4000 \times 4000$
- Некоторые файлы, соответствующие указанным требованиям, могут не отображаться.

#### Поддерживаемые форматы видеофайлов

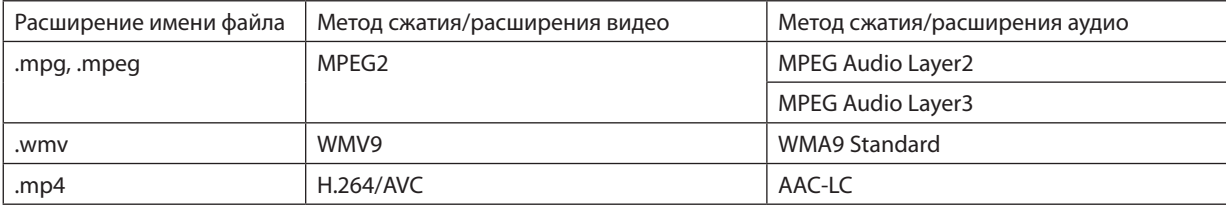

# Требования к воспроизведению:

Разрешение: от 320 х 240 до 1280 х 720 Частота видеокадров: до 30 кадров/с Битрейт: до 15 Мб/сек Макс. размер файла: до 2Гб

#### ПРИМЕЧАНИЕ:

Некоторые файлы, соответствующие указанным требованиям, могут не воспроизводиться. Во время воспроизведения поддерживаемого видеофайла его звуковое сопровождение не будет выводиться из проектора.

#### <span id="page-92-0"></span>**ПРИМЕЧАНИЕ**

- Видеофайлы, конвертируемые в формат, который проектор не поддерживает, не воспроизводятся.
- В таком случае символ, указывающий, что воспроизведение невозможно, не появится.
- Файлы с защитой Digital Rights Management(DRM) не воспроизводятся.
- Некоторые видеофайлы, отвечающие указанным требованиям, могут не воспроизводиться.
- Видеофайл в формате WMV будет воспроизводиться с соотношением сторон кадра 1:1 независимо от исходного соотношения сторон изображения.
- На медиасервере могут воспроизводиться графические и видеофайлы. В проигрывателе Windows Media Player 11 (операционноя система Windows XP/ Windows Vista) тр4-файлы не воспроизводятся.

# Поддерживаемые файлы в формате PDF

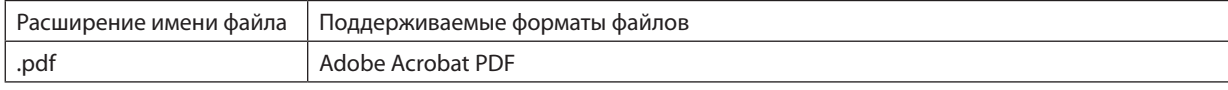

# **ПРИМЕЧАНИЕ:**

- Шрифты, не встроенные в файл PDF, могут не отображаться
- Функции, добавленные в PDF-файл после его создания, не будут работать или отображаться. Добавленные функции закладки, блоки в инструментах формы и примечания – не будут отображаться.

Опции автоматического перехода «Auto flip» или «Auto transition» не будут работать.

• Некоторые PDF-файлы могут не отображаться.

# Поддерживаемые файлы в формате PowerPoint

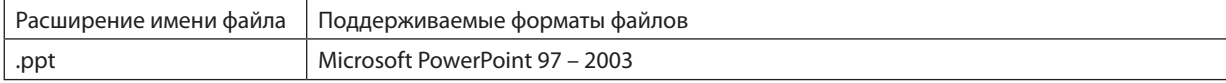

#### ПРИМЕЧАНИЕ:

Выбор отображаемых шрифтов, цветов, шрифтов орнаментов, положений, объектов для вставки и анимаций ограничен.

Некоторые файлы, выполненные в Microsoft PowerPoint 97 - 2003, могут не отображаться.

#### Поддерживаемые запоминающие устройства USB

Используйте запоминающие устройства USB с файловой системой FAT, exFAT, FAT32 или FAT16.

Проектор не поддерживает запоминающие устройства USB с файловой системой NTFS.

Если проектор не распознает USB-устройство, может быть, этот формат не поддерживается проектором.

Чтобы отформатировать запоминающее устройство USB на компьютере, см. документацию или справку операционной системы Windows.

- Мы не можем гарантировать, что USB-порт проектора будет поддерживать все типы запоминающих устройств USB, которые доступны на рынке.
- После отсоединения запоминающего устройства USB подождите минимум 5 секунд, прежде чем заново его подсоединять (для обратной операции выполните те же условия).

Проектор может не определить запоминающее устройство USB, если устройство подключается и отключается часто и с короткими интервалами.

#### Информация относительно папки с общим доступом и медиасервера

- Файлы, находящиеся в папке с общим доступом или на медиасервере, могут не воспроизводиться, если на компьютере установлены антивирусные программы и средства защиты.
- Откройте перечисленные далее порты в фаерволе:
	- Медиасервер

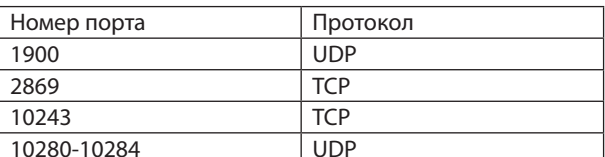

Папка с общим доступом

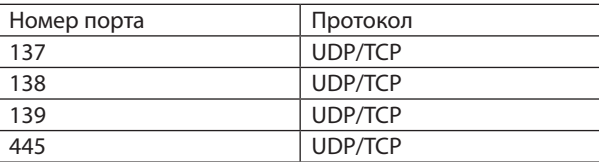

- Для получения доступа к файлам в папке с общим доступом настройте параметры общего доступа и безопасности, антивирусные программы и средства защиты. Дополнительную информацию можно получить у системного администратора.
- Видеофайлы, находящиеся в папке с общим доступом или на медиасервере, могут воспроизводиться некорректно (это зависит от возможностей вашей сети и битрейта файла).

#### **ПРИМЕЧАНИЕ**

Если файл в формате PowerPoint или PDF-файл воспроизводится из папки с общим доступом, не прерывайте соединение проектора и компьютера, отсоединяя сетевой кабель или выключая проектор.

Такие действия приведут к неисправной работе функции «Просмотр».

#### **ПРИМЕЧАНИЕ**

• Когда в режиме ПРОСМОТР отображается экран Слайд или экран Миниатюры, при нажатии кнопок на проекторе невозможно выполнение следующих операций.

- Авторегулировка с помощью кнопки AUTO ADJ.

- Остановка изображения с помощью кнопки CTL+PIP/FREEZE или AUTO ADJ. на пульте дистанционного управления недоступна, когда в режиме ПРОСМОТР отображается экран Слайд или экран Миниатюры.
- Выполнение команды [BOCCT.]  $\rightarrow$  [BCE ДАННЫЕ] из меню возвратит все настройки панели инструментов режима ПРОСМОТР к значениям по умолчанию.

# **@ Подготовка материалов для презентации**

- 1. Создайте материалы для презентации и сохраните их на своем компьютере в поддерживаемом формате файлов.
	- Информацию о поддерживаемых форматах файлов см. на стр. 103.
	- Перед самой презентацией проверьте, отображается ли файл в формате PowerPoint в режиме «Просмотр». С помощью Viewer PPT Converter 3.0 файлы в формате PowerPoint можно преобразовывать в индексные файлы, которые могут отображаться в режиме «Просмотр». Viewer PPT Converter 3.0 можно загрузить с нашего сайта.
	- При создании файлов в формате PDF вставьте шрифты в свой файл PDF. Для вставки шрифтов требуется Adobe Acrobat. В Adobe Reader это выполнить невозможно.

#### ПОЛСКАЗКА:

#### • Использование команды печати

Пример шрифта, вставленного с использованием команды печати. Для получения более подробной информации см. справку к Adobe Acrobat.

- 1. Выберите «Печать» из меню «Файл».
- 2. Выберите «Adobe PDF» из «Имя принтера» и нажмите кнопку «Свойства». ents and Forms:<br>ument and Markups Preview: Composite Print Range<br>
© Al  $0.65$ **RELAdobe PDF Document Properties** 3. Нажмите кнопку «Редактировать» в закладке «Настройки Adobe PDF». Leyout Paper/Ouality 2 Adobs PDF Sattings<br>Adobe PDF Conversion Settings 4. Нажмите на закладку шрифта в окне редактирования, чтобы выбрать Use these settings to create Adobe PDF documents suitable for reliable  $Q$  printing of business documents. Created PDF documents can be opened окно вставки шрифтов. Default Settines: Standard ⊋∩ Edit. Adobe PDF Segurity: None  $\overline{\phantom{a}}$ Adobe PDF Output Eolder Prompt for Adobe PDF file  $\overline{\phantom{a}}$  Browse Adobe PDF Page Sige:  $\overline{\overline{\mathbf{A4}}}$ Add.  $\overline{\phantom{a}}$ V View Adobe PDF res 5. Поставьте галочку для «Вставить все шрифты». Standard<br>
- General<br>
- Images<br>
- Color<br>
- Advanced<br>
- Standards<br>
- Standards **TRENDAM ATLANTA** Нажмите «ОК», чтобы вернуться к окну печати, и нажмите «ОК», чтобы на-<sub>—</sub> EmDed Uptn<br><mark>⊌ Subset embe</mark><br>than:  $\alpha$ on<br>Only fonts with a ission bits will be embedded чать создание файла PDF. When er ding Warn and continue -Embedding<br>Font Source:<br>CWWindows¥Fonts\ **Always Embed:** Aharoni<br>Andelur .<br>wer Embed Show All Setting Add Name.  $\Box$

#### 2. Сохраните файл на диске.

Чтобы сохранить файл на запоминающем устройстве USB: Воспользуйтесь Windows Explore, чтобы скопировать файл на запоминающее устройство USB. Чтобы поместить файл в папку с общим доступом, создаваемую на компьютере, см. стр. 94. Чтобы использовать «Media Sharing» в Windows Media Player 11, см. стр. 98.

# **<sup>3</sup> Показ изображений с запоминающего устройства USB**

Этот раздел объясняет основные принципы работы режима ПРОСМОТР. Для объяснения используется порядок работы для случая, когда панель инструментов режима ПРОСМОТР имеет настройки по умолчанию.

Подготовка: Перед началом работы режима ПРОСМОТР изображения с компьютера сохраните на запоминающем устройстве USB.

## Начало работы режима «Просмотр»

- 1. Включите проектор. ( $\rightarrow$  стр. 18)
- 2. Вставьте запоминающее устройство USB в порт USB проектора.

#### ПРИМЕЧАНИЕ:

• Не вынимайте запоминающее устройство USB из проектора, пока мигает светодиод. В противном случае можно повредить данные.

#### ПОДСКАЗКА:

Вставить запоминающее устройство USB в проектор можно, когда отображается окно со списком устройств.

#### 3. Нажмите кнопку SOURCE, чтобы выбрать [ПРОСМОТР].

При нажатии кнопки SOURCE откроется окно выбора источника.

При нескольких последующих нажатиях кнопки SOURCE открывается окно со списком устройств.

Чтобы выбрать [ПРОСМОТР] другим способом, нажмите кнопку VIEWER на пульте дистанционного управления.

#### ПОДСКАЗКА:

- Для получения более подробной информации об окне со списком устройств см. cmp. 86.
- Для отображения графики из папки с общим доступом см. стр. 94; для отображения файлов с неподвижными изображениями и видеофайлов с медиасервера см. стр. 98.

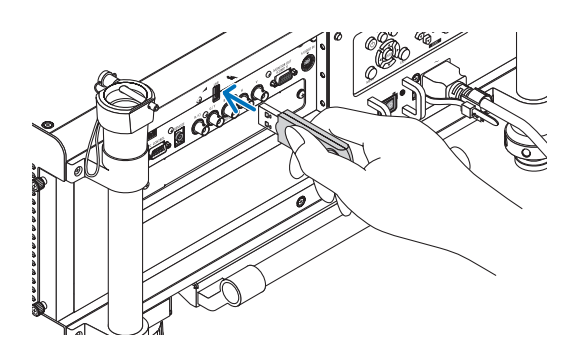

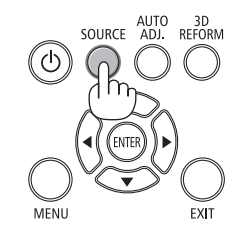

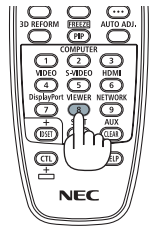

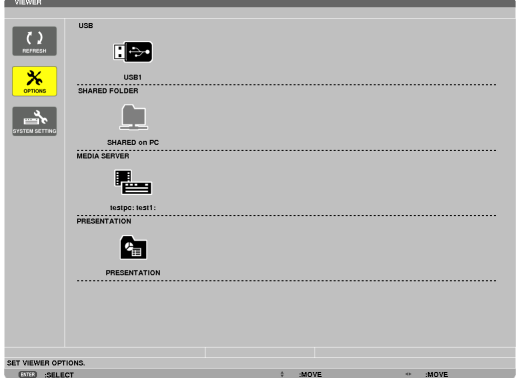

*4. Нажмите кнопку* ▶**длявыбора«USB1»инажмитекнопку ENTER.**

*Откроется окно миниатюр «USB1».*

#### *ПОДСКАЗКА:*

• Для получения более подробной информации об окне миниатюр см. стр. [88.](#page-101-0)

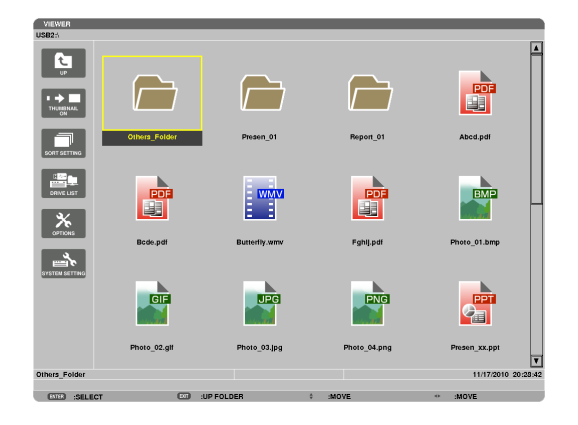

- **5. Воспользуйтеськнопками**▲▼◀ *или* ▶*, чтобы выбрать значок.*
	- Символ  $\rightarrow$  (стрелка) справа указывает на наличие других *страниц.*

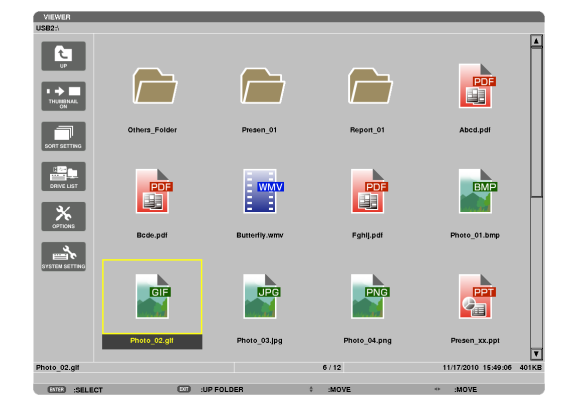

#### **6. Нажмите кнопку ENTER.**

 Действия отличаются в зависимости от выбранного *файла.*

#### **• Неподвижное изображение**

*Будет показан выбранный слайд.*

*Кнопку* ◀ *или* ▶можноиспользоватьдлявыбораследующего (справа) или предыдущего (слева) слайда на экране миниа*тюр.*

• При нажатии кнопки ENTER появится панель элементов *управления, которая используется для выбора или пово* $poma$  *слайда.*(→ *стр.* [89](#page-102-0))

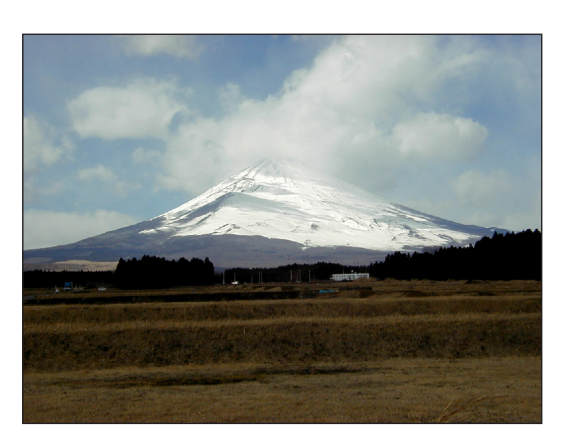

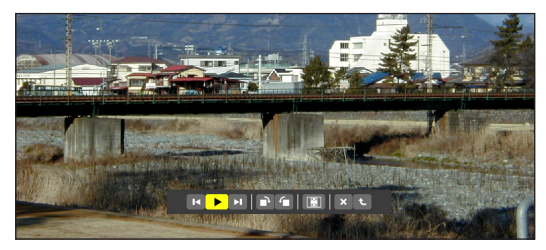

# <span id="page-97-0"></span> **• Видеофайл**

*Начнет воспроизводиться видеофайл.*

 По окончании воспроизведения экран станет черным. Нажмите кнопку EXIT, чтобы вернуться к окну миниатюр.

• При нажатии кнопки ENTER появится панель элементов управления видео, с помощью которых можно выполнить паузу или ускоренную прокрутку вперед, а также другие операции.

# **• Файл Microsoft PowerPoint**

 Будет показан слайд, расположенный на первой странице.

 Нажмите▶,чтобывыбрать следующийслайд;нажмите◀*, чтобы выбрать предыдущий слайд.*

• Такжеможно использовать кнопку ▼ *или* ▲ *для выбора страни*цы. Чтобы вернуться к окну миниатюр, нажмите кнопку EXIT.

#### *ПРИМЕЧАНИЕ:*

Файлы сэффектами слайд-шоу или анимации могут отображаться неправильно в режиме *«Просмотр».*

См. «Поддерживаемые файлы в формате PowerPoint» на стр. [79](#page-92-0), [103.](#page-116-0)

#### **• Файл Adobe PDF**

*Отобразится первая страница.*

• Файл PDF заполнит ширину экрана.

 При нажатии кнопки ▼ *или* ▲ осуществляется прокрутка экрана *вверх или вниз.*

 Чтобы вернуться к окну миниатюр, нажмите кнопку EXIT.

Появление окна ввода пароля означает, что файл PDF защищен *паролем.*

 При нажатии кнопки ENTER появится виртуальная клавиатура. Воспользуйтесь виртуальной клавиатурой, чтобы ввести *пароль.*

 Выберите [OK] и нажмите кнопку ENTER. Откроется файл PDF.

Для получения более подробной информации о виртуальной *клавиатуре см. стр. [157.](#page-170-0)*

## *ПРИМЕЧАНИЕ:*

Закладки и комментарии, добавленные после преобразования PDF, отображаться не будут. Если шрифты не были вставлены во время преобразования PDF, то эти шрифты отобра*жаться не будут.*

#### *ПОДСКАЗКА:*

Для открытия файла большого размера или перелистывания страниц файла PDF с большим *количеством страниц требуется некоторое время (примерно от 30 секунд до двух минут).*

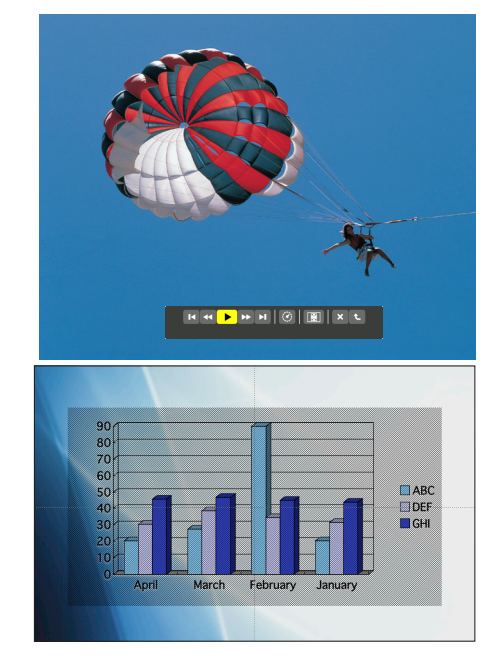

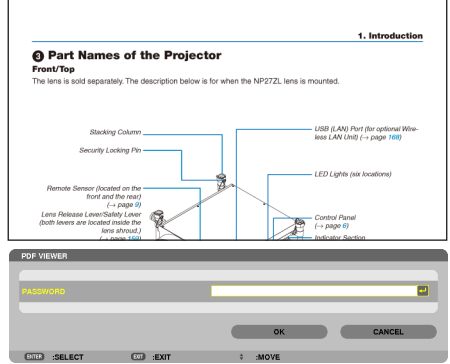

# **• Индексный файл (расширение:.idx)**

Индексный файл, конвертированный с помощью Viewer PPT Converter 3.0, появится на экране миниатюр.

 На экране миниатюр появятся только папки и файлы в формате JPEG, конвертированные с помощью Viewer PPT Converter 3.0.

Для выбора слайд-шоу из индексных файлов откройте папку [ПРЕЗЕНТАЦИЯ] в окне со списком устройств.

*Однако индексные файлы не отобразятся. Появятся только папки и файлы в формате JPEG.*

- Отображается до четырех индексных папок, находящихся на устройстве USB и в папке с общим доступом. Четыре папки будут отображаться в обратном хронологическом порядке
- При подключении запоминающего устройства USB, на котором хранятся индексы, при включенном режиме «Просмотр» отобразится содержимое индексных файлов.

#### *ПРИМЕЧАНИЕ:*

• Режим воспроизведения (РУЧНОЙ РЕЖИМ /АВТО) для слайдов, состоящих из индексных файлов, работает следующим образом:

Если для [PLAY MODE] выбрана опция [РУЧНОЙ РЕЖИМ]

 Привыборе[ОПЦИИ]→[SLIDESETTING]→[PLAYMODE]→[РУЧНОЙРЕЖИМ]будетнастроено воспроизведение индексных файлов вручную, независимо от того, настроена ли опция [INTERVAL].

Если для [PLAY MODE] выбрана опция [ABTO]

При выборе [ОПЦИИ]  $\rightarrow$  [SLIDE SETTING]  $\rightarrow$  [PLAY MODE]  $\rightarrow$  [ABTO] будет настроено автоматическое воспроизведение индексных файлов с интервалом, определенным с помощью опции [INTERVAL].

Однако при выборе значения [-1] для опции [INTERVAL] режим воспроизведения будет *настроен на автоматическое воспроизведение в соответствии с настройками для*   $[O\Pi \psi M] \rightarrow [S \psi K]$  setting]  $\rightarrow [INTERVAL]$ .

#### *7.* **Извлеките запоминающее устройство USB из проектора.**

 Вернитесь к окну со списком устройств. Прежде чем вынуть *запоминающее устройство USB, убедитесь, что светодиод на*  нем не мигает.

Примечание: Если извлечь запоминающее устройство USB из проектора во время показа *слайда, то проектор может работать некорректно. Если это произошло, выключите проектор, выключите главный переключатель питания и отсоедините силовой кабель от розетки. Подождите 3 мин., затем подсоедините силовой кабель, включите главный переключатель питания и включите проектор.*

#### Выход из режима «Просмотр»

**1. Нажмите кнопку SOURCE, чтобы выбрать источник, от****личный от [ПРОСМОТР].**

 При нажатии кнопки SOURCE откроется окно выбора источ*ника.*

При нескольких последующих нажатиях кнопки SOURCE появит*ся новый источник.*

• Для выхода из режима «Просмотр» с помощью пульта дистанционного управления выберите источник, отличный от [ПРОСМОТР].

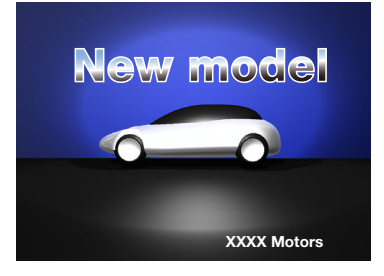

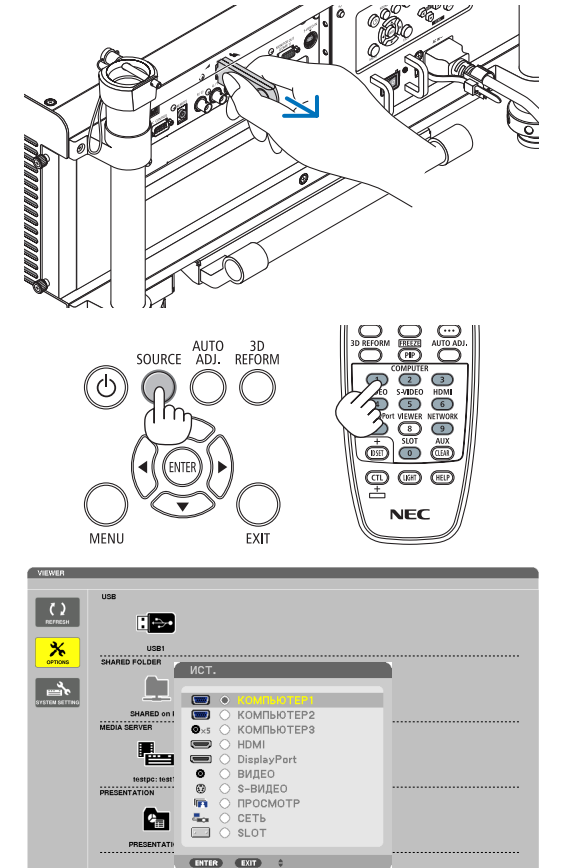

#### <span id="page-99-0"></span>Названия и функции окна «Просмотр»

В режиме «Просмотр» есть три окна: окно со списком устройств, окно миниатюр и окно слайдов.

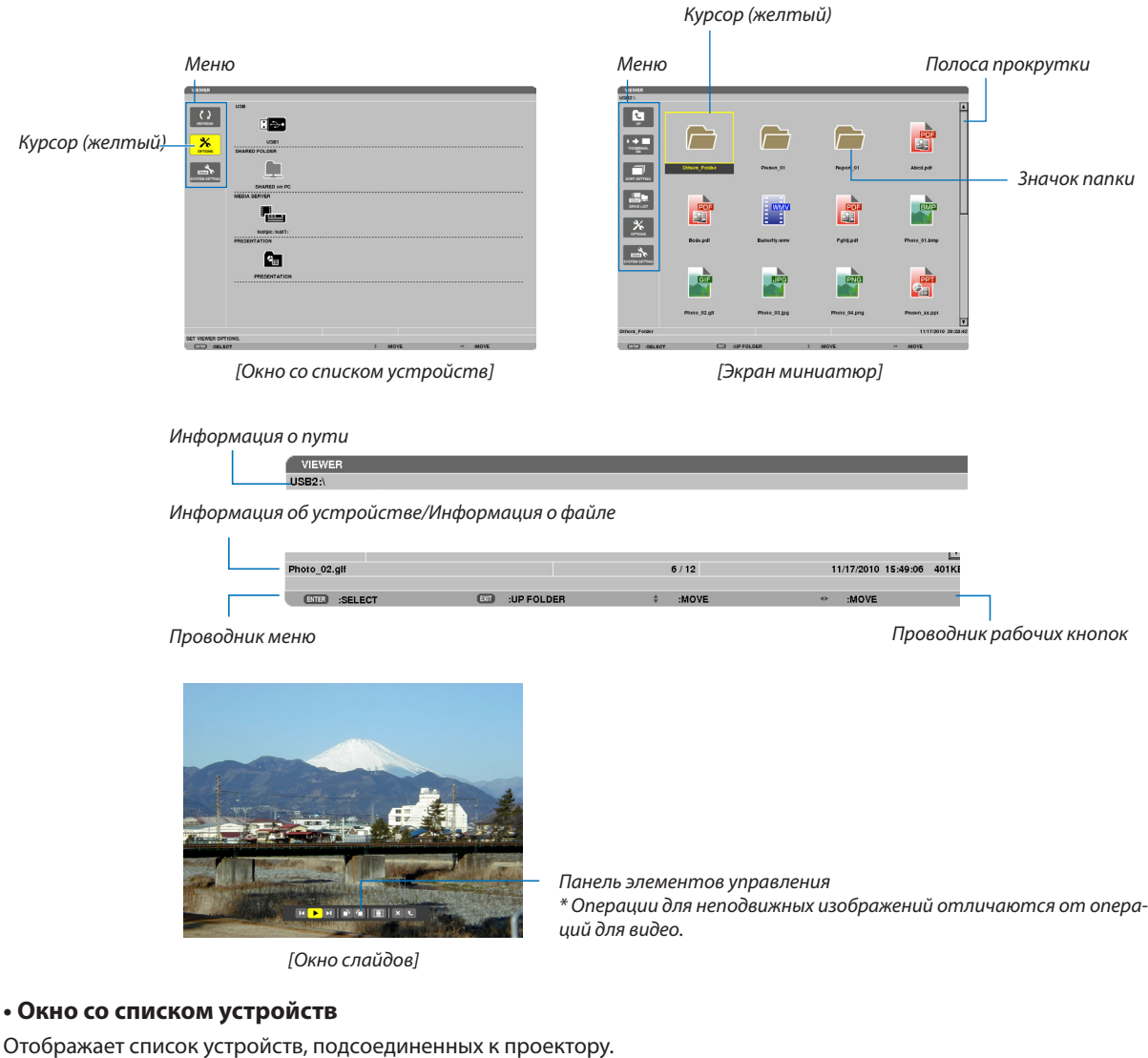

# **Опции меню**

**• Воспользуйтесь кнопкой** ▼ *или* ▲ *для перемещения курсора вверх или вниз. Выберите элемент меню и на***жмите кнопку ENTER для показа подменю.**

#### **Опции окна со списком устройств**

*1. Нажмите кнопку* ▶**, чтобы переместить курсор на список устройств.**

 (Воспользуйтесь кнопкой ◀ *или* ▶ для переключения между меню и списком устройств.)

 Нажмите кнопку▼ *или* ▲,чтобывыбратьтипустройства;нажмите кнопку◀ *или* ▶*, чтобы выбрать устройство, подсоединенное к проектору.*

**2. Выберите устройство и нажмите кнопку ENTER, чтобы переключиться на окно миниатюр выбранного устройства.**

# **Функции**

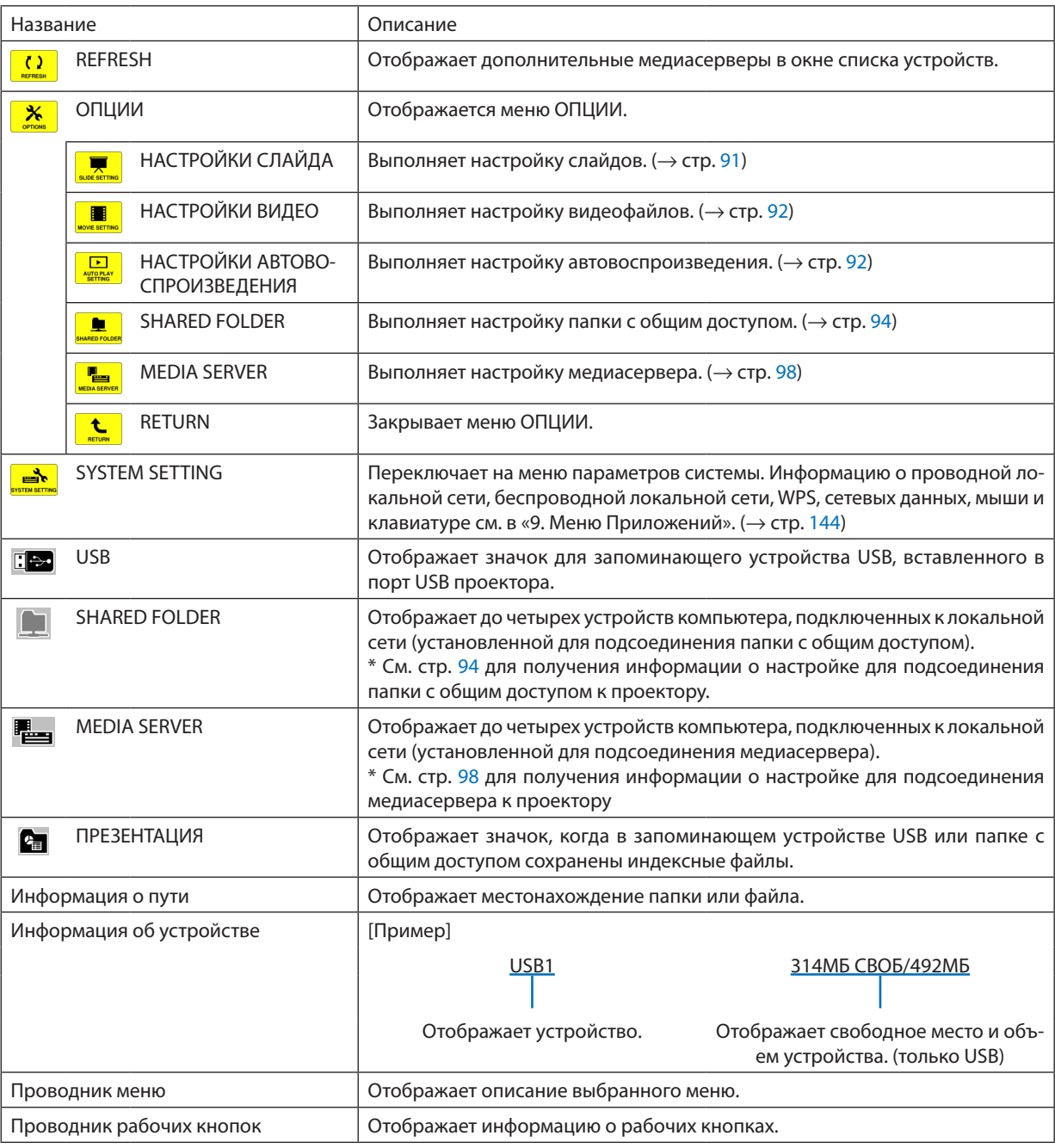

\* Отображается как трехзначное число (с округлением в большую сторону)

*ПРИМЕЧАНИЕ:*

Когда отображается меню ОПЦИИ, окно списка устройств или окно миниатюр не отображается. Чтобы его открыть, выберите значок [RETURN] и нажмите кнопку ENTER.

#### <span id="page-101-0"></span>**• Окно миниатюр**

Отображает список папок, миниатюр и значков в устройстве, выбранном в окне со списком устройств.

#### **Опции меню**

**• Воспользуйтесь кнопкой** ▼ *или* ▲ *для перемещения курсора вверх или вниз. Выберите элемент меню и на***жмите кнопку ENTER, чтобы отобразить меню или окно настройки.**

#### **Опции для окна миниатюр**

- *1. Нажмите кнопку* ▶**, чтобы переместить курсор к окну миниатюр, когда меню ОПЦИИ не отображается.**
- *2. Нажмите кнопку* ▼*,* ▲*,* ◀ *или* ▶ **для выбора файла или папки.**
- **3. Нажмите кнопку ENTER, чтобы начать показ слайдов или воспроизведение выбранного файла. При выборе** *папки откроется окно миниатюр.*

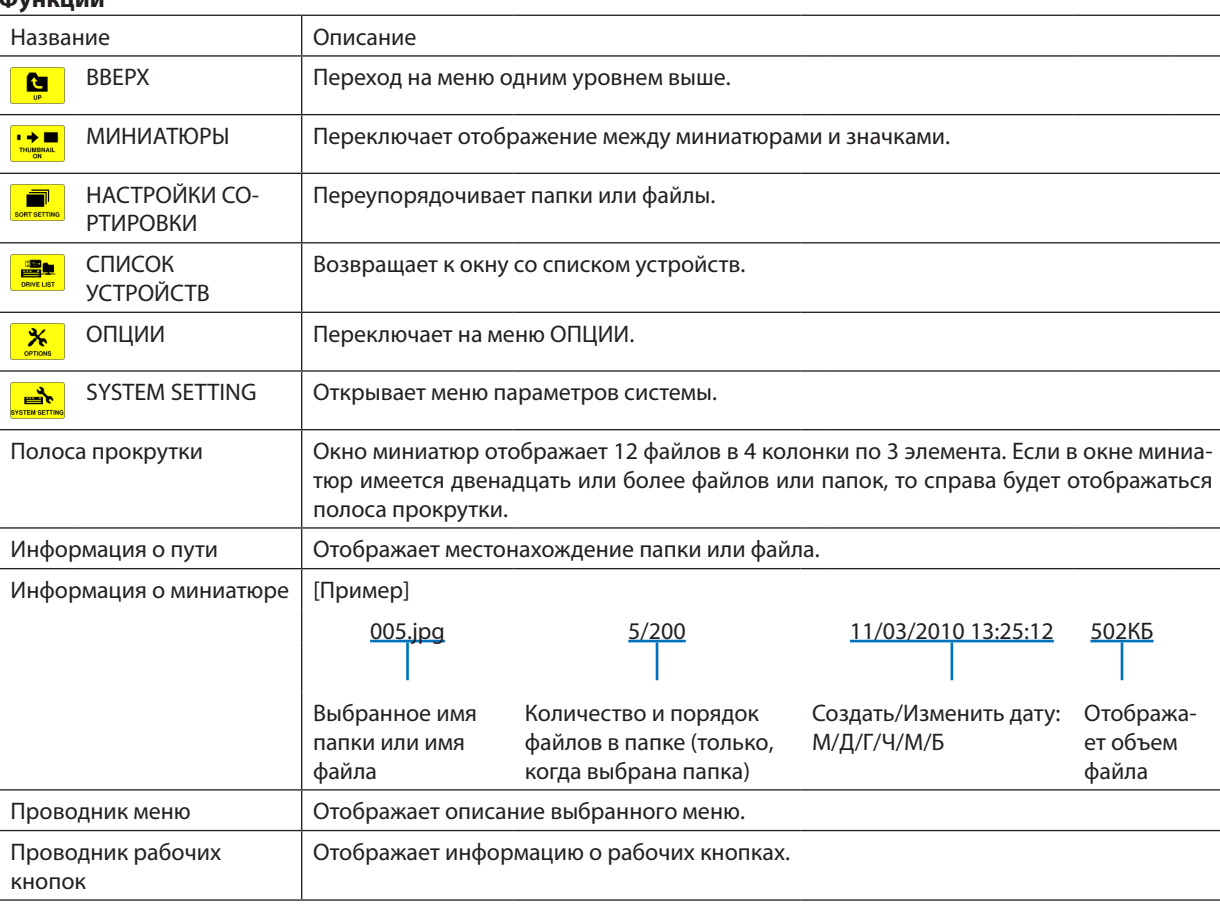

#### **Функции**

*ПОДСКАЗКА:*

- Если выбрано изображение, формат которого не поддерживается, символ [?] появится на экране.
- Максимальное количество показываемых в окне миниатюр изображений составляет 300, включая количество папок.
- Если имя папки или путь к папке длиннее указанного, оно будет отображаться с пропуском знаков в середине. Например: «123456789.jpg» будет отображаться как «123..789.jpg».

#### <span id="page-102-0"></span>**• Окно слайдов (неподвижные изображения/видео)**

Воспроизводит файл, выбранный из списка миниатюр или значков.

• Для получения информации о работе с файлами Microsoft PowerPoint и Adobe PDF см. стр. [84](#page-97-0).

#### **Работа панели элементов управления**

- • Панель элементов управления отобразится только при выборе неподвижного изображения (или индексногофайла) и видеофайла.
- Панель элементов управления для неподвижных изображений отличается от панели элементов управления для видеофайлов.

#### **1. При нажатии кнопки ENTER в окне слайдов в нижней части окна появится панель элементов управления.**

- **2. Воспользуйтесь кнопкой** ◀ *или* ▶ **для выбора файла и нажмите кнопку ENTER.**
	- Выбранная функция будет выполнена.

#### **Функции панели элементов управления для неподвижных изображений**

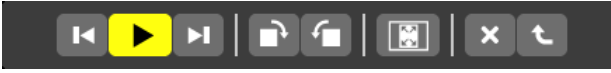

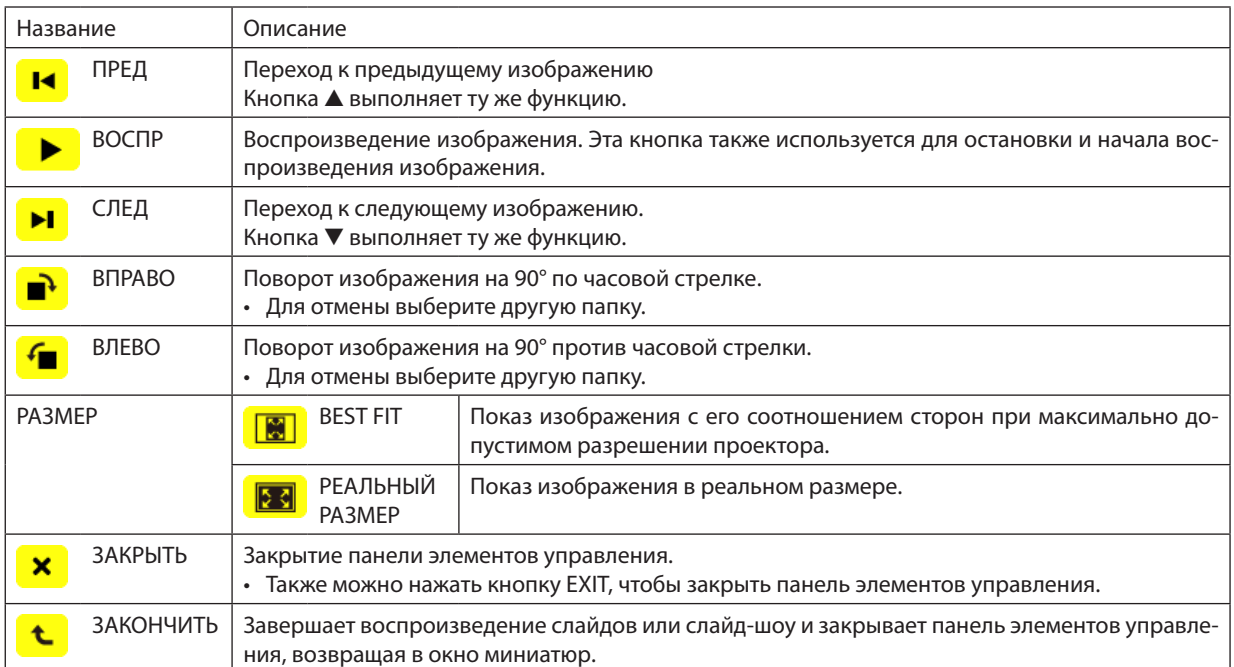

# **Функции панели элементов управления для видео**

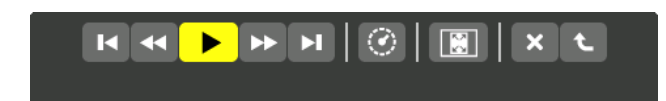

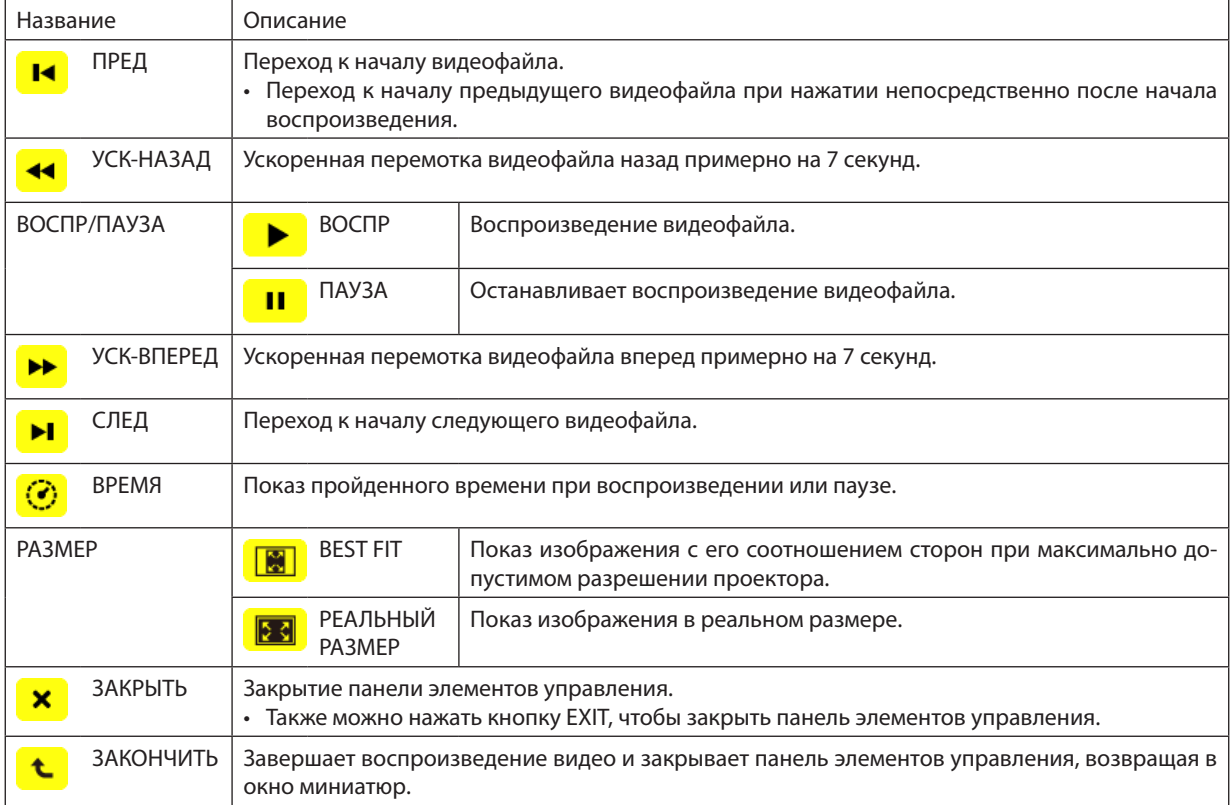

# <span id="page-104-0"></span>Настройки опций режима «Просмотр»

# **• НАСТРОЙКИ СЛАЙДА**

Настраивает неподвижные изображения или слайды.

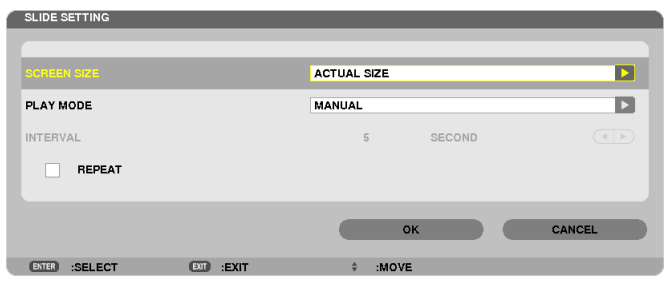

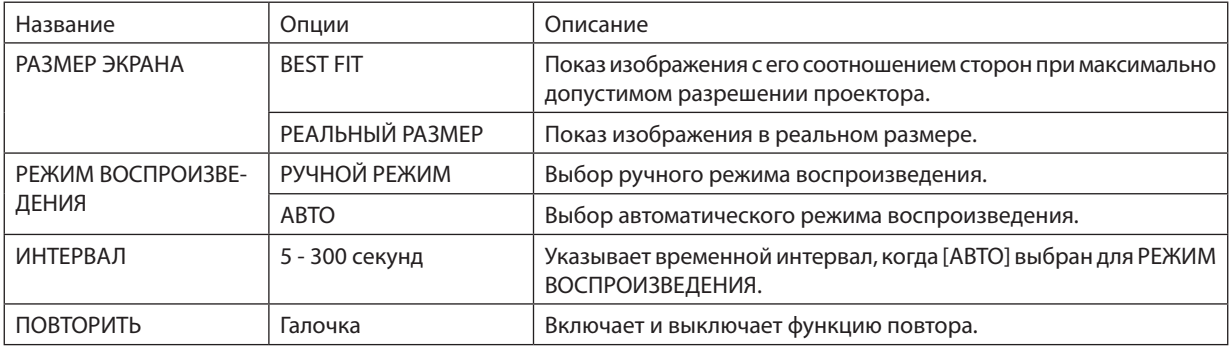

*ПОДСКАЗКА*

• Для воспроизведения одного или более слайдов поместите эти файлы в папку.

# <span id="page-105-0"></span>**• НАСТРОЙКИ ВИДЕО**

Настраивает функции для видеофайла.

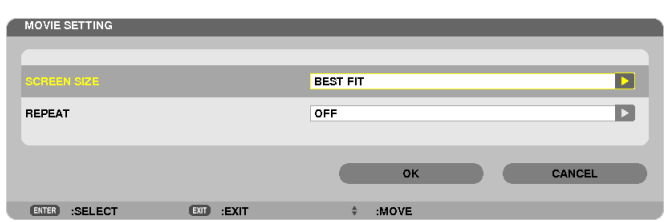

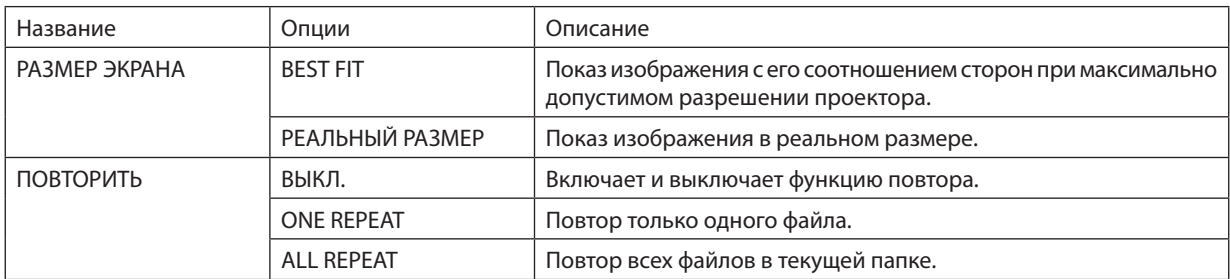

#### *ПОДСКАЗКА*

• При включении функции [REPEAT] в перерыве между видеофайлами будет отображаться черный экран.

# **• НАСТРОЙКИ АВТОВОСПРОИЗВЕДЕНИЯ**

Настраивает автоматический просмотр слайд-шоу при подключении запоминающего устройства USB в USB-порт проектора или при выборе [ПРОСМОТР] в списке [ИСТ.].

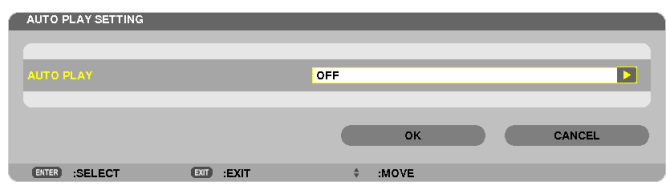

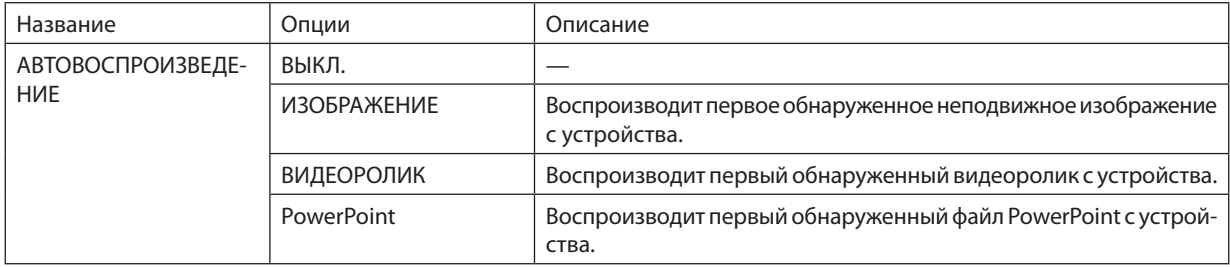

#### *ПОДСКАЗКА*

- Автоматический просмотр срабатывает по-разному в зависимости от того, подключается запоминающее устройство USB в USB-порт проектора, либо выбирается [ПРОСМОТР] в списке [ИСТ.].
- • Автоматический просмотр начинается с первого найденного файла, соответствующего типу файлов, установленному для функции Автопросмотр. Поиск файла будет осуществляться в корневом каталоге диска или каталогах более низкого уровня.
- При выборе [ПРОСМОТР] в списке [ИСТ.] автоматически будет проигрываться, если будет найден, последний выбранный файл или будет произведен поиск последней выбранной папки и автоматически начнется воспроизведение первого найденного файла. Для автоматического воспроизведения видеофайла с запоминающего устройства USB сохраните на нем один файл или измените имя файла так, чтобы *при поиске он обнаруживался первым.*

# **• НАСТРОЙКИ СОРТИРОВКИ**

Устанавливает порядок отображения миниатюр или слайдов.

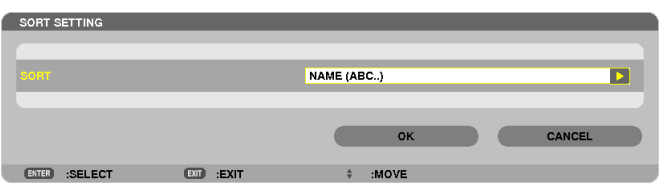

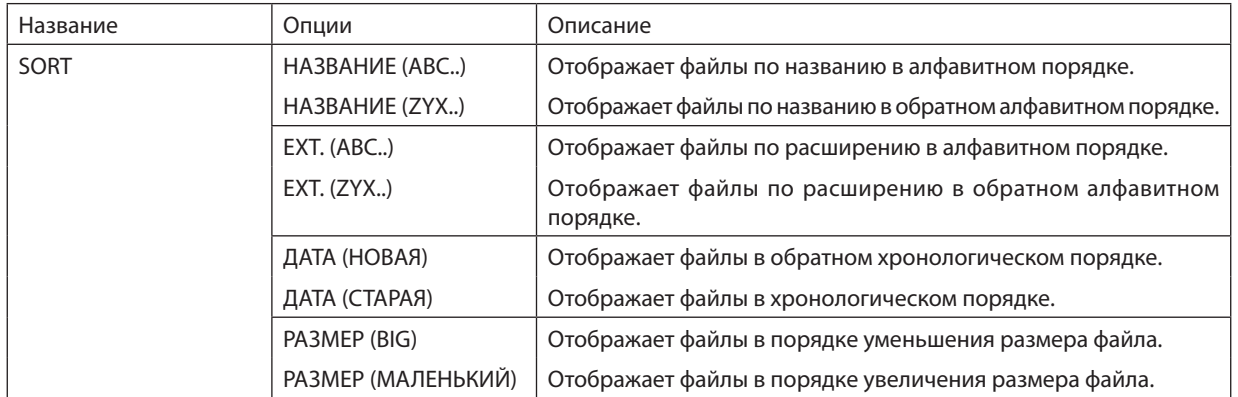

# <span id="page-107-0"></span>❹ Воспроизведение данных, находящихся в папке с общим доступом

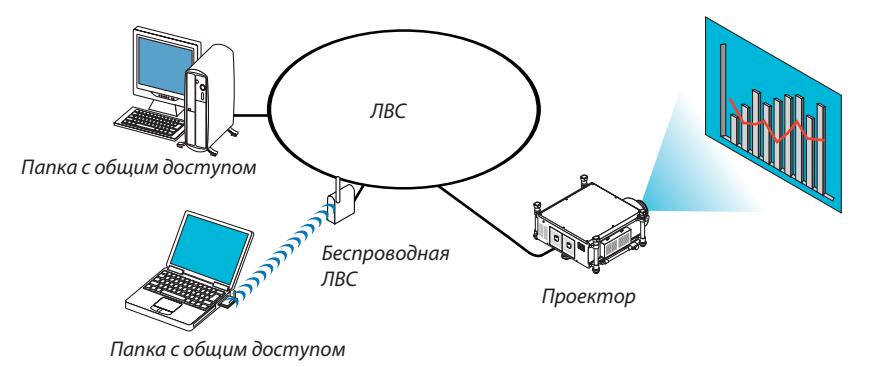

#### **Подготовка**

Проектор: подсоедините проектор к сети.

Компьютер: сохраните файлы для демонстрации в папке с общим доступом и запомните расположение папки (путь). Запомните или запишите путь, он понадобится для работы.

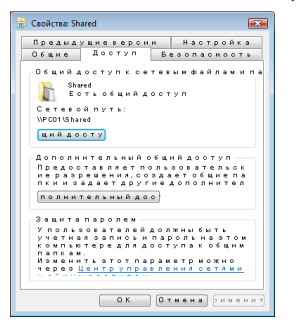

- Чтобы создать папку с общим доступом, см. руководство пользователя к компьютеру или справку операционной системы Windows.
- Назначьте имя папки с общим доступом с помощью клавиатуры компьютера (для имени используются только буквы и цифры).
- Для подключения к папке с общим доступом из другой подсети, установите [WINS CONFIGURATION] в меню [CETEBЫE НАСТРОЙКИ].
- Цифровая подпись (SMB-подпись) не поддерживается.

#### Подключение проектора к папке с общим доступом

#### **1. Нажмите кнопку VIEWER на пульте дистанционного управления.**

*Отобразится окно со списком устройств.*

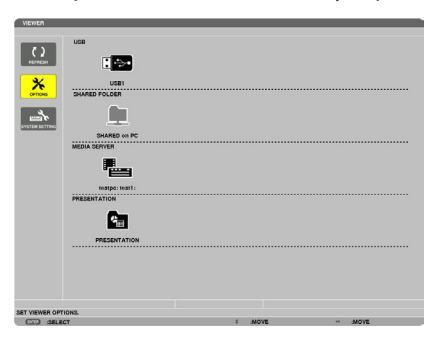

Чтобы запустить ПРОСМОТР другим способом, нажмите несколько раз кнопку SOURCE на корпусе проектора. *(*→ *стр. [22](#page-35-0))*
- **2. Отображается меню [ОПЦИИ].** Нажмите кнопку ▼*, чтобы выбрать* (ОПЦИИ), и нажмите кнопку ENTER.  $\overline{\bullet}$  $\Box$  $\Box$  $\mathbf{L}$  $\overline{\phantom{a}}$  $\mathbf{L}$ 
	- • Когда отобразится меню ОПЦИИ, список устройств отображаться не будет.

#### **3. Откройте окно [SHARED FOLDER SETTING].**

 Нажмите кнопку ▼*, чтобы выбрать значок* (SHARED FOLDER SETTING), и нажмите кнопку ENTER.

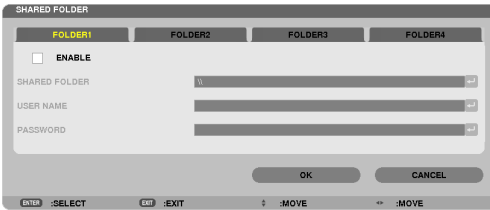

#### *4. Выберите номер папки и место, чтобы ее разрешить.*

 Нажмите кнопку ◀ *или* ▶ для выбора номера папки общего доступа и нажмите кнопку ▼, чтобы выбрать [РАЗ*-*РЕШИТЬ], а затем нажмите кнопку ENTER.

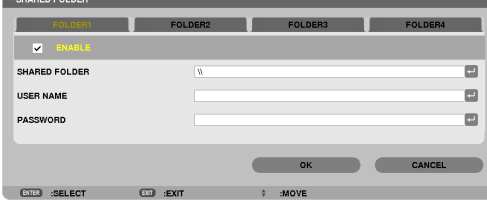

#### *5. Введите путь, имя пользователя и пароль для папки с общим доступом.*

Нажмите кнопку ▼, чтобы выбрать поле [SHARED FOLDER]. Отобразится виртуальная клавиатура.

*Информацию об использовании виртуальной клавиатуры см. на стр. [157.](#page-170-0)*

- Если компьютер не защищен паролем, то ввод пароля не требуется.
- Можно добавить максимум четыре папки с общим доступом.
- Максимальная длина пути к папке с общим доступом должна быть: для имени компьютера 15 символов (буквы и цифры), для имени папки — 23 символа (буквы и цифры).

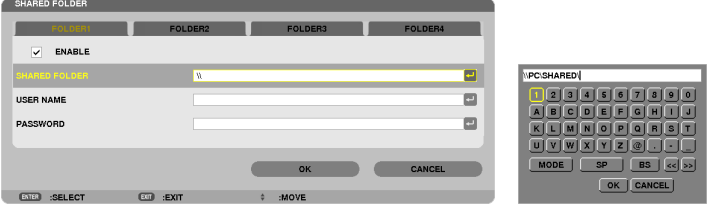

#### **6. Выйдите из режима настройки.**

 Нажмите кнопку ▼, чтобы выбрать [OK], и нажмите кнопку ENTER. Окно [SHARED FOLDER] закроется.

• Если появляется сообщение об ошибке, то это означает, что настройки выполнены неправильно. Попробуйте *еще раз.*

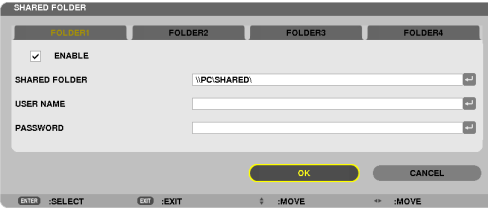

#### Отключение проектора от папки с общим доступом

#### **• Отключите номер папки с общим доступом, которую требуется отсоединить**

Нажмите кнопку ▼, чтобы выбрать [РАЗРЕШИТЬ], и нажмите кнопку ENTER, чтобы убрать отметку.

#### *ПРИМЕЧАНИЕ:*

• Не отсоединяйте сетевой кабель, когда отображается файл в формате PowerPoint или PDF. В противном случае режим «Просмотр» не будет работать.

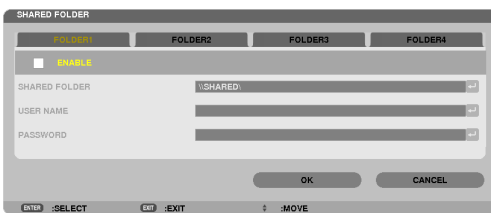

*ПОДСКАЗКА:*

• Настройки соединения для папки с общим доступом

*Можно сохранить настройки максимум для четырех папок.*

*При повторном запуске проектора папки с общим доступом с сохраненными настройками будут отображаться в виде значков серых папок в окне списка устройств.*

*При выборе серого значка папки вводить путь к папке не требуется.*

• При неудачной попытке соединения с папкой с общим доступом на значке папки появится пометка «х». Если это произойдет, проверьте настройки папки.

## В Отображение данных при использовании медиасервера

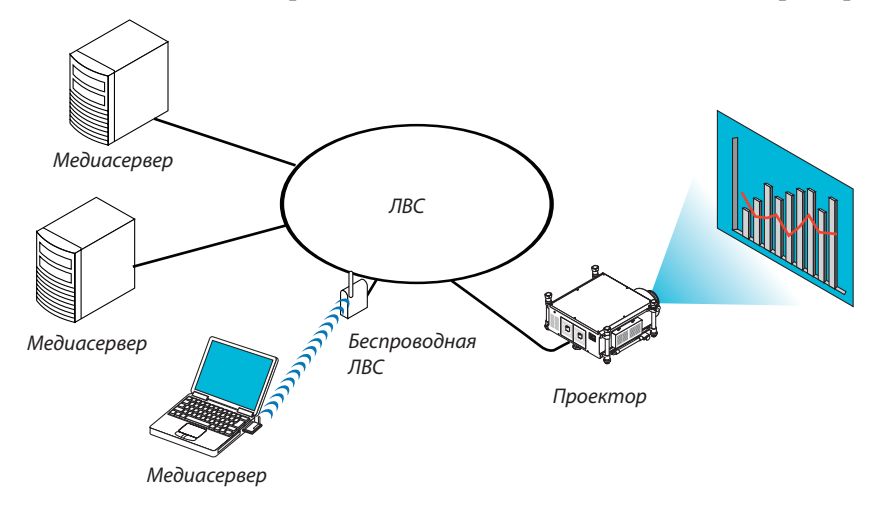

#### Подготовка

Проектор: подсоедините проектор к сети.

Компьютер: подготовьте для проецирования файлы с изображениями или видеофайлы и включите функцию «Media Sharing» в программе Windows Media Player 11 или Windows Media Player 12.

#### ПРИМЕЧАНИЕ:

- И проектор, и медиасервер должны находиться в одной подсети. Подключение к медиасерверу из другой подсети невозможно.
- Тип файлов для общего доступа может варьироваться в зависимости от версии Windows.

## Настройка функции «Media Sharing» для Windows Media Player 11

- 1. 3anycmume Windows Media Player 11.
- 2. В меню «Библиотека» выберите «Общий доступ к файлам мультимедиа».

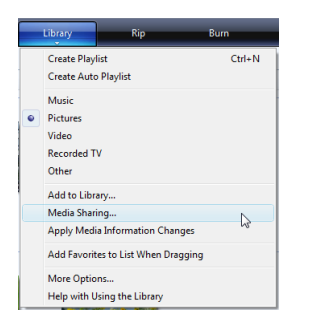

Откроется диалоговое окно «Общий доступ к файлам мультимедиа».

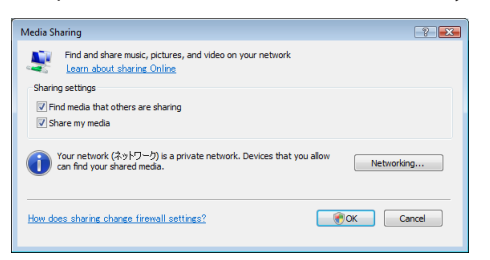

**3. Отметьте «Открыть общий доступ к моим файлам мультимедиа» в чекбоксе и нажмите OK.**

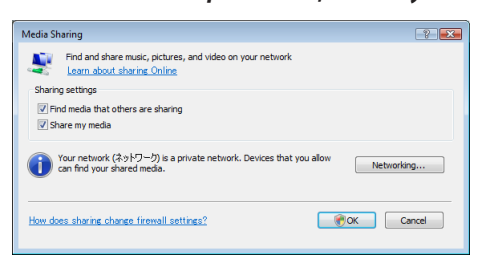

*Отобразится список доступных устройств.*

**4. Выберите «PH1400 Series», а затем – «Разрешить».**

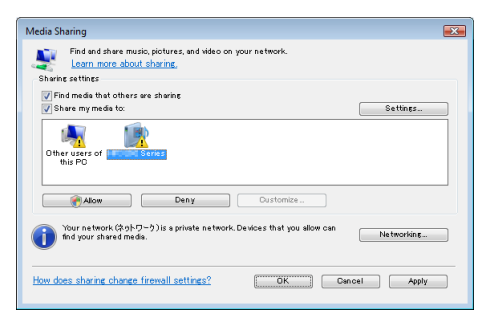

 На значок «PH1400 Series» будет поставлена галочка.

- «РН1400 Series» имя проектора, назначенное в меню [СЕТЕВЫЕ НАСТРОЙКИ].
- **5. Выберите «OK».**

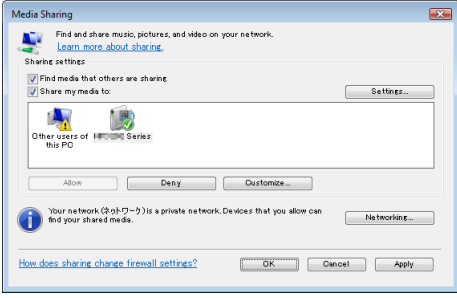

 После этого проектору будет разрешен доступ к данным из «Библиотеки».

#### Настройка функции «Media Sharing» для Windows Media Player 12

**1. Запустите Windows Media Player 12.**

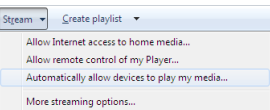

**2. Выберите меню «Поток», а затем выберите «Автоматически разрешать устройствам воспроизводить** *мое мультимедиа».*

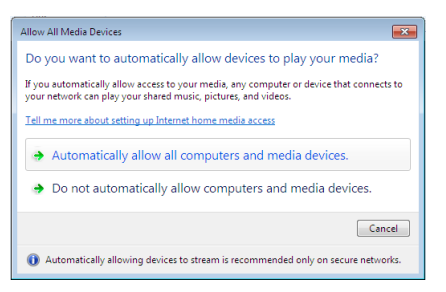

*Появится окно «Разрешить всем медиаустройствам».*

**3. Выберите «Автоматически разрешать всем компьютерам и медиаустройствам».**

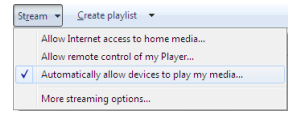

 Графические и видеофайлы в «Библиотеке» могут быть использованы с помощью проектора.

#### Подключение проектора к медиасерверу

Нажмите кнопку VIEWER на пульте дистанционного управления. Запустится ПРОСМОТР.

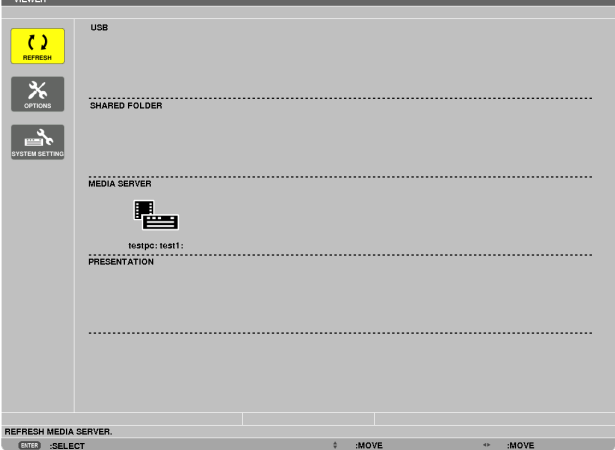

- Чтобы запустить ПРОСМОТР другим способом, нажмите несколько раз кнопку SOURCE на корпусе проектора. ( $\rightarrow$ стр. [22](#page-35-0))
- После этого начнется поиск в сети компьютера с доступными медиаданными, которые добавятся в папку «Media server» на экране миниатюр.

 Чтобы выполнить эту операцию другим способом, подведите курсор к «Media server», выберите [REFRESH] в меню миниатюр и нажмите кнопку ENTER.

*ПРИМЕЧАНИЕ:*

• Есть возможность автоматически просмотреть и отобразить до четырех доступных медиасерверов. Пятое (и следующие) устройство отобразить *невозможно.*

 $(\rightarrow$  стр. [82\)](#page-95-0)

#### Отсоединение проектора от медиасервера

**1. Откройте меню ОПЦИИ.**

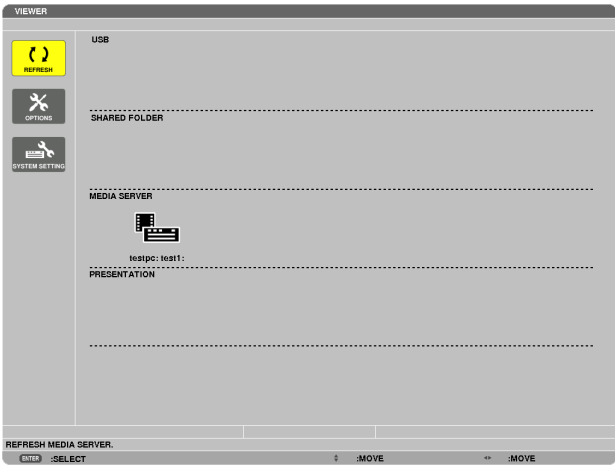

Нажмите кнопку ▼ для выбора значка [ОПЦИИ] и нажмите кнопку ENTER.

**2. Откройте окно настройки МЕДИАСЕРВЕР.**

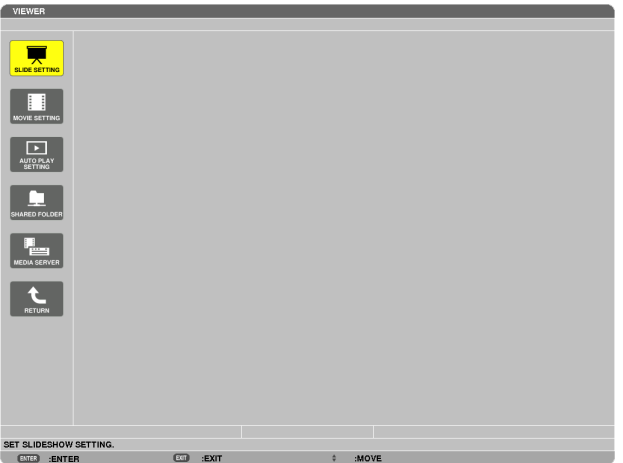

Нажмите кнопку ▼ для выбора значка МЕДИАСЕРВЕР и нажмите кнопку ENTER.

*3. Прервите соединение.*

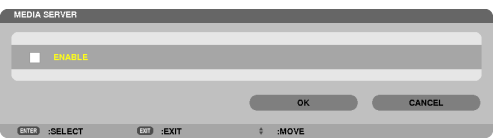

 Нажмите кнопку ENTER, чтобы снять галочку и прервать соединение.

 Нажмите кнопку ▼, чтобы выбрать [OK], и нажмите кнопку ENTER, чтобы закрыть окно настройки МЕДИАСЕРВЕР.

# ❻ Ограничения отображаемых файлов

Режим «Просмотр» позволяет отобразить файл PowerPoint или файл PDF в упрощенном виде. Все же, вследствие упрощения отображения, фактическое отображение может отличаться от воспроизводимого с помощью прикладной программы на компьютере.

## Некоторые ограничения для файлов PowerPoint

- Шрифты будут автоматически преобразованы в шрифты, установленные на проекторе. Шрифты могут отличаться по величине или ширине, вызывая искажения разметки слайда Некоторые символы или шрифты могут не отображаться.
- Некоторые функции, предусматривающие работу со шрифтами, не поддерживаются. Пример: Использование анимаций, выделения и гиперссылок несколько ограничено.
- Переход от одной страницы к другой может занять больше времени, чем на компьютере
- В некоторых случаях файлы, выполненные в формате Microsoft PowerPoint 97-2003, могут не отображаться.

### Некоторые ограничения для PDF файлов

- Шрифты, не встроенные в файл PDF во время его создания, могут не отображаться.
- Некоторые функции, предусматривающие работу со шрифтами, не поддерживаются. Пример: Использование аннотаций, выделения, форм и цветового пространства несколько ограничено.
- Переход от одной страницы к другой может занять больше времени, чем на компьютере
- В некоторых случаях файлы, выполненные в формате Adobe Acrobat, могут не отображаться.

# 5. Использование экранного меню

# **П** Использование меню

ПРИМЕЧАНИЕ: Во время проецирования чересстрочного видеоизображения экранное меню может отображаться некорректно.

1. Для отображения меню нажмите кнопку MENU на пульте дистанционного управления или корпусе проекmopa.

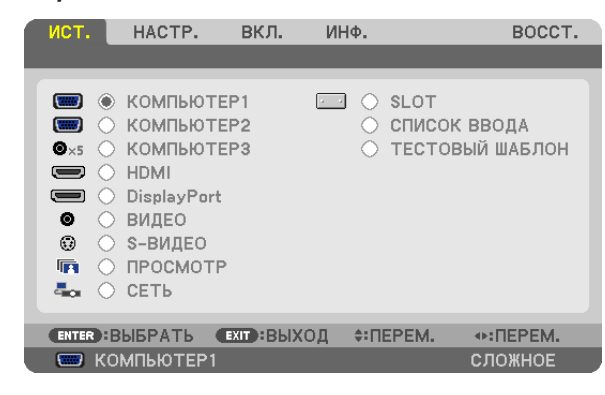

ПРИМЕЧАНИЕ:Такие команды, как ENTER, EXIT, ▲▼, ◆ расположенные в нижней части экрана, отображают доступные для работы кнопки.

- 2. Для отображения подменю нажимайте кнопки ◀▶ на пульте дистанционного управления или корпусе проектора.
- 3. Для выбора первого пункта или первой закладки нажмите кнопку ENTER на пульте дистанционного управления или корпусе проектора.
- 4. Нажимайте кнопки ▲▼ на пульте дистанционного управления или корпусе проектора, чтобы выбрать параметр, который необходимо настроить или установить.

Выбрать требуемую закладку можно с помощью клавиш ◀▶ на пульте дистанционного управления или корпусе проектора.

- 5. Для вызова окна подменю нажмите кнопку ENTER на пульте дистанционного управления или корпусе проектора.
- 6. Настраивайте уровень, включайте и выключайте выбранные пункты с помощью клавиш **∆ ∇ < >** на пульте дистанционного управления или корпусе проектора.

Установки будут сохранены до следующих изменений.

7. Повторите действия 2–6 для другого параметра или нажмите кнопку EXIT на пульте дистанционного управления или корпусе проектора, чтобы закрыть окно меню.

ПРИМЕЧАНИЕ: При показе меню или сообшения некоторые строчки информации могут быть утеряны в зависимости от сигнала и установок.

8. Нажмите кнопку MENU, чтобы закрыть меню. Чтобы вернуться к предыдущему меню, нажмите кнопку ЕХІТ.

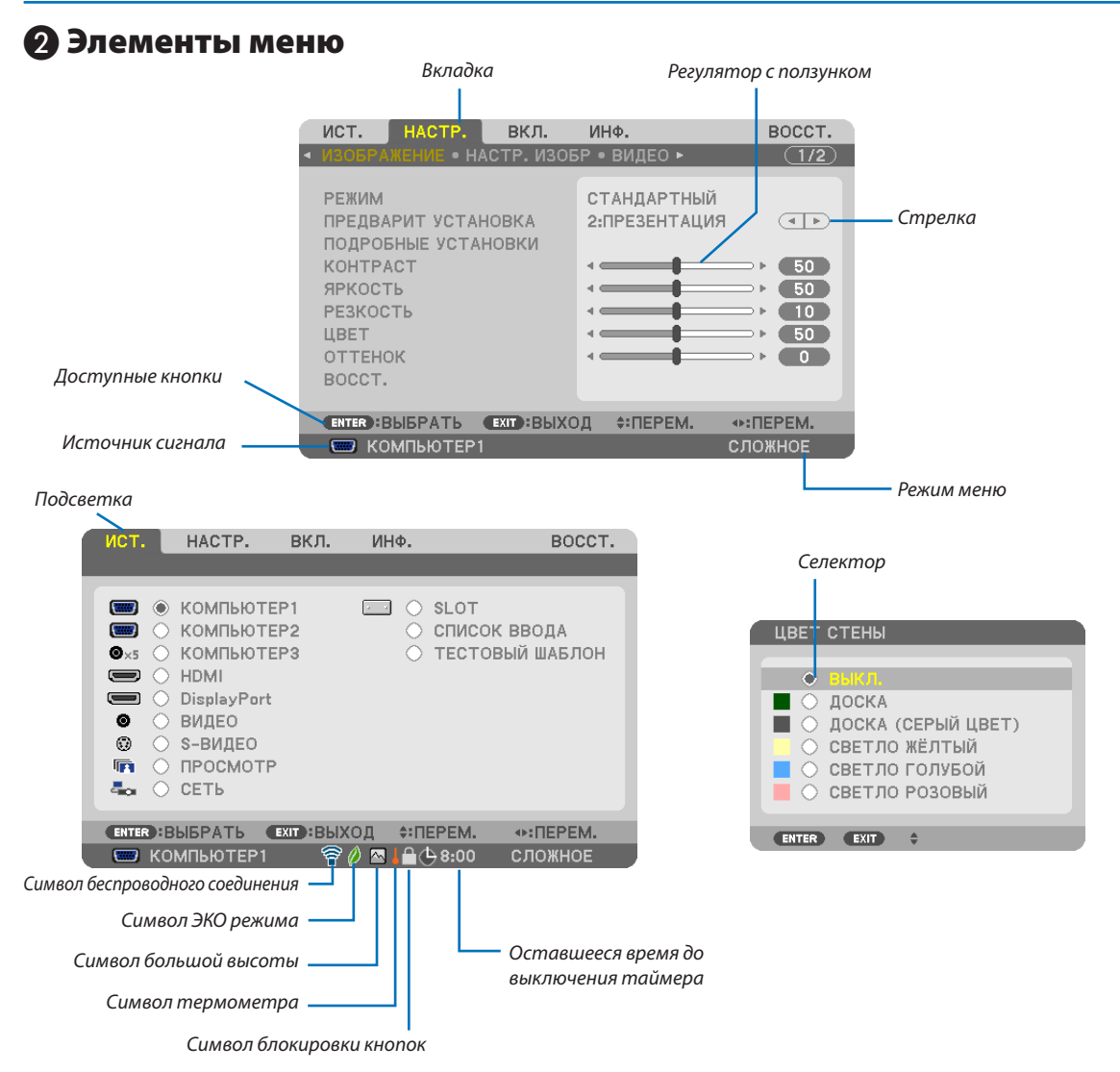

#### **Окна меню и диалоговые окна обычно включают следующие элементы:**

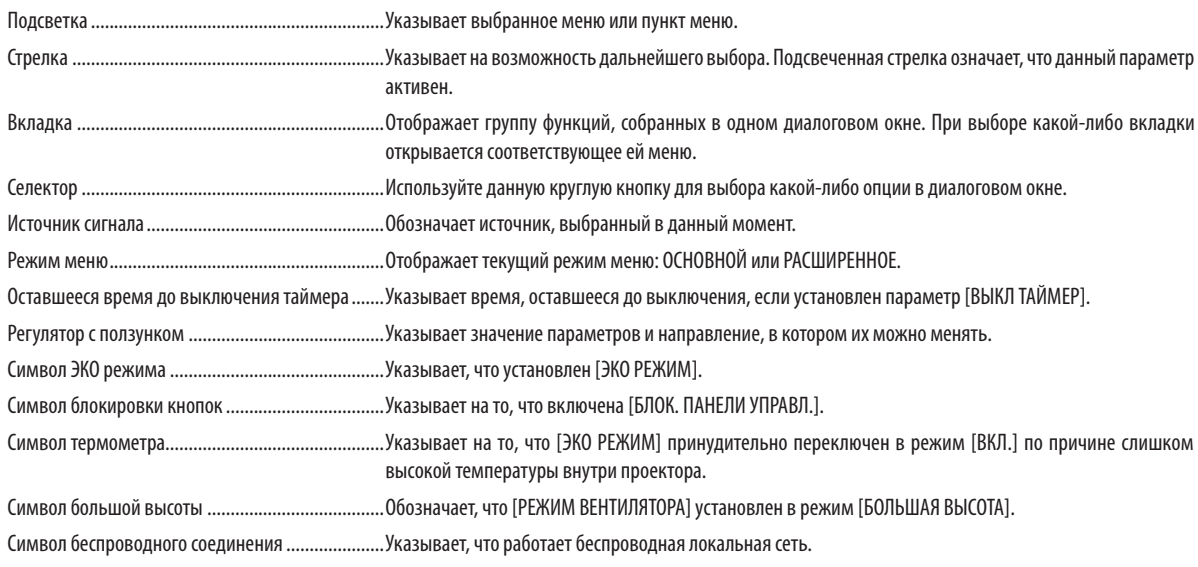

# ❸ Пункты меню

• Основные элементы меню выделены фоном.

Некоторые пункты меню недоступны в зависимости от источника входящего сигнала.

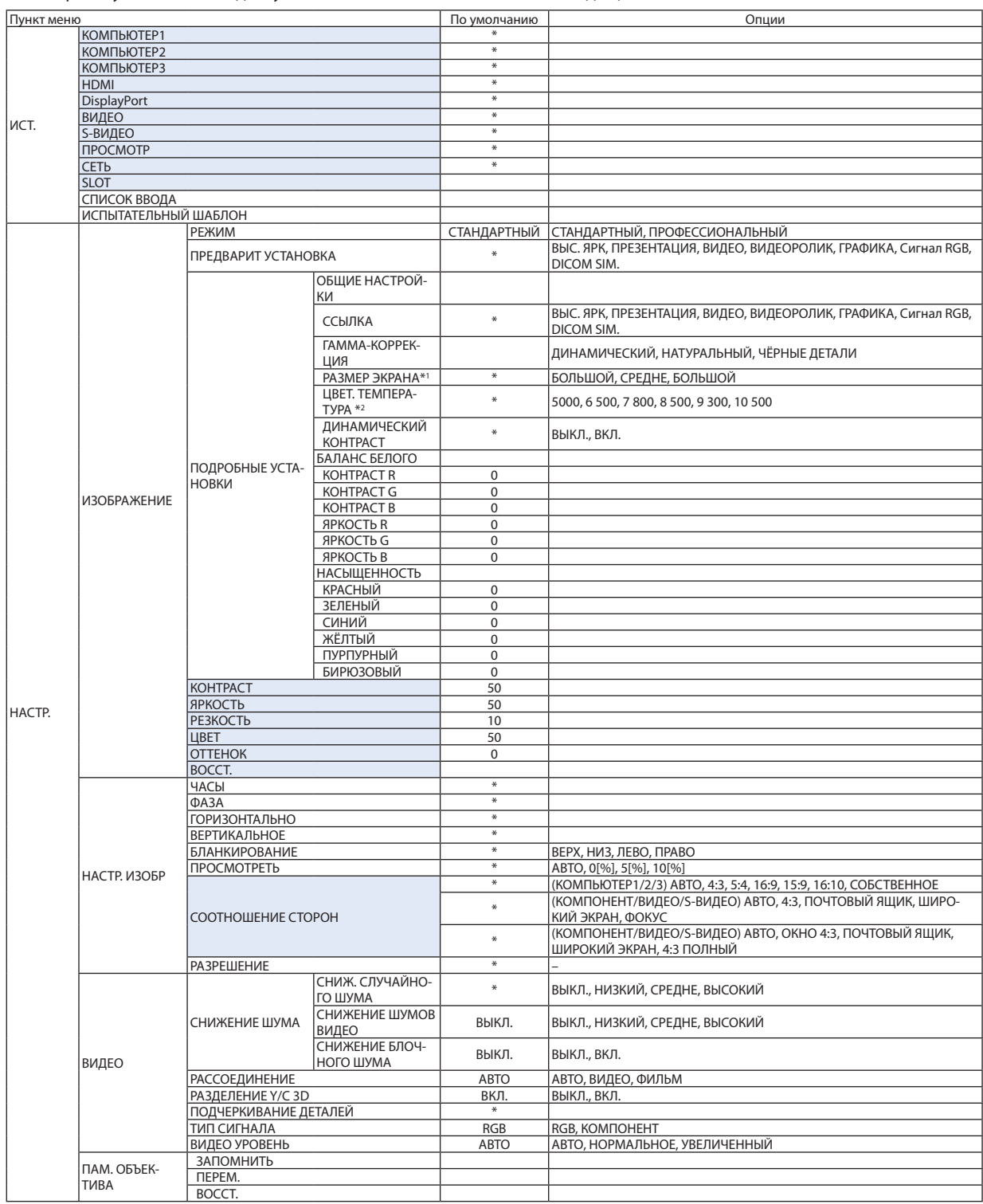

\* Звездочка (\*) указывает на то, что значение параметров по умолчанию варьируется в зависимости от сигнала.<br>\*1 Опция [PA3MEP ЭКРАНА] доступна в случае, когда для параметра [ССЫЛКА] выбрано значение [DICOM SIM.].

Опция [РАЗМЕР ЭКРАНА] доступна в случае, когда для параметра [ССЫЛКА] выбрано значение [DICOM SIM.].

\*2 Если выбрать [ПРЕЗЕНТАЦИЯ] или [ВЫС. ЯРК] в меню [ССЫЛКА], функция [ЦВЕТ. ТЕМПЕРАТУРА] будет недоступна.

## 5. Использование экранного меню

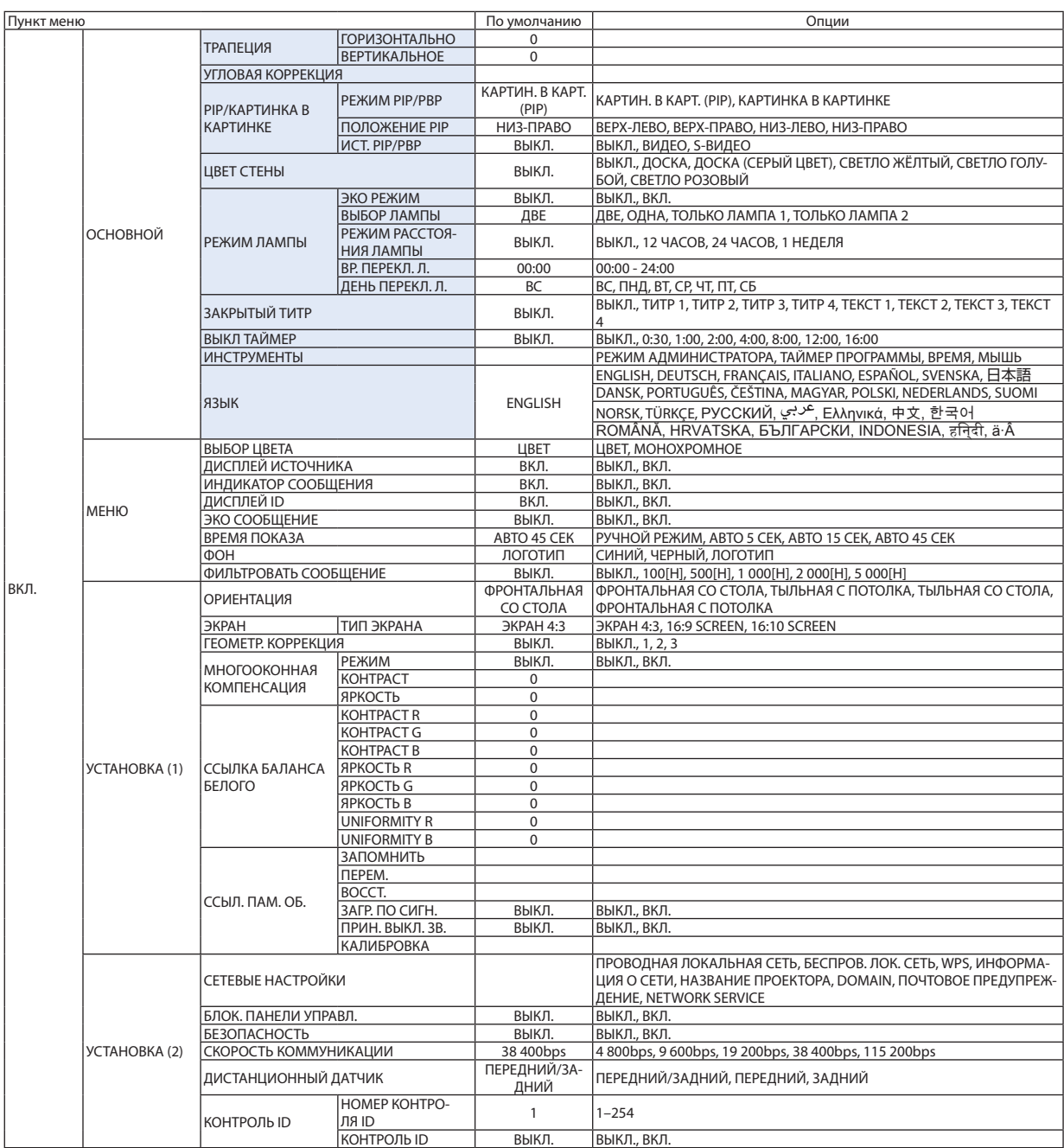

 $*$  Звездочка (\*) указывает на то, что значение параметров по умолчанию варьируется в зависимости от сигнала.

## 5. Использование экранного меню

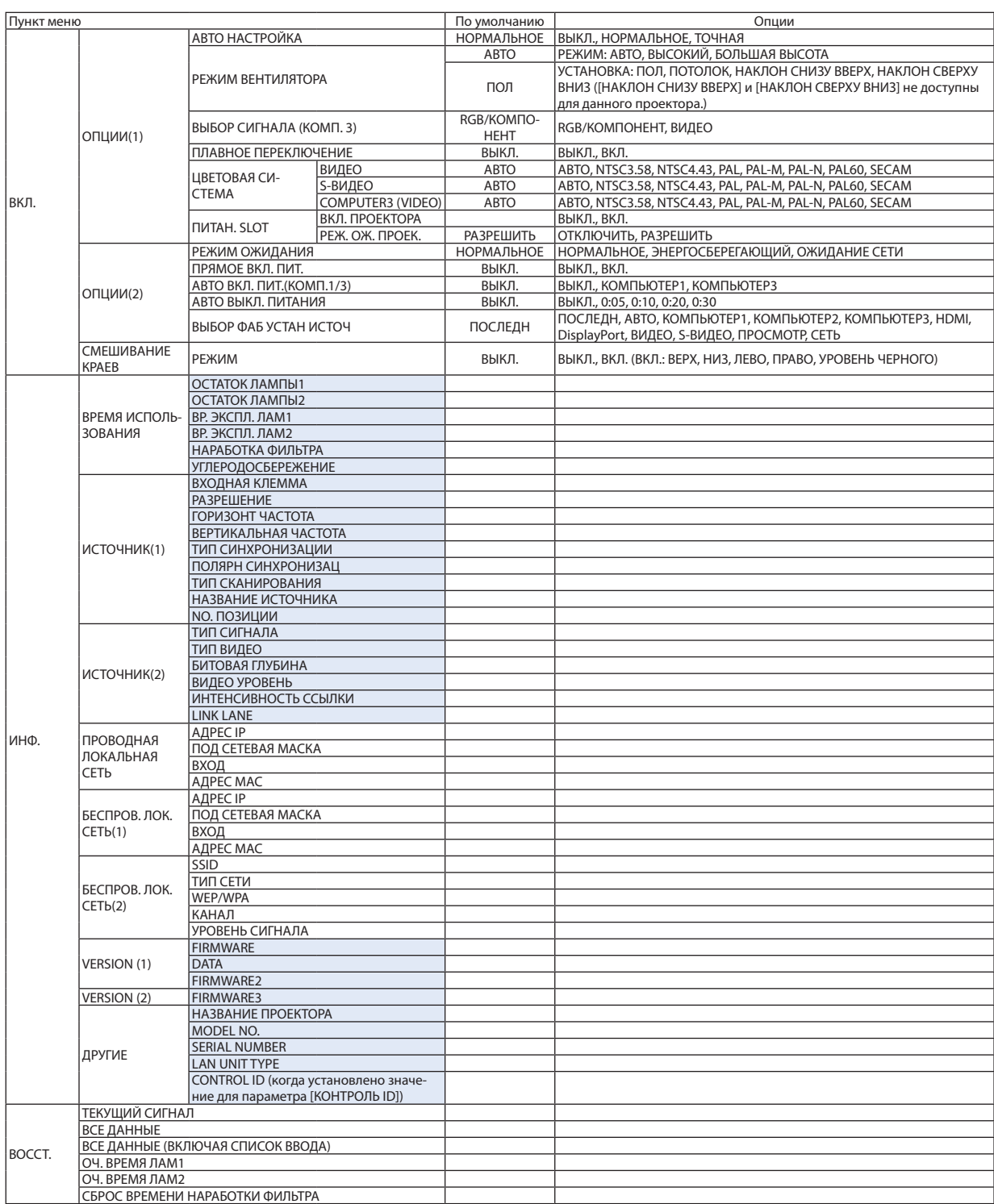

# **@Описание и функции меню [ИСТ.]**

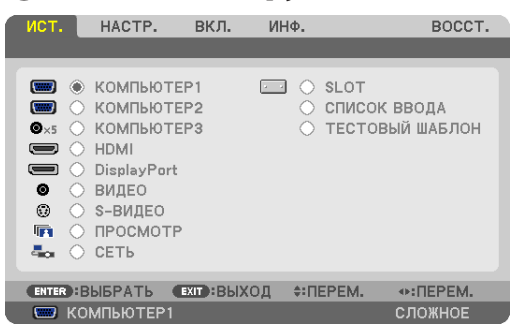

## КОМПЬЮТЕР 1, 2, и 3

Служит для выбора компьютера, подключенного к входному разъему КОМПЬЮТЕР 1, 2 или КОМПЬЮТЕР 3 проектора.

ПРИМЕЧАНИЕ: Когда компонентный входной сигнал подается на вход COMPUTER 1 IN, COMPUTER 2 IN или COMPUTER 3 IN, выберите соответственно [KOM-ПЬЮТЕР1], [КОМПЬЮТЕР2] или [КОМПЬЮТЕР3]. Проектор автоматически определяет, является ли входной сигнал от КОМПЬЮТЕР1, 2 или 3 сигналом RGB или компонентным сигналом.

## **HDMI**

Служит для выбора HDMI-совместимых устройств, подсоединенных к разъему HDMI IN.

## **DisplayPort**

Проецирует изображение с устройства, подключенного к входному разъему DisplayPort.

## **ВИДЕО**

Служит для выбора устройства, подключенного к разъему ВИДЕО: видеомагнитофона, DVD-плеера или видеокамеры.

## **S-ВИДЕО**

Служит для выбора устройства, подключенного к разъему S-ВИДЕО: видеомагнитофона или DVD-плеера. ПРИМЕЧАНИЕ: Во время ускоренной перемотки видео (когда сигнал подается на видеовход или S-видеовход) изображение может притормаживать.

## **ПРОСМОТР**

Данная функция позволяет проводить презентации, используя запоминающее устройство USB, содержащее слайды. (→ стр. 78 «4. Использование режима «Просмотр»»)

## **СЕТЬ**

Служит для выбора сигнала: порт локальной сети (RJ-45) или установленный USB-модуль беспроводной локальной сети (является дополнительным для моделей Европы, Австралии, Азии и других стран, кроме Северной Америки).

### SLOT (для дополнительной платы)

Служит для выбора сигнала с дополнительной платы (SB-01HC или других интерфейсных плат NEC), когда она установлена.

## СПИСОК ВВОДА

Отображает список сигналов. См. данные на следующей странице.

## ИСПЫТАТЕЛЬНЫЙ ШАБЛОН

Отображает тестовое изображение.

ПРИМЕЧАНИЕ:

Тестовое изображение может отображаться даже тогда, когда отображается меню. Недоступные пункты меню отображаются серым цветом.

#### <span id="page-123-0"></span>**Использование списка ввода**

Если выполнены настройки источника или памяти объектива, они автоматически сохраняются в списке ввода. Сохраненные сигналы (значения настроек) можно загрузить из списка ввода в любой момент.

В списке ввода можно сохранить не более 100 вариантов. Когда в списке ввода будет сохранено 100 образцов, отобразится сообщение об ошибке и нельзя будет сохранить дополнительные образцы. Поэтому необходимо будет удалить сигналы (значения настроек), которые больше не нужны.

#### **Отображение списка ввода**

#### **1. Нажмите кнопку MENU.**

 На экране отобразится меню.

*2. Нажмите кнопку* ◀ *или* ▶**, чтобы выбрать [ИСТ.].**

 Отобразится окно ИСТ.

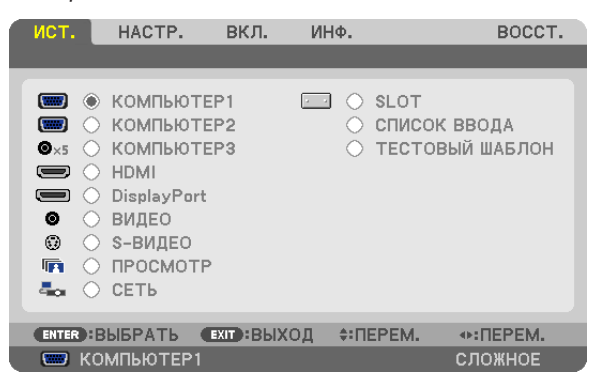

### *3. С помощью кнопок* ◀*,* ▶*,* ▲ *или* ▼ **выберите [СПИСОК ВВОДА] и нажмите кнопку ENTER.**

 Отобразится окно СПИСОК ВВОДА.

 Если окно СПИСОК ВВОДА не отображается, переключите меню в режим [СЛОЖНОЕ].

Чтобы переключать меню между [СЛОЖНОЕ] и [ОСНОВНОЙ], выберите [МЕНЮ ПРИЛОЖЕНИЯ]  $\rightarrow$  [ИНСТРУМЕНТЫ]  $\rightarrow$ [РЕЖИМ АДМИНИСТРАТОРА]. (→ *стр. [162](#page-175-0))*

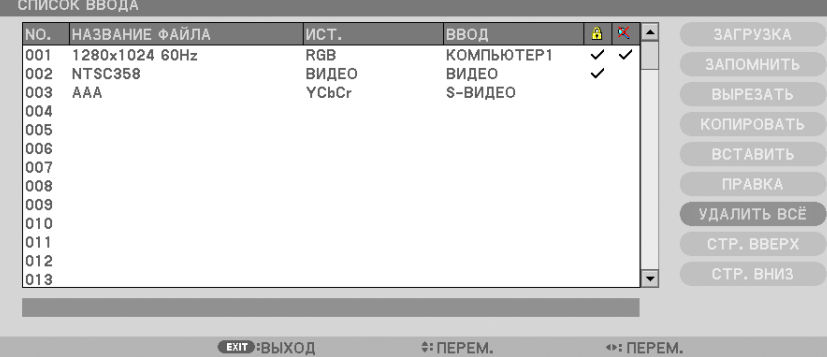

**Ввод текущего проецируемого сигнала в список ввода [ЗАПОМНИТЬ]**

- *1. Нажмите кнопку* ▲ *или* ▼**, чтобы выбрать любой номер.**
- *2. Нажмите кнопку* ◀ *или* ▶**, чтобы выбрать [ЗАПОМНИТЬ], и нажмите кнопку ENTER.**

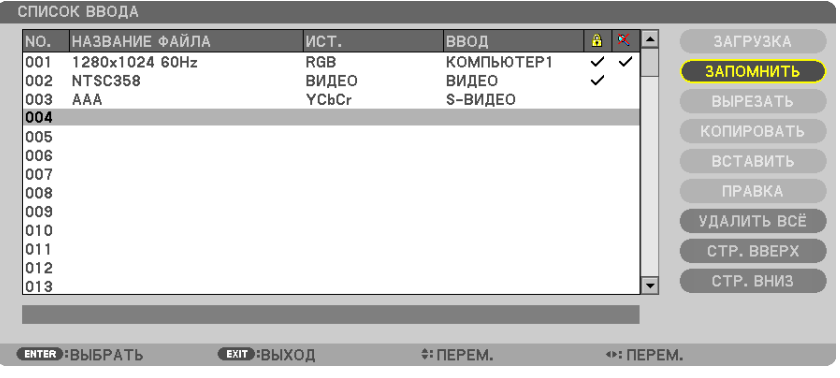

## **Вызов сигнала из списка ввода [ЗАГРУЗКА]**

Нажмите кнопку ▲ или ▼, чтобы выбрать сигнал, а затем нажмите кнопку ENTER.

#### **Редактирование сигнала из списка ввода [ПРАВКА]**

*1. Нажмите кнопку*▲ *или* ▲*, чтобы выбрать сигнал для редактирования.*

#### *2. Нажмите кнопку* ◀*,* ▶*,* ▲ *или* ▼**, чтобы выбрать [ПРАВКА], а затем нажмите кнопку ENTER.**

*Отобразится окно редактирования.*

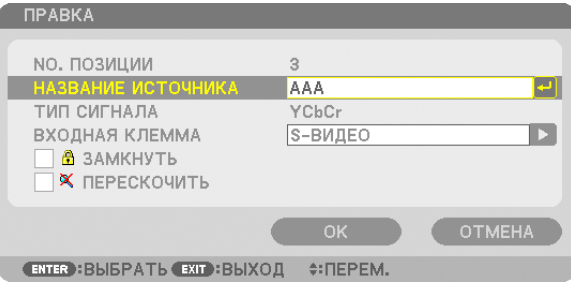

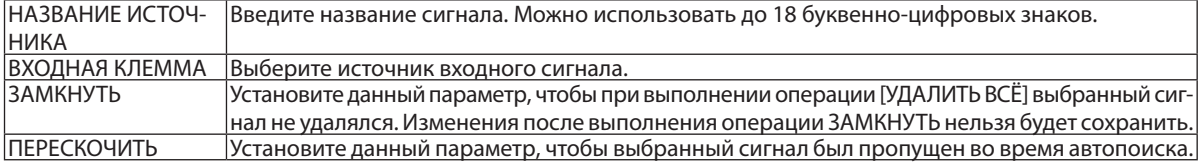

#### **3. Настройте предыдущие пункты, выберите [OK] и нажмите кнопку ENTER.**

ПРИМЕЧАНИЕ: Входная клемма не может быть изменена на проецируемом в данный момент сигнале.

#### **Удаление сигнала из списка ввода [ВЫРЕЗАТЬ]**

- *1. Нажмите кнопку* ▲ *или* ▼*, чтобы выбрать сигнал для удаления.*
- *2. Нажмите кнопку* ◀*,* ▶*,* ▲ *или* ▼**, чтобы выбрать [ВЫРЕЗАТЬ], и нажмите кнопку ENTER.**

 Сигнал будет удален из списка ввода, а удаленный сигнал будет отображен в буфере обмена внизу списка ввода.

#### *ПРИМЕЧАНИЕ:*

• Сигнал, проецируемый в настоящее время, не может быть удален.

Если будет выбран заблокированный сигнал, то он отобразится серым цветом, что указывает на его недоступность.

#### *ПОДСКАЗКА:*

- Данные из буфера обмена можно вставить в список ввода.
- Данные из буфера обмена не будут потеряны после закрытия списка ввода.

#### **Копирование и вставка сигнала из списка ввода [КОПИРОВАТЬ] / [ВСТАВИТЬ]**

- *1. Нажмите кнопку* ▲ *или* ▼*, чтобы выбрать сигнал для копирования.*
- *2. Нажмите кнопку* ◀*,* ▶*,* ▲ *или* ▼**, чтобы выбрать [КОПИРОВАТЬ], и нажмите кнопку ENTER.** Скопированный сигнал появится в буфере обмена внизу списка ввода.
- *3. Нажмите кнопку* ◀ *или* ▶**, чтобы перейти к списку.**
- *4. Нажмите кнопку* ▲ *или* ▼*, чтобы выбрать сигнал.*
- *5. Нажмите кнопку* ◀*,* ▶*,* ▲ *или* ▼**, чтобы выбрать [ВСТАВИТЬ], а затем нажмите кнопку ENTER.** Данные из буфера обмена будут вставлены на место сигнала.

#### **Удаление всех сигналов из списка ввода [УДАЛИТЬ ВСЁ]**

- *1. Нажмите кнопку* ◀*,* ▶*,* ▲ *или* ▼**, чтобы выбрать [УДАЛИТЬ ВСЁ], а затем нажмите кнопку ENTER.** Откроется подтверждающее сообщение.
- *2. Нажмите кнопку* ◀ *или* ▶**, чтобы выбрать [ДА], и нажмите кнопку ENTER.**

*ПРИМЕЧАНИЕ: Заблокированный сигнал не может быть удален.*

❺ Описание и функции меню [НАСТР.] [ИЗОБРАЖЕНИЕ]

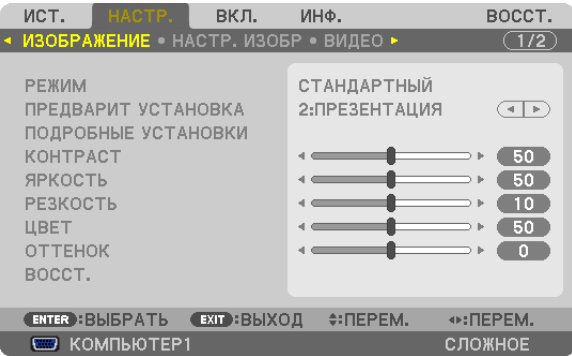

## **[РЕЖИМ]**

Данная функция позволяет определять способ сохранения настроек для [ПОДРОБНЫЕ УСТАНОВКИ] меню [ПРЕДВАРИТ УСТАНОВКА] для каждого входа.

СТАНДАРТНЫЙ ...............Сохраняет настройки для каждого пункта [ПРЕДВАРИТ УСТАНОВКА] (Предварительная установка 1–7)

ПРОФЕССИОНАЛЬНЫЙ ...Сохраняет все настройки [ИЗОБРАЖЕНИЕ] для каждого входа.

## **[ПРЕДВАРИТ УСТАНОВКА]**

Эта функция позволяет выбирать оптимизированные установки для проецируемого изображения.

Вы можете настроить нейтральный оттенок для желтого, бирюзового или пурпурного цвета.

Имеется семь заводских установок, оптимизированных для различных типов изображений. Также можно использовать [ПОДРОБНЫЕ УСТАНОВКИ], чтобы выбрать регулируемые пользователем установки для настройки гаммы или цвета. Ваши установки можно сохранить в [ПРЕДВАРИТ УСТАНОВКА 1] - [ПРЕДВАРИТ УСТАНОВКА 7].

ВЫС. ЯРК ........................Рекомендуется использовать в хорошо освещенном помещении.

PRESENTATION ................Рекомендуется для создания презентации с использованием файла PowerPoint.

ВИДЕО ............................Рекомендуется для просмотра обычных телепрограмм.

ВИДЕОРОЛИК .................Рекомендуется для фильмов.

ГРАФИКА ........................Рекомендуется для графических изображений.

Сигнал RGB .....................Стандартные цвета

DICOM SIM. .....................Рекомендуется для данных в формате DICOM в режиме моделирования.

#### *ПРИМЕЧАНИЕ:*

Опция [DICOM SIM.] предусмотрена только для тренировочных целей или как справочная информация, и не должна использоваться для актуальной диа*гностики.*

DICOM (Digital Imaging and Communications in Medicine) — цифровые изображения и связь в медицине. Этот формат является стандартом, разработанным Американским Радиологическим Колледжем (American College of Radiology, ACR) и Национальной Ассоциацией Производителей Электрооборудования (National Electrical Manufacturers Association, NEMA).

Данный стандарт определяет возможности перемещения данных о цифровых изображениях из системы в систему.

## **[ПОДРОБНЫЕ УСТАНОВКИ]**

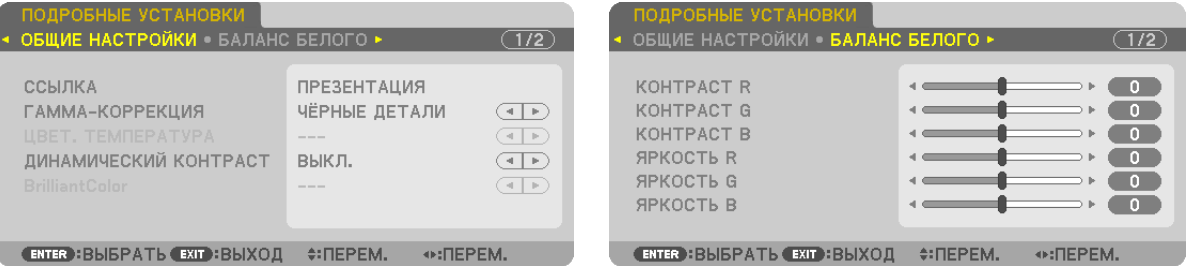

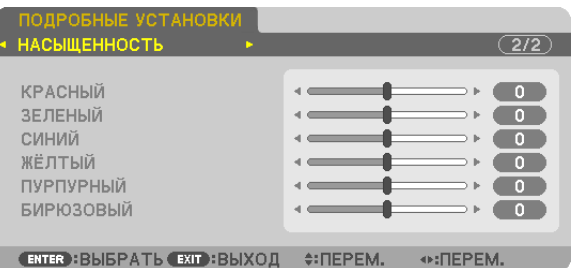

## **[ОБЩИЕ НАСТРОЙКИ]**

#### **Сохранение Ваших пользовательских установок [ССЫЛКА]**

Данная функция позволяет сохранять пользовательские установки в [ПРЕДВАРИТ УСТАНОВКА 1] - [ПРЕДВАРИТ УСТА-НОВКА 7].

Сначала, выберите основной режим предварительной установки из [ССЫЛКА], затем установите [ГАММА-КОРРЕКЦИЯ] и [ЦВЕТ. ТЕМПЕРАТУРА].

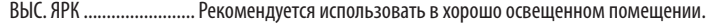

PRESENTATION ................ Рекомендуется для создания презентации с использованием файла PowerPoint.

ВИДЕО ............................Рекомендуется для просмотра обычных телепрограмм.

ВИДЕОРОЛИК .................Рекомендуется для фильмов.

ГРАФИКА ........................Рекомендуется для графических изображений.

Сигнал RGB .....................Стандартные цвета.

DICOM SIM. .....................Рекомендуется для данных в формате DICOM в режиме моделирования.

#### **Выбор режима коррекции гаммы цветов [ГАММА-КОРРЕКЦИЯ]**

Каждый режим рекомендуется для следующих целей:

ДИНАМИЧЕСКИЙ............. Для создания высококонтрастного изображения.

НАТУРАЛЬНЫЙ ............... Обычное воспроизведение изображения.

ЧЁРНЫЕ ДЕТАЛИ............. Для подчеркивания деталей на темных участках изображения.

#### **Выбор размера экрана для DICOM SIM [РАЗМЕР ЭКРАНА]**

Данная функция выполнит гамма-коррекцию в соответствии с размером экрана.

- БОЛЬШОЙ ....................... Для экрана размером 200"
- СРЕДНЕ ........................... Для экрана размером 150"
- БОЛЬШОЙ ....................... Для экрана размером 100"

ПРИМЕЧАНИЕ: Данная функция доступна только в том случае, если опция [DICOM SIM.] выбрана для [ПОДРОБНЫЕ УСТАНОВКИ].

#### **Настройка цветовой температуры [ЦВЕТ. ТЕМПЕРАТУРА]**

Эта опция позволяет настроить цветовую температуру.

#### *ПРИМЕЧАНИЕ:*

- Если выбрать [ПРЕЗЕНТАЦИЯ] или [ВЫС. ЯРК] в меню [ССЫЛКА], эта функция будет недоступна.
- Когда для параметра [ЦВЕТ СТЕНЫ] выбран вариант цвета, отличный от [ВЫКЛ.], данная функция недоступна.

### **Настройка яркости и контраста [ДИНАМИЧЕСКИЙ КОНТРАСТ]**

Эта функция позволит настроить степень контрастности оптически с помощью встроенной ирисовой диафрагмы. Для увеличения контраста изображения выберите [ВКЛ.].

## **Настройка параметра [БАЛАНС БЕЛОГО]**

С помощью этой опцииможно настраивать баланс белого. Контраст каждого цвета (RGB) служит для настройки уровня белого на экране; яркость каждого цвета (RGB) служит для настройки уровня черного на экране.

## **[НАСЫЩЕННОСТЬ]**

Корректирует насыщенность всех сигналов. Настраивает насыщенность для красного, зеленого, синего, желтого, пурпурного и бирюзового цветов.

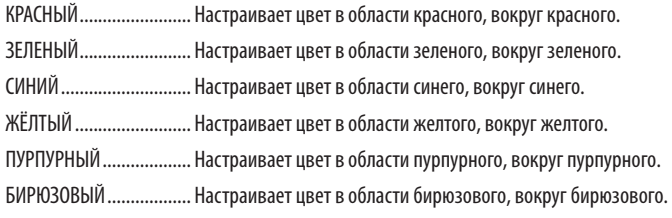

## **[КОНТРАСТ]**

Служит для настройки интенсивности изображения в соответствии с входным сигналом.

## **[ЯРКОСТЬ]**

Служит для настройки уровня яркости или интенсивности обратного растра.

## **[РЕЗКОСТЬ]**

Подчеркивает детали изображения.

## **[ЦВЕТ]**

Служит для увеличения или уменьшения уровня насыщенности цветов.

## **[ОТТЕНОК]**

Служит для изменения уровня цвета от +/− зеленого до +/− синего. Уровень красного цвета служит для справки.

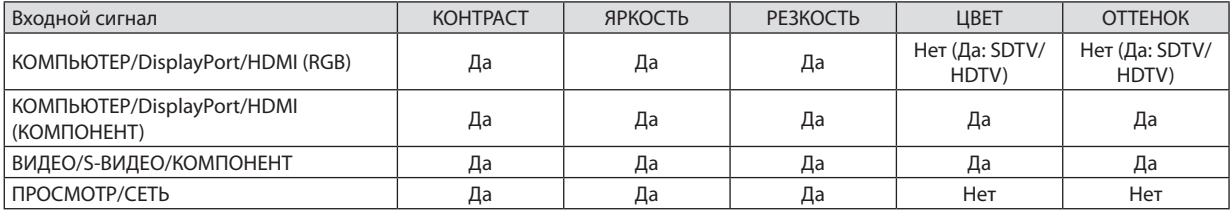

Да = регулируется, Нет = не регулируется

## **[ВОССТ.]**

Параметры и настройки в меню [ИЗОБРАЖЕНИЕ] вернутся к заводским значениям, за исключением следующих: предварительно установленных значений и параметра [ССЫЛКА] на экране [ПРЕДВАРИТ УСТАНОВКА].

Параметры и настройки в меню [ПОДРОБНЫЕ УСТАНОВКИ] на экране [ПРЕДВАРИТ УСТАНОВКА], которые в данный момент не выбраны, не будут сброшены.

## [НАСТР. ИЗОБР]

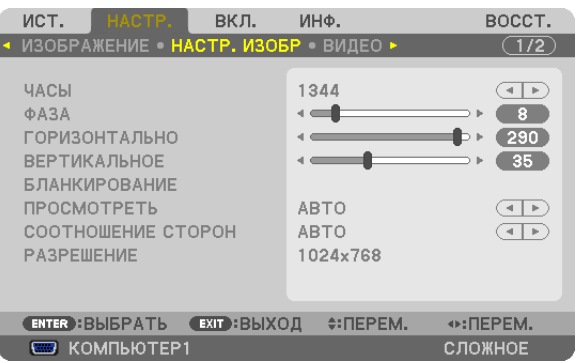

## **Настройка тактовых импульсов и фазы [ЧАСЫ/ФАЗА]**

Служит для ручной настройки параметров ЧАСЫ и ФАЗА.

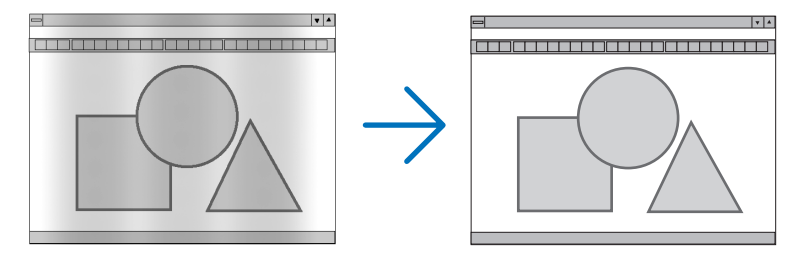

ЧАСЫ .............................. Используйте данный параметр для точной настройки компьютерного изображения или удаления вертикальных полос, которые могут появиться на изображении. С помощью этой функции можно настроить тактовые частоты, которые устраняют горизонтальные полосы на изображении.

Эта настройка может понадобиться при первом подключении компьютера к проектору.

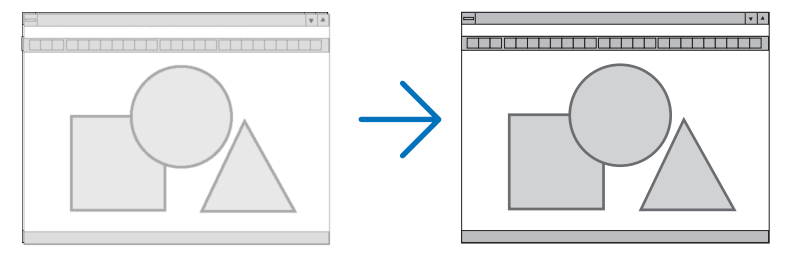

ФАЗА .............................. Данный параметр позволяет настроить фазу тактового сигнала или уменьшить уровень шума видеоизображения, точечные возмущения или перекрестные помехи. (Настройка данного параметра становится необходимой, когда какая-либо часть изображения начинает мерцать.)

Применяйте параметр [ФАЗА] только после завершения настройки параметра [ЧАСЫ].

ПРИМЕЧАНИЕ: Параметры [ЧАСЫ] и [ФАЗА] доступны только для сигналов RGB.

#### **Настройка горизонтального/вертикального положения [ГОРИЗОНТАЛЬНО/ВЕРТИКАЛЬНОЕ]**

Служит для настройки положения изображения по горизонтали и вертикали.

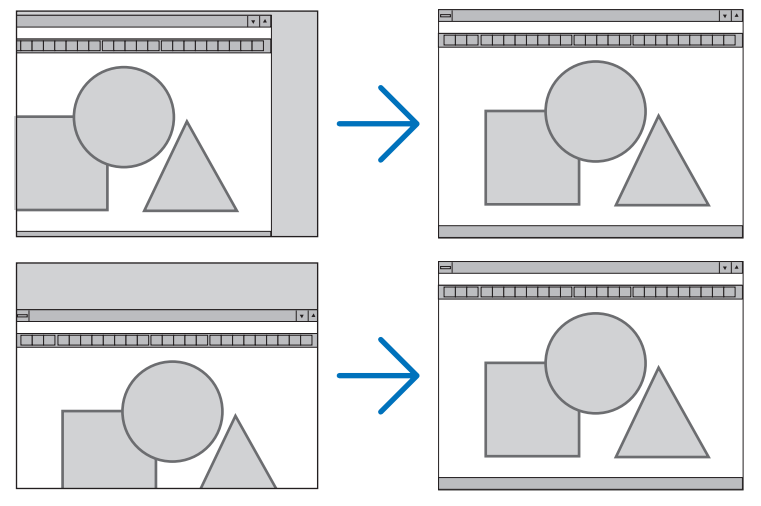

- Во время настройки параметров [ЧАСЫ] и [ФАЗА] изображение может искажаться. Это не является неисправностью.
- Установки для параметров [ЧАСЫ], [ФАЗА], [ГОРИЗОНТАЛЬНО] и [ВЕРТИКАЛЬНОЕ] будут сохранены в памяти для текущего сигнала. В следующий раз, когда будет проецироваться сигнал с таким же разрешением и такой же горизонтальной и вертикальной разверткой, эти настройки будут вызваны и применены.

 Чтобы удалить хранящиеся в памяти настройки из меню, выберите [ВОССТ.] → [ТЕКУЩИЙ СИГНАЛ] и сбросьте настройки.

#### **[БЛАНКИРОВАНИЕ]**

Настраивает формат изображения: поля по верхнему, нижнему и боковым краям для входного сигнала.

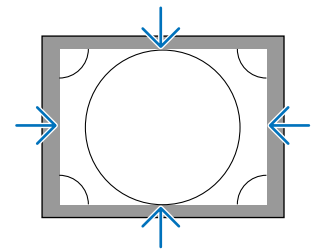

#### **Выбор процентного соотношения функции [ПРОСМОТРЕТЬ]**

Выберите для сигнала процент (Авто, 0%, 5% или 10%) выхода проекции за пределы экрана.

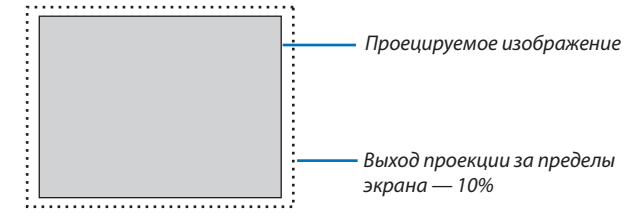

*ПРИМЕЧАНИЕ:*

- Параметр [ПРОСМОТРЕТЬ] недоступен:
	- когда выбрана опция [СОБСТВЕННОЕ] для [СООТНОШЕНИЕ СТОРОН].
	- когда выбрана опция [ПРОСМОТР] или [СЕТЬ] для [ИСТ.]

## <span id="page-131-0"></span>**Выбор формата изображения [СООТНОШЕНИЕ СТОРОН]**

Используйте данную функцию для выбора соотношения сторон экрана.

Выберите тип экрана (экран 4:3, экран 16:9 или экран 16:10) в настройках экрана прежде, чем устанавливать соотношение сторон. ( $\rightarrow$  стр. [128](#page-141-0))

Проектор автоматически идентифицирует входной сигнал и настраивает оптимальное соотношение сторон.

#### **Для сигнала компьютера**

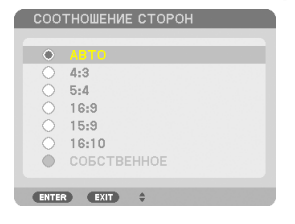

## **Для компонентного/Видео/S-Видео сигналов**

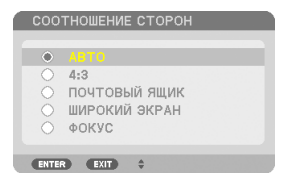

#### Когда установка для формата экрана — 4:3 Когда установка для формата экрана — 16:9 или 16:10

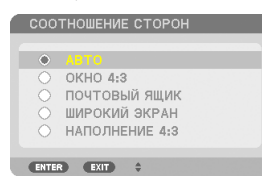

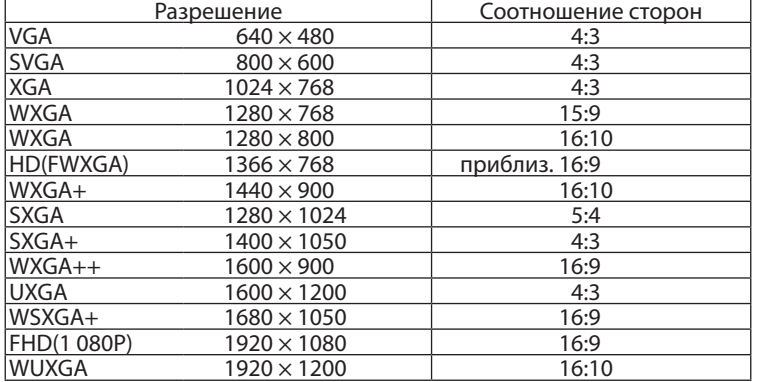

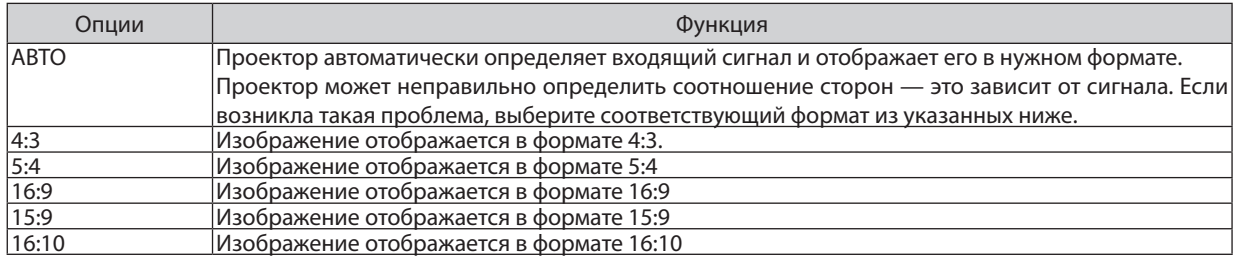

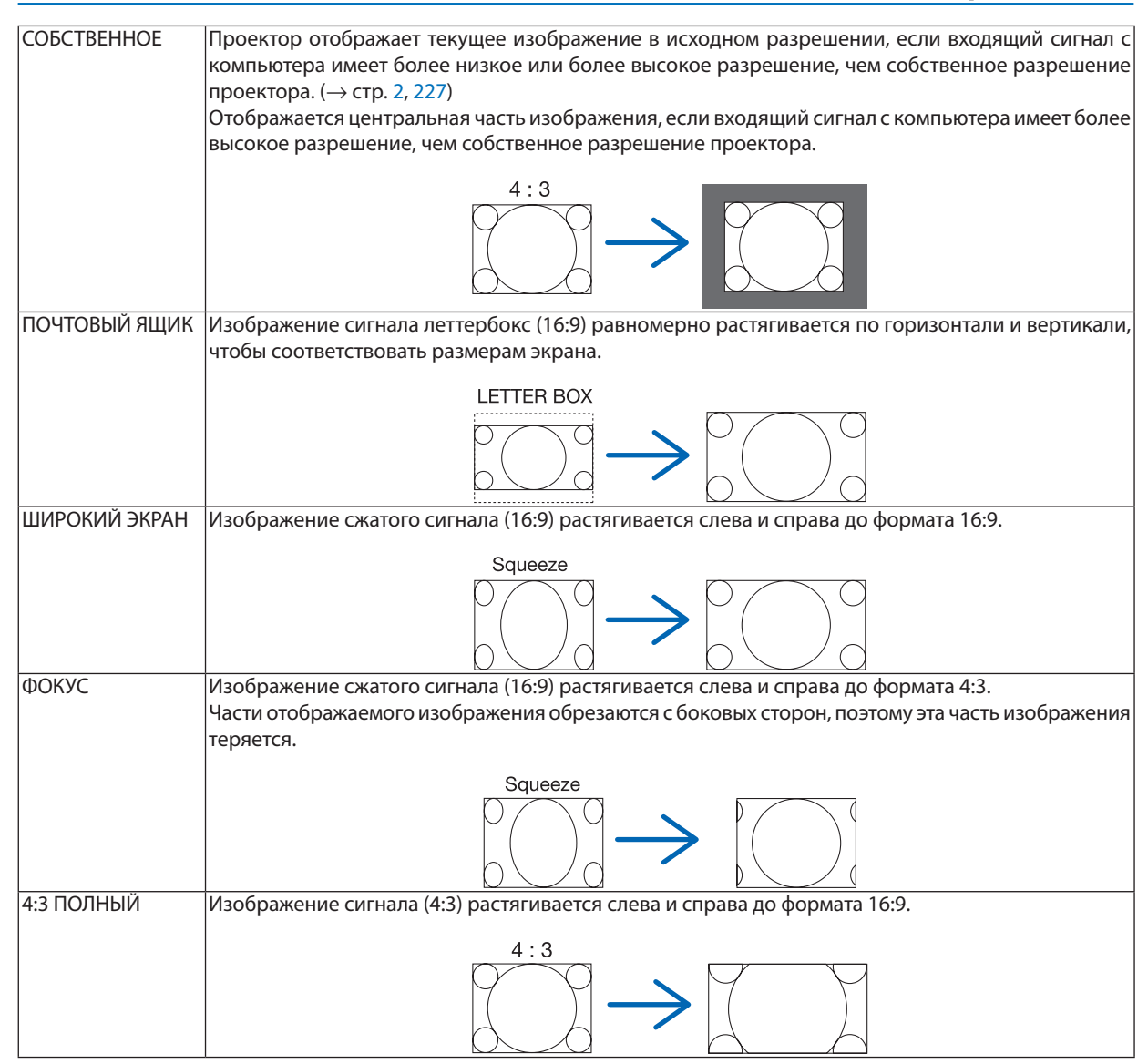

*ПОДСКАЗКА:*

- Положение изображения можно настроить по вертикали, используя параметр [ПОЛОЖЕНИЕ], если выбрано соотношения сторон [16:9], [15:9] или [16:10].
- Термином «леттербокс» (letterbox) называют широкоформатное изображение, у которого картинка шире формата 4:3. Это стандартное соотношение *сторон для рассматриваемого источника.*

 Сигналлеттербоксахарактеризуетсясоотношением сторон«1,85:1»(vista)или«2,35:1»(cinemascope)длякинофильмов.

Термином «анаморф» обозначают сжатое широкоэкранное изображение 16:9, преобразованное таким образом, чтобы соотношение сторон совпадало с форматом 4:3.

## **[РАЗРЕШЕНИЕ]**

Данная функция устанавливает разрешение проецируемого изображения, если автоматическое распознавание не работает должным образом.

## [ВИДЕО]

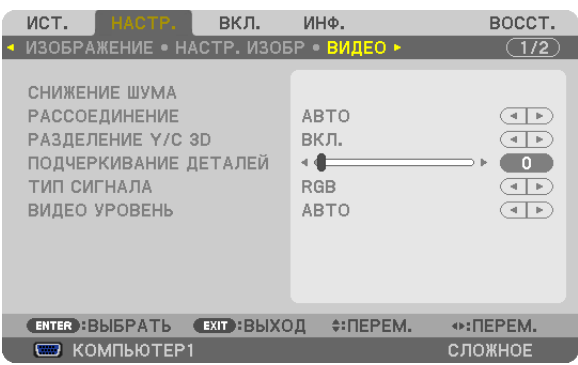

### **Применение снижения шума [СНИЖЕНИЕ ШУМА]**

Данная функция используется для снижения шума видео.

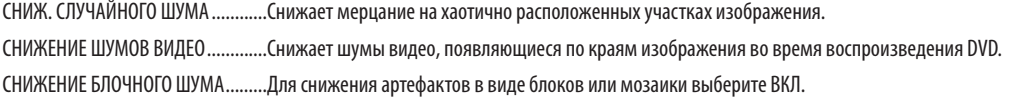

#### **Выбор режима чересстрочного прогрессивного процесса перехода [РАССОЕДИНЕНИЕ]**

Данная функция позволяет выбрать переход с чересстрочного формата на экран с прогрессивной разверткой для видео сигналов.

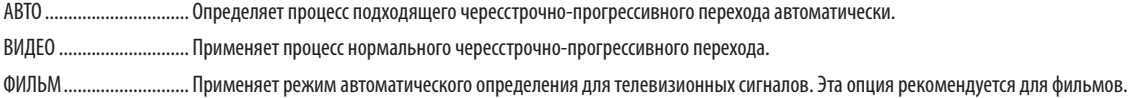

ПРИМЕЧАНИЕ: Данная функция не доступна с сигналами RGB.

## **Включение и выключение Пространственного измерения 3D [РАЗДЕЛЕНИЕ Y/C 3D]**

При проецировании изображения с входа ВИДЕО, установите его в положение ВКЛ. для проецирования изображений самого высокого качества.

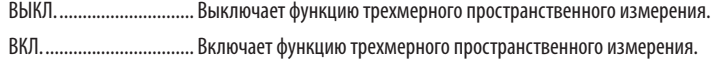

ПРИМЕЧАНИЕ: Функция доступна только для видеосигналов NTSC 3.58.

## **[ПОДЧЕРКИВАНИЕ ДЕТАЛЕЙ]**

Данная функция усиливает контуры изображения при проецировании компонентных сигналов.

#### *ПРИМЕЧАНИЕ:*

Данная функция может быть недоступна в зависимости от сигнала или настроек экрана.

## **[ТИП СИГНАЛА]**

Для проецирования изображения проектор автоматически определяет, являются ли входные сигналы КОМПЬЮТЕР1, КОМПЬЮТЕР2 или КОМПЬЮТЕР3\* сигналами RGB или компонентными сигналами. Если цвета выглядят неестественно, попробуйте переключить настройки.

\* Для КОМПЬЮТЕР3, компьютерный и видео сигналы можно выбрать в меню ВЫБОР СИГНАЛА (КОМП. 3).

<span id="page-134-0"></span>RGB................................ Переключает на вход RGB.

КОМПОНЕНТ ................... Переключает на компонентный входной сигнал.

### [ВИДЕО УРОВЕНЬ]

Данная функция выбирает уровень видеосигнала, когда внешнее устройство подключается к входным разъемам проектора HDMI и DisplayPort.

В зависимости от подключенного устройства данные настройки не всегда могут выполняться должным образом. В этом случае в меню переключите на «НОРМАЛЬНОЕ» или «УВЕЛИЧЕННЫЙ» и найдите оптимальные настройки. НОРМАЛЬНОЕ ................ Данный режим отключает увеличенный режим. УВЕЛИЧЕННЫЙ............... Данный режим улучшает контраст изображения, подчеркивая темные и светлые детали более динамично.

#### Использование функции памяти объектива [ПАМ. ОБЪЕКТИВА]

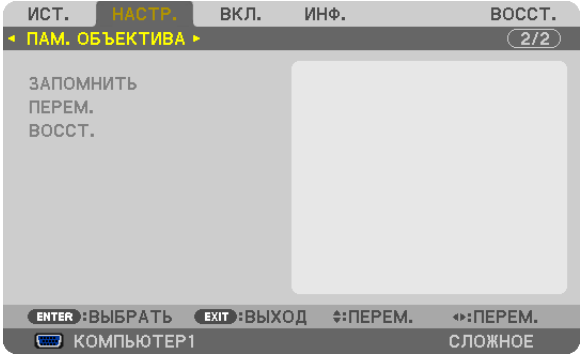

Эта функция служит для хранения установленных значений для каждого входного сигнала при использовании кнопок LENS SHIFT, ZOOM и FOCUS на проекторе. Сохраненные настройки могут применяться к выбранному сигналу. Это устраняет необходимость осуществлять настройку сдвига объектива, фокуса и масштабирования во время выбора источника.

ЗАПОМНИТЬ................... Сохраняет в памяти текущие настройки для каждого входного сигнала.

ПЕРЕМ. ........................... Применяет настройки к текущему сигналу.

ВОССТ................................ Возвращает настройки к предыдущему состоянию.

#### ПРИМЕЧАНИЕ:

- Настройки сдвига объектива, масштабирования и фокусировки могут быть выполнены с помощью пульта дистанционного управления. ( $\rightarrow$  cmp. 27, 29, 30)
- Чтобы сохранить настройки, общие для всех входных сигналов, используйте функцию ССЫЛ. ПАМ. ОБ. См. стр. 49, 130.
- Настройки памяти объектива будут автоматически сохранены в СПИСОК ВВОДА. Данные настройки памяти объектива могут быть загружены из СПИСОК ВВОДА. ( $\rightarrow$  cmp. 110)

Имейте в виду, что выполнение функции [ВЫРЕЗАТЬ] или [УДАЛИТЬ ВСЁ] в СПИСОК ВВОДА удалит настройки памяти объектива, а также настройки источника. Это удаление не вступит в силу, пока не будут загружены другие настройки.

# ❻Описание и функции меню [ВКЛ.] [ОСНОВНОЙ]

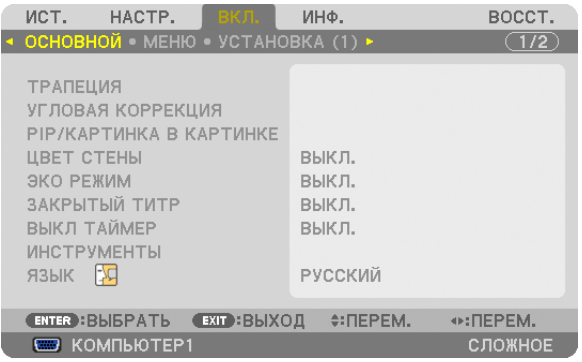

## **Коррекция вертикальных трапецеидальных искажений вручную [ТРАПЕЦИЯ]**

Вертикальное искажение можно корректировать вручную. ( $\rightarrow$  стр. [31](#page-44-0))

ПОДСКАЗКА: Выделив эту опцию и нажав кнопку ENTER, можно осуществить настройку с помощью регулятора с ползунком.

### **Выбор режима угловой коррекции [УГЛОВАЯ КОРРЕКЦИЯ]**

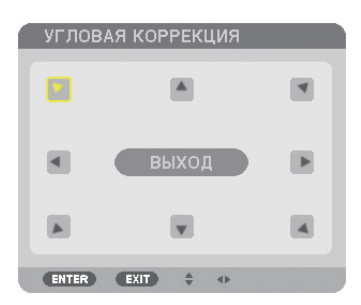

Данная опция позволяет корректировать трапецеидальное искажение. При выборе данного пункта отобразится экран настройки угловой коррекции. ( $\rightarrow$  стр. [41](#page-54-0))

ПРИМЕЧАНИЕ: Функция [УГЛОВАЯ КОРРЕКЦИЯ] не доступна, если выбран параметр [ТРАПЕЦИЯ] или [ГЕОМЕТР. КОРРЕКЦИЯ].

### **Использование функции PIP/КАРТИНКА В КАРТИНКЕ [PIP/КАРТИНКА В КАРТИНКЕ]**

Данная функция позволяет просматривать два разных сигнала одновременно. ( $\rightarrow$  стр. [44](#page-57-0))

РЕЖИМ:

Даная опция позволяет выбрать два режима: PIP и КАРТИНКА В КАРТИНКЕ.

КАРТИН. В КАРТ. (PIP): Данная опция позволяет просматривать дополнительное изображение на основном изображении.

КАРТИНКА В КАРТИНКЕ: Позволяет просматривать два изображения рядом.

ПОЛОЖЕНИЕ:

Если для [РЕЖИМ] выбран параметр [КАРТИН. В КАРТ. (PIP)], то данная опция позволяет выбрать положение дополнительного изображения на основном изображении. Доступные опции: ВЕРХ-ЛЕВО, ВЕРХ-ПРАВО, НИЗ-ЛЕВО и НИЗ-ПРАВО.

ПРИМЕЧАНИЕ: Параметр [ПОЛОЖЕНИЕ] выбрать нельзя, если выбрана функция [КАРТИНКА В КАРТИНКЕ].

ИСТ.:

Данная опция позволяет выбрать сигнал дополнительного изображения.

Доступные опции: ВЫКЛ., ВИДЕО и S-ВИДЕО.

Выбор параметра [ВЫКЛ.] отменит режим PIP/КАРТИНКА В КАРТИНКЕ и вернет нормальный экран.

## **Использование функции коррекции цвета экрана [ЦВЕТ СТЕНЫ]**

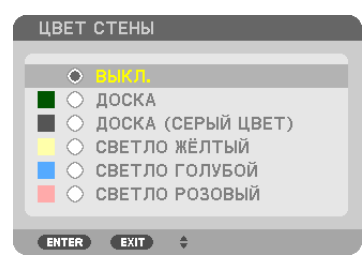

С помощью данной функции осуществляется быстрая коррекция цвета с целью адаптации изображения к экрану, цвет которого отличается от белого.

## **[РЕЖИМ ЛАМПЫ]**

В проекторе предусмотрено наличие двух ламп (система двух ламп).

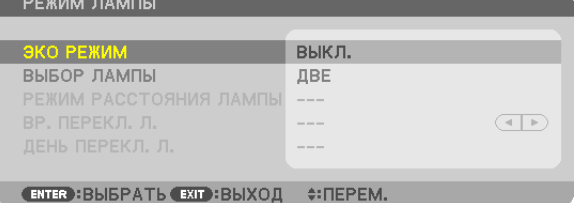

Данная система двух ламп обеспечивает увеличение срока службы лампы, повышенную яркость и наличие запасной лампы (лампы с продлённым сроком службы).

Для параметра [РЕЖИМ ЛАМПЫ] предусмотрено 3 опции: [ЭКО РЕЖИМ], [ВЫБОР ЛАМПЫ] и [РЕЖИМ РАССТОЯНИЯ ЛАМПЫ].

ПРИМЕЧАНИЕ: Убедитесь, что и для лампы 1, и для лампы 2 используется один и тот же тип лампы.

### **Настройка энергосберегающего режима [ЭКО РЕЖИМ]**

ЭКО РЕЖИМ увеличивает срок службы лампы, одновременно уменьшая потребление энергии и ограничивая выбросы  $CO<sub>2</sub>$ .

Можно выбрать один из двух режимов яркости лампы: [ВЫКЛ.] и [ВКЛ.].

 $(\rightarrow$  стр. [39](#page-52-0))

#### Выбор используемой лампы [ВЫБОР ЛАМПЫ]

Данная функция позволяет выбрать, какая лампа должна использоваться.

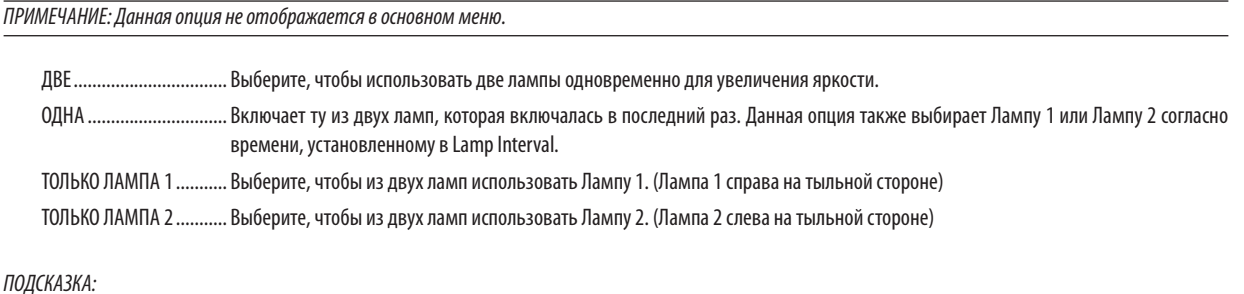

О выборе [ОДНА] для [ВЫБОР ЛАМПЫ]

- Одним из свойств лампы является то, что со временем ее яркость постепенно снижается. Чтобы поддерживать яркость двух ламп на одинаковом уровне как можно дольше, выберите для параметра [ВЫБОР ЛАМПЫ] значение [ОДНА].
- Срок службы лампы снижается при установке с помощью экранного меню более коротких временных интервалов ламп. Рекомендуется увеличить временной интервал лампы.

#### Настройка интервала лампы [РЕЖИМ РАССТОЯНИЯ ЛАМПЫ]

Данная функция позволяет определить время поочередного переключения между двумя лампами. Данная опция доступна, только если для [ВЫБОР ЛАМПЫ] выбран параметр [ОДНА].

ВЫКЛ............................... Выключает настройку режима интервала лампы.

12 ЧАСОВ. 24 ЧАСОВ. 1 НЕДЕЛЯ

#### ПРИМЕЧАНИЕ:

- Данная функция доступна только при выборе значения ГОДНА] для параметра ГВЫБОР ЛАМПЫ].
- Перед настройкой параметров [РЕЖИМ РАССТОЯНИЯ ЛАМПЫ], [ВР. ПЕРЕКЛ. Л.] или [ДЕНЬ ПЕРЕКЛ. Л.] убедитесь, что на проекторе установлены текущие дата и время. Для установки даты и времени на проекторе выберите [МЕНЮ ПРИЛОЖЕНИЯ]  $\rightarrow$  [ИНСТРУМЕНТЫ]  $\rightarrow$  [ДАТА И ВРЕМЯ] из меню. ( $\rightarrow$  стр. 166)

## Настройка времени смены лампы [ВР. ПЕРЕКЛ. Л.]

С помощью данной функции можно настроить время смены лампы.

Пример – Когда для [ВЫБОР ЛАМПЫ] выбран параметр [ОДНА], а для [РЕЖИМ РАССТОЯНИЯ ЛАМПЫ] выбран параметр [24 YACOB]:

□ Означает, что лампа включена.

Означает, что лампа выключена.

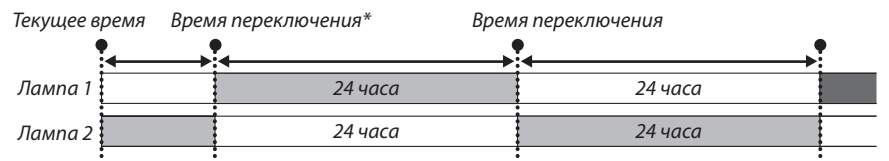

(\*) Если после настройки текущего времени промежуток между текущим временем и временем переключения составляет менее пяти (5) минут, то первая смена лампы происходить не будет.

## **Настройка дня смены лампы [ДЕНЬ ПЕРЕКЛ. Л.]**

С помощью данной функции можно настроить день смены лампы. Возможные варианты: ПНД (Понедельник), ВТ (Вторник), СР (Среда), ЧТ (Четверг), ПТ (Пятница), СБ (Суббота) и ВС (Воскресенье).

#### *ПРИМЕЧАНИЕ:*

• Данная функция доступна только при выборе значения [1 НЕДЕЛЯ] для параметра [РЕЖИМ РАССТОЯНИЯ ЛАМПЫ].

## **Настройка субтитров [ЗАКРЫТЫЙ ТИТР]**

С помощью этой опции можно установить несколько режимов субтитров, которые обеспечивают наложение текста на изображение проектора в режимах Видео или S-Видео.

ВЫКЛ. ............................. Выбор этого параметра приводит к выходу из режима субтитра.

ТИТР 1-4 ......................... Накладывается текст.

ТЕКСТ 1-4 ........................ Отображается текст.

## **Использование таймера выключения [ВЫКЛ ТАЙМЕР]**

**1. Выберите подходящее время от 30 минут до 16 часов: ВЫКЛ., 0:30, 1:00, 2:00, 4:00, 8:00, 12:00, 16:00.**

**2. Нажмите кнопку ENTER на пульте дистанционного управления.**

**3. Начинается обратный отсчет времени, оставшегося до выключения.**

#### **4. Когда отсчет закончится, проектор выключится.**

*ПРИМЕЧАНИЕ:*

- Чтобы отменить предустановленное время, выберите для него значение [ВЫКЛ.] или отключите питание проектора.
- Когда до выключения проектора останется 3 минуты, в нижней части экрана появится сообщение [ПРОЕКТОР ВЫКЛЮЧИТСЯ ЧЕРЕЗ 3 МИНУТЫ.].

## **[ИНСТРУМЕНТЫ]**

См. «МЕНЮ ПРИЛОЖЕНИЯ» на стр. [144.](#page-157-0)

### **Выбор языка меню [ЯЗЫК]**

Для отображаемых на экране инструкций можно выбрать один из 27 языков.

ПРИМЕЧАНИЕ: Установленное значение не меняется даже после выбора в меню параметра [ВОССТ.].

## [МЕНЮ]

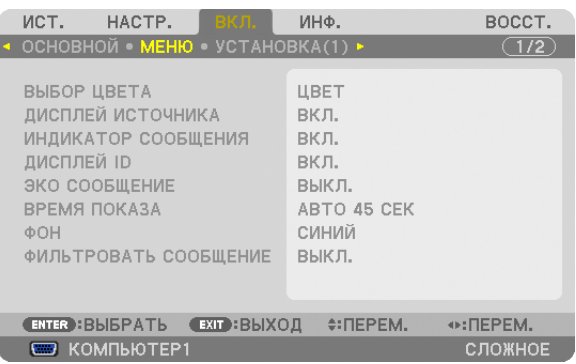

### **Выбор цвета меню [ВЫБОР ЦВЕТА]**

Для цвета меню возможны две опции: ЦВЕТ и МОНОХРОМНОЕ.

## **Включение / выключение отображения источника [ДИСПЛЕЙ ИСТОЧНИКА]**

Этот параметр включает и выключает отображение названия источника входящего сигнала, например, КОМПЬЮТЕР1, КОМПЬЮТЕР2, КОМПЬЮТЕР3, HDMI, DisplayPort, ВИДЕО, S-ВИДЕО, ПРОСМОТР, СЕТЬ, в верхнем правом углу экрана.

### **Включение и выключение сообщений [ИНДИКАТОР СООБЩЕНИЯ]**

С помощью данной опции можно выбрать, будут ли сообщения проектора отображаться внизу проецируемого изображения.

Даже если выбран параметр «ВЫКЛ.», предупреждение кодового замка будет отображаться. Предупреждающее сообщение кодового замка выключится, когда кодовый замок будет отменен.

### **Включение/выключение (ВКЛ./ВЫКЛ.) контроля ID [ДИСПЛЕЙ ID]**

ДИСПЛЕЙ ID ....................Эта опция служит для включения/выключения номера ID, который отображается при нажатии кнопки ID SET на пульте дистанционного управления. ( $\rightarrow$  стр. [131](#page-144-0))

### **Включение/выключение сообщения энергосберегающего режима [ЭКО СООБЩЕНИЕ]**

Если проектор включен — эта опция включает или выключает следующие сообщения.

Сообщение режима экономии напоминает пользователю о необходимости экономии электроэнергии. Если выбрано [ВЫКЛ.] для [ЭКО РЕЖИМ], то появится сообщение, предлагающее выбрать [ВКЛ.] для [ЭКО РЕЖИМ].

#### Если для [ЭКО РЕЖИМ] выбран параметр [ВКЛ.]

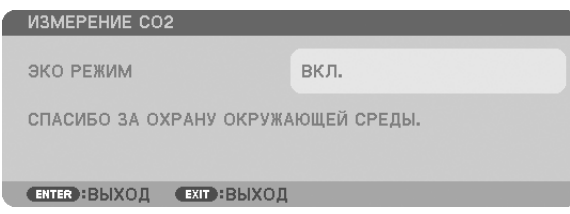

Чтобы закрыть сообщение, нажмите любую кнопку. Сообщение исчезнет, если в течение 30 секунд не будет нажата ни одна кнопка.

#### Если для ГЭКО РЕЖИМІ выбран параметр ГВЫКЛ.

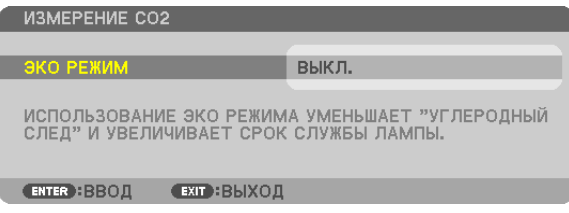

При нажатии кнопки ENTER отобразится экран [ЭКО РЕЖИМ]. ( $\rightarrow$  стр. 39) Чтобы закрыть сообщение, нажмите кнопку EXIT.

#### Выбор времени отображения меню [ВРЕМЯ ПОКАЗА]

Эта опция позволяет указать, через какое время после последнего нажатия какой-либо клавиши проектор должен выключить меню. Возможны значения ГРУЧНОЙ РЕЖИМІ, ГАВТО 5 СЕКІ, ГАВТО 15 СЕКІ и ГАВТО 45 СЕКІ, ГАВТО 45 СЕКІ является значением по умолчанию.

#### Выбор цвета или логотипа для фона [ФОН]

С помощью данной функции при отсутствии сигнала может отображаться фон синего/черного цвета или заставка с изображением логотипа. [ЛОГОТИП] фон — установка по умолчанию.

#### ПРИМЕЧАНИЕ:

• Даже если в качестве фона выбран логотип, при отображении двух изображений в режиме [PIP/KAPTИНКА В КАРТИНКЕ] в отсутствие сигнала фон будет синим (без логотипа).

## Выбор временного интервала для сообщения, напоминающего о необходимости почистить фильтр [ФИЛЬТРОВАТЬ СООБЩЕНИЕ]

Эта опция позволяет установить предпочтительный интервал времени между появлениями на экране сообщений об очистке фильтров. Чистите фильтр при появлении сообщения «ПОЖАЛУЙСТА, ПРОЧИСТИТЕ ФИЛЬТР.». (→ стр. 184) Возможны шесть значений: ВЫКЛ., 100[Н], 500[Н], 1 000[Н], 2 000[Н], 5 000[Н] Значение по умолчанию - [ВЫКЛ.].

ПРИМЕЧАНИЕ: Установленное значение не меняется даже после выбора в меню параметра [ВОССТ.].

## [УСТАНОВКА (1)]

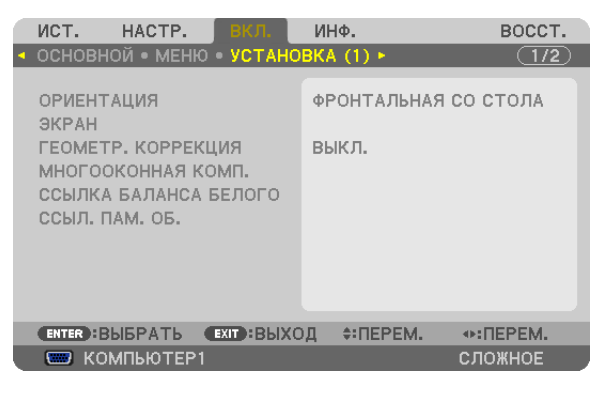

### Выбор ориентации проектора с помощью параметра [ОРИЕНТАЦИЯ]

Параметр служит для переориентировки изображения в соответствии с типом проецирования. Возможные опции: проекция фронтальная со стола, тыльная с потолка, тыльная со стола и проекция фронтальная с потолка.

ПРИМЕЧАНИЕ:

При изменении местонахождения проектора меняйте соответствующим образом и параметр [УСТАНОВКА] в [РЕЖИМ ВЕНТИЛЯТОРА]. ( $\rightarrow$  cmp. 133)

#### 5. Использование экранного меню

<span id="page-141-0"></span>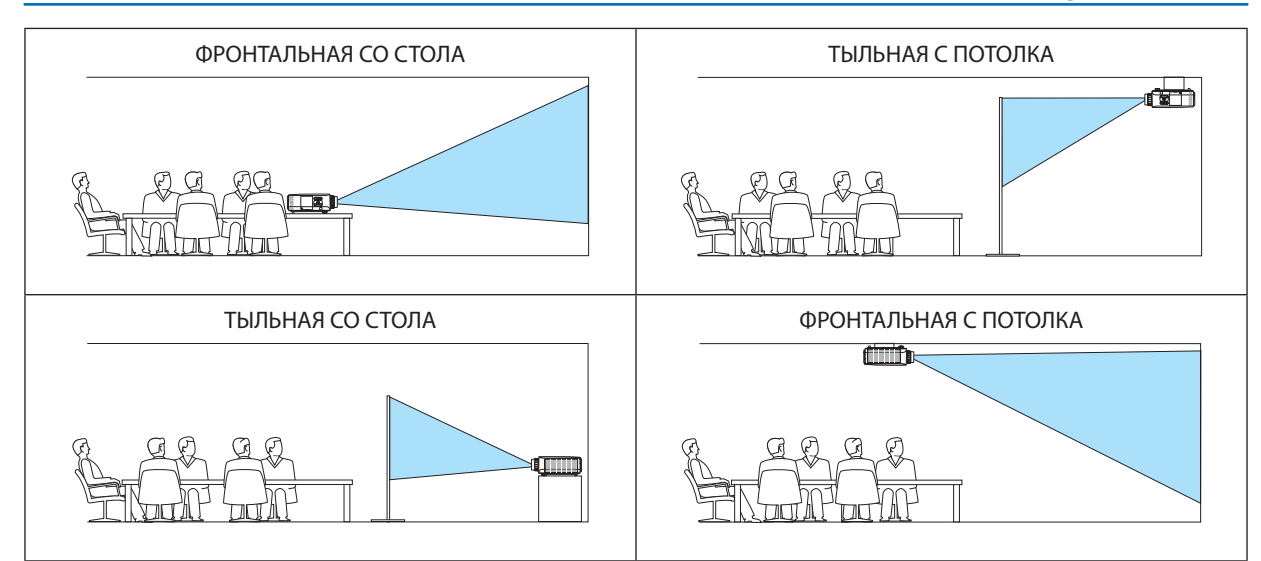

#### **Выбор соотношения сторон и положения экрана [ЭКРАН]**

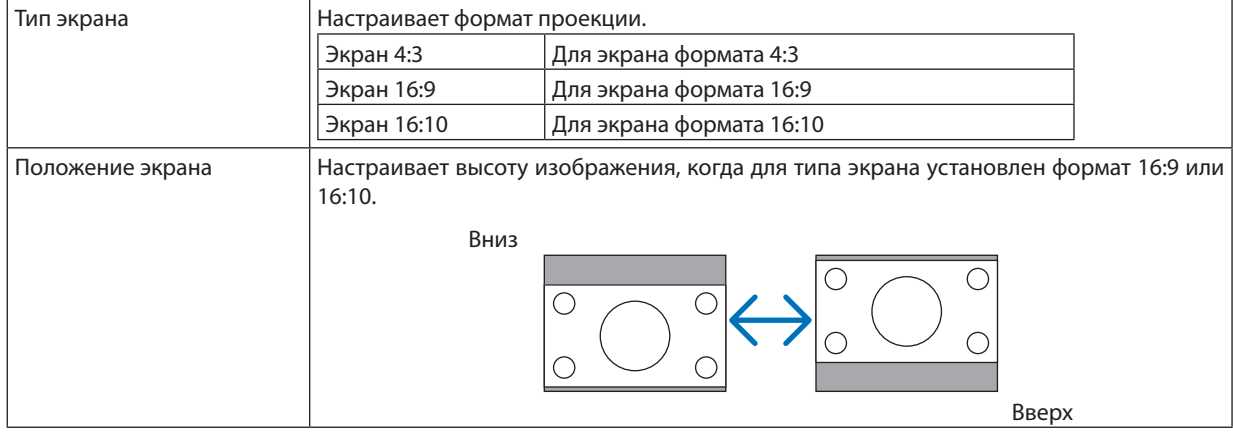

#### *ПРИМЕЧАНИЕ:*

- После изменения типа экрана проверьте в меню настройку параметра [СООТНОШЕНИЕ СТОРОН].
- *(*→ *стр. [118](#page-131-0))*

## **Использование геометрической коррекции [ГЕОМЕТР. КОРРЕКЦИЯ]**

Данная функция восстанавливает геометрические данные, сохраненные в памяти проектора. Сохраняются три предварительные настройки геометрических данных. Чтобы отключить эту функцию, выберите [ВЫКЛ.].

*ПРИМЕЧАНИЕ:*

- Настройки [ТРАПЕЦИЯ] и [УГЛОВАЯ КОРРЕКЦИЯ] не доступны при применении геометрической коррекции.
- Чтобы очистить данные геометрической коррекции, удерживайте кнопку 3D REFORM не менее 2 секунд.
- Так как функция [ГЕОМЕТР. КОРРЕКЦИЯ] выполняется электронным способом, изображение в результате может стать слегка размытым.

#### **Использование многооконной компенсации [МНОГООКОННАЯ КОМПЕНСАЦИЯ]**

Данная функция позволяет сочетать яркость проецируемых изображений с нескольких проекторов. Прежде чемиспользовать функцию [МНОГООКОННАЯ КОМП.], необходимо настроить сочетание цвета проецируемых изображений с нескольких проекторов.

РЕЖИМ .............................. ВЫКЛ.: Выключает эту функцию. ВКЛ.: Включает эту функцию. Функции [ЯРКОСТЬ] и [КОНТРАСТ] могут регулироваться. КОНТРАСТ ....................... Настраивает светлую часть изображения. ЯРКОСТЬ ......................... Настраивает темную часть изображения.

#### **Настройка**

- 1. Подготовьте темное и светлое изображения, чтобы отобразить их на экране компьютера.
- 2. Откройте темное изображение на экране компьютера и спроецируйте его с проектора.
- 3. Выберите [МНОГООКОННАЯ КОМПЕНСАЦИЯ] → [РЕЖИМ] → [ВКЛ.]
- 4. Настройте темную часть изображений.

 Нажмите кнопку▼,чтобывыбрать [ЯРКОСТЬ],ииспользуйте кнопки◀ *или* ▶,чтобысогласовать сизображением темных деталей с другого проектора.

5. Откройте экран со светлым изображением на экране компьютера.

 Спроецируйте изображение с двух или более проекторов.

6. Настройте светлую часть изображений.

 Нажмите кнопку ▼, чтобывыбрать [КОНТРАСТ], и используйте кнопки ◀ *или* ▶, чтобысогласовать с изображением светлых деталей с другого проектора.

 Если перемещать ползунок регулятора к [+] (плюс), то можно изменить отображение светлых деталей изображения. В таком случае переместите ползунок регулятора по направлению к [−] (минус), чтобы настроить *яркость.*

#### *ПОДСКАЗКА:*

- При использовании нескольких проекторов можно воспользоваться функцией [КОНТРОЛЬ ID], чтобы управлять отдельным проектором или всеми про*екторами с пульта дистанционного управления. (*→ *стр. [131](#page-144-0))*
- На данную установку не влияет даже выбор в меню параметра [ВОССТ.].

## **[ССЫЛКА БАЛАНСА БЕЛОГО]**

С помощью этой опции можно настраивать баланс белого для всех сигналов.

Белый и черный уровни сигнала настраиваются для оптимальной передачи цвета.

Также можно настроить однородность передачи цвета, если красный (R) или синий оттенок (B) белого цвета в горизонтальном (влево/вправо) направлении экрана распределен неравномерно.

#### ЯРКОСТЬ R/ ЯРКОСТЬ G/ ЯРКОСТЬ B

....................................... Настройка черного цвета изображения.

КОНТРАСТ R/ КОНТРАСТ G/ КОНТРАСТ B

....................................... Настройка белого цвета изображения.

UNIFORMITY R ................ Чем дальше данная установка в сторону знака «+», тем сильнее красный оттенок на левой стороне изображения (увеличивающийся к левому краю) и слабее на правой стороне изображения (уменьшающийся к правому краю).

- Обратный результат при установке в сторону знака «−».
- UNIFORMITY B ................ Чем дальше данная установка в сторону знака «+», тем сильнее синий оттенок на левой стороне изображения (увеличивающийся к левому краю) и слабее на правой стороне изображения (уменьшающийся к правому краю).

Обратный результат — при установке в сторону знака «−».

## <span id="page-143-0"></span>**Использование функции ссылки памяти объектива [ССЫЛ. ПАМ. ОБ.]**

Эта функция служит для хранения настроек, общих для всех источников входного сигнала, когда используются кнопки LENS SHIFT, ZOOM и FOCUS на корпусе проектора или на пульте дистанционного управления.Настройки, сохраненные в памяти, могут использоваться в качестве ссылки для текущих настроек.

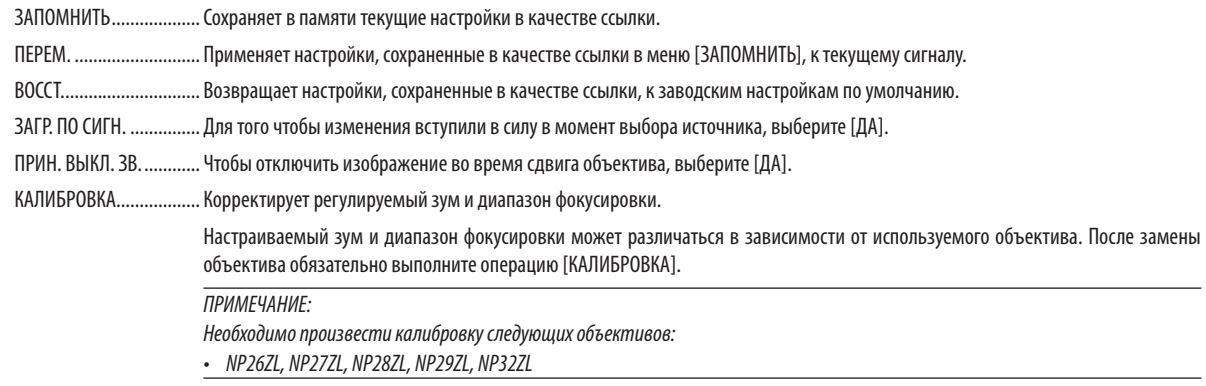

#### *ПРИМЕЧАНИЕ:*

• Настройки в [ССЫЛ. ПАМ. 0Б.] не будут возвращены к настройкам по умолчанию, если для [ВОССТ.] в меню выбран параметр [ТЕКУЩИЙ СИГНАЛ] или [ВСЕ ДАННЫЕ].

 $\cdot$  Для хранения настроек для каждого источника входного сигнала используйте функцию памяти объектива. ( $\rightarrow$  cmp. [49,](#page-62-0) [121](#page-134-0))
# **[VCTAHOBKA (2)]**

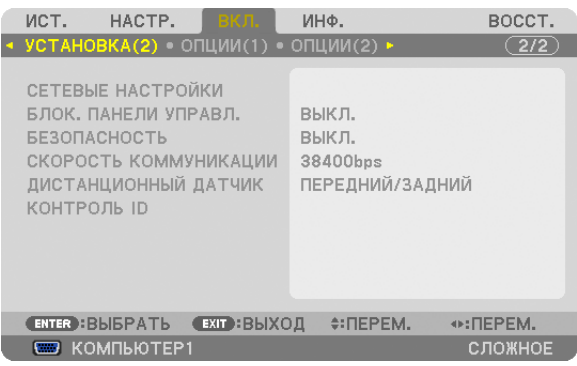

# **[СЕТЕВЫЕ НАСТРОЙКИ]**

См. «МЕНЮ ПРИЛОЖЕНИЯ» на стр. 144.

#### Блокировка кнопок на корпусе проектора с помощью параметра [БЛОК. ПАНЕЛИ УПРАВЛ.]

С помощью данной опции можно включать или выключать функцию БЛОК. ПАНЕЛИ УПРАВЛ.

#### ПРИМЕЧАНИЕ:

- Функция БЛОК. ПАНЕЛИ УПРАВЛ. не влияет на функции пульта дистанционного управления.
- Когда панель управления заблокирована, нажимая и удерживая около 10 секунд кнопку ЕХІТ на корпусе проектора, можно изменить значение параметра на [ВЫКЛ.].

ПОДСКАЗКА: При включении [БЛОК. ПАНЕЛИ УПРАВЛ.] внизу справа от меню будет показана иконка блокировки панели управления [| ].

# Функция [БЕЗОПАСНОСТЬ]

Опция позволяет включать или выключать функцию БЕЗОПАСНОСТЬ. Проецирование изображения будет возможным только после ввода верного пароля. ( $\rightarrow$  стр. 46)

ПРИМЕЧАНИЕ: Установленное значение не меняется даже после выбора в меню параметра [ВОССТ.]

## Выбор скорости передачи данных [СКОРОСТЬ КОММУНИКАЦИИ]

Эта функция позволяет установить скорость передачи данных для порта PC Control (D-Sub 9P). Он поддерживает скорость от 4800 до 115 200 бит/с. Значение по умолчанию - 38 400 бит/с. Выберите скорость передачи, подходящую для оборудования, которое будет подключено к проектору (при большой длине проводов скорость передачи, возможно, потребуется уменьшить - это зависит от оборудования).

#### ПРИМЕЧАНИЕ:

- Выберите не более [38400bps] при использовании приложений User Supportware.
- Выбранная скорость передачи данных не меняется даже после выбора в меню параметра [ВОССТ.].

#### Включение и выключение дистанционного датчика [ДИСТАНЦИОННЫЙ ДАТЧИК]

Данная опция определяет, какой дистанционный датчик проектора будет работать в беспроводном режиме. Возможные варианты: ПЕРЕДНИЙ/ЗАДНИЙ, ПЕРЕДНИЙ и ЗАДНИЙ. Если система дистанционного управления не работает, потому что прямой солнечный свет или яркое освещение воздействует на датчик дистанционного управления проектора, выберите другой датчик.

## Установка идентификатора проектора [КОНТРОЛЬ ID]

Вы можете управлять несколькими проекторами по отдельности и независимо при помощи пульта дистанционного управления, имеющего функцию КОНТРОЛЬ ID. Присвоив одинаковый идентификатор всем проекторам, можно легко осуществлять управление всеми проекторами с одного пульта дистанционного управления. Для этого нужно присвоить каждому проектору идентификационный номер.

НОМЕР КОНТРОЛЯ ID...... Выберите число от 1 до 254, которое вы хотите присвоить проектору в качестве идентификационного номера.

# КОНТРОЛЬ ID .................. Выберите [ВЫКЛ.] для выключения установки КОНТРОЛЬ ID или выберите [ВКЛ.] для включения установки КОНТРОЛЬ ID.

# **ПРИМЕЧАНИЕ**

- Если для [КОНТРОЛЬ ID] выбрано [ВКЛ.], то проектором нельзя управлять, используя пульт дистанционного управления, который не поддерживает функцию КОНТРОЛЬ ID. (В таком случае можно использовать кнопки на корпусе проектора.)
- На данную установку не влияет даже выбор в меню параметра [ВОССТ.].
- Чтобы открыть меню для отмены параметра Контроль ID, нажмите и удерживайте кнопку ENTER на корпусе проектора в течение 10 секунд.

#### Присвоение или изменение контроля ID 1. Включите проектор.

2. Нажмите кнопку ID SET на пульте дистанционного управления.

Откроется окно КОНТРОЛЬ ID.

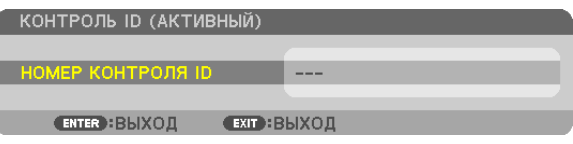

Если проектором можно управлять, используя текущий номер контроля ID, то на экране отобразится [АКТИВНЫЙ]. Если проектором нельзя управлять, используя текущий номер контроля ID, то на экране отобразится [НЕАКТИВНЫЙ]. Чтобы управлять неактивным проектором, задайте номер контроля ID, используемого для проектора, выполнив следующую процедуру (Шаг 3).

3. Нажмите одну из кнопок цифровой клавиатуры, одновременно удерживая кнопку ID SET на пульте дистанционного управления.

## Пример:

Чтобы присвоить «3», нажмите кнопку «3» на пульте дистанционного управления.

Отсутствие идентификационного номера означает, что всеми проекторами можно управлять с одного пульта дистанционного управления. Чтобы отменить номер, введите «000» или нажмите кнопку CLEAR.

ПОДСКАЗКА: Значение идентификатора должно быть в диапазоне от 1 до 254.

# 4. Отпустите кнопку ID SET.

Откроется окно КОНТРОЛЬ ID с обновленными данными.

ПРИМЕЧАНИЕ:

- Номера идентификаторов могут быть удалены через несколько дней после того, как будут разряжены или вынуты батареи.
- Случайное нажатие любой из кнопок пульта дистанционного управления очистит текущий заданный ID, если отсутствуют батареи.

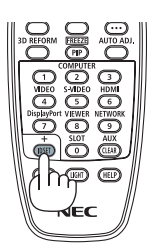

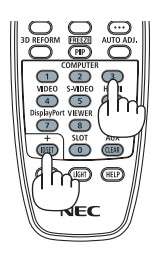

# [ОПЦИИ(1)]

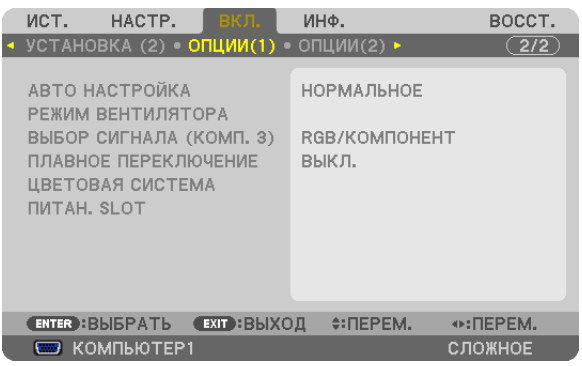

## **Установка режима [АВТО НАСТРОЙКА]**

С помощью этой функции можно установить режим АВТО НАСТРОЙКА, при котором можно автоматически или вручную корректировать шуми настраивать стабильность сигнала компьютера. Автоматическая настройкаможет выполняться в двух режимах: [НОРМАЛЬНОЕ] и [ТОЧНАЯ].

ВЫКЛ. .............................Сигнал компьютера не будет настраиваться автоматически. Оптимизировать сигнал компьютера можно вручную.

НОРМАЛЬНОЕ ................Значение по умолчанию. Автоматическая настройка сигнала компьютера включена. Обычно выбирается этот вариант.

ТОЧНАЯ........................... Выберите эту опцию, если требуется более точная настройка. В этом случае на переключение к источнику требуется больше времени, чем при выборе варианта [НОРМАЛЬНОЕ].

## **Выбор режима вентиляции [РЕЖИМ ВЕНТИЛЯТОРА]**

Режим вентиляции позволяет настроить скорость вращения встроенного охлаждающего вентилятора.

РЕЖИМ ............................. Выберите один из трех режимов скорости вентилятора: АВТО, ВЫСОКИЙ и БОЛЬШАЯ ВЫСОТА.

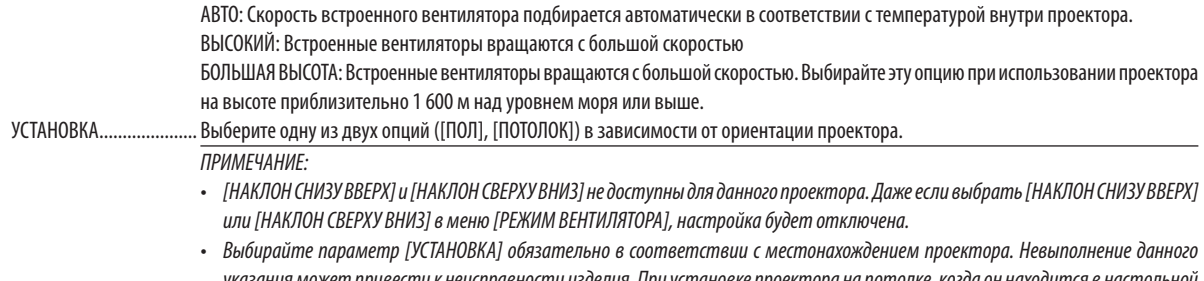

*указания может привести к неисправности изделия. При установке проектора на потолке, когда он находится в настольной*  ориентации, выберите [ПОЛ] в меню [УСТАНОВКА].

Если требуется быстро снизить температуру внутри проектора, выберите опцию [ВЫСОКИЙ].

## *ПРИМЕЧАНИЕ:*

- При выборе режима [БОЛЬШАЯ ВЫСОТА] в меню [РЕЖИМ ВЕНТИЛЯТОРА] внизу меню отобразится иконка  $\sim$
- Высокоскоростной режим рекомендуется выбирать при непрерывном использовании проектора в течение нескольких дней подряд.
- Если проектор используется на большой высоте (приблизительно 5500 футов/1600 метров или выше), установите для параметра [РЕЖИМ ВЕНТИЛЯТОРА] значение [БОЛЬШАЯ ВЫСОТА].
- Если при использовании проектора на высоте приблизительно 5500 футов/1600 метров или выше не установить режим [БОЛЬШАЯ ВЫСОТА], это может *привести к перегреву и выключению проектора. Если это произошло, подождите две минуты и включите проектор.*
- Если режим [БОЛЬШАЯ ВЫСОТА] установить при использовании проектора на высоте менее 5500 футов/1600 метров, это может привести к переохлаждению лампы, вследствие чего изображение начнет мерцать. Измените значение параметра [РЕЖИМ ВЕНТИЛЯТОРА] на [АВТО].
- Использование проектора на высоте приблизительно 5500 футов/1600 метров или выше может сократить срок эксплуатации внутренних деталей, *например лампы.*
- На данную установку не влияет даже выбор в меню параметра [ВОССТ.].

#### **Выбор типа сигнала [ВЫБОР СИГНАЛА (КОМП. 3)]**

Если выходное устройство подключено к разъемам видео входа КОМПЬЮТЕР3, здесь можно установить входной сигнал.

RGB/КОМПОНЕНТ ...........Сигналы RGB и компонентные сигналы идентифицируются автоматически.

ВИДЕО ............................ Переключение на видеосигнал.

ПРИМЕЧАНИЕ: Если видеокабель (доступный в продаже) подключен к разъему G/Y видеовхода КОМПЬЮТЕР3, то видеосигнал можно проецировать. В этом случае установите его на значение «ВИДЕО».

#### **[ПЛАВНОЕ ПЕРЕКЛЮЧЕНИЕ]**

При переключении входных разъемов, изображение, проецируемое до переключения, остается на экране для того, чтобы на новое изображение можно было переключиться без перерыва в проецировании из-за отсутствия сигнала.

## **[ЦВЕТОВАЯ СИСТЕМА]**

Данная функция позволяет выбрать ТВ видеосигнал, который отличается в разных странах (NTSC, PAL и т.д.). Данная функция по умолчанию установлена на [АВТО]. Установите этот параметр, если проектор не может идентифицировать сигнал автоматически.

#### **Настройки для дополнительной платы [ПИТАН. SLOT]**

Используя дополнительную плату, например SB-01HC, установленную в слот, настройте следующие опции.

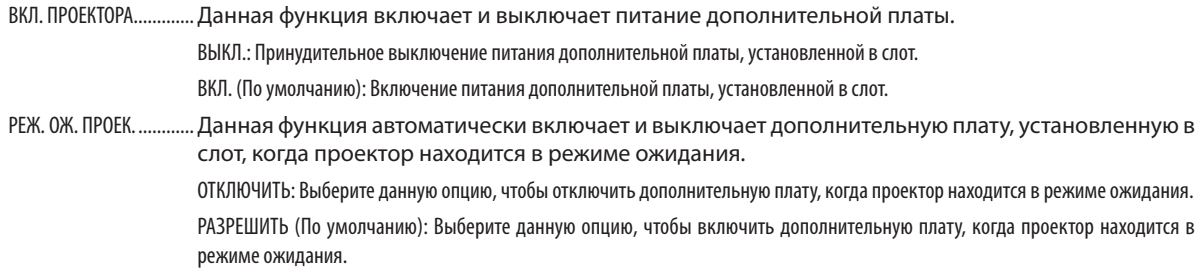

#### *ПРИМЕЧАНИЕ:*

Выберите [ВЫКЛ.], если дополнительная плата не установлена в слот.

# [ОПЦИИ(2)]

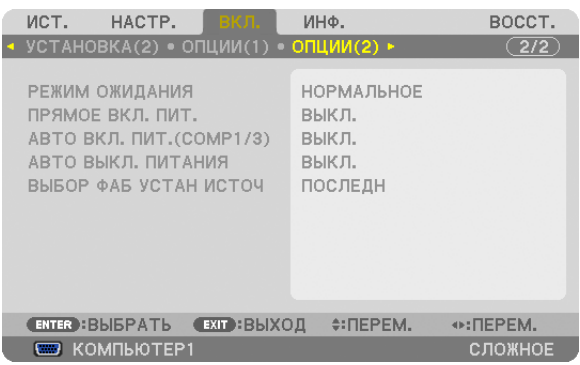

# **Выбор энергосбережения в режиме [РЕЖИМ ОЖИДАНИЯ]**

В проекторе предусмотрено три режима ожидания: [НОРМАЛЬНОЕ], [ЭНЕРГОСБЕРЕГАЮЩИЙ] и [ОЖИДАНИЕ СЕТИ]. ЭНЕРГОСБЕРЕГАЮЩИЙ режим — это режим, позволяющий установить проектор в условия экономного потребления электроэнергии, когда потребляемая мощность меньше, чем в режиме НОРМАЛЬНОЕ. Установка по умолчанию — НОРМАЛЬНОЕ.

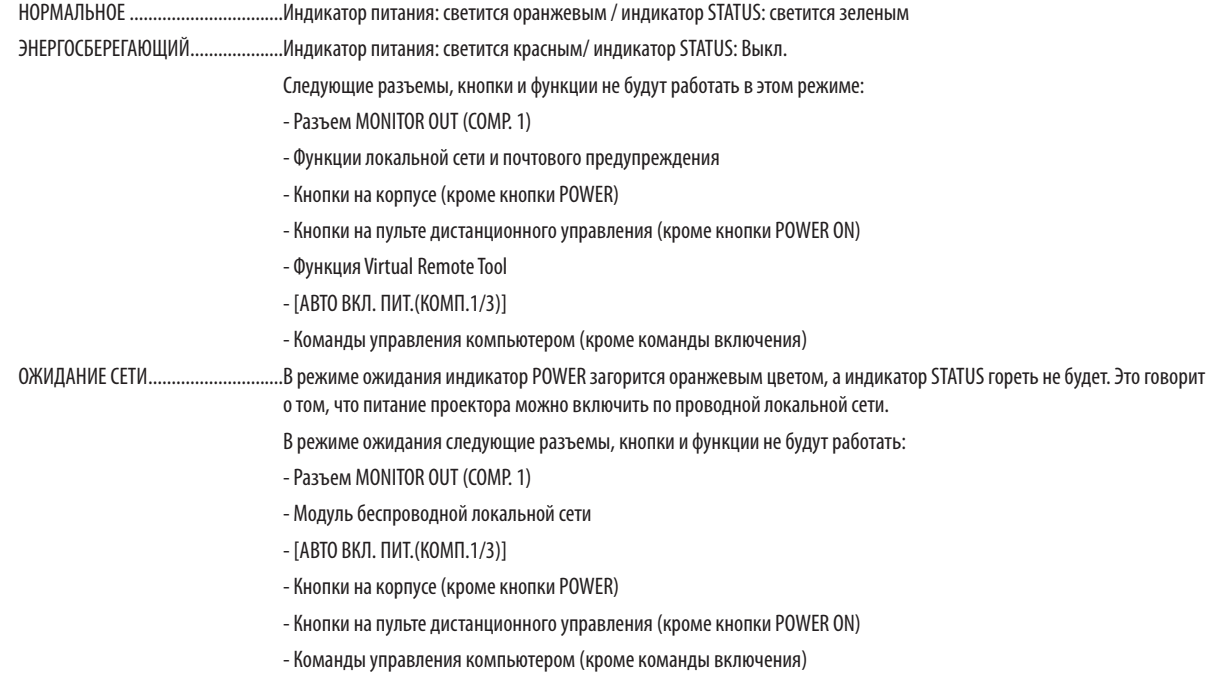

#### Важно:

• При включении функции [БЛОК. ПАНЕЛИ УПРАВЛ.] или [КОНТРОЛЬ ID], или при выборе параметра [КОМПЬЮТЕР1] или [КОМПЬЮТЕР3] для [АВТО ВКЛ. ПИТ. (КОМП.1/3)] настройка [РЕЖИМ ОЖИДАНИЯ] перестает работать.

Это означает, что проектор находится в том же состоянии, что и при выборе [НОРМАЛЬНОЕ] для [РЕЖИМ ОЖИДАНИЯ].

#### *ПРИМЕЧАНИЕ:*

- Даже если режим [ЭНЕРГОСБЕРЕГАЮЩИЙ] выбран для [РЕЖИМ ОЖИДАНИЯ], включение и выключение питания можно осуществлять через порт PC CONTROL.
- Расход энергии в режиме ожидания не будет включен в расчет величины уменьшения выброса CO<sub>2</sub>.
- На данную установку не влияет даже выбор в меню параметра [ВОССТ.].

## **Функция прямого включения питания [ПРЯМОЕ ВКЛ. ПИТ.]**

Функция автоматически включает проектор, когда кабель питания подключается к электрической розетке. Это устраняет необходимость постоянно пользоваться кнопкой POWER на пульте дистанционного управления или корпусе проектора.

#### Включение проектора посредством подачи компьютерного сигнала [ABTO BKЛ, ПИТ.(КОМП, 1/3)]

Если проектор находится в режиме ожидания, сигнал с компьютера, подключенного к входному разъему COMPUTER1 IN или COMPUTER3 IN, будет включать проектор и одновременно проецировать компьютерное изображение. Эта функция устраняет необходимость постоянно пользоваться кнопкой POWER на пульте дистанционного управления или корпусе проектора для включения проектора.

Чтобы использовать эту функцию, сначала подсоедините компьютер к проектору, а проектор — к сети переменного тока.

#### **ПРИМЕЧАНИЕ**

- Отключение компьютерного сигнала, передаваемого с компьютера, не выключает проектор. Рекомендуется использовать эту функцию в комбинации с функцией АВТО ВЫКЛ. ПИТАНИЯ.
- Эта функция будет недоступна при следующих условиях:
	- при подсоединении источника компонентного сигнала к разъему COMPUTER1 IN или COMPUTER3 IN
	- при применении синхронизации по зеленому каналу RGB или при использовании композитного синхросигнала
- Если установлен ГАВТО ВКЛ. ПИТ.(КОМП.1/3)1, настройка ГРЕЖИМ ОЖИДАНИЯ1 перестает работать. Это означает, что проектор находится в том же состоянии, что и при выборе [НОРМАЛЬНОЕ] для [РЕЖИМ ОЖИДАНИЯ].
- Для включения функции АВТО ВКЛ. ПИТ.(КОМП.1/3) после выключения проектора подождите 3 секунды, а затем включите входной сигнал компьютера. Если компьютерный сигнал включен при выключенном проекторе, функция АВТО ВКЛ. ПИТ.(КОМП.1/3) не будет работать, и проектор останется в режиме ожидания.

#### Включение управления питанием [АВТО ВЫКЛ. ПИТАНИЯ]

Когда включена данная опция, можно установить автоматическое выключение проектора через указанное время (5 мин., 10 мин., 20 мин., 30 мин.), если сигнал отсутствует на всех входах или не выполняются никакие операции.

#### **ПРИМЕЧАНИЕ**

Функция ГАВТО ВЫКЛ. ПИТАНИЯТ не будет работать при выборе ГПРОСМОТРТ или ГСЕТЫ для ГИСТ. 1.

#### Выбор источника по умолчанию [ВЫБОР ФАБ УСТАН ИСТОЧ]

Для проектора можно указать какой-либо из его входов в качестве источника по умолчанию, к которому проектор будет обращаться всякий раз при включении.

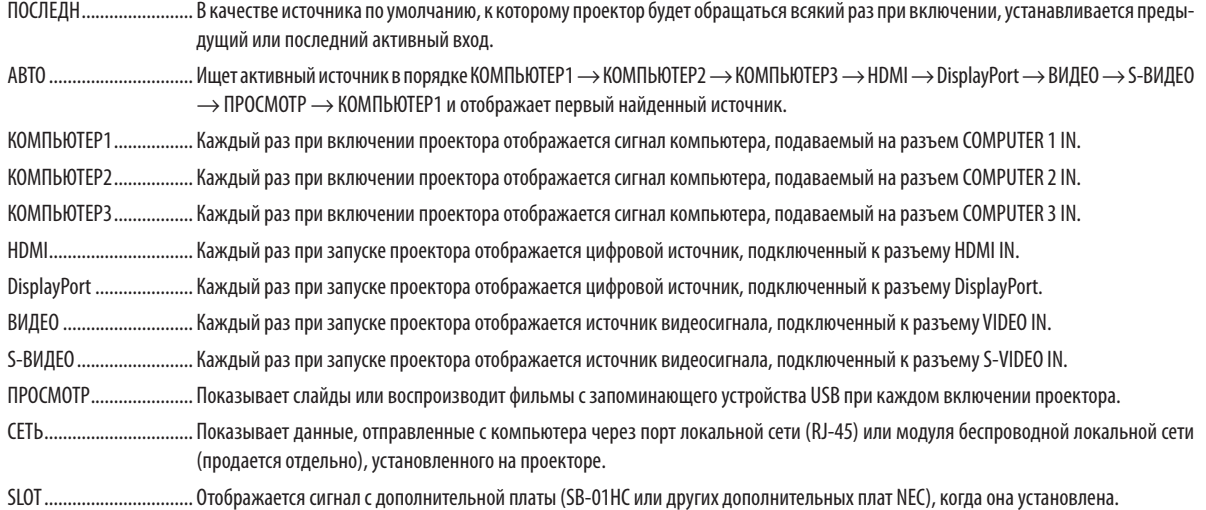

# [СМЕШИВАНИЕ КРАЕВ]

Эта функция регулирует накладывающиеся края изображений, спроецированные от каждого проектора, до равномерных мультиэкранных изображений.

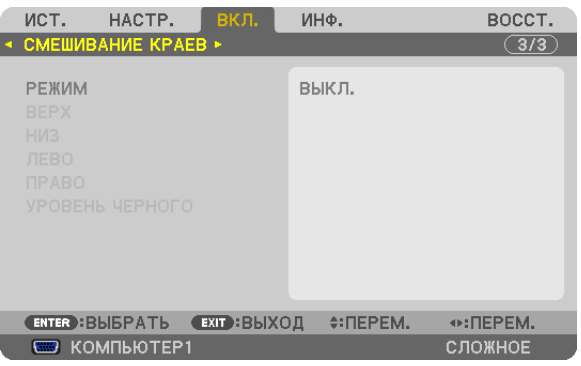

## **Включает и отключает функцию Смешивание краев. [РЕЖИМ]**

Включение функции [РЕЖИМ] сделает пункты меню [ВЕРХ], [НИЗ], [ЛЕВО], [ПРАВО] и [УРОВЕНЬ ЧЕРНОГО] доступными. (По умолчанию: ВЫКЛ.).

# **Выбирает края верхней, нижней, левой и правой частей экрана для выполнения функции Смешивание краев. [ВЕРХ/НИЗ/ЛЕВО/ПРАВО]**

Включение параметра [УПРАВЛЕНИЕ] сделает доступными параметры [МЕТКА], [ДИАПАЗОН] и [ПОЛОЖЕНИЕ]. (→ стр. [53](#page-66-0))

УПРАВЛЕНИЕ .................. Включает и отключает пункты меню [ВЕРХ], [НИЗ], [ЛЕВО] и [ПРАВО]. МЕТКА ............................ Включает и отключает метку для диапазона и регулировки положения. При включении параметра [МЕТКА] отобразится пурпурная метка для параметра [ДИАПАЗОН] и зеленая метка для параметра [ПОЛОЖЕНИЕ]. ДИАПАЗОН ..................... Настраивает диапазон функции Смешивание краев (ширина).

ПОЛОЖЕНИЕ ................... Настраивает положение запуска функции Смешивание краев.

## **Регулирует уровень яркости 9 сегментированных участков. [УРОВЕНЬ ЧЕРНОГО]**

9 сегментированных участков это [ВЕРХ-ЛЕВО], [СВЕРХУ ПО ЦЕНТРУ], [ВЕРХ-ПРАВО], [СЛЕВА ОТ ЦЕНТРА], [ЦЕНТР], [СПРАВА ОТ ЦЕНТРА], [НИЗ-ЛЕВО], [СНИЗУ ПО ЦЕНТРУ] и [НИЗ-ПРАВО]. ( $\rightarrow$  стр. [56](#page-69-0))

# ❼Описания и функции меню [ИНФ.]

Служит для отображения состояния текущего сигнала и времени использования лампы. Опция включает девять страниц. Содержится следующая информация:

ПОДСКАЗКА: Нажатие кнопки HELP на пульте дистанционного управления показывает элементы меню [ИНФ.].

# [ВРЕМЯ ИСПОЛЬЗОВАНИЯ]

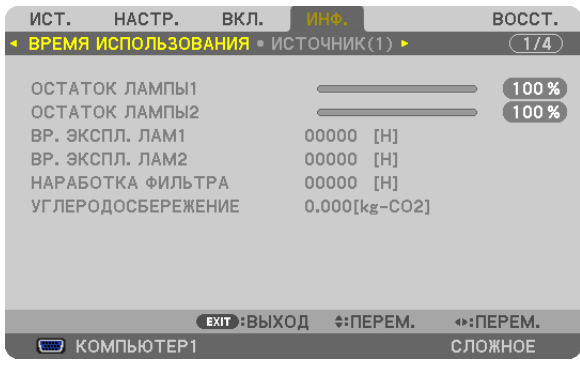

[ОСТАТОК ЛАМПЫ1] (%)\* [ОСТАТОК ЛАМПЫ2] (%)\* [ВР. ЭКСПЛ. ЛАМ1] (ч) [ВР. ЭКСПЛ. ЛАМ2] (ч) [НАРАБОТКА ФИЛЬТРА] (ч) [УГЛЕРОДОСБЕРЕЖЕНИЕ] (кг-CO2)

Индикатор текущего состояния показывает оставшийся ресурс лампы в %.

 Это число информирует о времени использования лампы. Когда оставшийся ресурс лампы достигает значения 0, показания индикатора ОСТАТОЧН. РЕСУРС ЛАМПЫ изменяется с 0% на 100 часов, и снова начинается обратный отсчет.

 Если оставшееся время работы лампы достигнет 0, проектор не включится.

Сообщение о необходимости замены лампы или фильтров будет отображаться на экране в течение одной минуты после включения проектора или при нажатии кнопки POWER на проекторе или на пульте дистанционного управления.

 Для выключения данного сообщения нажмите любую кнопку на корпусе проектора или пульте дистанционного управления.

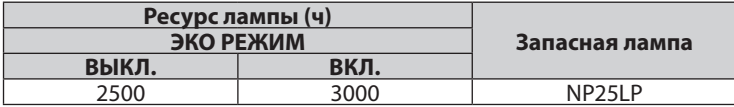

#### [УГЛЕРОДОСБЕРЕЖЕНИЕ]

 Показывает приблизительное значение снижения выброса углерода в кг. Коэффициент углеродного следа для расчета уменьшения выброса углерода основывается на норме OECD (Выпуск 2008). ( $\rightarrow$  стр. [40](#page-53-0))

# [ИСТ.(1)]

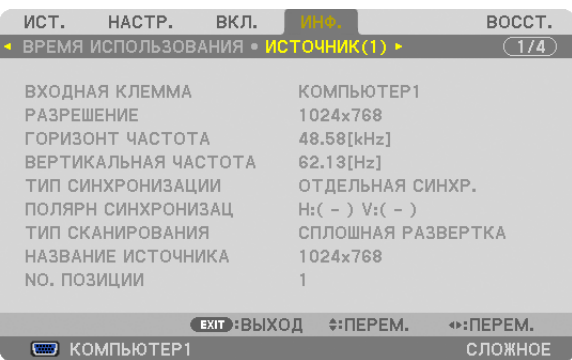

ВХОДНАЯ КЛЕММА РАЗРЕШЕНИЕ NO. ПОЗИЦИИ

# ВЕРТИКАЛЬНАЯ ЧАСТОТА ТИП СИНХРОНИЗАЦИИ ПОЛЯРН СИНХРОНИЗАЦ ТИП СКАНИРОВАНИЯ ПРОВОЗНОВОВ ПОСТОЧНИКА

# [ИСТОЧНИК(2)]

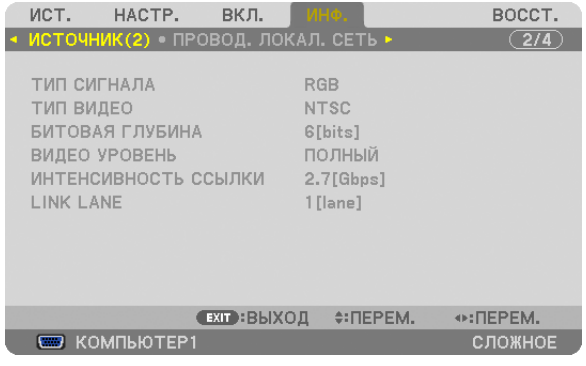

## ТИП СИГНАЛА ПРОГЛЕМА ПО ПРОБЛЕМА ПРИ ТИП ВИДЕО БИТОВАЯ ГЛУБИНА ВИДЕО УРОВЕНЬ ИНТЕНСИВНОСТЬ ССЫЛКИ **САНИЙ САНИЙ САНГЛИЙ САНИЙ САНИЙ** САНИЙ САНИЙ САНИЙ САНИЙ САН

# [ПРОВОДНАЯ ЛОКАЛЬНАЯ СЕТЬ]

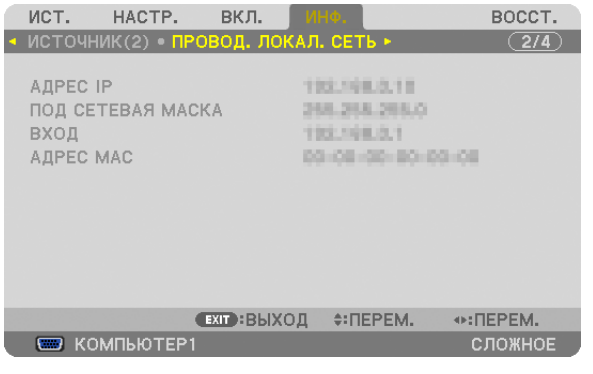

АДРЕС IP ПОД СЕТЕВАЯ МАСКА ВХОД ВАЗА В ВИЗУ САДРЕС МАСА ДРЕС МАСА В ДРЕС МАСА В ДРЕС МАСА В ДРЕС МАСА В ДРЕС МАСА В ДРЕС МАСА В

# [БЕСПРОВ. ЛОК. СЕТЬ(1)]

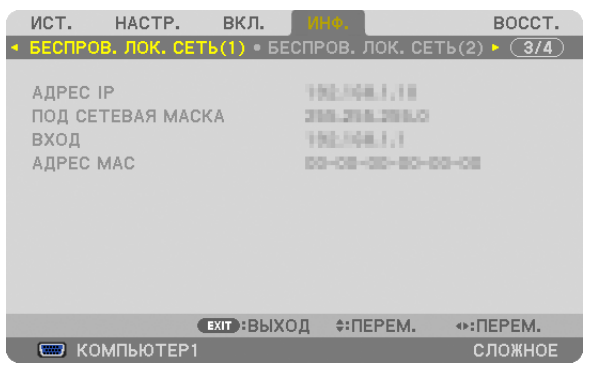

#### АДРЕС IP ПОД СЕТЕВАЯ МАСКА АДРЕС МАС

# [БЕСПРОВ. ЛОК. СЕТЬ (2)]

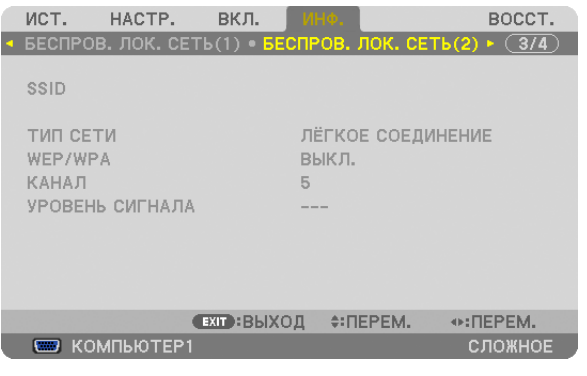

SSID<br>
У ТИП СЕТИ<br>
У ТИП СЕТИ WEP/WPA УРОВЕНЬ СИГНАЛА

# [VERSION(1)]

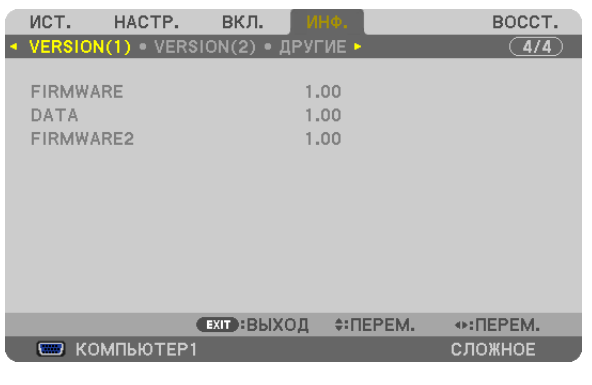

FIRMWARE DATA FIRMWARE2

# [VERSION(2)]

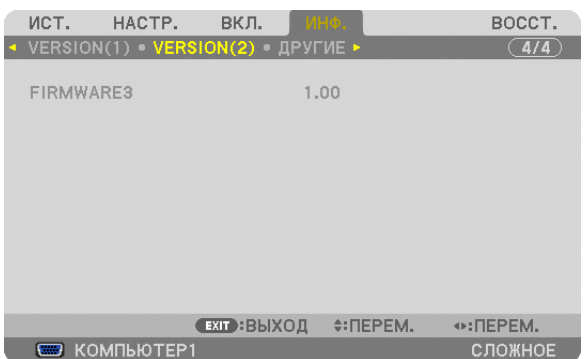

#### FIRMWARE3

# [ДРУГИЕ]

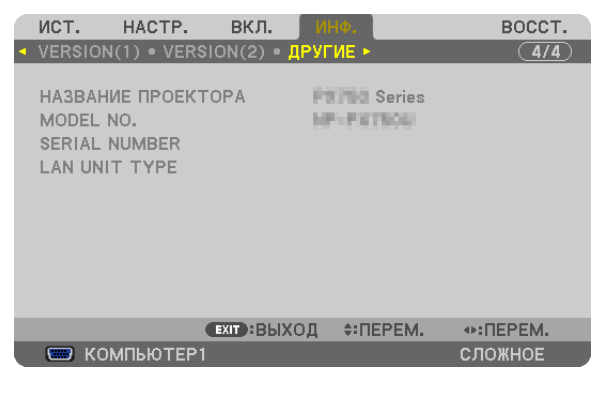

НАЗВАНИЕ ПРОЕКТОРА **MODEL NO.** MODEL NO. SERIAL NUMBER LAN UNIT TYPE CONTROL ID (когда установлено значение для параметра [КОНТРОЛЬ ID])

# ❽ Описания и функции меню [ВОССТ.]

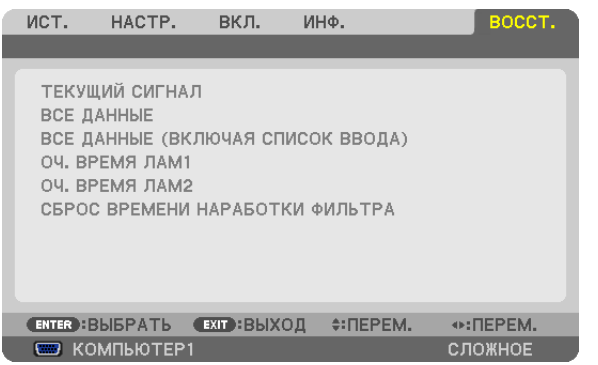

# Восстановление установок по умолчанию [ВОССТ.]

Функция ВОССТ. позволяет изменить регулировки и настройки на заводские настройки для (всех) источника (ков), кроме следующих:

[ТЕКУЩИЙ СИГНАЛ]

Возвращает настройкам текущего сигнала предустановленные заводские значения.

Параметры, которые могут быть сброшены: [ПРЕДВАРИТ УСТАНОВКА], [КОНТРАСТ], [ЯРКОСТЬ], [ЦВЕТ], [ОТТЕНОК], [РЕЗКОСТЬ], [СООТНОШЕНИЕ СТОРОН], [ГОРИЗОНТАЛЬНО], [ВЕРТИКАЛЬНОЕ], [ЧАСЫ], [ФАЗА] и [ПРОСМОТРЕТЬ].

#### [ВСЕ ДАННЫЕ]

Возвращает настройкам и параметрам всех сигналов предустановленные заводские значения.

Все параметры, могут быть сброшены, **КРОМЕ** [СПИСОК ВВОДА], [ЯЗЫК], [ФОН], [ФИЛЬТРОВАТЬ СООБЩЕНИЕ], [ЭКРАН], [ГЕОМЕТР. КОРРЕКЦИЯ], [МНОГООКОННАЯ КОМПЕНСАЦИЯ.], [ССЫЛКА БАЛАНСА БЕЛОГО], [БЛОК. ПАНЕЛИ УПРАВЛ.], [БЕЗОПАСНОСТЬ], [СКОРОСТЬ КОММУНИКАЦИИ], [КОНТРОЛЬ ID], [ПЛАВНОЕ ПЕРЕКЛЮЧЕНИЕ], [РЕЖИМ ОЖИДАНИЯ], [РЕЖИМ ВЕНТИЛЯТОРА], [СМЕШИВАНИЕ КРАЕВ], [ССЫЛ.ПАМ.ОБ.], [ДАТАИВРЕМЯ], [ОСТАТОЧН. РЕСУРС ЛАМПЫ], [НАРАБОТКА ЛАМПЫ], [НАРАБОТКА ФИЛЬТРА], [УГЛЕРОДОСБЕРЕЖЕНИЕ], [ПРОВОДНАЯ ЛОКАЛЬНАЯ СЕТЬ] и [БЕСПРОВ. ЛОК. СЕТЬ].

Чтобы узнать, как сбросить показания счетчика времени работы лампы, см. «Сброс показаний наработки лампы [СБРОС ВРЕМЕНИ НАРАБОТКИ ЛАМПЫ]» ниже.

# **[ВСЕ ДАННЫЕ (ВКЛЮЧАЯ СПИСОК ВВОДА)]**

Возвращает настройкам и параметрам всех сигналов предустановленные заводские значения, кроме [ЯЗЫК], [ФОН], [ФИЛЬТРОВАТЬСООБЩЕНИЕ], [ЭКРАН], [МНОГООКОННАЯ КОМПЕНСАЦИЯ.], [ССЫЛКАБАЛАНСАБЕЛОГО], [БЛОК.ПАНЕЛИ УПРАВЛ.], [ПЛАВНОЕ ПЕРЕКЛЮЧЕНИЕ], [БЕЗОПАСНОСТЬ], [СКОРОСТЬ КОММУНИКАЦИИ], [КОНТРОЛЬ ID], [РЕЖИМ ВЕН-ТИЛЯТОРА], [СМЕШИВАНИЕ КРАЕВ], [ГЕОМЕТР. КОРРЕКЦИЯ], [ССЫЛ. ПАМ. ОБ.], [ДАТА И ВРЕМЯ], [РЕЖИМ ОЖИДАНИЯ], [ОСТАТОЧН. РЕСУРС ЛАМПЫ], [НАРАБОТКА ЛАМПЫ], [НАРАБОТКА ФИЛЬТРА], [УГЛЕРОДОСБЕРЕЖЕНИЕ], [ПРОВОДНАЯ ЛОКАЛЬНАЯ СЕТЬ] и [БЕСПРОВ. ЛОК. СЕТЬ].

А также удаляет все сигналы в [СПИСОК ВВОДА] и возвращает заводские установки.

*ПРИМЕЧАНИЕ: Заблокированные сигналы в списке ввода не могут быть восстановлены.*

## **Сброс показаний наработки лампы [ОЧ. ВРЕМЯ ЛАМ1 / ОЧ. ВРЕМЯ ЛАМ2]**

Обнуление показаний счетчика наработки лампы. При выборе этой опции на экране отображается диалоговое окно с запросом подтверждения. Выберите [ДА] и нажмите кнопку ENTER.

ПРИМЕЧАНИЕ: Значение времени наработки лампы не сбрасывается после выбора в меню параметра [ВОССТ.].

*ПРИМЕЧАНИЕ: Проектор выключится и перейдет в режим ожидания, если продолжать использовать его еще в течение 100 часов после окончания срока службы*  лампы. В этом случае в меню нельзя сбросить показания наработки лампы. Если это произойдет, нажмите и удерживайте в течение 10 секунд кнопку HELP на пульте дистанционного управления, чтобы обнулить счетчик времени эксплуатации лампы. Выполняйте это действие только после замены лампы.

## **Сброс показаний времени работы фильтра [СБРОС ВРЕМЕНИ НАРАБОТКИ ФИЛЬТРА]**

Обнуление показаний счетчика. При выборе этой опции на экране отображается диалоговое окно с запросом подтверждения. Выберите [ДА] и нажмите кнопку ENTER.

Опция [ВЫКЛ.] выбрана для параметра [ФИЛЬТРОВАТЬ СООБЩЕНИЕ] на момент поставки. Если выбрано [ВЫКЛ.], то не нужно сбрасывать время использования фильтра.

ПРИМЕЧАНИЕ:Значениевремениработы фильтранесбрасываетсяпослевыборав меню параметра[ВОССТ.].

# <span id="page-157-0"></span>❾ Меню приложений

Когда в меню [ИСТ.] выбирается параметр [СЕТЬ], появляется меню приложения [МЕНЮ ПРИЛОЖЕНИЯ].

Меню приложения позволяет установить User Supportware, настройки сети (СЕТЕВЫЕ НАСТРОЙКИ) и инструменты (ИНСТРУМЕНТЫ).

Программное обеспечение User Supportware можно загрузить с веб-сайта компании.

В режиме [РЕЖИМ АДМИНИСТРАТОРА] можно выбрать меню [РАСШИРЕННОЕ] или [ОСНОВНОЙ]. (→ стр. [162\)](#page-175-0) Меню [ОСНОВНОЙ] содержит минимально необходимые пункты меню и команды.

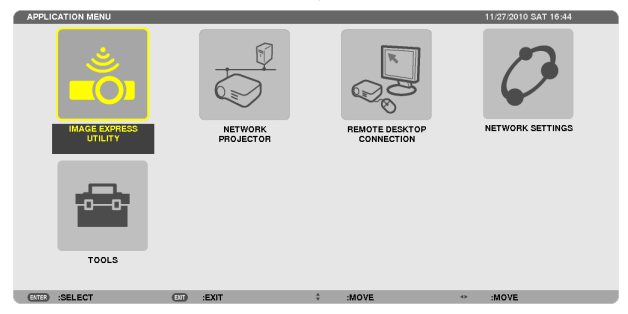

# IMAGE EXPRESS UTILITY

Указана информация о названии проектора, разрешении и сети (проводной/беспроводной), необходимая для использования Image Express Utility.

Используйте эту информацию для настройки компьютера.

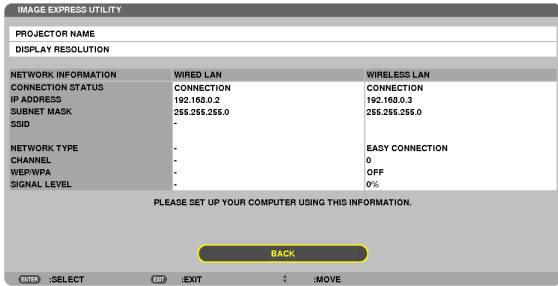

# СЕТЕВОЙ ПРОЕКТОР

Указана информация о названии проектора, разрешении и сети (проводной/беспроводной), необходимая для использования сетевого проектора.

Используйте эту информацию для настройки компьютера.

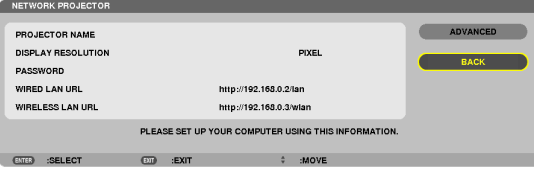

# ПОДКЛЮЧЕНИЕ К УДАЛЕННОМУ РАБОЧЕМУ СТОЛУ

Опция позволяет установить название компьютера и эффекты для удаленного рабочего стола.

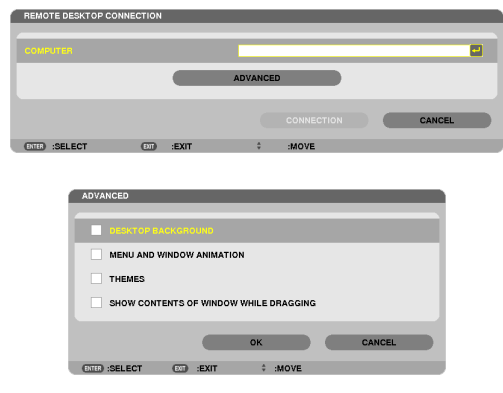

## *ПРИМЕЧАНИЕ:*

• Для настройки подключения к удаленному рабочему столу требуется USB-клавиатура.

## СЕТЕВЫЕ НАСТРОЙКИ

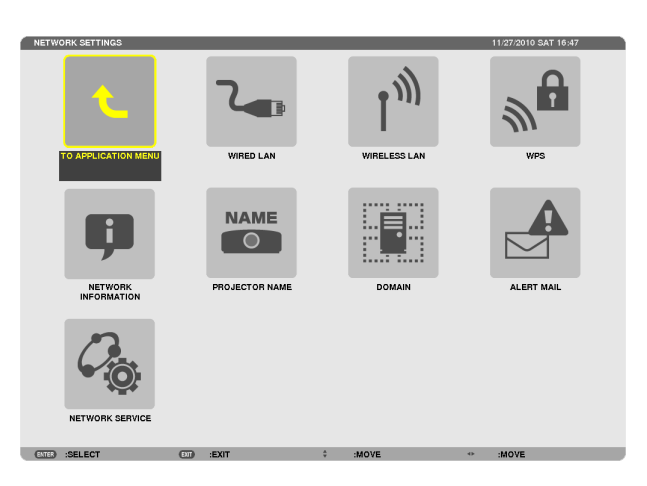

#### Важно

- Об этих настройках проконсультируйтесь со своим сетевым администратором.  $\sim$
- При использовании подключения по проводной локальной сети подсоедините кабель локальной сети (кабель Ethernet) к порту локальной сети (RJ-45) проектора. (→ стр. 177)

ПОДСКАЗКА: Выполнение [ВОССТ.] из меню не влияет на осуществленные сетевые настройки.

#### Подсказка для установки соединения по локальной сети

#### Чтобы настроить проектор на подсоединение к проводной локальной сети:

Выберите [ПРОВОД. ЛОКАЛ. CETЬ] или [БЕСПРОВ. ЛОК. CETЬ] → [ПРОФИЛИ] → [ПРОФИЛЬ 1] или [ПРОФИЛЬ 2]. Есть возможность настроить два профиля соединения по проводной и беспроводной локальной сети. Далее включите или выключите значения для [DHCP], [АДРЕС IP], [ПОД СЕТЕВАЯ МАСКА] и [ВХОД], а затем выберите  $[OK]$  и нажмите кнопку ENTER. ( $\rightarrow$  стр. 147)

#### Чтобы вызвать настройки локальной сети, сохраненные на номере профиля:

Для проводной и беспроводной локальной сети выберите [ПРОФИЛЬ 1] или [ПРОФИЛЬ 2], а затем выберите [ОК] и нажмите кнопку ENTER. (→ стр. 147)

#### Чтобы подключиться к серверу DHCP:

Включите [DHCP] для проводной и беспроводной локальной сети. Выберите [ВКЛ.] и нажмите кнопку ENTER. Чтобы указать адрес IP без использования сервера DHCP, выключите [DHCP]. (→ стр. 148)

#### Чтобы выполнить настройку только для беспроводной локальной сети (ТИП СЕТИ и WEP/WPA):

Для беспроводной локальной сети выберите [ПРОФИЛЬ 1] или [ПРОФИЛЬ 2], а затем выберите [РАСШИРЕННОЕ] и  $[OK]$  и нажмите кнопку ENTER. На экране отобразится расширенное меню. ( $\rightarrow$  стр. 149)

#### Чтобы выбрать SSID:

Выберите [РАСШИРЕННОЕ] → [ОБЗОР САЙТА] и нажмите кнопку ENTER.

Выберите SSID и нажмите кнопку >, чтобы выбрать [OK], а затем нажмите кнопку ENTER.

Если вы не используете [ОБЗОР САЙТА], введите SSID и выберите [ИНФРАСТРУКТУРА] или [AD HOC]. (→ стр. 149)

Чтобы получать сообщения о сроке замены лампы или сообщения об ошибках по электронной *<u>noute:</u>* 

Выберите [ПОЧТОВОЕ ПРЕДУПРЕЖДЕНИЕ] и установите [АДРЕС ОТПРАВИТЕЛЯ], [НАЗВАНИЕ СЕРВЕРА SMTP] и [АДРЕС ПОЛУЧАТЕЛЯ]. По окончании выберите [OK] и нажмите кнопку ENTER. ( $\rightarrow$  стр. 160)

#### Чтобы выполнить [ЛЁГКОЕ СОЕДИНЕНИЕ] при помощи Image Express Utility 2.0 или Image Express **Utility 2 for Mac:**

[ЛЁГКОЕ СОЕДИНЕНИЕ] – это режим, который может упростить сложные настройки сети при использовании Image Express Utility и подключении ПК к проектору через беспроводную локальную сеть.

Image Express Utility 2.0 и Image Express Utility 2 for Mac содержатся на входящем в комплект NEC Projector CD-ROM. Для использования [ЛЁГКОЕ СОЕДИНЕНИЕ] выберите [БЕСПРОВ. ЛОК. СЕТЬ] → [ПРОФИЛИ] → [ЛЁГКОЕ СОЕДИНЕНИЕ].

ПРИМЕЧАНИЕ: Функция [ЛЁГКОЕ СОЕДИНЕНИЕ] доступна на ОС Windows 7, Windows Vista или Windows XP SP3.

# <span id="page-160-0"></span>**ПРОВОДНАЯ ЛОКАЛЬНАЯ СЕТЬ или БЕСПРОВОДНАЯ ЛОКАЛЬНАЯ СЕТЬ (только меню РАСШИРЕННОЕ)**

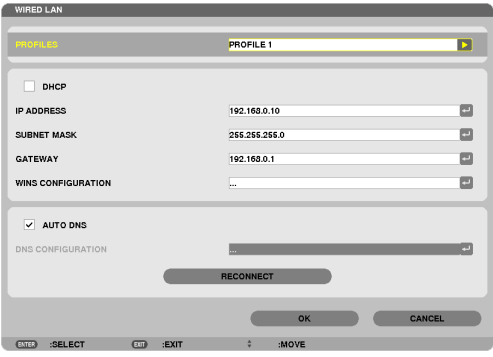

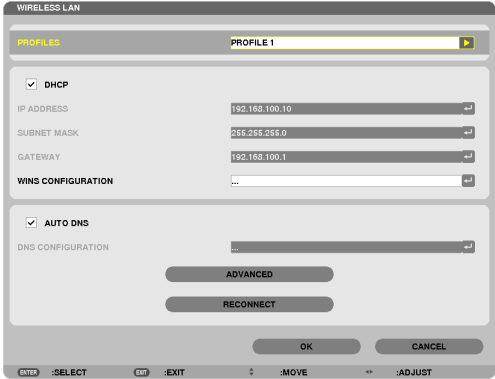

\* Для использования функций беспроводной локальной сети необходимо подсоединить к проектору модуль беспроводной локальной сети (продается отдельно). ( $\rightarrow$  стр. [178\)](#page-191-0)

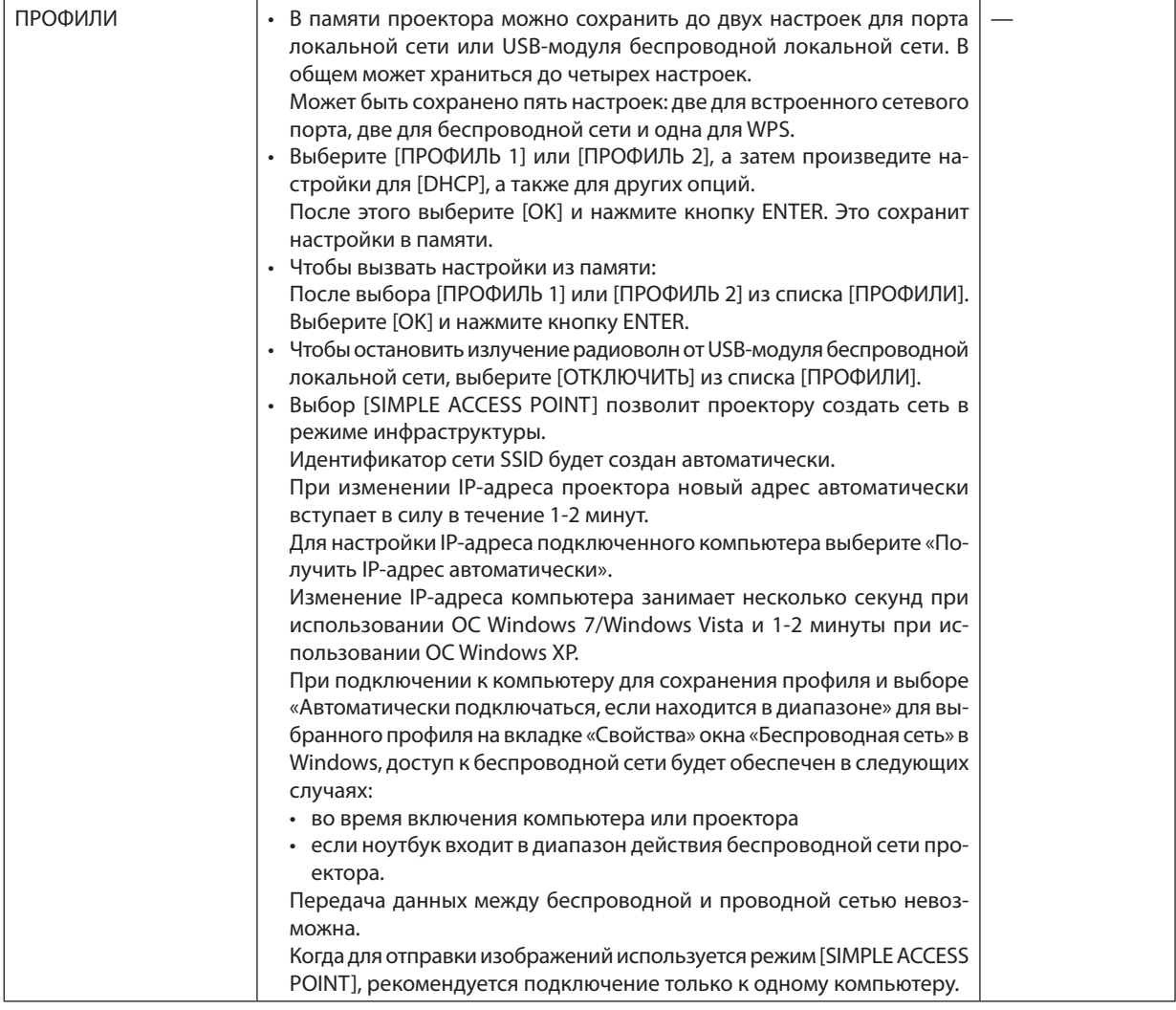

<span id="page-161-0"></span>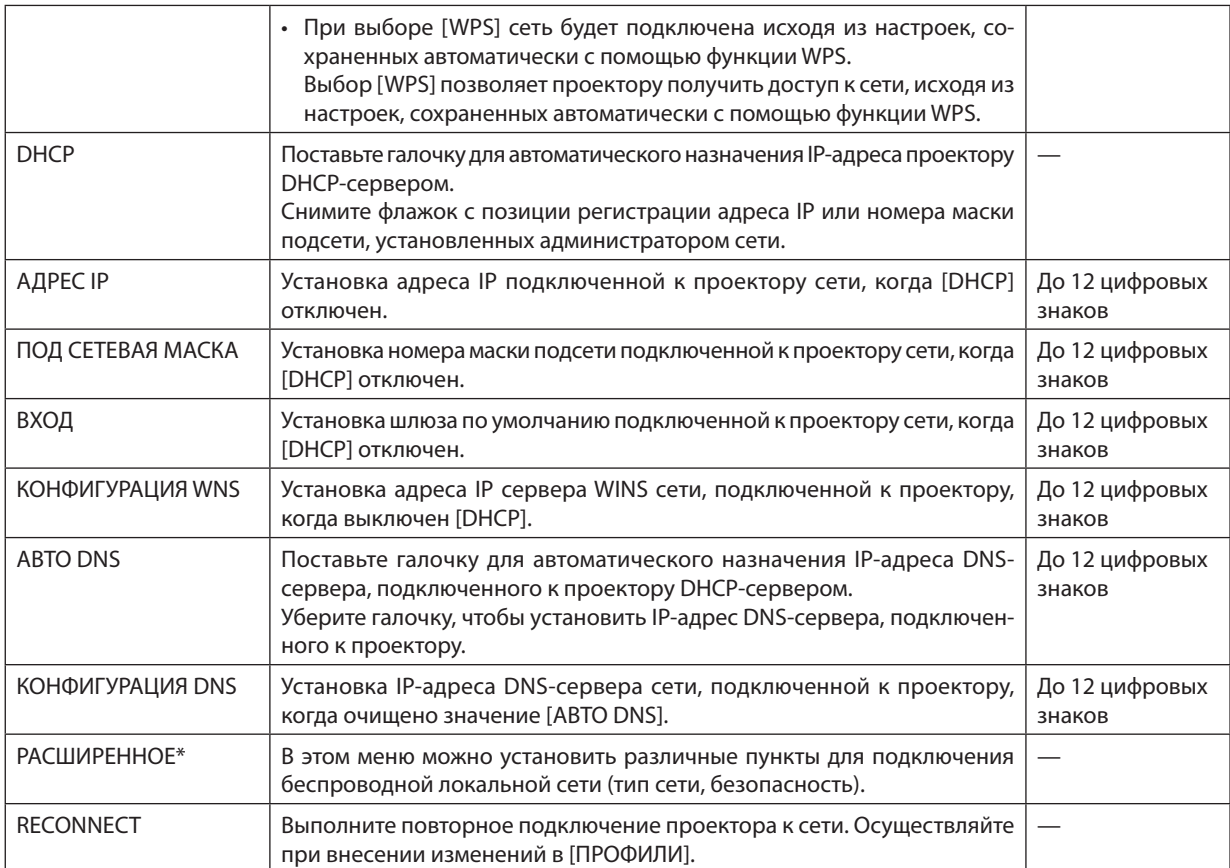

\* Экран настроек [РАСШИРЕННОЕ] доступен только для [БЕСПРОВОДНАЯ ЛОКАЛЬНАЯ СЕТЬ].

*ПРИМЕЧАНИЕ:*

• При выборе [ЛЁГКОЕ СОЕДИНЕНИЕ] из [ПРОФИЛИ] нельзя настроить DHCP и его следующие пункты, кроме [КАНАЛ] в меню [РАСШИРЕННОЕ].

# **Расширенные настройки (данные настройки необходимы только при использовании модуля беспроводной локальной сети, которое продается отдельно) (только меню РАСШИРЕННОЕ)**

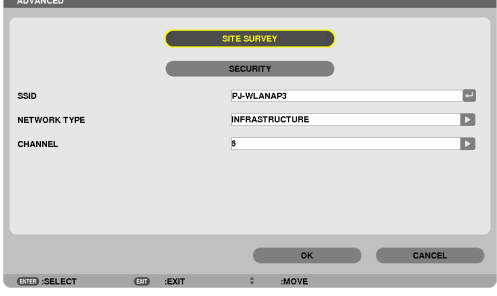

<span id="page-162-0"></span>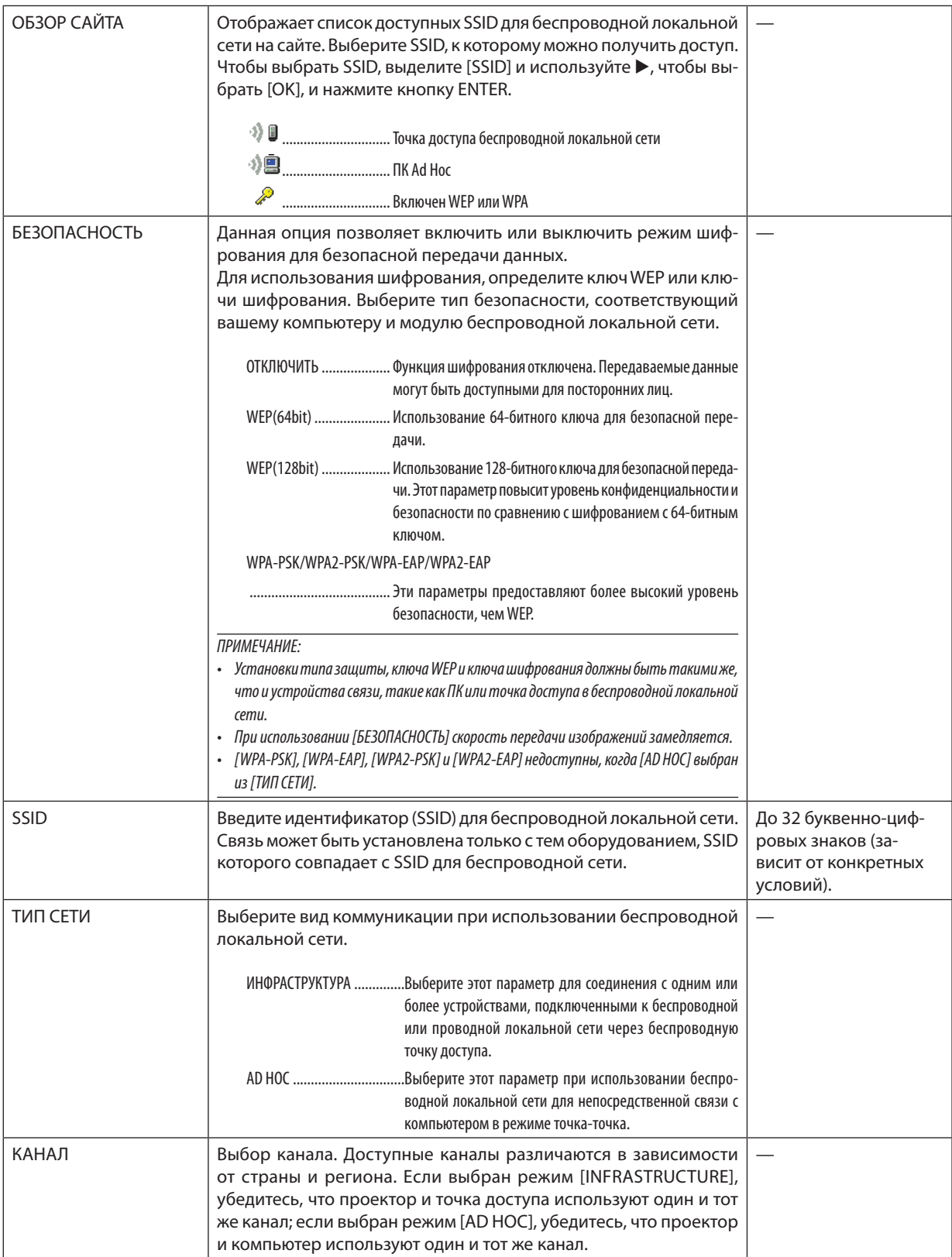

# **Когда [WEP(64bit)] или [WEP(128bit)] выбрано для [ТИП ЗАЩИТЫ]**

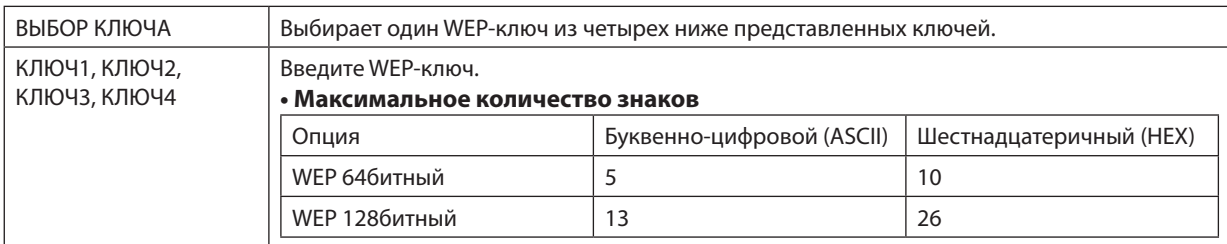

# **Когда [WPA-PSK], [WPA-EAP], [WPA2-PSK] или [WPA2-EAP] выбрано для [ТИП ЗАЩИТЫ]**

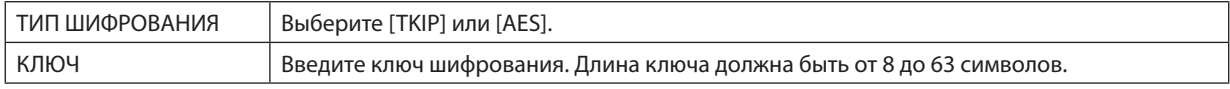

# **ГАУТЕНТИФИКАЦИЯ (необходима только для беспроводной сети)**

Необходимо выполнить настройки для использования WPA-EAP или WPA2-EAP.

#### Подготовка перед выполнением настройки

Выберите беспроводную локальную сеть, совместимую с WPA-EAP или WPA2-EAP аутентификацией и установите цифровой сертификат на проектор.

- 1. Настройте на проекторе [ДАТА И ВРЕМЯ]. (→ стр. 166)
- 2. Используйте компьютер, чтобы сохранить иифровые сертификаты (файлы) для настройки WPA-EAP или WPA2-EAP на запоминающее устройство USB.

После сохранения файла, выньте запоминающее устройство USB из компьютера.

Важно:

- Проектор поддерживает только файлы цифровых сертификатов формата DER и PKCS#12.
- Проектор не работает с цифровыми сертификатами, размер которого превышает 8 кб.
- CRL (Список перемещения сертификата) не поддерживается.
- Цепь сертификатов клиента не поддерживается.

#### 3. Вставьте запоминающее устройство USB в порт USB проектора.

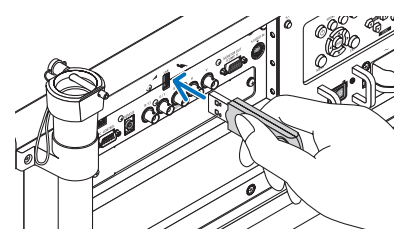

## Порядок установки

1. Выберите [СЕТЕВЫЕ НАСТРОЙКИ] → [БЕСПРОВ. ЛОК. СЕТЬ].

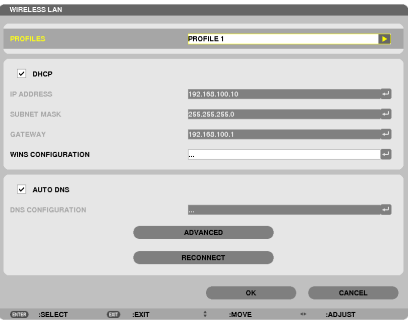

- 2. Настройте такие пункты, как ПРОФИЛИ, DHCP, АДРЕС IP, ПОД СЕТЕВАЯ МАСКА и другие необходимые пункты.
	- Выберите [ПРОФИЛЬ 1] или [ПРОФИЛЬ 2] для опции [ПРОФИЛИ]. Если выбрано [ЛЁГКОЕ СОЕДИНЕНИЕ], то WPA-PSK, WPA2-PSK, WPA-EAP или WPA2-EAP будут недоступны.
- 3. Выберите [РАСШИРЕННОЕ] и нажмите кнопку ENTER.

Появится экран настройки [РАСШИРЕННОЕ].

**4. Выберите [ОБЗОР САЙТА] и нажмите кнопку ENTER.**

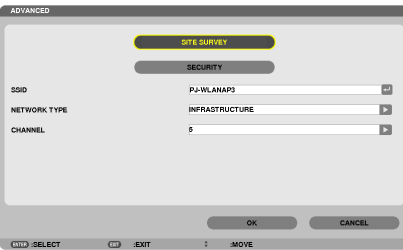

*Появится список «SSID».*

**5. Выберите подсоединяемый SSID, а затем выберите [OK].**

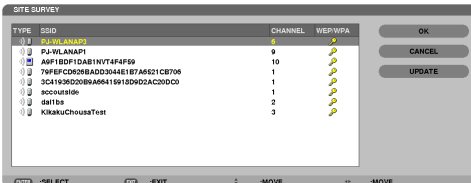

 В заключение нажмите кнопку ENTER.

- Выберите SSID, для которого установлены WPA-PSK или WPA2-PSK.
- Выберите [ИНФРАСТРУКТУРА ( <sup>1)</sup> )] для [ТИП СЕТИ]. WPA-PSK, WPA2-PSK, WPA-EAP или WPA2-EAP недоступны, если выбран [AD HOC ( *)].*

#### **6. Выберите закладку [БЕЗОПАСНОСТЬ].**

 Отобразится страница [БЕЗОПАСНОСТЬ].

**7. Выберите поле [ТИП ЗАЩИТЫ] и нажмите кнопку ENTER.**

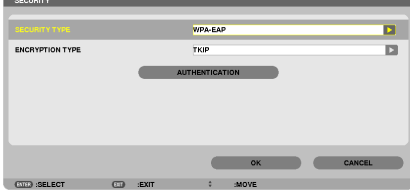

*Появится выпадающий список.*

- **8. Выберите [WPA-EAP] или [WPA2-EAP] и нажмите кнопку ENTER.**
- **9. Выберите поле [TKIP/AES] и нажмите кнопку ENTER.**

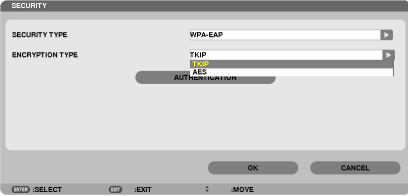

*Появится выпадающий список.*

# *10***. Выберите [TKIP] или [AES] и нажмите кнопку ENTER.**

 Выберите [TKIP] или [AES] в соответствии с настройками для точки доступа.

*11***. Выберите закладку [АУТЕНТИФИКАЦИЯ].**

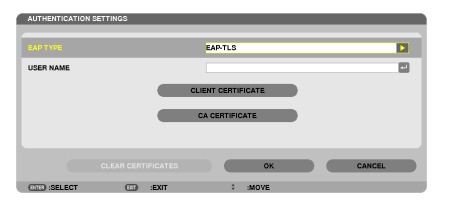

 Отобразится страница [АУТЕНТИФИКАЦИЯ].

 Выберите [EAP-TLS] или [PEAP-MSCHAPv2] для [EAP TYPE]. Пункты настройки зависят от типа EAP. См. таблицу ниже.

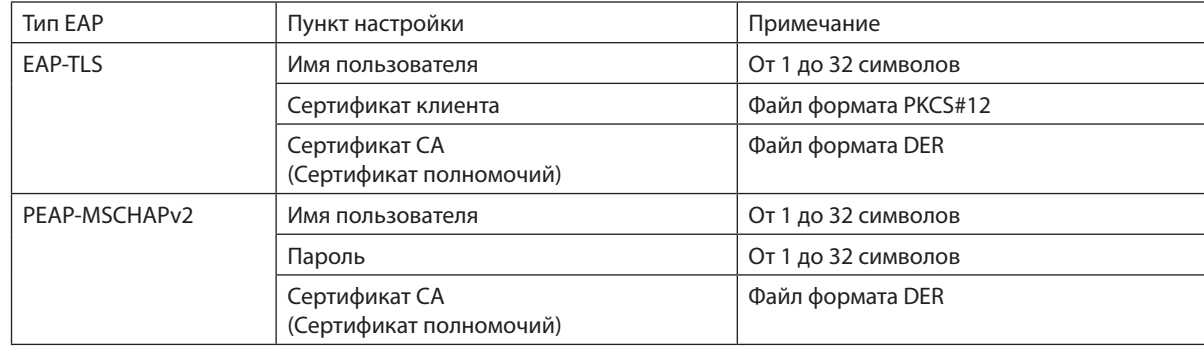

# ① **Выбор [EAP-TLS] для [EAP TYPE]:**

 Следующий раздел объясняет процесс выбора [EAP-TLS].

 Для выбора [PEAP-MSCHAPv2], перейдите к шагу 12 на странице *[155.](#page-168-0)*

## *12.* **Выберите поле [ПОЛЬЗОВАТЕЛЬ] и нажмите кнопку ENTER.**

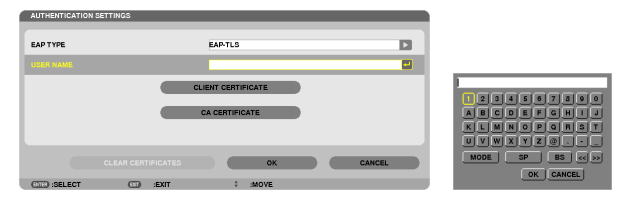

 Отобразится экран ввода символов (виртуальная клавиатура). Задайте имя пользователя.

Имя пользователя должно быть от 1 до 32 символов.

*(*→ *стр. [157\)](#page-170-0)*

#### 13. Выберите (СЕРТИФИКАТ КЛИЕНТА) и нажмите кнопку ENTER.

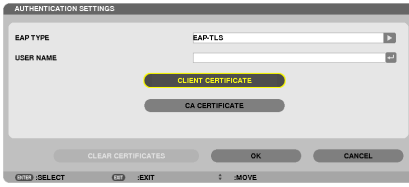

Отобразится список файлов (экран миниатюр).

- Для дополнительной информации по работе с экраном миниатюр см. «4. Использование режима Просмотр» в «Руководстве пользователя» (PDF).
- Чтобы вернуться на страницу [АУТЕНТИФИКАЦИЯ], нажмите кнопку ЕХІТ.

#### ПРИМЕЧАНИЕ:

#### Установка цифрового сертификата

Каждый цифровой сертификат (сертификат клиента и СА сертификат) для [ПРОФИЛЬ 1 (или 2)] можно установить на пофайловой основе.

- Установите корневой СА сертификат для СА сертификата.
- Если вы установите цифровой сертификат поверх существующего, то существующий цифровой сертификат будет заменен новым.
- После установки цифрового сертификата информацию о нем нельзя будет удалить, даже если вы перестанете настраивать WPA-EAP или WPA2-EAP.

#### 14.На экране миниатюр выберите цифровой сертификат (файл формата PKCS#12), сохраненный на запоминающем устройстве USB, и нажмите кнопку ENTER.

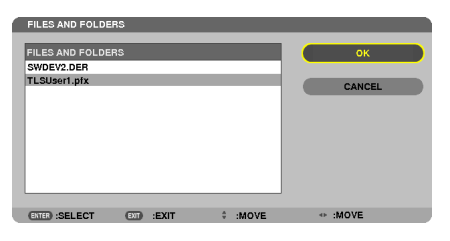

Откроется экран ввода пароля.

#### 15. Выберите поле [ПАРОЛЬ] и нажмите кнопку ENTER.

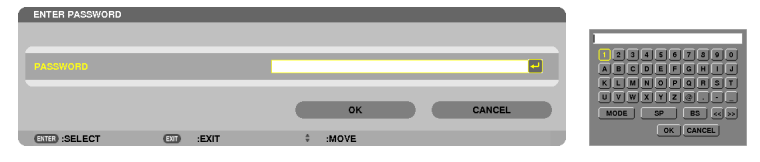

Отобразится экран ввода символов (виртуальная клавиатура). Установите пароль секретного ключа. Длина пароля должна быть от 1 до 32 символов.

Выбранный файл цифрового сертификата будет установлен на проекторе.

 $\ddot{\phantom{0}}$ Если корневой СА сертификат не включен в файл, который был выбран на Шаге 14, перейдите к Шагу 16. Если корневой сертификат полномочий включен, перейдите к шагу 18.

#### 16. Выберите [CA CERTIFICATE] и нажмите кнопку ENTER.

Отобразится экран со списком устройств.

# <span id="page-168-0"></span>*17.* **Наэкранеминиатюрвыберитецифровойсертификат(файлформатаDER), сохраненныйназапоминающем устройстве USB, и нажмите кнопку ENTER.**

Выберите корневой СА сертификат. Выбранный цифровой сертификат будет установлен на проекторе.

#### *18.* **После завершения необходимых настроек выберите [OK] и нажмите кнопку ENTER.**

 Вернется страница [WIRELESS].

*19.* **Выберите [RECONNECT] и нажмите кнопку ENTER.**

*20.* **Выберите [OK] и нажмите кнопку ENTER.**

Настройки [EAP-TLS] для [EAP TYPE] в [WPA-EAP] или [WPA2-EAP] будут завершены.

#### *ПОДСКАЗКА:*

#### **Очистка цифрового сертификата, который установлен на проекторе**

Чтобы очистить цифровой сертификат, установленный на проекторе, выполните следующие действия. После выполнения следующих действий все цифровые сертификаты для текущего профиля будут удалены.

**1. Выберите [ОЧИСТИТЬСЕРТИФИКАТЫ] внижнемлевомуглу экрана настройки [РАСШИРЕННОЕ] и нажмите кнопку ENTER.**

 Появится подтверждающее сообщение.

**2. Выберите [ДА] и нажмите кнопку ENTER.**

 Цифровые сертификаты будут очищены.

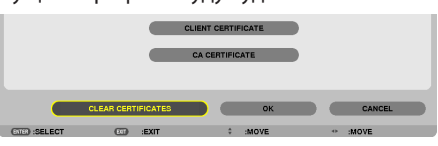

*ПОДСКАЗКА:*

• Цифровой сертификат формата PKCS#12, включая CA сертификат, будет установлен в качестве корневого CA сертификата.

## ② **Выбор [PEAP-MSCHAPv2] для [EAP TYPE]:**

*12.* **На странице [АУТЕНТИФИКАЦИЯ] выберите поле [EAP TYPE] и нажмите кнопку ENTER.**

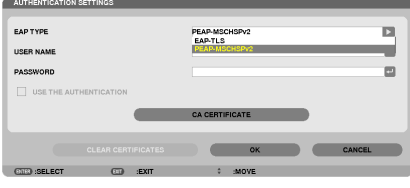

*Появится выпадающий список.*

# *13.* **Выберите [PEAP-MSCHAPv2] и нажмите кнопку ENTER.**

## *14.* **Выберите поле [ПОЛЬЗОВАТЕЛЬ] и нажмите кнопку ENTER.**

 Отобразится экран ввода символов (виртуальная клавиатура). Задайте имя пользователя.

• Длина имени пользователя должна быть не более 32 символов.

*(*→ *стр. [157](#page-170-0))*

*15.* **После окончания настройки имени пользователя выберите поле [ПАРОЛЬ] и нажмите кнопку ENTER.**

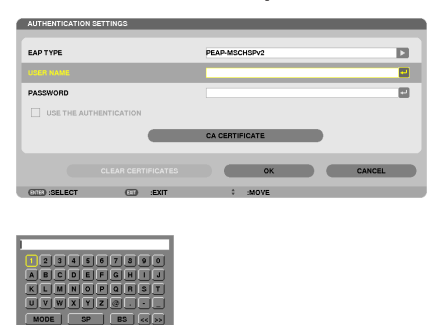

 Отобразится экран ввода символов (виртуальная клавиатура). Задайте пароль.

• Длина пароля должна быть не более 32 символов.

#### *16.***После окончания настройки пароля выберите поле [CA СЕРТИФИКАТ] и нажмите кнопку ENTER.**

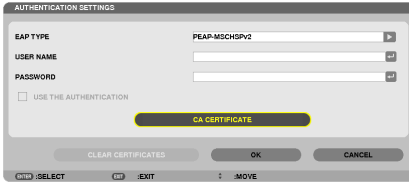

Отобразится экран со списком устройств.

- • Для дополнительной информации по работе с экраном миниатюр см. «4. Использование режима Просмотр» в *«Руководстве пользователя» (PDF).*
- Чтобы вернуться на страницу [АУТЕНТИФИКАЦИЯ], нажмите кнопку EXIT.

#### *ПРИМЕЧАНИЕ:*

#### **Установка цифрового сертификата**

Каждый цифровой сертификат (сертификат клиента и CA сертификат) для [ПРОФИЛЬ 1 (или 2)] можно установить на пофайловой основе.

- Установите корневой СА сертификат для СА сертификата.
- Если вы установите цифровой сертификат поверх существующего, то существующий цифровой сертификат будет заменен новым.
- После установки цифрового сертификата информацию о нем нельзя будет удалить, даже если вы перестанете настраивать WPA-EAP или WPA2-EAP.
- *17.* **Наэкранеминиатюрвыберитецифровойсертификат(файлформатаDER), сохраненныйназапоминающем устройстве USB, и нажмите кнопку ENTER.**

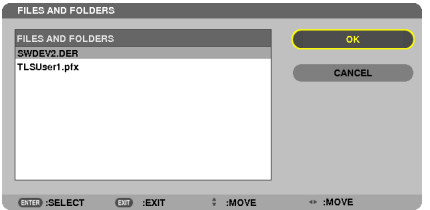

• Выберите корневой CA сертификат.

 Выбранный цифровой сертификат будет установлен на проекторе.

<span id="page-170-0"></span>*18.* **После завершения необходимых настроек выберите [OK] и нажмите кнопку ENTER.**

 Вернется страница [WIRELESS].

## *19.* **Выберите [RECONNECT] и нажмите кнопку ENTER.**

#### *20.* **Выберите [OK] и нажмите кнопку ENTER.**

Настройки [PEAP-MSCHAPv2] для [EAP TYPE] в [WPA-EAP] или [WPA2-EAP] будут завершены.

#### *ПОДСКАЗКА:*

#### **Очистка цифрового сертификата, который установлен на проекторе**

Чтобы очистить цифровой сертификат, установленный на проекторе, выполните следующие действия.

После выполнения следующих действий все цифровые сертификаты для текущего профиля будут удалены.

**1. Выберите [ОЧИСТИТЬСЕРТИФИКАТЫ] внижнемлевомуглу экрана настройки [РАСШИРЕННОЕ] и нажмите кнопку ENTER.**

 Появится подтверждающее сообщение.

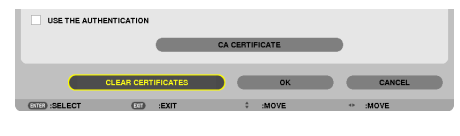

**2. Выберите [ДА] и нажмите кнопку ENTER.**

 Цифровые сертификаты будут очищены.

#### *ПОДСКАЗКА:*

**Ввод WEP-ключа (Переключение между буквенно-числовыми символами и шестнадцатеричными)** Для ввода от [КЛЮЧ1] до [КЛЮЧ4], выполните следующее:

**1. Выберите [КЛЮЧ 1], [КЛЮЧ 2], [КЛЮЧ 3] или [КЛЮЧ 4] и нажмите кнопку ENTER.**

 Отобразится экран ввода символов (виртуальная клавиатура).

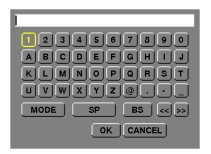

## *2. С помощью кнопки* ▼*,* ▲*,* ◀ *или* ▶ **выберите символ и нажмите кнопку ENTER.**

- • Чтобы ввести ключ WEP или идентификационную фразу, используйте буквенно-цифровые (ASCII) или шестнадцатеричные (HEX) символы. Для ввода PSK-ключа используйте буквенно-цифровые символы (ASCII).
- • Нажмите на кнопку [HEX], чтобыизменить на [ASCII] для установки ключа в единицах ASCII.Можно переключать эту кнопку между [ASCII] и [HEX].
- Введите 0x (цифру и букву соответственно) прямо перед ключевым кодом.
- Шестнадцатеричный использует от 0 до 9 и от А до F.
- **3. После ввода WEP-ключа или идентификационной фразы воспользуйтесь кнопкой** ▼*,* ▲*,* ◀ *или* ▶*, чтобы вы***брать [OK], и нажмите кнопку ENTER.**

 Экран ввода символов (виртуальная клавиатура) будет закрыт.

# **WPS**

Если точка доступа беспроводной локальной сети, подключенная к проектору, поддерживает WPS (Wi-Fi Protected Setup TM), то для настройки беспроводной локальной сети для проектора можно использовать PIN-метод или метод кнопки.

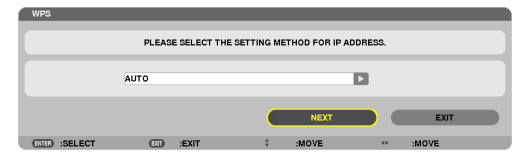

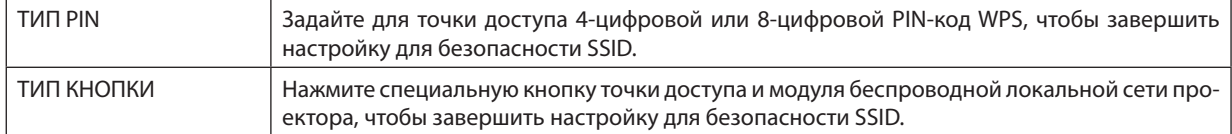

## ИНФОРМАЦИЯ О СЕТИ

Следующая информация появится, когда проектор подключится к сети (проводной или беспроводной локальной сети).

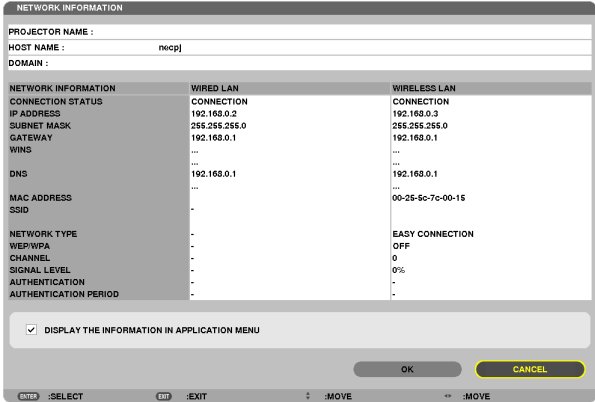

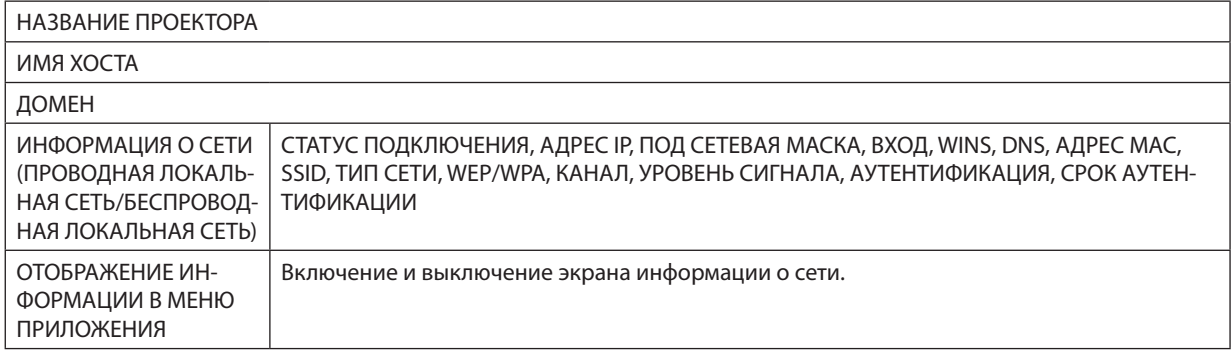

Значения этих статусных формулировок описаны ниже.

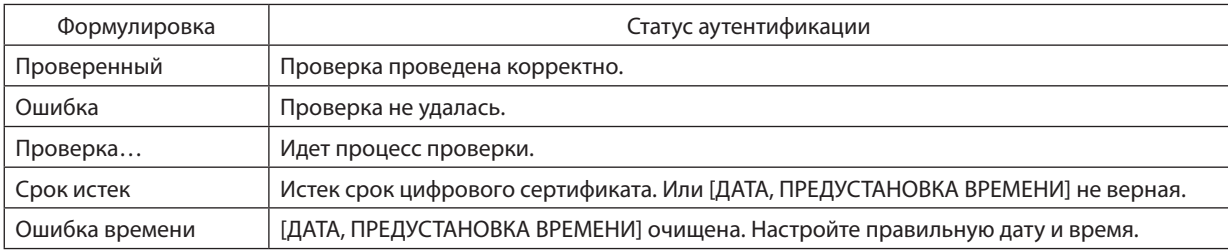

# **НАЗВАНИЕ ПРОЕКТОРА (только меню РАСШИРЕННОЕ)**

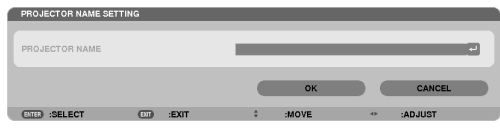

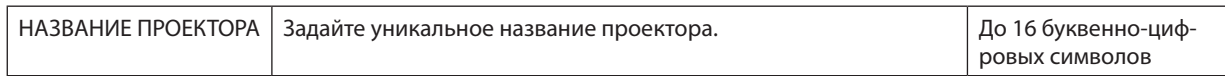

# **ДОМЕН (только меню РАСШИРЕННОЕ)**

Задайте имя хоста и домена проектора.

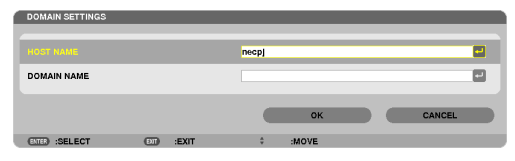

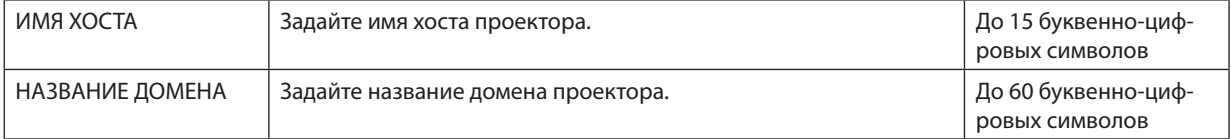

# <span id="page-173-0"></span>**ПОЧТОВОЕ ПРЕДУПРЕЖДЕНИЕ (только меню РАСШИРЕННОЕ)**

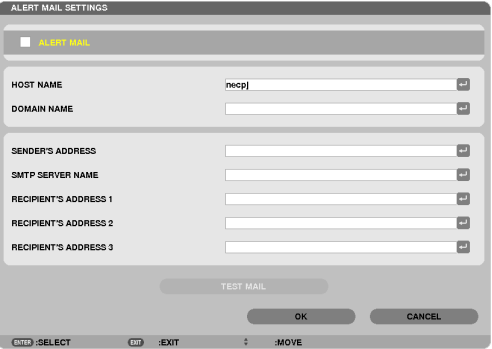

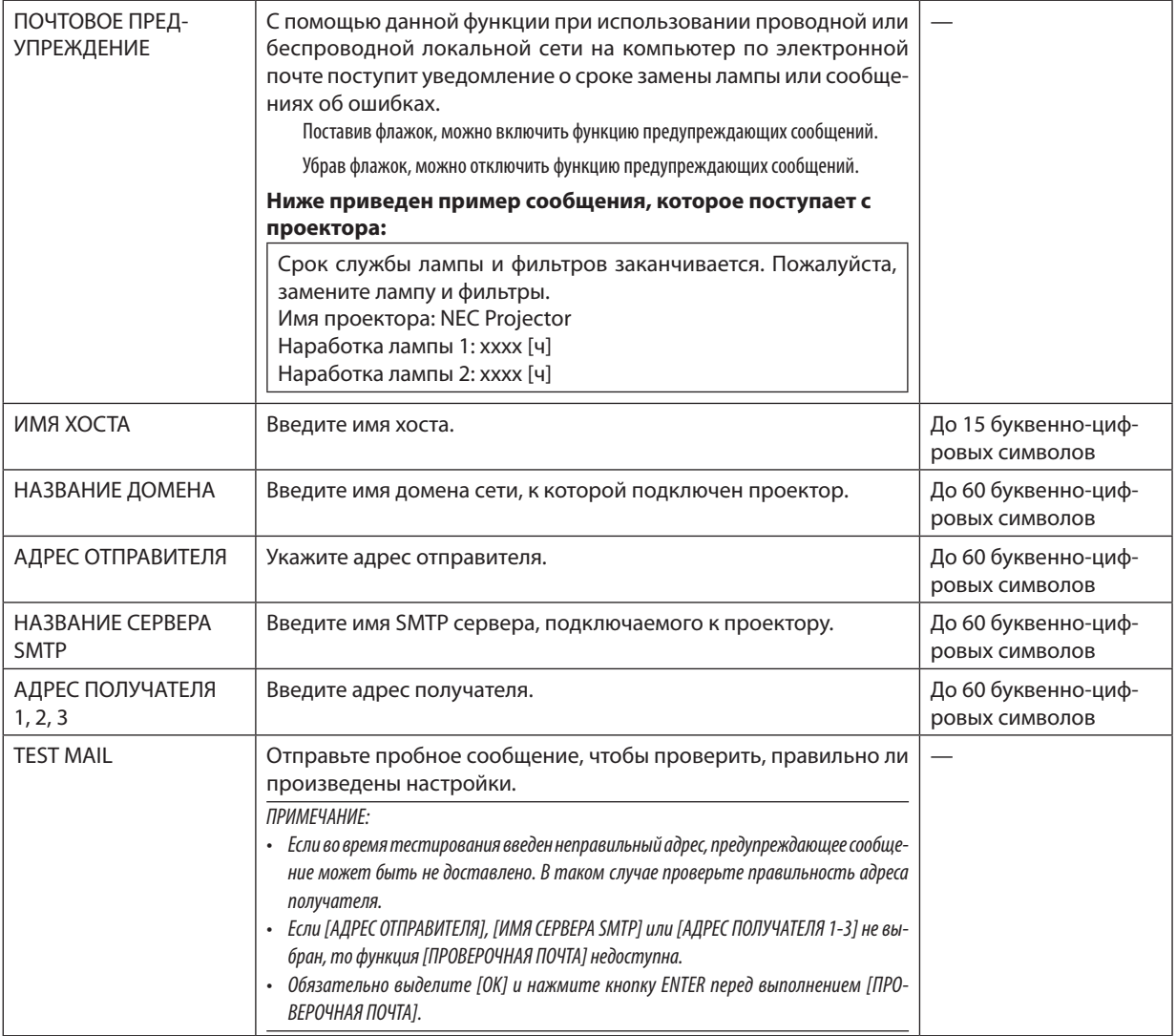

# СЕТЕВОЙ СЕРВИС (только меню РАСШИРЕННОЕ)

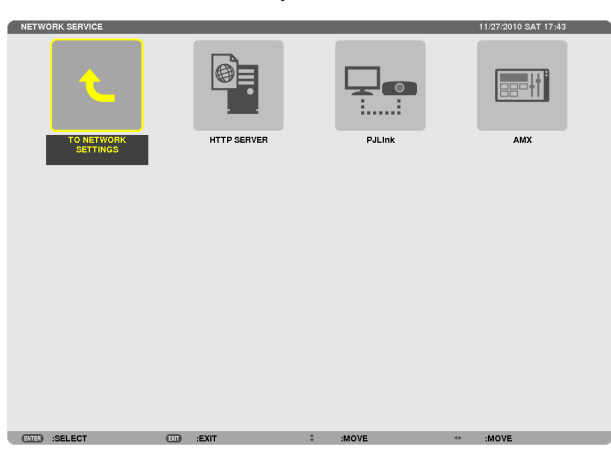

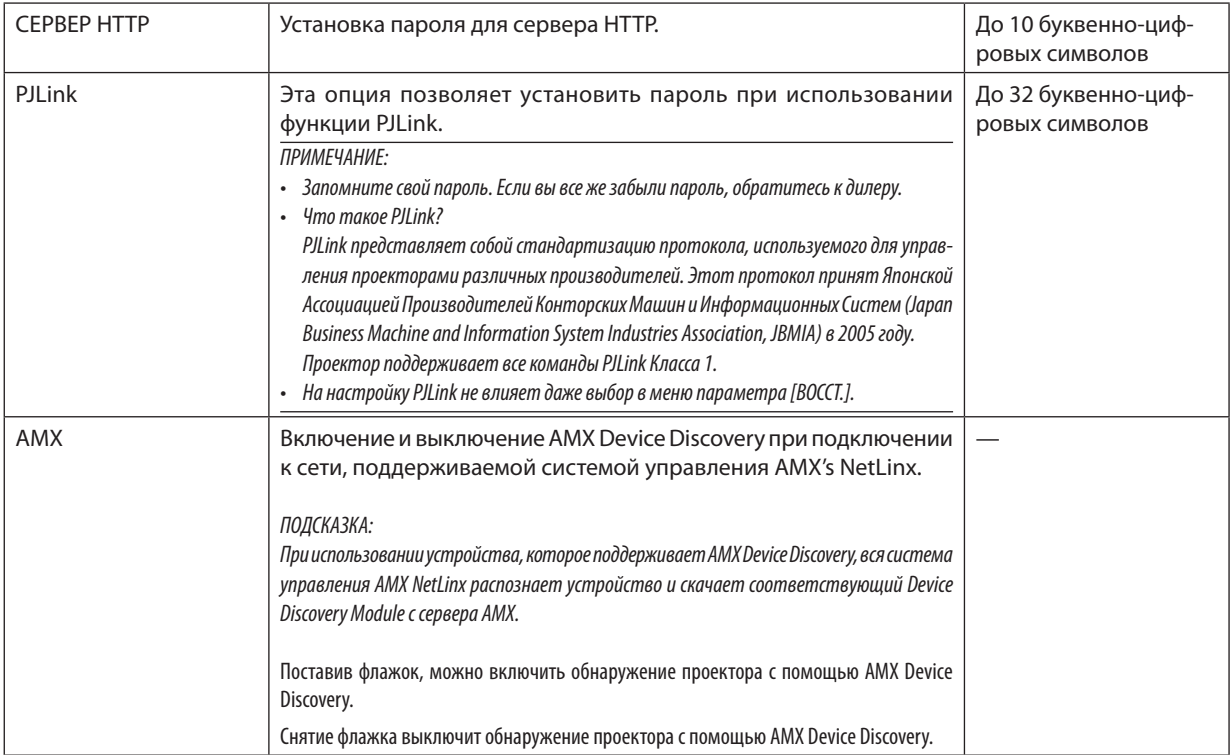

# <span id="page-175-0"></span>**ИНСТРУМЕНТЫ**

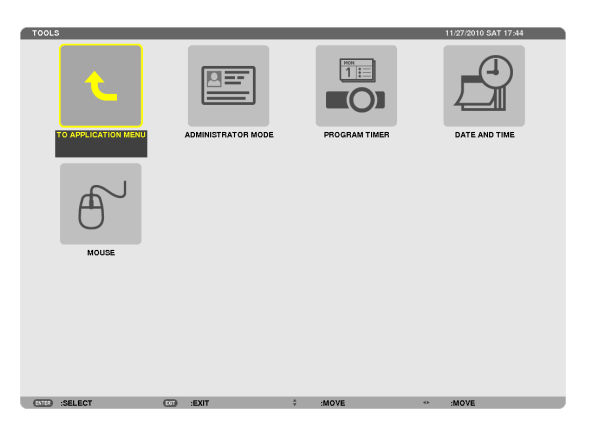

# **РЕЖИМ АДМИНИСТРАТОРА**

Данное меню позволяет выбрать РЕЖИМ МЕНЮ, сохранить настройки и установить пароль для режима администратора.

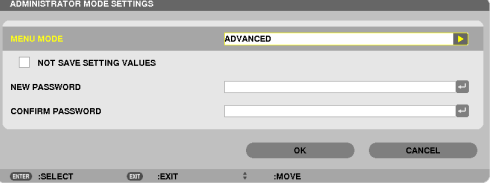

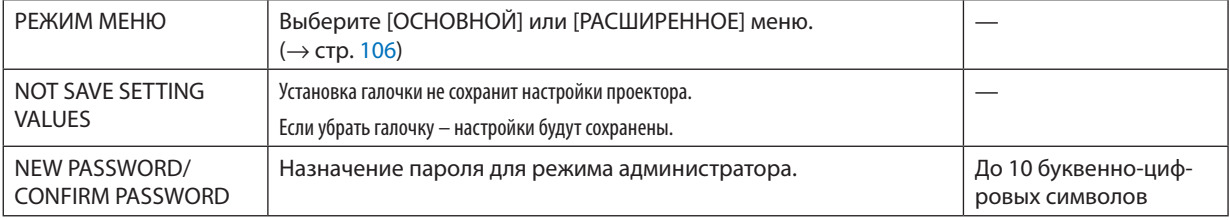

#### ПРИМЕЧАНИЕ:

Если для [BЫБОР ФАБ УСТАН ИСТОЧ] выбран параметр [ПОСЛЕДН], то при установке отметки для [NOT SAVE SETTING VALUES] каждый раз при включении питания для источника по умолчанию будет выбрано значение СЕТЬ.

Чтобы этого избежать, выберите значение [АВТО] для опции [ВЫБОР ФАБ УСТАН ИСТОЧ] до того, как отметите галочкой [НЕ СОХРАНЯЙТЕ НАСТРОЙКИ].

#### ПОДСКАЗКА:

Чтобы вернуться к меню РАСШИРЕННОЕ из меню ОСНОВНОЙ, выполните следующие действия.

1. Используйте кнопку SOURCE на корпусе или нажмите кнопку NETWORK на пульте дистанционного управления, чтобы выбрать [СЕТЬ] для отображения МЕНЮ ПРИЛОЖЕНИЯ.

2. Выберите [ИНСТРУМЕНТЫ] → [РЕЖИМ АДМИНИСТРАТОРА] → [РЕЖИМ МЕНЮ] → [РАСШИРЕННЫЙ РЕЖИМ].

## **ТАЙМЕР ПРОГРАММЫ**

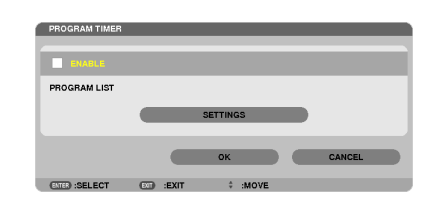

Данная опция включает/выключает проектор и изменяет видеосигналы, а также автоматически выбирает режим ЭКО в определенное время.

*ПРИМЕЧАНИЕ:*

- Перед использованием опции [ТАЙМЕР ПРОГРАММЫ] убедитесь, что установлена функция [ДАТА И ВРЕМЯ]. (→ стр. [166\)](#page-179-0)
- Убедитесь в том, что проектор находится в режиме ожидания с подсоединенным проводом POWER.
- В проекторе есть встроенные часы. После выключения главного питания часы будут работать в течение примерно двух недель. Если питание проектора *не будет включено в течение двух недель или более, встроенные часы остановятся.*
- Если активизирована функция [ТАЙМЕР ПРОГРАММЫ], то настройка [РЕЖИМ ОЖИДАНИЯ] перестает работать. Это означает, что проектор находится в том же состоянии, что и при выборе [НОРМАЛЬНОЕ] для [РЕЖИМ ОЖИДАНИЯ].

#### **Настройка нового таймера программы**

**1. На экране ТАЙМЕР ПРОГРАММЫ используйте кнопку** ▲ *или* ▼ **для выбора [УСТАНОВКИ] и нажмите кнопку ENTER.**

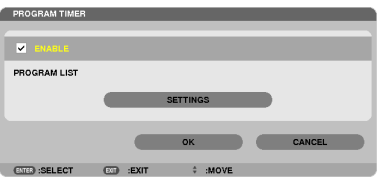

 Отобразится экран [СПИСОК ПРОГРАММ].

**2. Выберите свободный номер программы и нажмите кнопку ENTER.**

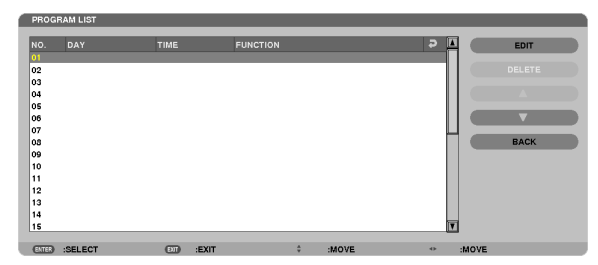

 Отобразится экран [ПРАВКА].

**3. При необходимости произведите настройки для каждого пункта.**

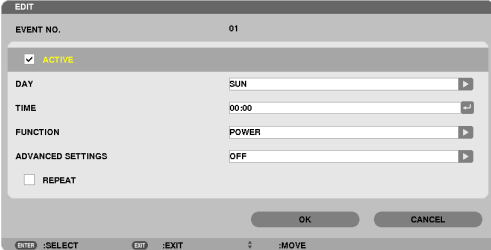

АКТИВНЫЙ ..................... Поставьте галочку, чтобы активировать программу.

ДЕНЬ.................................. Выберите дни недели для таймера программы. Чтобы выполнять программу с понедельника по пятницу, выберите [ПН-ПТ]. Чтобы

выполнять программу ежедневно, выберите [КАЖДЫЙ ДЕНЬ].

ВРЕМЯ ............................Установите время выполнения программы. Введите время в 24-часовом формате.

ФУНКЦИЯ ........................ Выберите функцию для выполнения. Выбор [ПИТАНИЕ] позволит включать или выключать проектор с помощью настроек [СЛОЖНЫЕ УСТАНОВКИ]. Выбор [ИСТ.] позволит выбрать источник видео с помощью настроек [СЛОЖНЫЕ УСТАНОВКИ]. Выбор [ЭКО РЕЖИМ] позволит выбрать [ЭКО РЕЖИМ] с помощью настроек [СЛОЖНЫЕ УСТАНОВКИ].

СЛОЖНЫЕ УСТАНОВКИ

........................... Выберите включение/выключение питания, тип источника видео или ЭКО РЕЖИМ для выбранного пункта в [ФУНКЦИЯ].

ПОВТОРИТЬ .................... Поставьте галочку, чтобы повторять программу на постоянной основе. Чтобы использовать программу только на этой неделе, удалите галочку.

#### **4. Выберите [OK] и нажмите кнопку ENTER.**

*Настройки будут завершены.*

 Снова отобразится экран [СПИСОК ПРОГРАММ].

**5. Выберите [НАЗАД] и нажмите кнопку ENTER.**

 Снова отобразится экран [ТАЙМЕР ПРОГРАММЫ].

#### **6. Выберите [OK] и нажмите кнопку ENTER.**

 Снова отобразится экран [ИНСТРУМЕНТЫ].

#### *ПРИМЕЧАНИЕ:*

- Может быть запрограммировано до 30 различных настроек таймера.
- Если [ТАЙМЕР ПРОГРАММЫ] включен, настройка [РЕЖИМ ОЖИДАНИЯ] игнорируется.
- Программа таймера выполняется на временной основе, не на программной основе.
- Если выполнена программа, не отмеченная галочкой в поле [ПОВТОРИТЫ], то галочка в поле [АКТИВНЫЙ] будет снята автоматически и программа будет *заблокирована.*
- Когда время включения и выключения установлены на одно и то же время, предпочтение будет отдано времени отключения.
- Если два разных источника установлены на одно и то же время, будет отдано предпочтение большему номеру программы.
- Настройки времени включения не будут выполнены, пока включен охлаждающий вентилятор или отображается ошибка.
- Если срок времени выключения истек из-за условий, при которых выключение невозможно, то выключение не будут выполнено до тех пор, пока оно не *станет возможным.*
- Программы, не отмеченные на экране [ПРАВКА] в поле [АКТИВНЫЙ], не будут выполнены, даже если включен таймер программы.
- Если проектор включен с помощью таймера программы и если нужно его выключить, настройте время выключения или выключите его вручную, чтобы *не оставлять проектор включенным на долгое время.*

#### **Активация таймера программы**

**1. Выберите [РАЗРЕШИТЬ] на экране [ТАЙМЕР ПРОГРАММЫ] и нажмите кнопку ENTER.**

 [РАЗРЕШИТЬ] активируется.

**2. Выберите [OK] и нажмите кнопку ENTER.**

 Экран [ТАЙМЕР ПРОГРАММЫ] поменяется на экран [ИНСТРУМЕНТЫ].

*ПРИМЕЧАНИЕ:*

- Деактивация [РАЗРЕШИТЬ] заблокирует таймер программы, даже когда программа отмечена галочкой на экране [СПИСОК ПРОГРАММ].
- Если выбран параметр [РАЗРЕШИТЬ], то [СПИСОК ПРОГРАММ] отредактировать нельзя. Чтобы отредактировать программы, выберите [РАЗРЕШИТЬ] для *выключения таймера программы.*

#### **Изменение запрограммированных настроек**

- **1. На экране [СПИСОКПРОГРАММ] выберите программу, которуюнеобходимо отредактировать, и нажмите кнопку ENTER.**
- **2. Измените настройки на экране [ПРАВКА].**
- **3. Выберите [OK] и нажмите кнопку ENTER.**

 Запрограммированные настройки будут изменены. Снова отобразится экран [СПИСОК ПРОГРАММ].

#### **Изменение расположения программ**

- **1. Наэкране [СПИСОКПРОГРАММ] выберитепрограмму,расположение которойхотитеизменить,инажмите** *кнопку* ▶*.*
- *2. Нажмите кнопку* ▼*, чтобы выбрать* ▲ *или* ▼*.*
- **3. Нажмите кнопку ENTER несколько раз, чтобы выбрать строку, на которую требуется передвинуть про***грамму.*

 Расположение программ будет изменено.

#### **Удаление программ**

- **1. На экране [СПИСОКПРОГРАММ] выберите номер программы, которую хотите удалить, и нажмите кнопку** ▶*.*
- *2. Нажмите кнопку* ▼**, чтобы выбрать [УДАЛИТЬ].**
- **3. Нажмите кнопку ENTER.**

 Откроется диалоговое окно подтверждения.

**4. Выберите [ДА] и нажмите кнопку ENTER.**

 Программа будет удалена.

Удаление программы будет завершено.

# <span id="page-179-0"></span>**ДАТА И ВРЕМЯ**

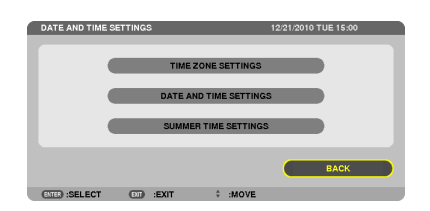

#### Можно настраивать текущее время, месяц, дату и год.

ПРИМЕЧАНИЕ: В проекторе есть встроенные часы. После выключения главного питания часы будут работать в течение примерно 2 недель. Если главное питание будет выключено 2 недели или более, встроенные часы остановятся. Если встроенные часы остановятся, снова установите дату и время. В режиме *ожидания часы не остановятся.*

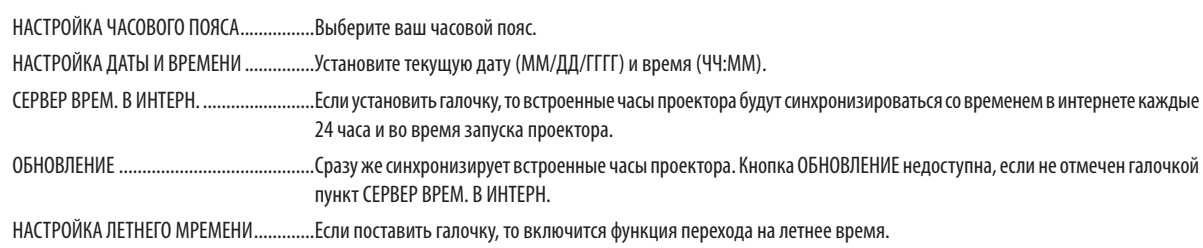

# **МЫШЬ**

С помощью данной опции можно изменять настройки USB-мыши. Настройки функций мыши доступны только для USB-мыши. Выберите желаемые настройки.

КНОПКА МЫШИ.......................................[ПРАВАЯ РУКА] или [ЛЕВАЯ РУКА]

ЧУВСТВИТЕЛЬНОСТЬ МЫШИ ..................[БЫСТРАЯ], [СРЕДНЯЯ] или [МЕДЛЕННАЯ]
# <span id="page-180-0"></span>6. Подключение к другому оборудованию

### **• Установка дополнительного объектива**

Шесть отдельных байонетных объективов может быть использовано с этим проектором. Ниже приведено описание установки объектива NP27ZL. Другие объективы устанавливайте точно так же.

### ПРИМЕЧАНИЕ:

- Проектор и объективы сделаны из деталей высокой точности. Не подвергайте их ударам и не прилагайте к ним чрезмерных усилий.
- При перемещении проектора снимайте продающийся отдельно объектив. В противном случае во время перемещения проектора можно ударить объектив, повредив линзы и механизм сдвига объектива.
- Выключите питание проектора, подождите, пока остановится вентилятор охлаждения, и выключите главный переключатель питания, прежде чем устанавливать или снимать объектив.
- Снимая объектив спроектора, перед выключением питания верните объектив в исходное положение. Невыполнение данного требования может помешать установке или снятию объектива из-за узкого пространства между проектором и объективом.
- Обязательно выполните [КАЛИБРОВКА] после установки или замены объектива. (-> стр. 19, 130) Калибровка корректирует регулируемое зуммирование и диапазон фокусировки.

Необходимо произвести калибровку следующих объективов:

- NP26ZL, NP27ZL, NP28ZL, NP29ZL, NP32ZL
- Никогда не трогайте поверхность объектива во время работы проектора.
- Проявляйте осторожность и не допускайте попадания грязи, жира и т.д. на поверхность объектива и старайтесь не поиарапать поверхность.
- Выполняйте данные действия на ровной поверхности, накрытой тканью и т.п., чтобы не поцарапать объектив.
- Снимая объектив с проектора на долгое время, установите на проектор пылезащитный колпачок, чтобы пыль или грязь не попали внутрь.
- Если у вас несколько проекторов, обратите внимание на следующее.
	- Объективы NP25FL, NP26ZL, NP27ZL, NP28ZL, NP29ZL и NP32ZL разработаны специально для данной модели проектора. Эти объективы не устанавливаются на другие модели проекторов.
	- Нельзя использовать другие дополнительные объективы NEC на данной модели проектора.

### Перед установкой объектива:

- Приготовьте крестообразную отвертку
- Снимите с проектора пылезащитный колпачок.

#### COBET:

• От изготовителя проектор поступает с пылезащитным колпачком.

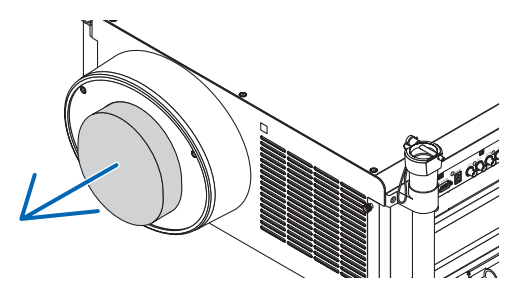

### Установка объектива

1. Снимите защитное кольцо объектива.

(1) Выкрутите два винта.

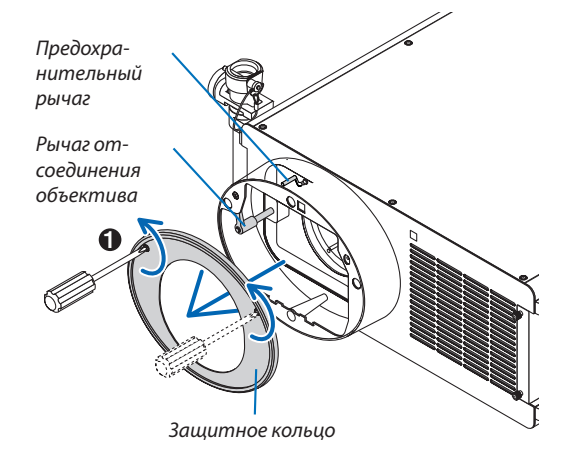

### 6. Установка и подключение

- (2) Убедитесь, что рычаготсоединения объектива направлен *вверх (RELEASE).*
- (3) Убедитесь, что предохранительный рычаг разблокирован — установлен в положение (UNLOCK), чтобы объектив не *выпал.*

### **2. Снимите заднюю крышку объектива.**

• В качестве примера изображен объектив NP27ZL.

ПРИМЕЧАНИЕ: Установка на проектор объектива с надетой задней крышкой может *привести к неисправности.*

**3. Совместите направляющий выступ с пазом на бленде объектива, затем вставьте объектив в проектор.**

 Слегкапридавите объектив, чтобывставить еговпосадоч*ное место до упора.*

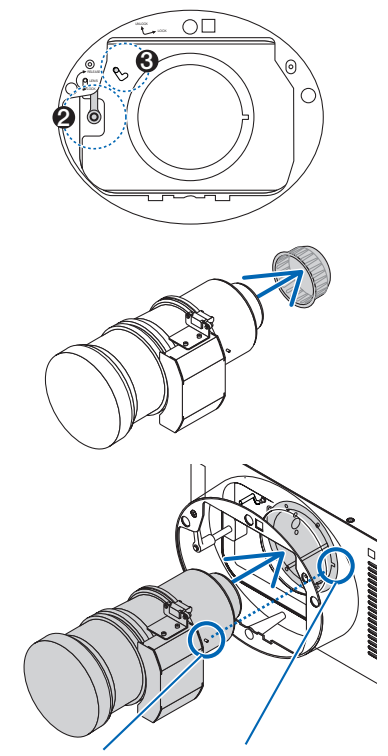

*Направляющий выступ Паз*

**4. Поверните предохранительный рычаг вправо — в по** $n$ ожение (LOCK), чтобы зафиксировать объектив.

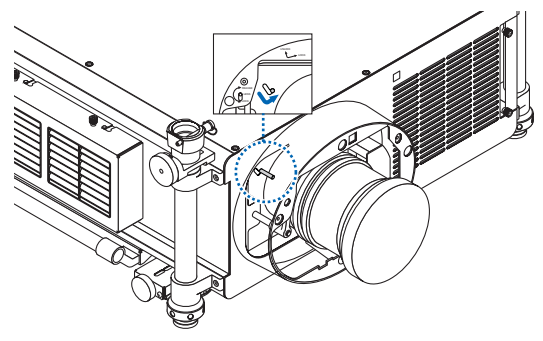

- **5. Медленно поверните рычаг отсоединения объектива против часовой стрелки, пока он не будет направлен** *вниз.*
	- • Если рычаг отсоединения объектива нельзя повернуть, *значит объектив вставлен не полностью.* Вернитерычаготсоединенияобъективавположениеот*соединения, вставьте объектив в проектор до упора.*

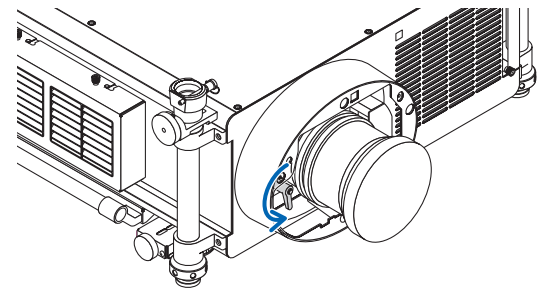

- **6. Установитезащитноекольцообъективанаблендуобъ***ектива.*
	- Затяните два винта, чтобы закрепить защитное кольцо.

#### *ПРИМЕЧАНИЕ:*

Обязательно выполните [КАЛИБРОВКА] после установки или замены объектива. *(*→ *стр. [19](#page-32-0), [130\)](#page-143-0)* 

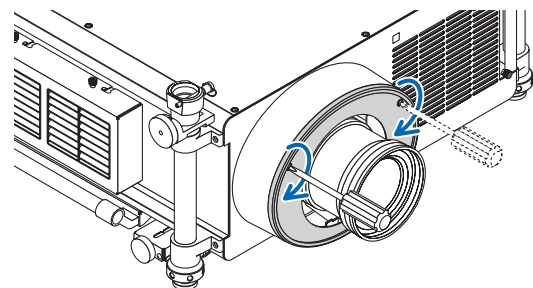

### Снятие объектива

### **Прежде чем снять объектив:**

- *1. Включите проектор. (*→ *стр. [18](#page-31-0))*
- **2. Нажмите и удерживайте нажатой кнопку SHUTTER/HOME POSITION не менее 2 секунд.** Объектив возвратится в исходное положение. (→ *стр. [27](#page-40-0))*
- **3. Выключите главный переключатель питания и отсоедините силовой кабель от сети.**
- **4. Прежде чем снять объектив, подождите, пока проектор полностью остынет.**
- **1. Снимите защитное кольцо объектива.**

### *(*→ *стр. [167](#page-180-0))*

**2. Медленноповернитерычаготсоединенияобъективапо часовой стрелке в верхнее положение.**

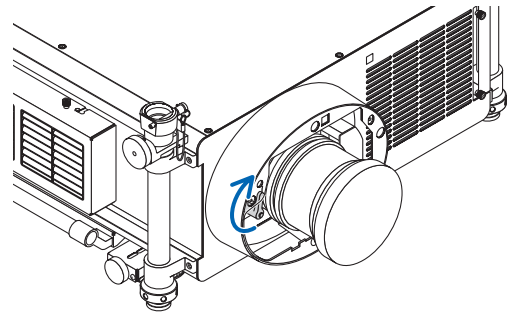

**3. Поверните предохранительный рычаг влево — в поло****жение** (UNLOCK).

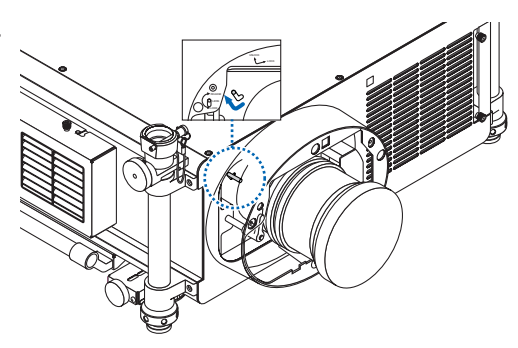

- **4. Аккуратноизвлекитеобъективизпроектора, вынимая его из посадочного места по прямой линии.**
	- Для надлежащего хранения после извлечения объектива наденьте обе крышки: переднюю и заднюю.
- **5. Установитезащитноекольцообъективанаблендуобъ***ектива.*
	- Затяните два винта, чтобы закрепить защитное кольцо.
	- Если проектор хранится со снятым объективом, на бленду *следует надеть пылезащитный колпачок.*

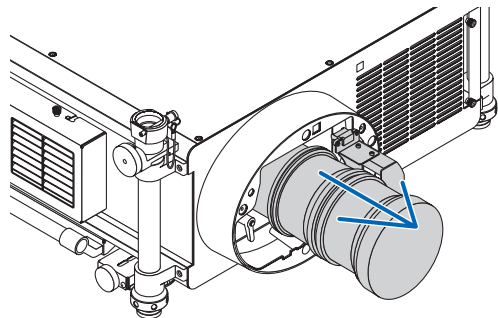

### ❷ Подключение

Проектор можно подключить к компьютеру при помощи компьютерного кабеля, 5 х BNC кабеля, кабеля HDMI или кабеля DisplayPort.

Для подключения подготовьте имеющиеся в продаже кабели.

### Аналоговое соединение RGB сигнала

- С помощью компьютерного кабеля соедините выходной разъем монитора компьютера (mini D-Sub 15-pin) с разъемом видео входа проектора КОМПЬЮТЕР 1 или КОМПЬЮТЕР 2.
- При подключении выходного разъема экрана компьютера (mini D-Sub 15-pin) и входного разъема видео входа проектора КОМПЬЮТЕР 3 используйте кабель BNC (5 жильный) → переходной кабель mini D-Sub 15-pin.
- Для вывода аудио из компьютера используйте имеющиеся в продаже аудиоустройства.

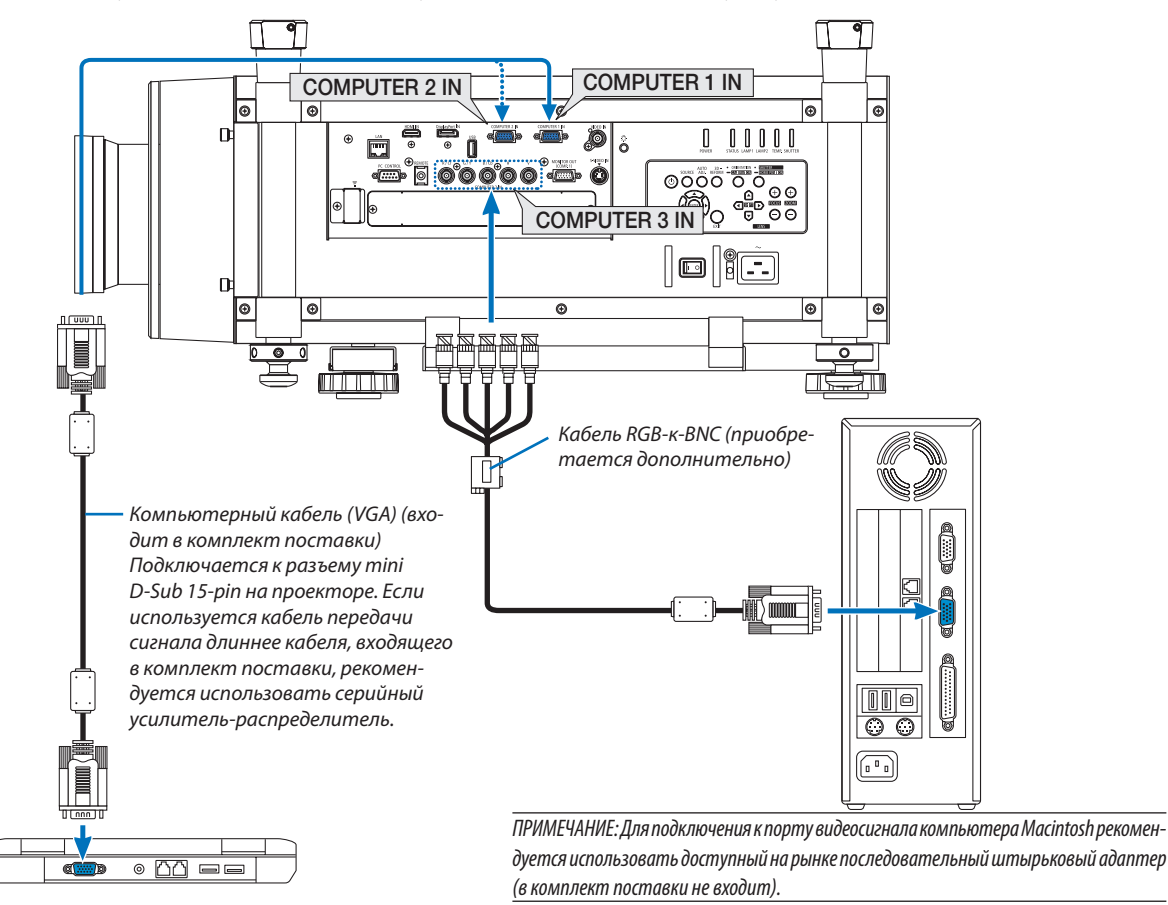

• После включения проектора выберите имя источника для соответствующего входного разъема.

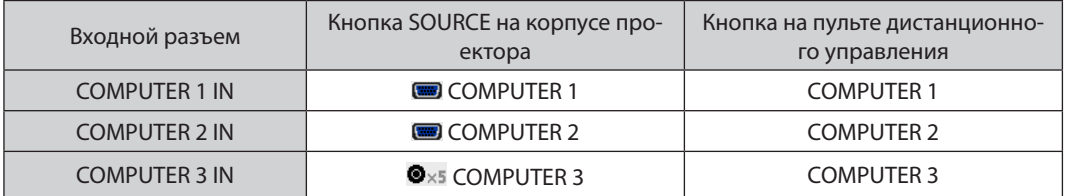

### Подключение цифрового RGB-сигнала

- Подсоедините продающийся отдельно кабель HDMI между выходным HDMI-разъемом компьютера и входным HDMI-разъемом проектора.
- Подсоедините продающийся отдельно кабель DisplayPort между выходным DisplayPort-разъемом компьютера и входным DisplayPort-разъемом проектора.

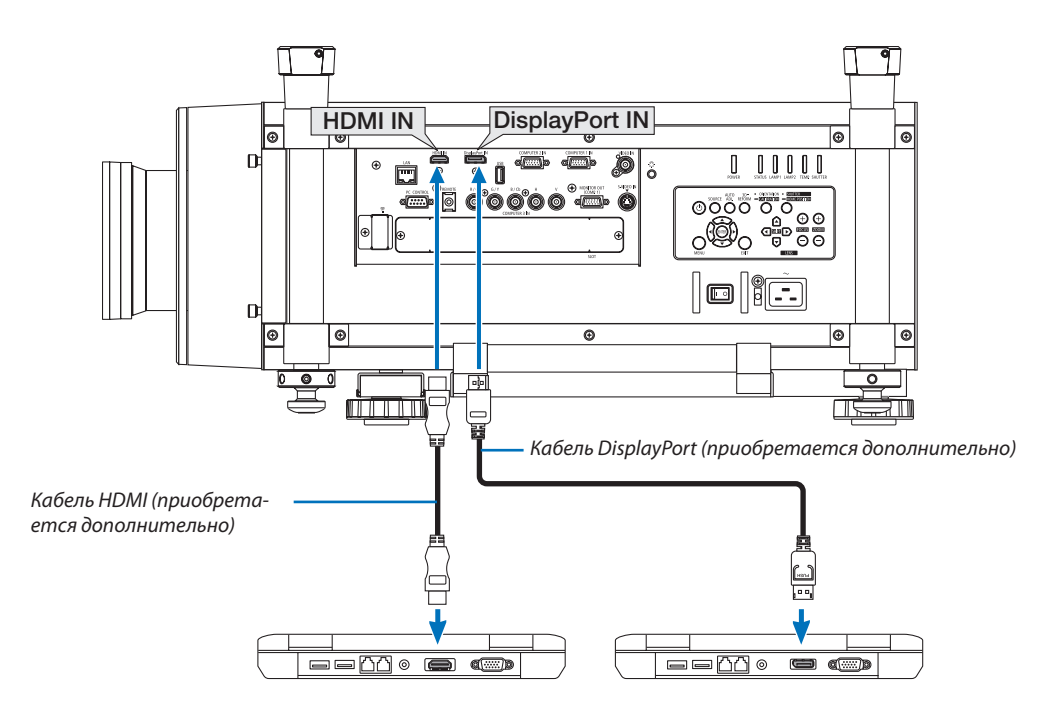

• После включения проектора выберите имя источника для соответствующего входного разъема.

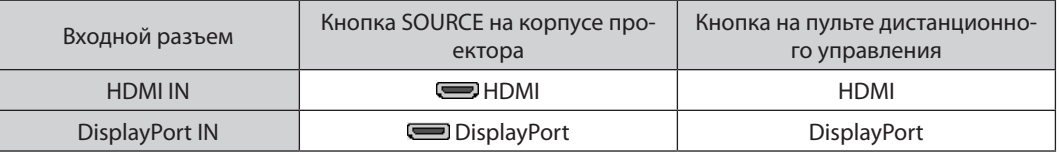

### ПРИМЕЧАНИЕ:

- Перед подключением выключите питание компьютера и проектора.
- Данный проектор не поддерживает декодированные видеовыходы видеоустройства NEC (модель ISS-6020).
- Если видеодека подключена через преобразователь стандарта развертки и т.д., отображение может быть некорректным во время перемотки вперед или назад.

#### ПОДСКАЗКА

- Входные видеоразъемы Компьютер 1 и Компьютер 2 поддерживают функцию Windows Pluq & Play. Входной видеоразъем Компьютер 3 не поддерживает функцию Windows Plug & Play.
- Чтобы подключить компьютер Macintosh, может понадобиться адаптер сигналов Macintosh (продается отдельно). Для подключения к проектору компьютера Macintosh, оборудованного разъемом Mini DisplayPort, используйте доступный в продаже преобразовательный кабель Mini DisplayPort -> DisplayPort.

### **Предупреждения по подключению кабеля HDMI**

Используйте сертифицированный высокоскоростной кабель HDMI® или высокоскоростной кабель HDMI®, совместимый с Ethernet

### Предупреждения по подключению кабеля DisplayPort

- В зависимости от компьютера может понадобиться какое-то время для отображения изображения.
- Некоторые DisplayPort-кабели (доступны в продаже) имеют замки.
- Чтобы отсоединить кабель, нажмите кнопку сверху разъема кабеля, затем вытяните кабель.
- От входного разъема DisplayPort к подключенному устройству питание не поступает.
- В некоторых случаях, если сигналы с устройства, использующего сигнал адаптера преобразователя, подключены к входному разъему DisplayPort, изображение может не отображаться.
- При подключении HDMI-выхода компьютера к входному разъему DisplayPort используйте преобразователь (доступен в продаже).

### Предупреждения при использовании сигнала DVI

Если компьютер оборудован выходным разъемом DVI, используйте доступный в продаже преобразовательный кабель для подключения компьютера к входному HDMI-разъему проектора (вход только для цифровых видеосигналов).

Для подключения выходного разъема DVI к входному разъему проектора DisplayPort используйте продающийся отдельно преобразователь.

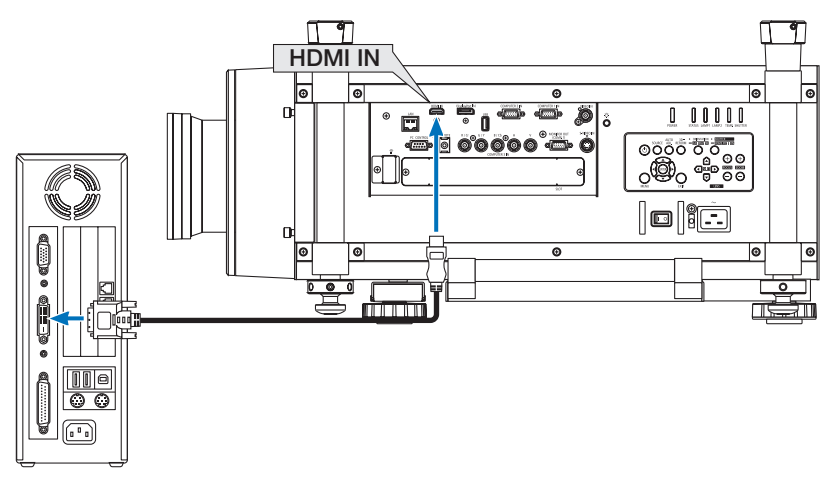

### ПРИМЕЧАНИЕ: Во время просмотра цифрового сигнала DVI

- Используйте кабель DVI-к-HDMI, совместимый с DDWG (рабочая группа цифрового индикатора) DVI (цифровой графический интерфейс пользователя) исправленный стандарт 1.0. Длина кабеля должна быть в пределах 5 м.
- Выключите проектор и ПК прежде, чем подсоединить кабель DVD-к-HDMI.
- Для проецирования цифрового сигнала DVI: соедините кабели, включите проектор и выберите вход HDMI. В заключение включите ПК. Невыполнение данных указаний может привести к тому, что цифровой выход графического адаптера не активируется, в результате чего изображение показываться не будет. Если это произойдет, перезапустите компьютер.
- Некоторые графические адаптеры имеют как аналоговый выход RGB (15-штыревой разъем D-Sub), так и выход DVI (или DFP). Использование 15-штыревого разъема D-Sub может привести к тому, что с цифрового выхода графического адаптера не будет показываться изображение.
- Не отсоединяйте кабель DVD-к-HDMI во время работы проектора. Если отсоединить и заново подсоединить сигнальный кабель, то изображение может показываться некорректно. Если это произойдет, перезапустите компьютер.

### Подключение внешнего монитора

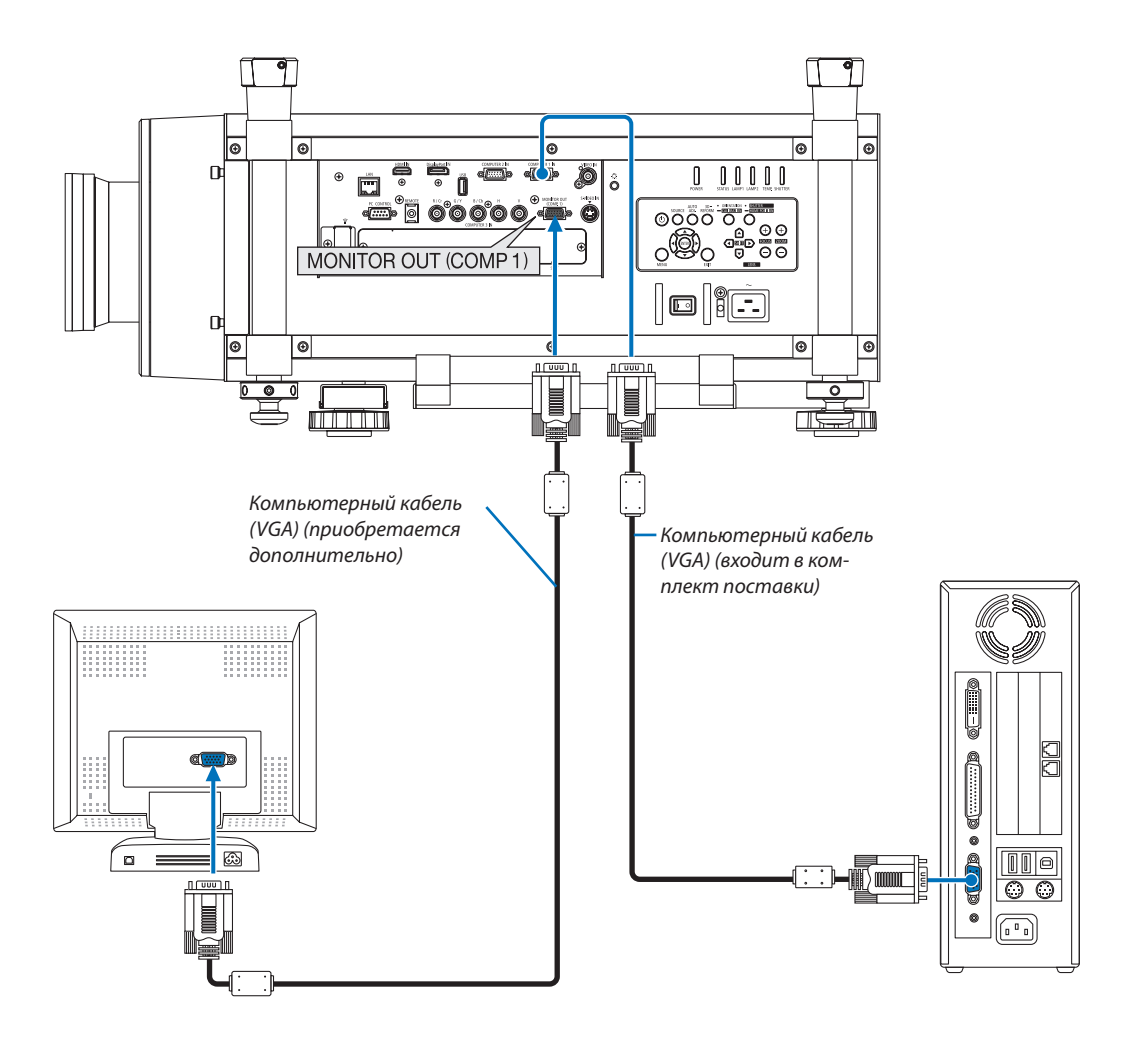

К проектору можно подключить отдельный внешний монитор для параллельного просмотра на мониторе компьютерного аналога проецируемого изображения.

- Последовательное подключение невозможно.
- Кразъему MONITOR OUT (COMP1) будет выводиться сигнал только от разъема COMPUTER 1 IN.
- При выборе с помощью экранного меню параметра [ЭНЕРГОСБЕРЕГАЮЩИЙ] или [ОЖИДАНИЕ СЕТИ] для [РЕЖИМ ОЖИДАНИЯ] сигнал не будет выводиться к разъему MONITOR OUT (COMP1) во время режима ожидания.
- Когда проецируется сигнал от разъема COMPUTER 3 IN, никакой видеосигнал не будет выводиться к разъему MONITOR OUT (COMP1).

### Подключение проигрывателя DVD или других аудио- и видеоустройств

Подключение Видео/S-Видео входа

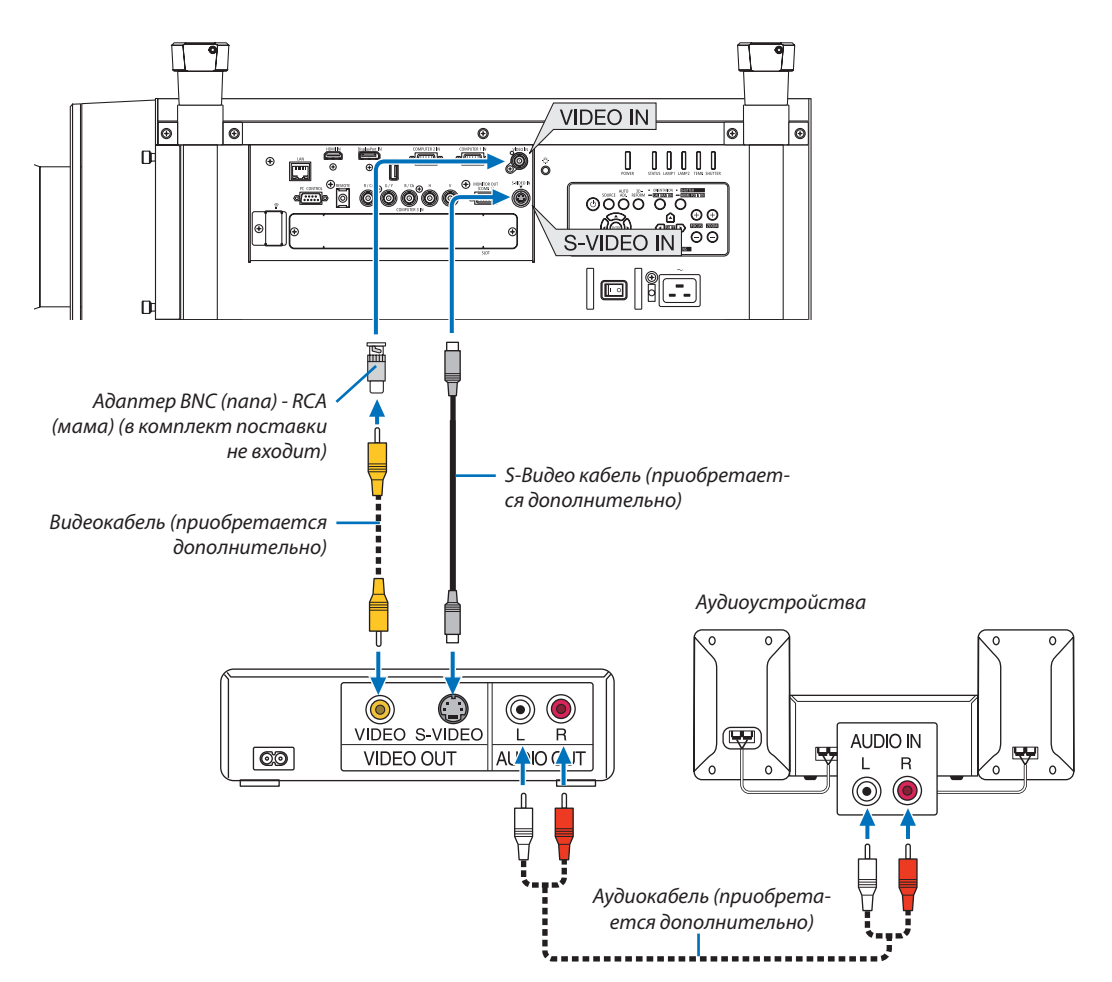

• После включения проектора выберите имя источника для соответствующего входного разъема.

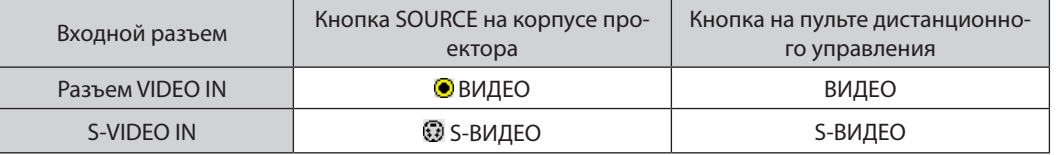

ПРИМЕЧАНИЕ: Информацию о требованиях к видеовыходу своего оборудования можно получить из инструкции по эксплуатации к этому оборудованию.

- Во время воспроизведения источника видеосигнала или S-видеосигнала через преобразователь стандарта развертки в режиме быстрой перемотки изображение может отображаться некорректно.
- Видеосигналы можно проецировать, если видеокабель (доступен в продаже) подключен к разъему G/Y видеовхода Компьютер 3.
- В этом случае установите на экранном меню ВКЛ. > ОПЦИЯ(1) > ВЫБОР СИГНАЛА (КОМП. 3) для [ВИДЕО] и выберите Компьютер 3 в качестве входа.

### Подключение компонентного входа

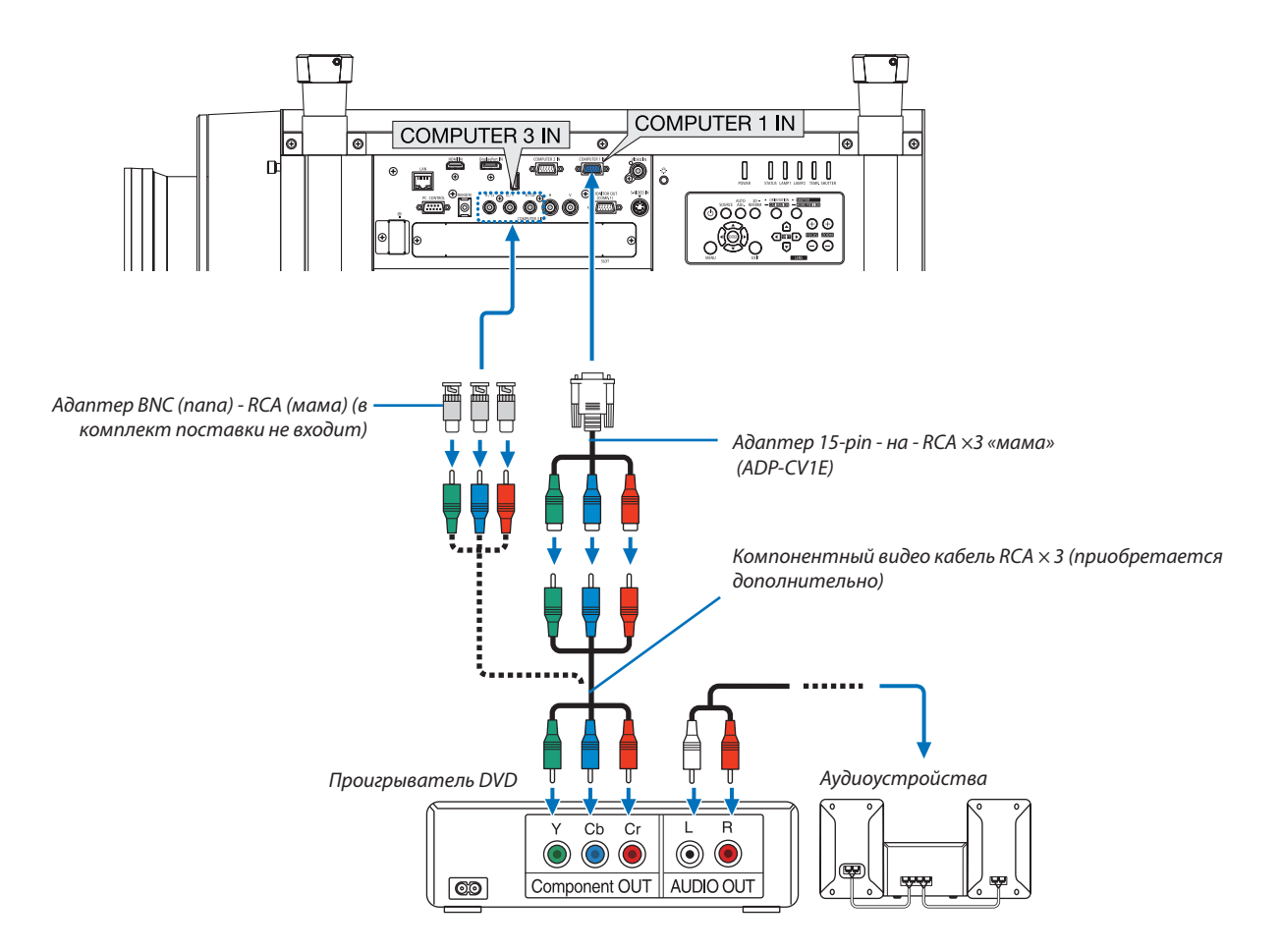

• После включения проектора выберите имя источника для соответствующего входного разъема.

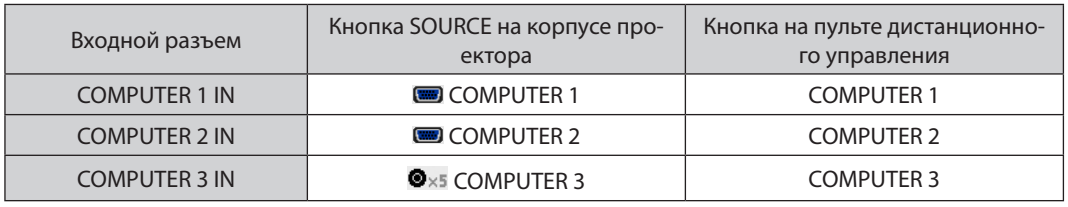

- • Обычно сигнал компьютера и компонентный сигнал идентифицируются и переключаются автоматически. Если сигнал не определяется, выберите сигнал на экранном меню проектора [НАСТР.]  $\rightarrow$  [ВИДЕО]  $\rightarrow$  [ТИП СИГНАЛА]. Для разъема видеовхода Компьютер 3 выберите «КОМПЬЮТЕР» или «ВИДЕО», установив: [ВКЛ.]→[ОПЦИЯ(1)]→[ВЫБОРСИГНАЛА (КОМП.3)] (→ *стр. [134](#page-147-0)).*
- Чтобы подключить видеоустройство к D-разъему, используйте продающийся отдельно адаптер преобразователя D-разъема (модель ADP-DT1E).

### Подключение к разъему HDMI

К разъему HDMI IN проектора можно подключить HDMI-выход DVD-плеера, HDD-плеера, Blu-ray-плеера или ноутбука. ПРИМЕЧАНИЕ: Разъем HDMI IN поддерживает функцию Plug & Play (DDC2B).

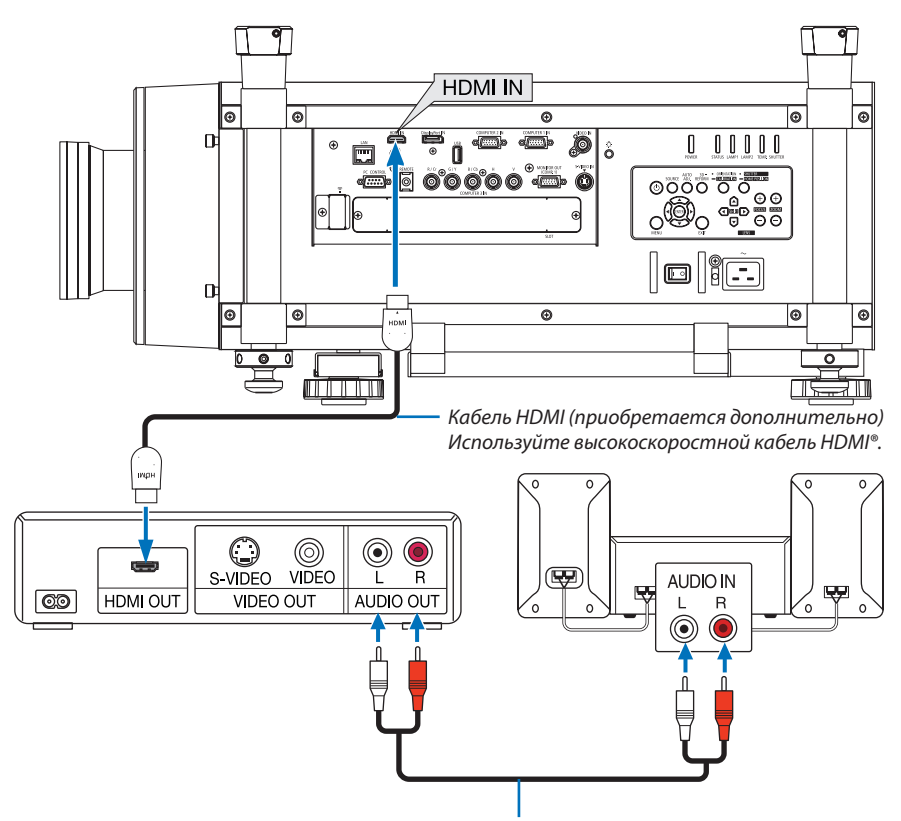

Аудиокабель (приобретается дополнительно)

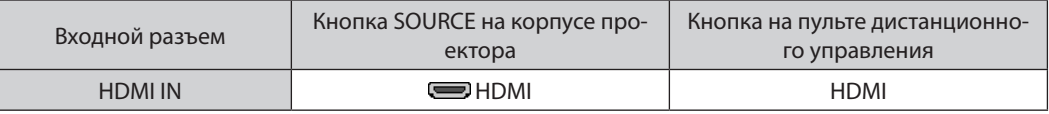

ПОДСКАЗКА: Пользователям аудио- и видеоустройств с разъемом HDMI:

Если выход HDMI можно переключать между «Увеличенный» и «Нормальное», предпочтительнее выбрать «Увеличенный».

Это повысит контрастность изображения и подчеркнет детали в темных участках.

Для получения более подробной информации по настройке аудио- и видеоустройств см. соответствующие руководства пользователя.

При подключении DVD-плеера к разъему HDMI IN проектора уровень видеосигнала проектора можно установить в соответствии с уровнем видеосигнала DVD-плеера. В меню выберите [НАСТР.] → [ВИДЕО] → [ВИДЕО УРОВЕНЬ] и выполните необходимые настройки.

### <span id="page-190-0"></span>Подключение к проводной локальной сети

Проектор оборудован портомлокальной сети (RJ-45), который предоставляет возможность подключения к локальной сети с помощью сетевого кабеля.

Чтобы использовать соединение по локальной сети, необходимо произвести настройку локальной сети в меню проектора. Выберите [МЕНЮ ПРИЛОЖЕНИЯ] → [СЕТЕВЫЕ НАСТРОЙКИ] → [ПРОВОДНАЯ ЛОКАЛЬНАЯ СЕТЬ]. (→ стр. [147](#page-160-0)).

### **Пример подключения к локальной сети**

Пример подключения к проводной локальной сети

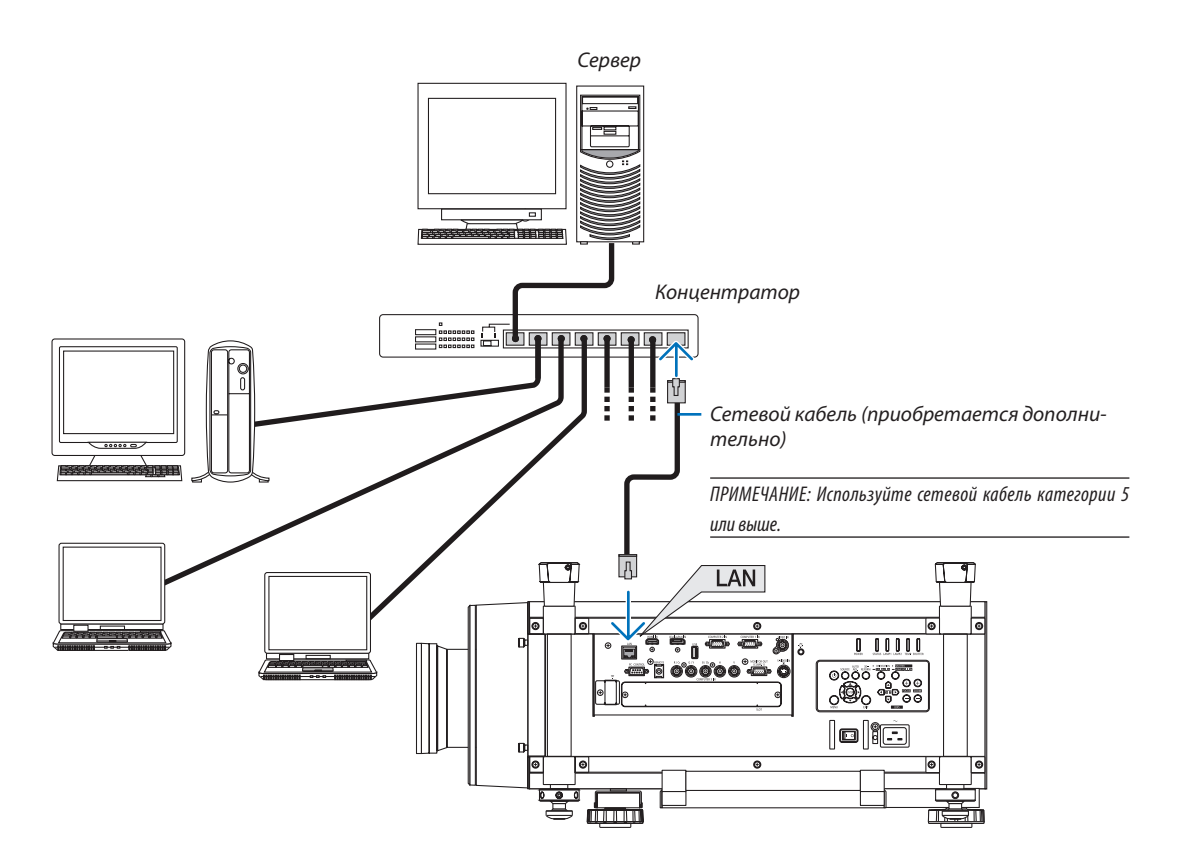

### <span id="page-191-0"></span>Подключение к беспроводной локальной сети с помощью модуля беспроводной локальной сети (приобретается дополнительно)

Для использования беспроводной локальной сети необходим модуль беспроводной локальной сети (приобретается дополнительно). При использовании проектора с помощью беспроводной локальной сети на проекторе необходимо установить IP-адрес и выполнить другие настройки.

### **Важно:**

- Если проектор с USB-модулем беспроводной локальной сети используется в местах, где использование оборудования беспроводной локальной сети запрещено, извлеките USB-модуль беспроводной локальной сети из проектора.
- Приобретите соответствующий стандартам вашей страны USB-модуль беспроводной локальной сети.

### *ПРИМЕЧАНИЕ:*

- Мигающий зеленый светодиод на USB-модуле беспроводной локальной сети означает, что данное устройство работает.
- Адаптер (или модуль) беспроводной локальной сети компьютера должен соответствовать стандарту Wi-Fi (IEEE802.11b/q/n).

### **Порядок настройки беспроводной локальной сети**

*Шаг 1:* **Подсоедините USB-модуль беспроводной локальной сети к проектору. (**→ *стр. [179](#page-192-0))*

### *Шаг 2:* **Выберите [СЕТЕВЫЕ НАСТРОЙКИ] в [МЕНЮ ПРИЛОЖЕНИЯ]. (**→ *стр. [146\)](#page-159-0)*

*Шаг 3:* **Выберите [СЕТЕВЫЕ НАСТРОЙКИ]** → **[БЕСПРОВ. ЛОК. СЕТЬ]** → **[ПРОФИЛИ] и установите [ЛЁГКОЕ СО***-***ЕДИНЕНИЕ], [ПРОФИЛЬ 1] или [ПРОФИЛЬ 2]. (**→ *стр. [147](#page-160-0))*

#### *ПОДСКАЗКА:*

Используйтефункцию HTTP-серверадля установки [СЕТЕВЫЕ НАСТРОЙКИ] → [НАСТРОЙКИ] → [БЕСПРОВОДНАЯ] → [ЛЁГКОЕ СОЕДИНЕНИЕ], [ПРОФИЛЬ1], [ПРОФИЛЬ2].

### Установка модуля беспроводной локальной сети

- У модуля беспроводной локальной сети есть лицевая и тыльная стороны, его следует вставлять в LAN-порт в определенном направлении. Порт сконструирован так, что модуль нельзя вставить в противоположном направлении, но попытка вставить его силой может повредить LAN-порт.
- Чтобы не повредить устройство из-за статического электричества, прикоснитесь к ближайшему металлическому предмету (например, дверной ручке, *оконной раме и т.д.) и снимите с себя заряд статического электричества, прежде чем касаться модуля беспроводной локальной сети.*
- Отключите основное питание перед установкой или снятием модуля беспроводной локальной сети. Установка или снятие модуля беспроводной локальной сети при включенном питании проектора может повредить модуль беспроводной локальной сети *или привести к неисправности проектора. Если возникла неисправность проектора, отключите проектор, выключите главный переключатель питания и отсоедините, а затем снова подключите силовой кабель.*
- Не подключайте любое другое USB-устройство к USB (LAN) порту, кроме модуля беспроводной локальной сети. Также не подключайте модуль беспроводной локальной сети к USB-порту на панели разъемов.
- <span id="page-192-0"></span>1. Нажмите кнопку  $\textcircled{1}$ , чтобы установить проектор в режим ожи**дания, затем выключите главный переключатель питания.**
- *2. Снимите пластину (крышку порта).*

*Ослабьте винт защитной крышки порта.*

• Винт не вынимается.

- **3. Аккуратно вставьте USB-модуль беспроводной локальной связи в USB (LAN) порт (** *).*
	- Снимите крышку модуля беспроводной локальной сети, установите *модуль лицевой стороной вверх (сторона с индикатором), возьмитесь за заднюю часть и аккуратно вставьте модуль.*

 Далее нажмите на модуль беспроводной локальной сети пальцем.

Снятая крышка понадобится после использования модуля беспроводной локальной сети, поэтому храните ее в надежном месте.

*ПРИМЕЧАНИЕ: Если модуль беспроводной локальной сети вставляется с трудом, не давите на него.*

**4. Присоедините крышку, защищающую модуль беспроводной ло****кальной сети от кражи.**

Чтобы закрепить крышку, защищающую от кражи, используйте винт, который был раскручен в шаге 2.

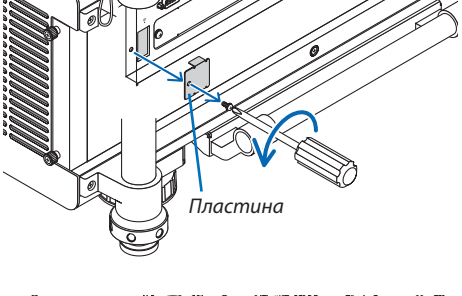

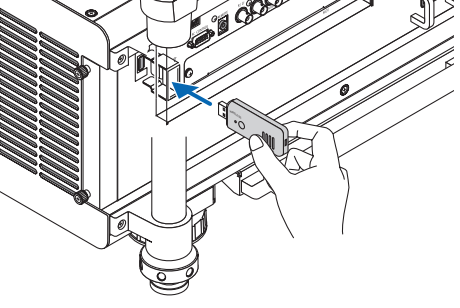

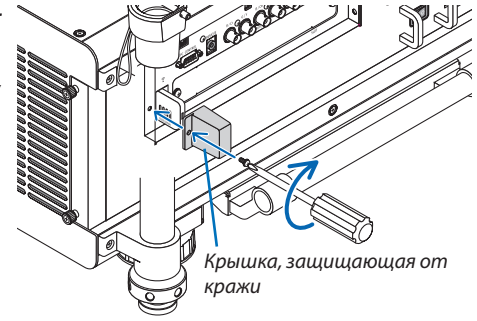

### Извлечение модуля беспроводной локальной сети

- 1. Нажмите кнопку  $\textcircled{1}$ , чтобы установить проектор в режим ожи**дания, затем выключите главный переключатель питания.**
- *2. Снимите крышку, защищающую от кражи.*

*Ослабьте винт и снимите крышку, защищающую модуль беспроводной*  локальной сети от кражи.

**3. ИзвлекитеUSB-модульбеспроводнойлокальнойсвязиизUSB(LAN)** *порта.*

### *ПРИМЕЧАНИЕ:*

*Если модуль беспроводной локальной сети не используется продолжительное время, закройте порт крышкой (пластиной), закрепив ее двумя винтами.*

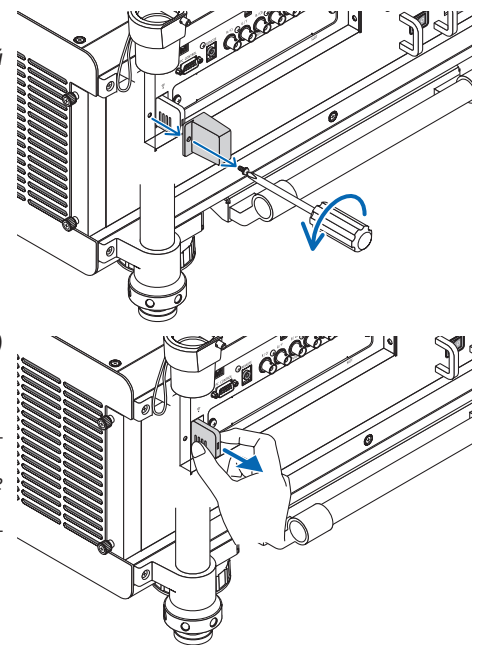

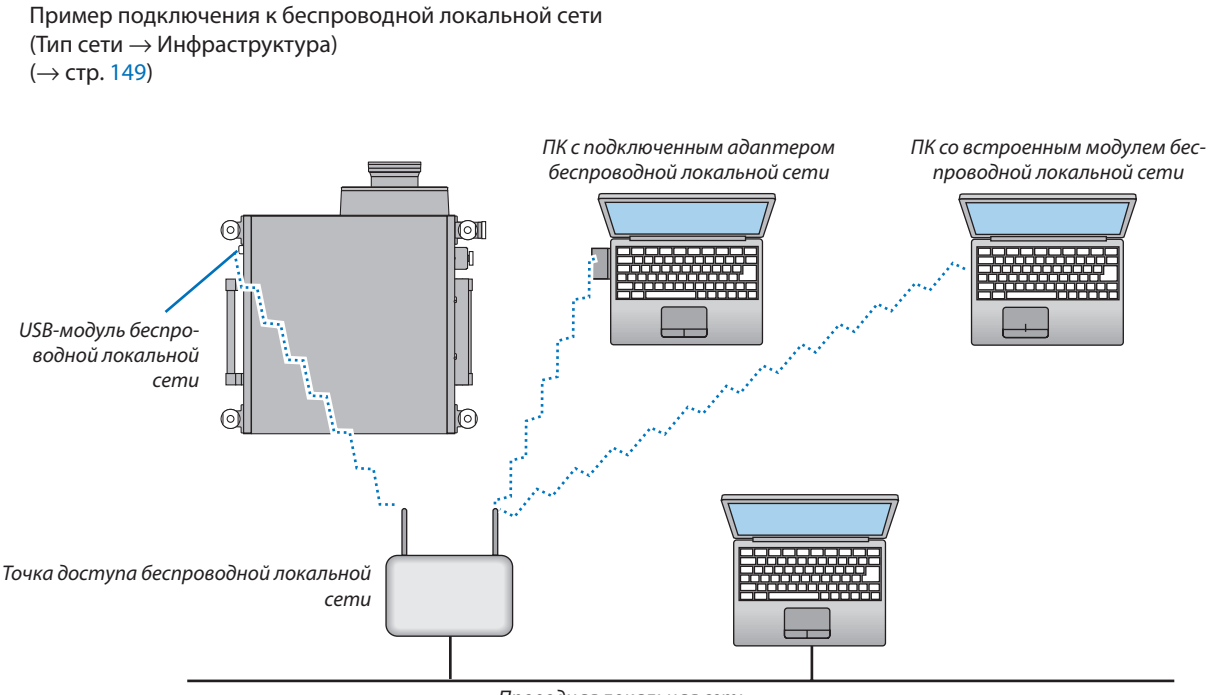

*Проводная локальная сеть*

Пример подключения к беспроводной локальной сети (Тип сети  $\rightarrow$  Ad Hoc)

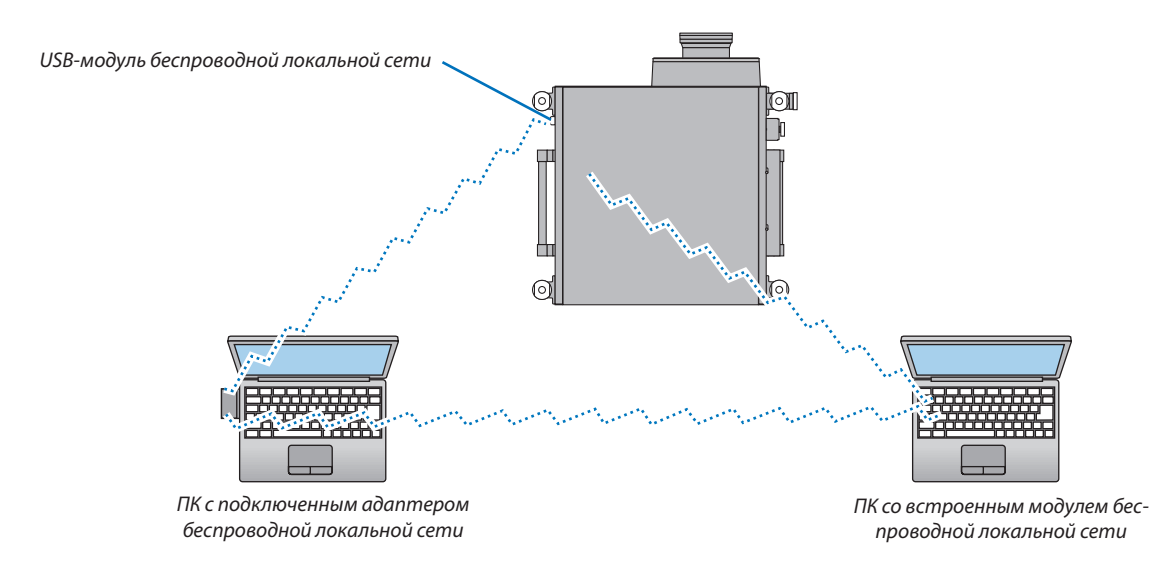

Чтобы подключить компьютер к проектору напрямую (т.е. в режиме точка-точка), необходимо выбрать режим Ad  $Hoc.$  ( $\rightarrow$  стр. [149](#page-162-0))

### Штабелирование проекторов

Яркость проецируемого изображения можно удвоить, установив два проектора один на другом без внешней поддержки. Это называется «Штабелированное проецирование».

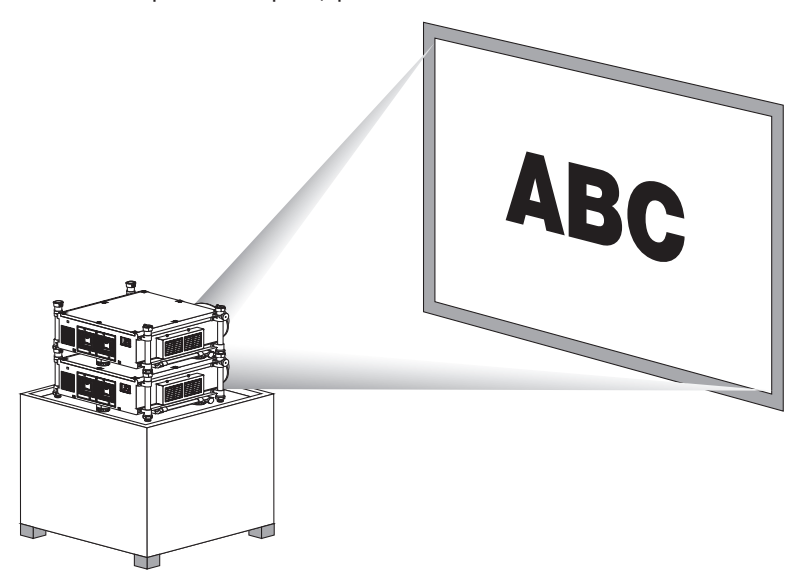

### $\bigwedge$  внимание:

Для перемещения проектора требуется минимум два человека. В противном случае проектор может упасть, приводя к телесным повреждениям.

### ПРИМЕЧАНИЕ:

• Проекторы с разными номерами моделей не могут быть установлены один на другом.

Для штабелированного проецирования должны использоваться дополнительные объективы с одинаковыми номерами моделей.

- Штабелированное проецирование не обладает точностью для идеального наложения двух изображений, чтобы мелкий текст и детали графических изображений были четко видны.
- Для распределения сигнала на два выхода двух проекторов примените серийный усилитель-распределитель и к главному (верхнему), и к дополнительному (нижнему) проектору.
- Примечания относительно штабелирования
- Попросите техника помочь с установкой и настройкой проекторов.
- Установите проекторы так и в таком месте, чтобы обеспечить достаточную прочность для удержания общего веса двух проекторов. Один проектор с объективом весит приблизительно 46 кг/101 фунтов.
- Чтобы предотвратить падение проекторов, прикрепите их так, чтобы конструкция выдерживала землетрясения.
- Двойное штабелирование приведет к повышению температуры в помещении. Обеспечьте хорошую вентиляцию помещения.
- Не пытайтесь штабелировать проекторы под потолком. Штабелирование под потолком осуществлять нельзя.
- Прежде чем получить желаемую проекцию, прогрейте проекторы в течение одного часа.
- Настройте проекторы так, чтобы проецируемое изображение показывало как можно меньшее геометрическое искажение. Геометрическое искажение разное для объективов с широким диапазоном(+) и телезумом(-).
- Выровняйте горизонтальный сдвиг объектива по иентру объектива.

### **Составные детали и функции монтажной стойки**

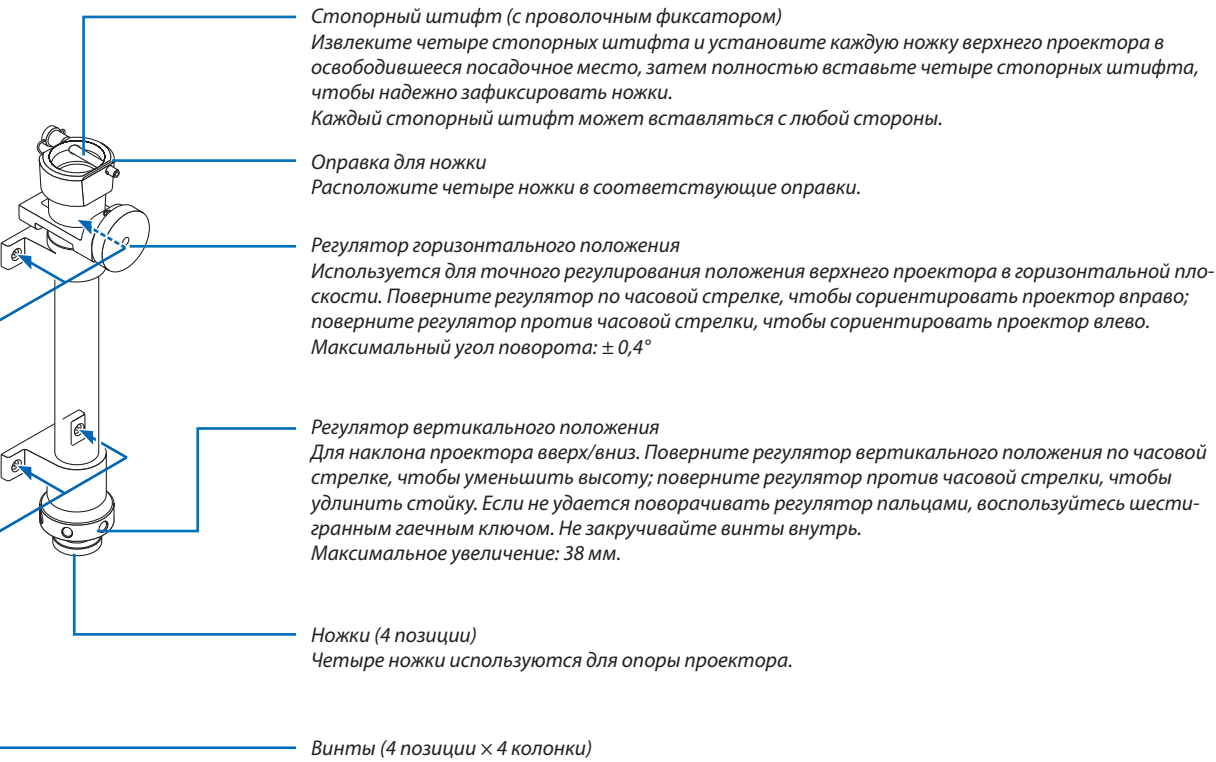

Используйте четыре винта, чтобы присоединить каждую колонку укладки к проектору. Чтобы удалить каждую колонку укладки, ослабьте четыре винта. Винты не вынимаются. Четыре колонны должны быть надежно прикреплены обратно на одни и те же позиции на про*екторе, если они снова понадобятся.*

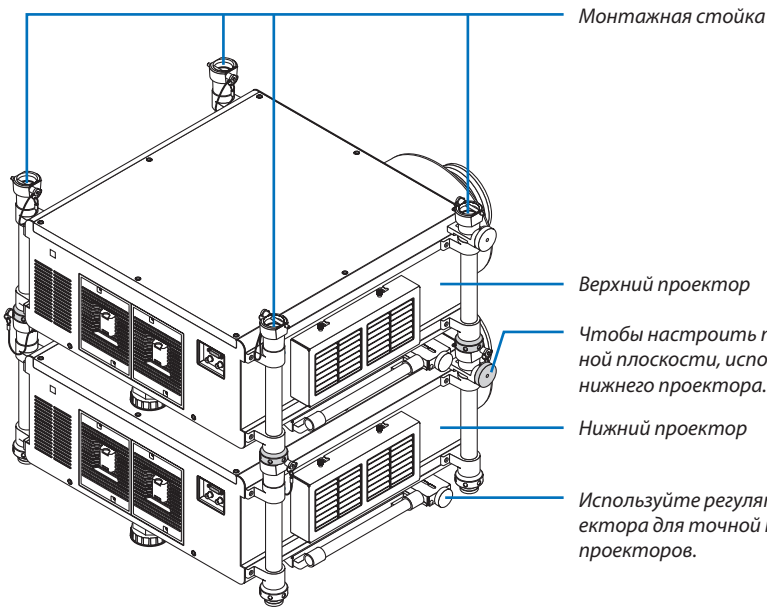

Чтобы настроить положение верхнего проектора в горизонтальной плоскости, используйте регулятор горизонтального положения нижнего проектора.

Используйте регулятор горизонтального положения нижнего проектора для точной подстройки горизонтального уровня обоих

## 7. Техническое обслуживание

В данном разделе описываются простые процедуры технического обслуживания, которые необходимо выполнять для поддержания чистоты фильтров, объектива, корпуса, а также для замены лампы и фильтров.

## **О** Чистка фильтров

Фильтрующий элемент воздушного фильтра не позволяет частицам пыли и грязи попасть внутрь проектора, поэтому данный элемент следует чистить часто. Загрязнение фильтра или накопление на нем грязи может привести к перегреву проектора.

### <u>А предупреждение</u>

Не используйте спрей, содержащий горючий газ, для удаления пыли, приставшей к фильтрам и т.д. Это может привести к пожару.

ПРИМЕЧАНИЕ: Сообщение о необходимости чистки фильтров будет отображаться в течение одной минуты после включения или выключения проектора. Когда появляется это сообщение, почистите фильтры. На момент поставки для временного интервала между чистками фильтров установлена опция [BbIKJI.]. ( $\rightarrow$  cmp. 127)

Чтобы отменить это сообщение, нажмите любую кнопку на корпусе проектора или пульте дистанционного управления.

### $\sum$  внимание

Прежде чем чистить фильтры, выключите проектор, отсоедините силовой кабель и дайте корпусу остыть. Несоблюдение данных мер предосторожности может привести к поражению электрическим током или ожогам.

Подготовка: Перед чисткой фильтров почистите вентиляционные (входные) отверстия с помощью пылесоса. Два фильтра установлены на левой и лицевой стороне. Выполните чистку обоих фильтров. Оба фильтра имеют одинаковую форму.

Для замены фильтра приобретите заранее дополнительный фильтр NP03FT.

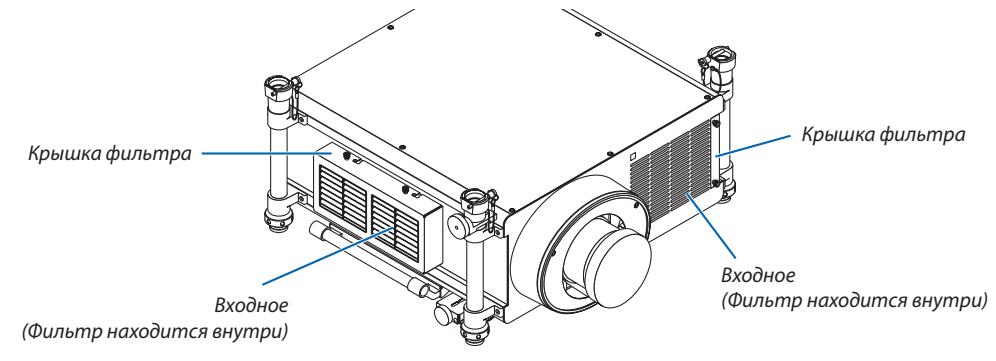

### Чистка фильтра, находящегося на левой стороне

### 1. Снимите крышку фильтра.

- (1) Ослабьте оба винта с рифленой головкой, поворачивая их против часовой стрелки.
	- Винты не вынимаются.
	- Если винты затянуты слишком туго, воспользуйтесь крестообразной отверткой.
- (2) Чтобы снять крышку фильтра, сдвиньте ее влево, а затем потяните на себя.

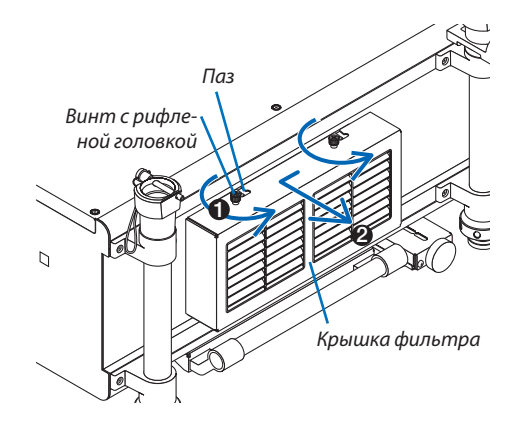

### **2. Извлеките фильтр.**

*Потяните верхнюю часть фильтра на себя, а затем вверх.*

- N *Фильтр* 2 1  $\Box$ *Бортик Направляющий выступПаз*
- *3. С помощью пылесоса вычистите внутреннюю часть*  **фильтра от пыли.**

 Вычистите от пыли гофрированный фильтр.

• Также очистите от пыли внутреннюю сторону крышки *фильтра и входное вентиляционное отверстие проектора.*

### *ПРИМЕЧАНИЕ:*

- Каждый раз при чистке фильтра пылесосом используйте входящую в комплект пылесоса мягкую щетку. Это защитит фильтр от повреждений.
- • Запрещается мыть фильтр водой. Несоблюдение данного правила может повредить мембрану фильтра, а также привести к засорению.

### **4. Установите фильтр на свое посадочное место.**

 Вставляйтефильтр указателем«↓ *AIR FLOW* ↓*», направленным в сторону проектора.*

- (1) Вставьте фильтр в посадочное место с бортиком.
- (2) Совместите верхнюю сторону фильтра с входным от*верстием.*
- **5. Установите крышку фильтра обратно на корпус про***ектора.*
	- (1) Вставьте направляющий выступ (4 шт.) проектора в паз *(4 шт.) на крышке фильтра.*

(2) Сдвиньте крышку фильтра вправо и затяните оба винта с рифленой головкой по часовой стрелке.

### *ПРИМЕЧАНИЕ:*

Обязательно выполняйте чистку обоих фильтров (на лицевой и левой стороне), чтобы показания наработки фильтра были максимально точными.

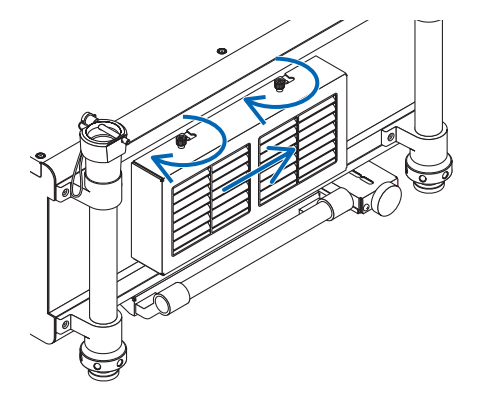

### Чистка фильтра, расположенного на лицевой стороне

### **1. Снимите крышку фильтра.**

- (1) Ослабьте оба винта с рифленой головкой, поворачивая *их против часовой стрелки.*
	- Винты не вынимаются.
	- Если винты затянуты слишком туго, воспользуйтесь *крестообразной отверткой.*
- (2) Снимите крышку фильтра, потянув ее на себя.

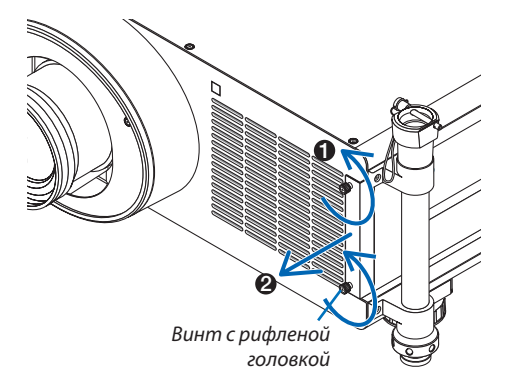

### **2. Извлеките фильтр.**

 Извлеките фильтр, вытягивая его вправо.

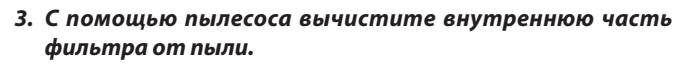

### Вычистите от пыли гофрированный фильтр.

- Каждый раз при чистке фильтра пылесосом используйте входящую в комплект пылесоса мягкую щетку. Это защитит фильтр от повреждений.
- • Запрещается мыть фильтр водой. Несоблюдение данного правила может повредить мембрану фильтра, а также привести к засорению.

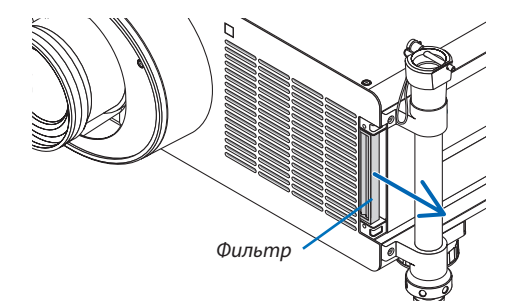

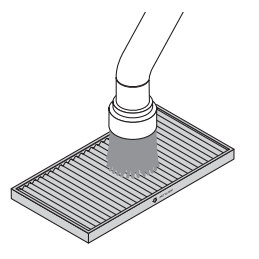

### **4. Установите фильтр на свое посадочное место.**

 Вставляйтефильтр указателем«↓ *AIR FLOW* ↓*», направленным в сторону проектора.*

- (1) Вставьте фильтр во впускное отверстие.
- (2) Совместите верхнюю сторону фильтра с входным от*верстием.*

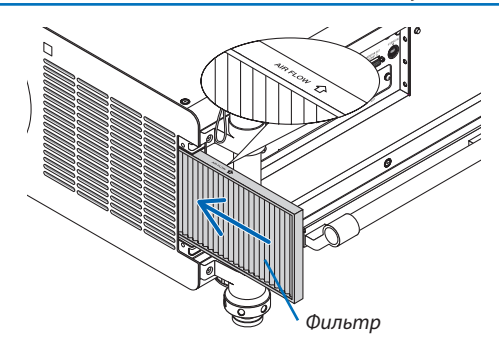

- **5. Установите крышку фильтра обратно на корпус про***ектора.*
	- (1) Совместите винт с соответствующим отверстием под *винт.*
	- (2) Затяните оба винта с рифленой головкой по часовой *стрелке.*

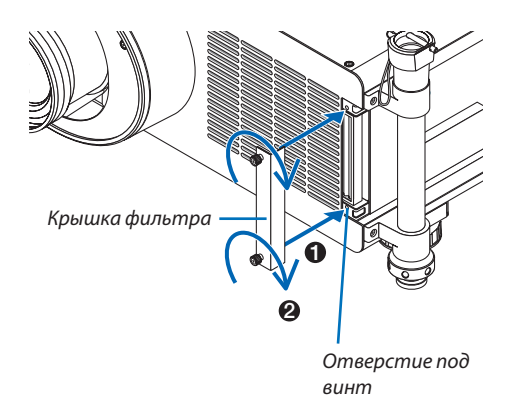

### **6. Сбросьте время наработки фильтра.**

 Подключите силовойкабель к сетипитания, включите глав*ный переключатель питания, затем включите проектор.* В меню выберите [BOCCT.]  $\rightarrow$  [CBPOC ВРЕМЕНИ НАРАБОТКИ ФИЛЬТРА]исбросьтевремянаработкифильтра.(→ *стр. [143](#page-156-0))*

### ❷ Чистка объектива

- Перед чисткой выключите проектор.
- Для чистки объектива используйте грушу или бумагу для чистки линз; будьте осторожны, не повредите и не поцарапайте объектив.

### **ПРЕДУПРЕЖДЕНИЕ**

Не используйте спрей, содержащий горючий газ, для удаления пыли, приставшей к фильтрам и т.д. Это может привести к пожару.

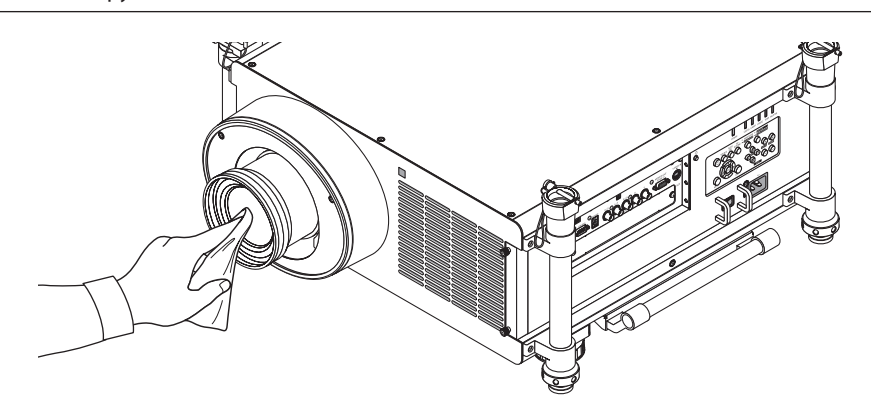

### ❸Чистка корпуса

Выключите проектор и отключите его от сети, прежде чем чистить корпус.

Используйте сухую мягкую ткань, чтобы стереть пыль с корпуса.

 Если он сильно загрязнен, используйте мягкое чистящее средство.

- Никогда не используйте агрессивные чистящие средства, такие как растворитель или спирт.
- Во время чистки пылесосом вентиляционных отверстий или динамика, следите за тем, чтобы щетка пылесоса не попала в отверстия корпуса.

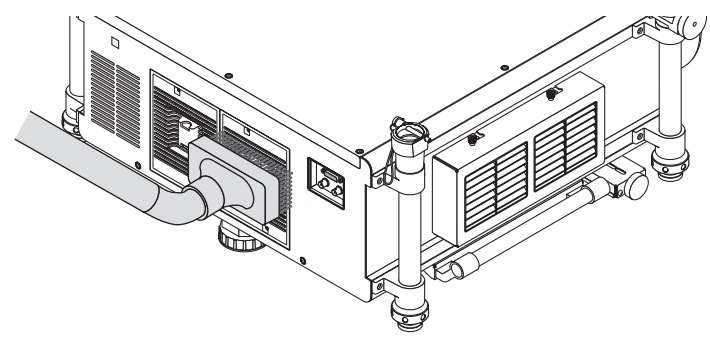

*Очистите пыль с вентиляционных отверстий.*

- Засорение вентиляционных отверстий может привести к повышению внутренней температуры проектора и в результате к его неисправности.
- Не царапайте и не стучите по корпусу пальцами или какими-либо твердыми предметами
- Обратитесь в официальный сервисный центр для очистки внутренних частей проектора.

*ПРИМЕЧАНИЕ: Не допускайте воздействия летучих веществ, таких как инсектицид, на корпус, объектив или экран проектора. Не допускайте длительного*  контакта резиновых или виниловых изделий с проектором. Это может привести к ухудшению состояния поверхности или отслоению покрытия.

### ❹ Замена лампы и фильтров

Когда срок службы лампы заканчивается, индикатор LAMP на корпусе начинает мигать красным цветом и сообщение «ИСТЕКАЕТ СРОК ЭКСПЛУАТАЦИИ ЛАМПЫ. ПОЖАЛУЙСТА, ЗАМЕНИТЕ ЛАМПУ И ФИЛЬТР. ИСПОЛЬЗУЙТЕ СПЕЦИАЛЬНУЮ ЛАМПУ ДЛЯ БЕЗОПАСНОСТИ И ИСПРАВНОЙ РАБОТЫ.» появляется на экране (\*). Хотя лампа еще может продолжать работать, для обеспечения оптимальных эксплуатационных характеристик проектора ее следует заменить. После замены лампы не забудьте обнулить счетчик наработки лампы. ( $\rightarrow$  стр. [142](#page-155-0))

### $\sqrt{N}$  RHUMAHUF

- НЕ ПРИКАСАЙТЕСЬ К ЛАМПЕ сразу после ее выключения. Лампа будет очень горячей. Выключите проектор, затем отсоедините силовой кабель. Подождите не менее одного часа, чтобы лампа остыла, прежде чем осуществлять замену.
- Используйте специальную лампу для безопасности и исправной работы.
- НЕ ВЫКРУЧИВАЙТЕ ВИНТЫ, кроме двух (2) винтов на крышке лампы и трех (3) винтов на корпусе лампы. Иначе возможно поражение электрическим током.
- Не разбивайте стекло на корпусе лампы.

 Не оставляйте отпечатков пальцев на стеклянной поверхности корпуса лампы. Если на стеклянной поверхности остаются отпечатки пальцев, это может привести к появлению нежелательной тени на проецируемом изображении и снижению его качества.

Проектор выключится и перейдет в режим ожидания, если продолжать использовать его еще в течение 100 часов после окончания срока службы лампы. Если это произошло, следует обязательно заменить лампу. Если использование лампы продолжается после окончания срока ее эксплуатации, она может взорваться, а фрагменты стекла могут быть разбросаны по корпусу лампы. Не прикасайтесь к фрагментам стекла, чтобы не травмировать себя. Если это произошло, обратитесь к торговому представителю NEC по поводу замены лампы.

*\*ПРИМЕЧАНИЕ: Данное сообщение отобразится при следующих условиях:*

- в течение одной минуты после включения электропитания проектора
- при нажатии кнопки  $\circledcirc$  (POWER) на корпусе проектора или кнопки POWER OFF на пульте дистанционного управления

*Для выключения данного сообщения нажмите любую кнопку на корпусе проектора или пульте дистанционного управления.*

Запасная лампа и инструменты, необходимые для процедуры замены:

- • Отвертка (крестообразная)
- Запасная лампа: NP25LP

### Порядок замены лампы и фильтров

Следующая процедура служит примером для замены обеих ламп.

- *Шаг 1. Замените лампу*
- *Шаг 2.* **Замените фильтры (**→ *стр. [192\)](#page-205-0)*

### *Шаг 3.* **Сбросьте время наработки лампы и время наработки фильтров (**→ *стр. [142](#page-155-0), [143\)](#page-156-0)*

### **Для замены лампы:**

### *1. Снимите крышку отсека лампы.*

- (1) Ослабьте два винта крышки отсека лампы.
	- Винт крышки отсека лампы не вынимается.
- (2) Потяните крышку отсека лампы на себя и снимите ее.

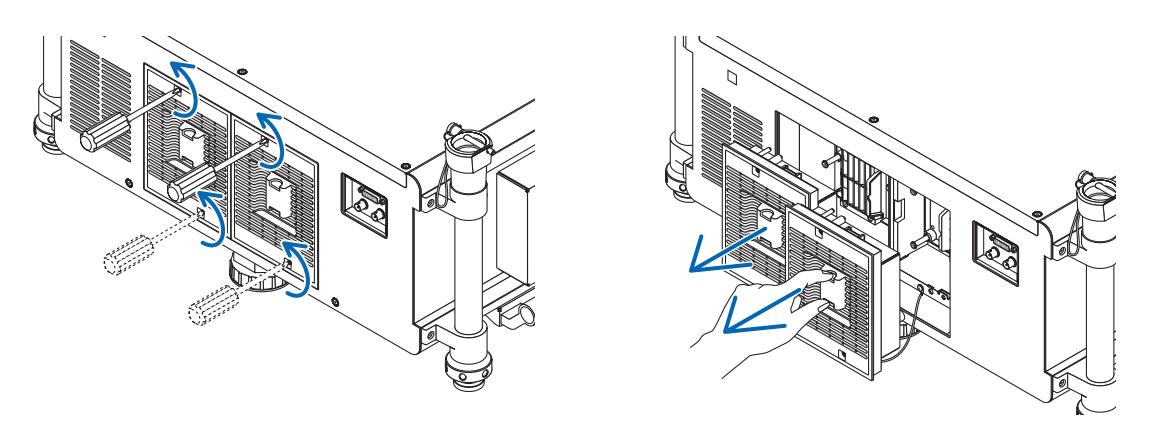

### *2. Снимите корпус лампы.*

- (1) Ослабьте три винта, удерживающих корпус лампы, пока крестообразная отвертка не начнет свободно прокручиваться.
	- Эти три винта не вынимаются.
	- Не касайтесь разъемов питания вытяжного вентилятора.
- (2) Поддерживая корпус лампы, снимите его.

### $\sqrt{\phantom{a}}$ ВНИМАНИЕ:

Прежде чем снимать корпус лампы, убедитесь, что деталь остыла.

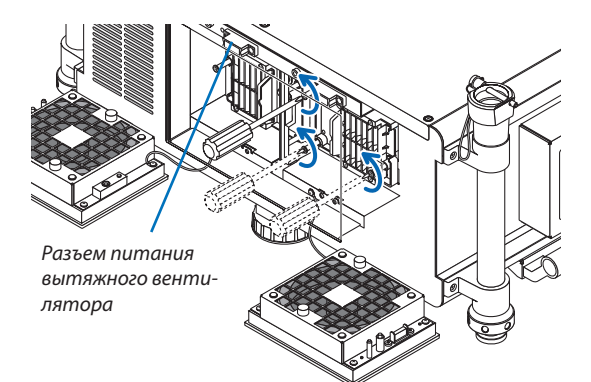

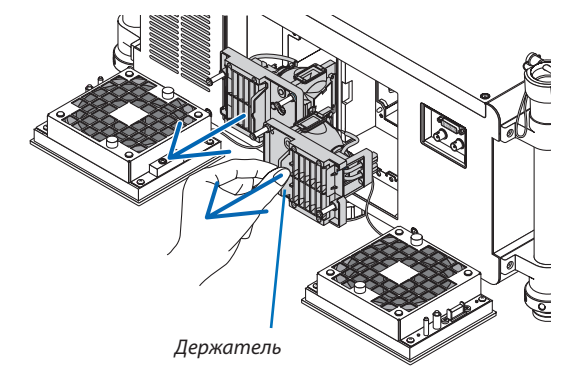

### **3. Установите новый корпус лампы.**

- (1) Установите новый корпус лампы так, чтобы он вошел в разъем.
- (2) Закрепите лампу в предназначенном для нее месте с помощью трех винтов.
	- Убедитесь, что винты хорошо затянуты.

### *ПРИМЕЧАНИЕ:*

• Обязательно установите и Лампу 1, и Лампу 2. Проектор не включится, если не будут установлены обе лампы.

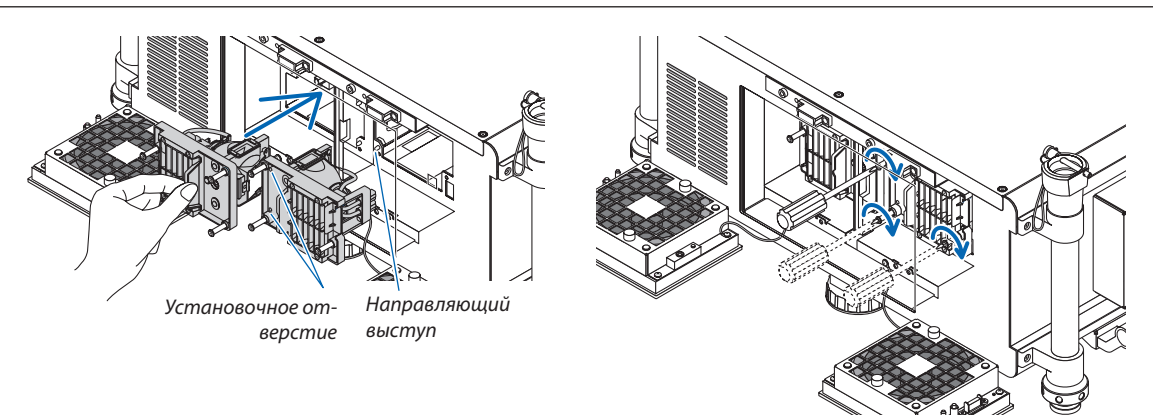

#### *4. Установите крышку отсека лампы на место.*

- (1) Совместите левую сторону крышки лампы с левой стороной корпуса лампы и установите крышку лампы. Выполняя данную операцию, расположите провод внутри отсека лампы таким образом, чтобы не защемить его крышкой лампы.
- (2) Затяните два винта, чтобы закрепить крышку отсека лампы.
	- Убедитесь, что винты хорошо затянуты.

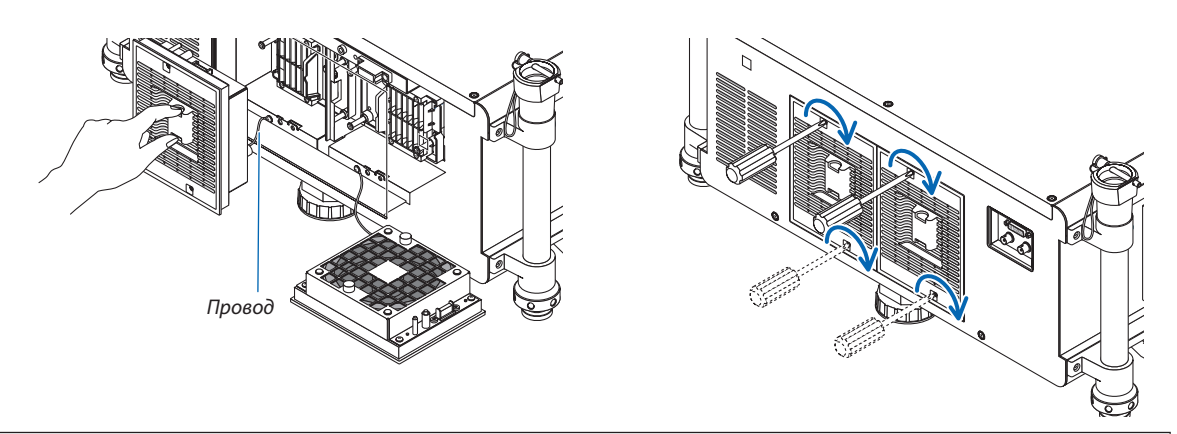

### **На этом замена лампы заканчивается. Теперь приступайте к замене фильтра.**

ПРИМЕЧАНИЕ: Если продолжать использовать проектор еще в течение 100 часов после окончания срока службы лампы, то индикаторы LAMP 1 и LAMP 2 будут *гореть красным, проектор не сможет включиться и меню не будет отображаться.*

Если это произойдет, нажмите и удерживайте в течение 10 секунд кнопку HELP на пульте дистанционного управления, чтобы обнулить счетчик времени *эксплуатации лампы.*

Когда счетчик времени эксплуатации лампы будет обнулен, индикатор LAMP погаснет. Если заменяется только одна лампа, то для сброса времени наработки лампы выберите в меню параметр [BOCCT.]. Не нажимайте кнопку HELP.

### <span id="page-205-0"></span>❺ Замена фильтров

Рекомендуется чистить фильтры после 5000 часов наработки и менять их после 10000 часов наработки. Данные значения варьируются в зависимости от условий эксплуатации.

Проектор оборудован двумя фильтрами: один расположен на лицевой части проектора, а другой сбоку.

В наличии имеются дополнительные фильтры NP03FT (два фильтра).

Маленький для лицевой стороны

Большой для левой стороны

### *ПРИМЕЧАНИЕ:*

- Заменяйте оба фильтра одновременно.
- Перед заменой фильтра с помощью пылесоса почистите от пыли и грязи вентиляционные (входные) отверстия проектора, сухой мягкой тканью протрите *пыль с корпуса.*
- Проектор содержит высокоточные детали. Во время замены фильтра не допускайте попадания пыли и грязи.
- Не мойте фильтр водой. Вода разрушит мембрану фильтра.
- Вставьте фильтр в правильном направлении. Несоблюдение данного требования может вызвать попадание пыли и грязи внутрь проектора, что может *привести к его неисправности.*

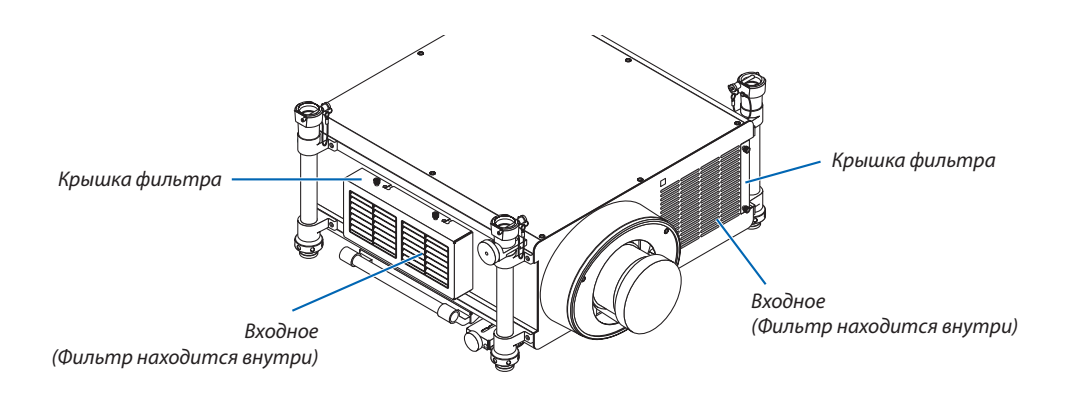

### Замена фильтра, находящегося на левой стороне

### **1. Снимите крышку фильтра.**

- (1) Ослабьте оба винта с рифленой головкой, поворачивая *их против часовой стрелки.*
	- Винты не вынимаются.
	- Если винты затянуты слишком туго, воспользуйтесь *крестообразной отверткой.*
- (2) Чтобы снять крышку фильтра, сдвиньте ее влево, а затем *потяните на себя.*

### **2. Извлеките фильтр.**

*Потяните верхнюю часть фильтра на себя, а затем вверх.*

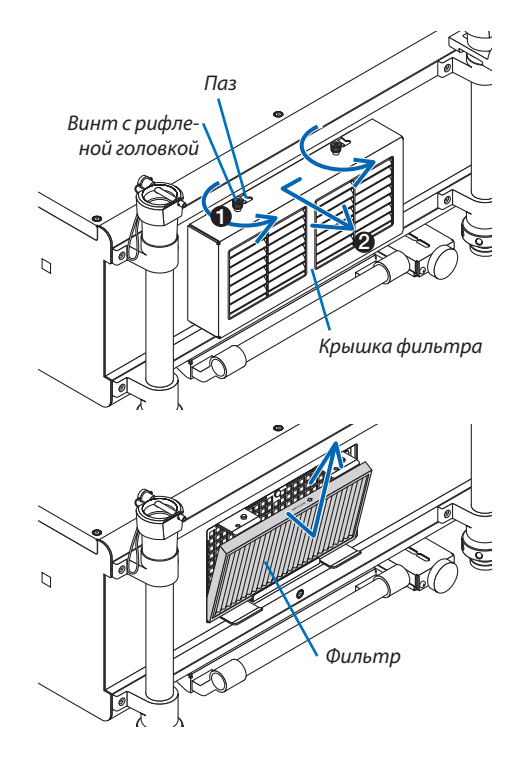

### **3. Установите новый фильтр.**

 Вставляйтефильтр указателем«↓ *AIR FLOW* ↓*», направленным в сторону проектора.*

- (1) Вставьте фильтр в посадочное место с бортиком.
- (2) Совместите верхнюю сторону фильтра с входным от*верстием.*

- **4. Установите крышку фильтра обратно на корпус про***ектора.*
	- (1) Вставьте направляющий выступ (4 шт.) проектора в паз *(4 шт.) на крышке фильтра.*

(2) Сдвиньте крышку фильтра вправо и затяните оба винта с рифленой головкой по часовой стрелке.

### *ПРИМЕЧАНИЕ:*

Обязательно выполняйте чистку обоих фильтров (на лицевой и левой стороне), чтобы показания наработки фильтра были максимально точными.

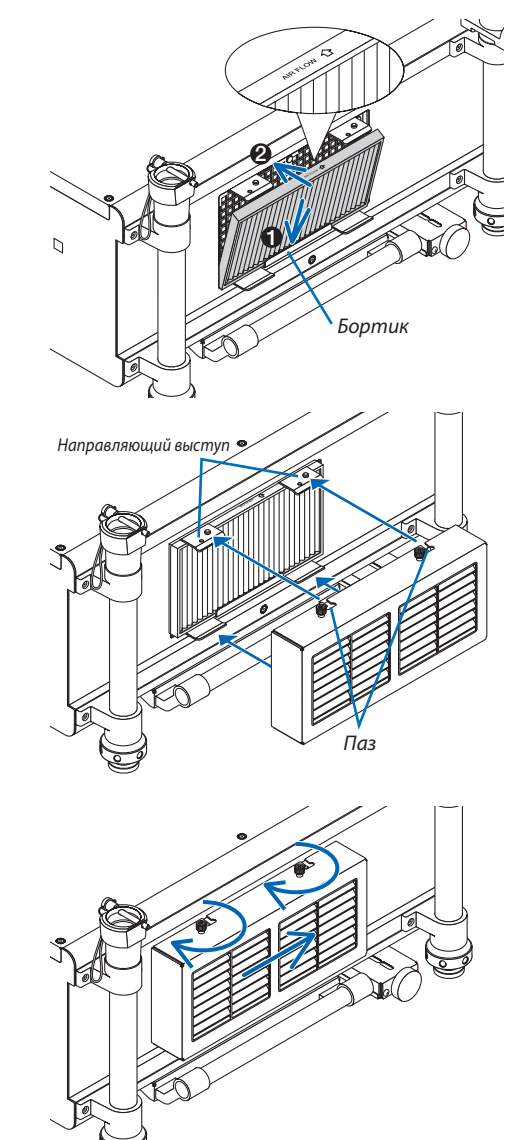

### Замена фильтра, находящегося на лицевой стороне

### **1. Снимите крышку фильтра.**

- (1) Ослабьте оба винта с рифленой головкой, поворачивая *их против часовой стрелки.*
	- Винты не вынимаются.

**2. Извлеките фильтр.**

**3. Установите новый фильтр.**

*ным в сторону проектора.*

*верстием.*

*ектора.*

*винт.*

*стрелке.*

- Если винты затянуты слишком туго, воспользуйтесь *крестообразной отверткой.*
- (2) Снимите крышку фильтра, потянув ее на себя.

 Извлеките фильтр, вытягивая его вправо.

(1) Вставьте фильтр во впускное отверстие.

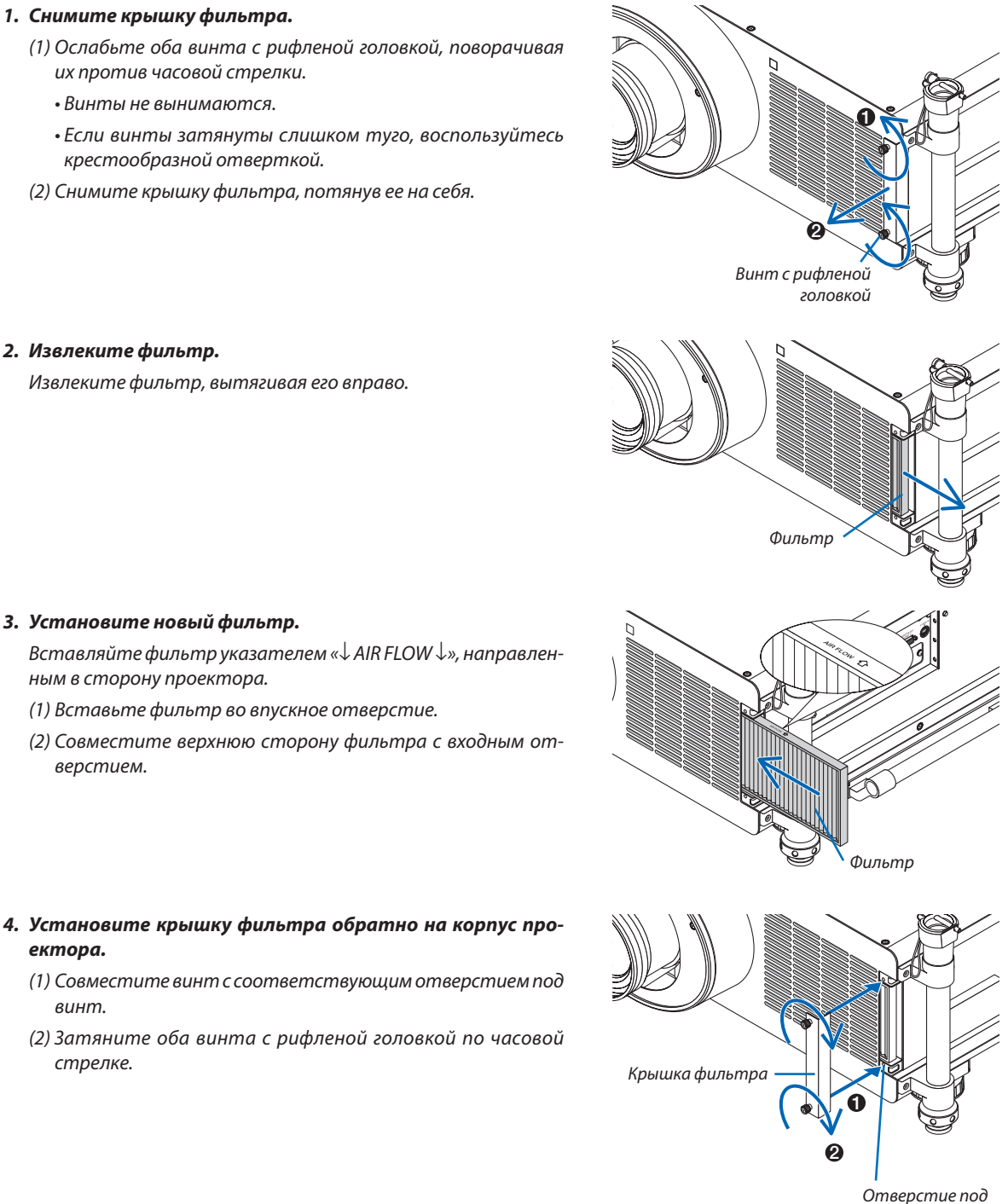

*винт*

**На этом замена фильтра завершена. Приступите к сбросу времени наработки лампы и фильтра.**

### **Чтобы сбросить время наработки лампы и время наработки фильтров:**

- *1. Установите проектор там, где он будет использоваться.*
- **2. Подключите силовой кабель к сети питания и включите проектор.**
- **3. Сбросьте время наработки лампы и время наработки фильтров.**
	- 1. Вменювыберите [ВОССТ.]→ [СБРОС ВРЕМЕНИ НАРАБОТКИ ЛАМПЫ] и обнулите время наработки лампы. (→ *стр. [142](#page-155-0))*
	- 2. Выберите [СБРОС ВРЕМЕНИ НАРАБОТКИ ФИЛЬТРА] и обнулите время наработки фильтра. (→ *стр. [143](#page-156-0))*

## **8. User Supportware**

### **• Установка программного обеспечения**

### Установка для программного обеспечения Windows

Программное обеспечение, за исключением Image Express Utility 2 для Mac и PC Control Utility Pro 5, поддерживает работу с ОС Windows 8, Windows 7, Windows Vista и Windows XP.

### 1. Загрузите обновленное программное обеспечение с веб-сайта компании (http://www.nec-display.com/dl/en/ index.html)

### ПРИМЕЧАНИЕ:

- Чтобы установить или удалить любую программу, учетная запись пользователя Windows должна быть с правами «Администратор» (Windows 8, Windows 7 и Windows Vista) или с правами «Администратор компьютера» (Windows XP).
- Перед установкой закройте все работающие программы. Если включена какая-либо программа, установка может не завершиться.
- Для запуска Virtual Remote Tool или PC Control Utility Pro 4 в Windows 8 и Windows XP Professional mpeбyemcя «Microsoft .NET Framework 2.0». Программа Microsoft NET Framework версии 2.0, 3.0 или 3.5 доступна на сайте компании Microsoft. Загрузите и установите ее на Ваш компьютер.
- 1. Подключите компьютер к Интернету и посетите наш веб-сайт (http://www.nec-display.com/dl/en/index. html).
- 2. Загрузите поддерживаемое программное обеспечение с раздела «Download» и сохраните файл «.exe» на своем компьютере.

Название файла может отличаться в зависимости от версии программы.

### 3. Откройте файл «.exe».

Начнется установка.

Следуйте инструкциям на экранах программы установки, чтобы завершить установку.

### ПОДСКАЗКА:

### Деинсталляция программного обеспечения

### Подготовка:

Перед деинсталляцией необходимо выйти из программы. Чтобы деинсталлировать программу, учетная запись пользователя Windows должна иметь права «Администратора» (Windows 8, Windows 7 и Windows Vista) или права «Администратора компьютера» (Windows XP).

### • Для Windows 7/Windows Vista

1 Нажмите «Пуск», а затем «Панель управления».

Появится окно Панели управления.

2 Нажмите «Удалить программу» в «Программы»

Отобразиться окно «Программы и компоненты».

- 3 Выберите программу и кликните по ней.
- 4 Нажмите «Удалить/Изменить» или «Удалить».

• Когда появится окно «Учетные записи пользователя», нажмите «Продолжить».

Следуйте указаниям на экранах, чтобы завершить удаление программы.

### • Для Windows XP

1 Нажмите «Пуск», а затем «Панель управления».

Появится окно Панели управления.

2 Дважды кликните «Добавить / Удалить Программы».

Появится окно Добавить / Удалить Программы.

3 Выберите программу из списка, а затем кликните «Удалить».

Следуйте указаниям на экранах, чтобы завершить удаление программы.

### Установка для программного обеспечения Macintosh

Image Express Utility 2 for Mac поддерживает работу с Mac OS X.

- 1. Подключите компьютер Macintosh к Интернету и посетите веб-сайт компании (http://www.nec-display.com/ dl/en/index.html).
- 2. 3azpysume «Image Express Utility 2 for MAC OS(Intel)» или «Image Express Utility 2 for Mac OS(PowerPC)» из «Download».

Имя файла может отличаться в зависимости от версии программного обеспечения.

3. Переташите папку «Image Express Utility 2» в папку «Applications».

#### ПОДСКАЗКА:

- Деинсталляция программного обеспечения
- 1. Поместите папку «Image Express Utility 2» на иконку с Корзиной.
- 2. Поместите файл конфигурации Image Express Utility 2 на иконку с Корзиной.
	- Файл конфигурации Image Express Utility 2 находится по адресу «/пользователь/ваше имя пользователя/библиотека/Предпочтения/jp.co.nec.nevt. ImageExpressUtility.plist».

При установке/деинсталляции PC Control Utility Pro 5, см. стр. 210, 211.

### ❷ Отображение изображений или видео с проектора через локальную сеть (Image Express Utility 2.0)

### Возможности Image Express Utility 2.0

• Использование Image Express Utility 2.0 позволяет отправлять изображения с экрана компьютера на проектор по проводной или беспроводной локальной сети.

 Проекционные изображения можно отправлять с компьютера не только на один, но и на два и более проектора одновременно.

 При использовании «Режима конференции» можно осуществлять обмен проецируемыми изображениями между двумя и более компьютерами.

**• Высокоскоростная и высококачественная передача изображений на основе оригинального алгоритма сжатия NEC**

Оригинальный алгоритм сжатия NEC позволяет с высокой скоростью передавать высококачественные изображения по сети с компьютера на проектор.

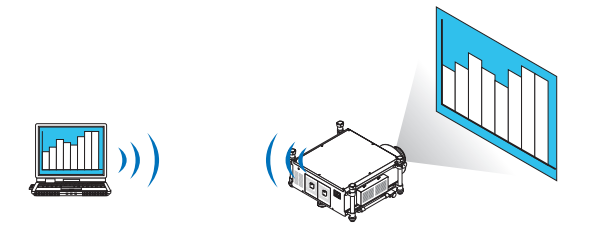

**• Одновременное воспроизведение изображений несколькими проекторами** Изображения можно отправлять с компьютера не только на один, но и на два и более проектора одновременно.

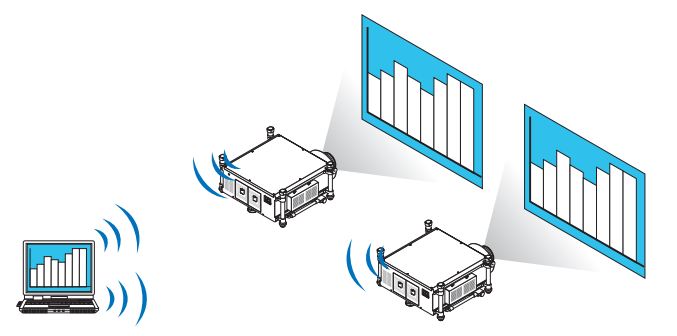

**• Функция «Easy Connection» для подключения беспроводной локальной сети**

 Использование функции «Easy Connection»\*<sup>1</sup> позволяет упростить сложный процесс настройки беспроводной локальной сети.

\*1 Данной функцией можно воспользоваться при работе с Windows XP в качестве ОС и наличии прав «Администратора компьютера». При работе с ОС Windows 7/Windows Vista может быть предложено ввести пароль «Администратора» для входа в систему.

#### Проецируемые изображения можно передавать на компьютеры и сохранять на них.

При использовании режима встречи «Meeting Mode» проецируемые изображения можно отправлять на компьютеры всех участников (посетителей) «Встречи». Полученные изображения можно сохранить на своем компьютере с прикрепленными текстовыми комментариями.

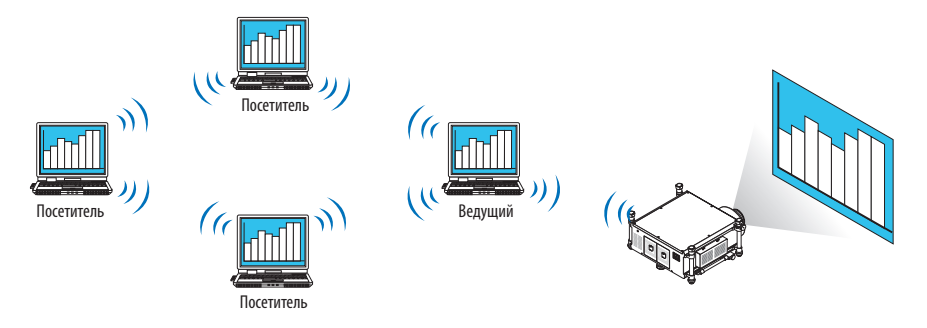

### Переключение на другого ведущего презентации одним нажатием кнопки

Во время конференции для переключения на другого ведущего презентации участникам (посетителям) достаточно просто нажать на кнопку.

### Централизованное управление компьютером, передающим изображение на проектор

Использование Режима обучения позволяет использовать один компьютер (Руководитель) для управления изображениями на других компьютерах (Посетитель). Возможные функции включают переключение компьютеров, передающих изображение, а также временное отключение соединения с проектором.

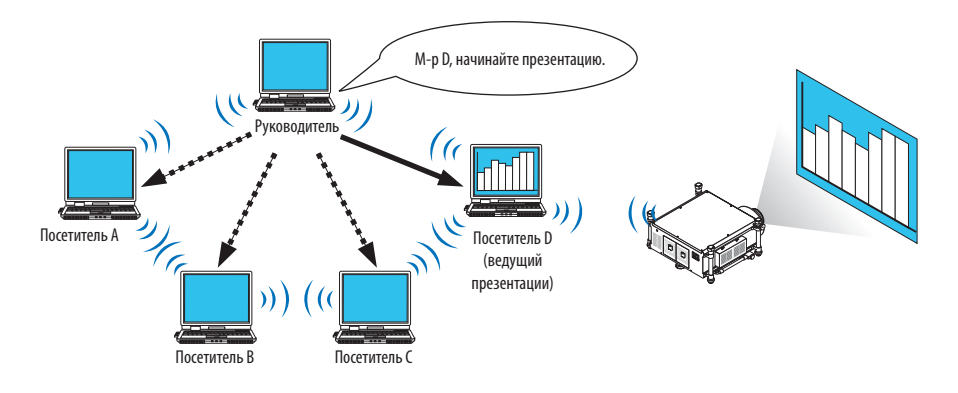

### ПРИМЕЧАНИЕ:

Режим обучения нельзя установить с помощью функции «Туріса!» установки, если установлена программа Image Express Utility 2.0. Чтобы воспользоваться Режимом обучения, выберите вариант установки «Extension» в окне выбора вариантов установки, которое отображается во время процесса установки программы Image Express Utility 2.0, и выберите «Training Mode (Attendant)» или «Training Mode (Manager)».

### Подключение проектора к локальной сети

Подключите проектор к локальной сети, следуя инструкциям в разделе «Подключение к проводной локальной сети» (→ стр. 177), «Подключение к беспроводной локальной сети» (→ стр. 178) и «@ Меню приложений — СЕТЕВЫЕ НА-СТРОЙКИ» (→ стр. 146)

### Основные принципы работы с Image Express Utility 2.0

В данном разделе приводятся три примера работы с Image Express Utility 2.0.

- (1) Передача изображений на проектор
- (2) Проведение конференции
- (3) Участие в конференции

### **Отправка изображений на проектор**

### **• Подключение к проектору**

- *1 Подключите питание к проектору, для которого была настроена локальная сеть.*
- **2 Нажмите в ОС Windows [Пуск]** → **[Все программы]** → **[NEC Projector User Supportware]** → **[Image Express Utility 2.0]** → **[Image Express Utility 2.0] в указанном порядке.**

 Отобразится окно «Selection Of Network Connections».

 На экране появится перечень сетевого оборудования, подключенного к компьютеру.

#### ВАЖНО:

При запуске программы на компьютере с Windows XP Service Pack 2 (SP2) (или более поздними версиями) появится экран, подобный приведенному ниже. *Кликните мышью по кнопке «Разблокировать», если появится данное изображение.*

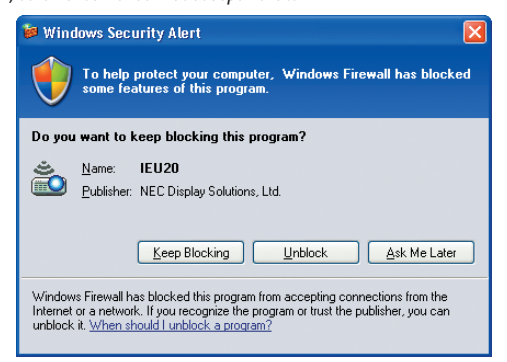

**3 Выберите необходимое сетевое оборудование и нажмите на кнопку [OK].**

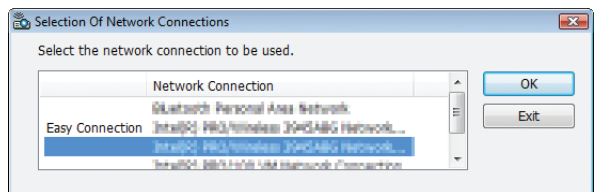

 Выберите сетевое устройство с обозначением«EasyConnection», если сетевые настройки продуктапредусматривают данную функцию. После этого откроется окно «Projector List».

4 Поставьте отметку (Ѿ) напротив проектора, который планируете подключить, и нажмите [Connect].

Если в списке нет названия проектора, который необходимо подключить, или оно скрыто, нажмите [Update].

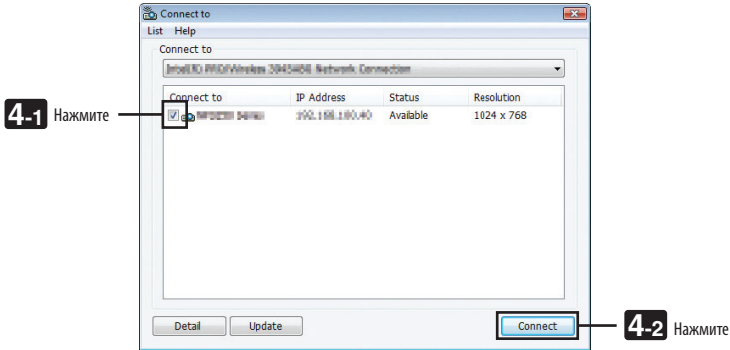

Проектор отобразит экран компьютера.

В этот момент входной сигнал проектора автоматически изменится на «СЕТЬ».

### **ПРИМЕЧАНИЕ:**

• При обнаружении проектора в поле разрешения будет отображаться «1280  $\times$ 800».

### • Передача изображений

Если компьютер подключен к проектору, экран компьютера отображается проектором таким, какой он есть. Чтобы выполнить презентацию с использованием файла PowerPoint, необходимо открыть данный файл и запустить презентацию.

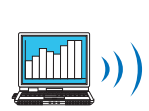

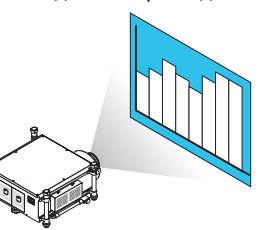

### **• Остановка или возобновление передачи изображений**

Передачу изображения с экрана компьютера на проектор можно приостановить или возобновить.

- **1 Кликните по пиктограмме проектора ( ) на панели задач Windows.**
	-

 На экране отобразится всплывающее меню.

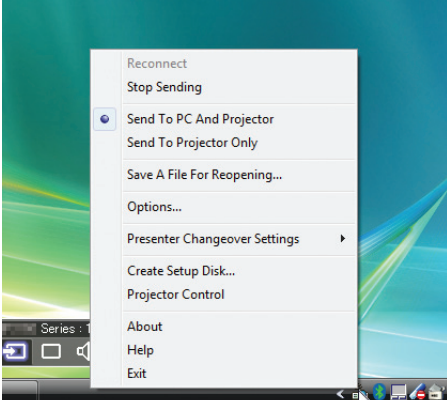

### **2 Нажмите [Stop Sending].**

Пиктограмма проектора на панели задач изменится

### *ПРИМЕЧАНИЕ:*

*Даже если изображение на экране компьютера изменится, если выбран данный статус, то изображение, воспроизводимое проектором, останется прежним. Чтобы управлять экраном и не показывать его содержимое (при воспроизведении проектором), следует остановить передачу изображения.*

**3 Кликните по пиктограмме проектора ( ) на панели задач Windows.**

 На экране отобразится всплывающее меню.

### **4 Нажмите [Start Sending].**

 Пиктограмма проектора на панели задач изменится ( → *).*

Передача изображения на экране компьютера будет возобновлена, и проектор воспроизведет текущее изображение на экране компьютера.

### **• Окончание передачи изображений**

Выйдите из Image Express Utility 2.0.

- **1 Кликните по пиктограмме проектора ( ) на панели задач Windows.** На экране отобразится всплывающее меню.
- **2 Нажмите [Exit].**
# Ведение конференций

#### • Ведение конференций

1 Выполните шаги 1–4 процедуры «Подключение проектора» раздела «Отправка изображений на проектор»  $(\rightarrow$  cmp. 200).

Проектор отобразит экран компьютера.

• Демонстрация файла участникам конференции.

#### **ПРИМЕЧАНИЕ:**

Для демонстрации файла участникам конференции можно выбирать только папки. Поэтому необходимо заранее создать папку только с теми файлами, которые необходимо продемонстрировать участникам.

<mark>во)</mark> на панели задач Windows. 1 Кликните по пиктограмме проектора (

На экране отобразится всплывающее меню.

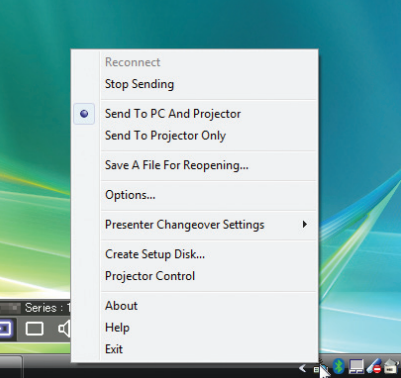

- 2 Прежде чем нажать [Send to PC and Projector], убедитесь, что поставлена отметка « ».
- 3 Нажмите кнопку [Image Express Utility 2.0] на панели задач.

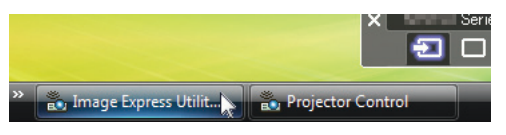

Отобразится окно ведущего презентации.

4 Нажмите [Select Folder].

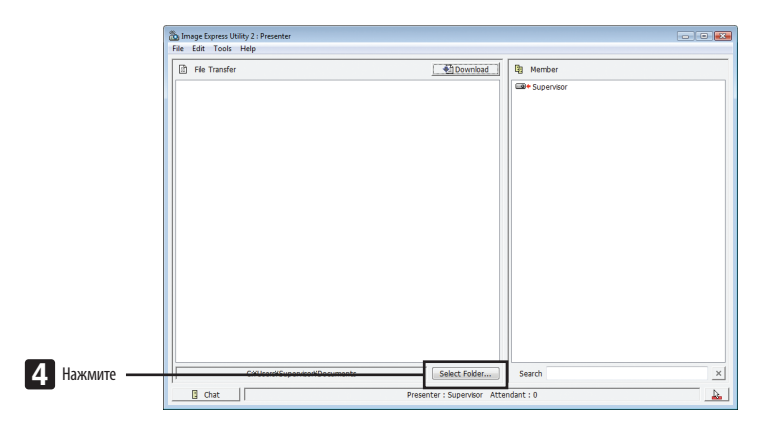

#### **5 Выберите папку, содержащую файл для презентации участникам, и нажмите [OK].**

 Файл в выбранной папке будет отражен в списке файлов для передачи.

#### **6 Нажмите [Download].**

*Файл будет представлен участникам.*

#### *ПРИМЕЧАНИЕ:*

*Если компьютер подключен к проектору, рабочий экран компьютера также отображается проектором таким. Для управления экраном, который не предназначен для просмотра (не должен воспроизводиться проектором), следует приостановить передачу изображения (*→ *стр. [202\)](#page-215-0).*

#### **• Окончание конференции**

#### **1 Нажмите [File] в окне ведущего презентации, затем нажмите [Exit].**

 Чтобы закончить конференцию, также можно нажать на [×] в правом верхнем углу окна ведущего презентации.

#### **Участие в конференции**

#### **• Участие в конференциях**

**1 Нажмите [Пуск]** → **[Все программы]** → **[NEC Projector User Supportware]** → **[Image Express Utility 2.0]** → **[Image Express Utility 2.0] в указанном порядке.**

 Отобразится окно «Selection Of Network Connections».

 На экране появится перечень сетевого оборудования, подключенного к вашему компьютеру.

#### ВАЖНО:

При запуске программы на компьютере с Windows XP Service Pack 2 (SP2) (или более поздними версиями) появится экран, подобный приведенному ниже. *Нажмите «Разблокировать», если появится данное изображение.*

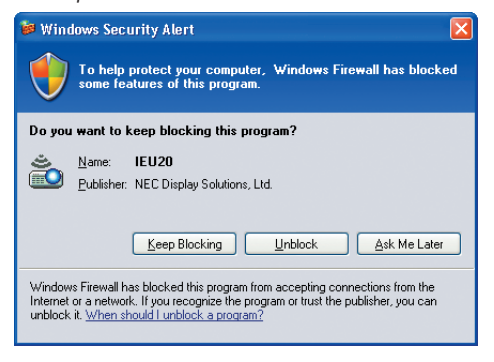

#### **2 Выберите необходимое сетевое оборудование и нажмите на кнопку [OK].**

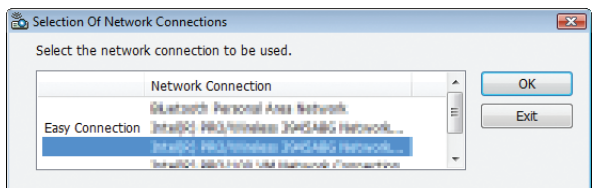

 Выберите сетевое устройство с обозначением«EasyConnection», если сетевые настройки продуктапредусматривают данную функцию. После этого откроется окно «Meeting List».

**3 Кликните по Названию встречи, чтобы принять в ней участие, затем нажмите [Connect].**

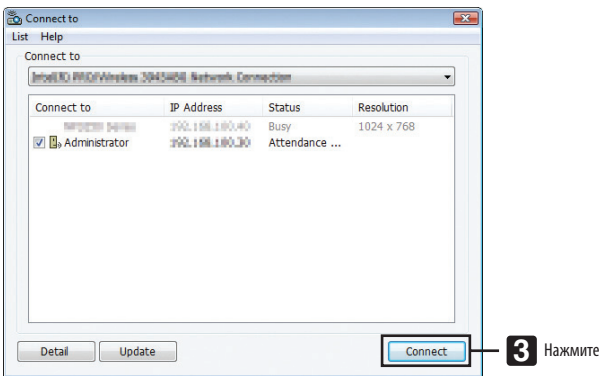

*Компьютер подключится к выбранной конференции, и отобразится окно посетителя.*

 Если ведущий презентации выбирает пункт «Отправить на ПК и проектор», то изображение, которое воспроиз*водит проектор, отобразится в окне посетителя.*

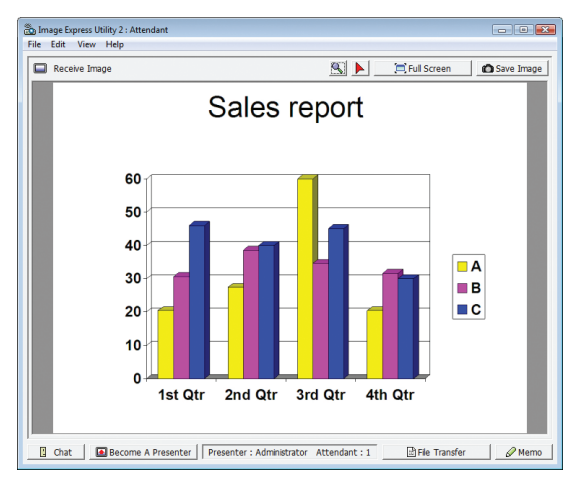

### **• Сохранение полученных изображений**

**1 Кликните на [Memo] в окне посетителя.**

 На экране отобразится панель памяток.

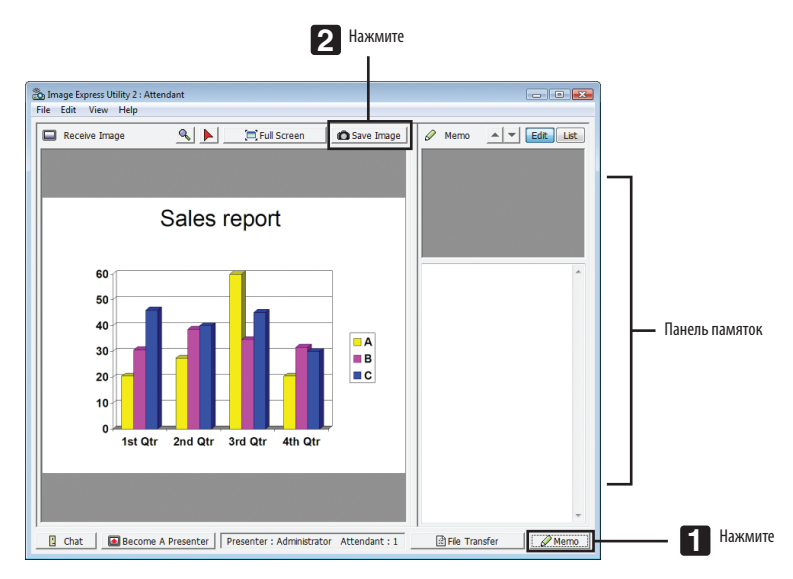

#### **2 Нажмите [Save Image] в окне посетителя.**

 Изображение в окне посетителя будет сохранено.

- • Сохраненное изображение добавится в список памяток, и появится эскиз изображения.
- Памятку можно прикрепить к сохраненному изображению.

#### ССЫЛКА:

- При работе с Windows XP созданный файл по умолчанию сохраняется в папке «Мои документы\ImageExpress\». При работе с Windows 7/Windows Vista папкой для сохранения по умолчанию является «Документ\ImageExpress\».
- Папка создается в папке по умолчанию с указанием времени и даты проведения конференции, и изображение сохраняется в файле в созданной папке. Например, если конференция проводится в 11:20 14 мая 2009 года, имя папки по умолчанию в Windows XP будет «Мои документы\ ImageExpress\2009-05-14\_11-20\_Meeting Records».

В данной папке будет создан файл формата HTML с названием «Meeting Records».

Сохраненное изображение находится в папке «Images».

# **• Загрузка файла для демонстрации**

**1 Нажмите [File Transfer] в окне посетителя.**

 Откроется окно «File Transfer».

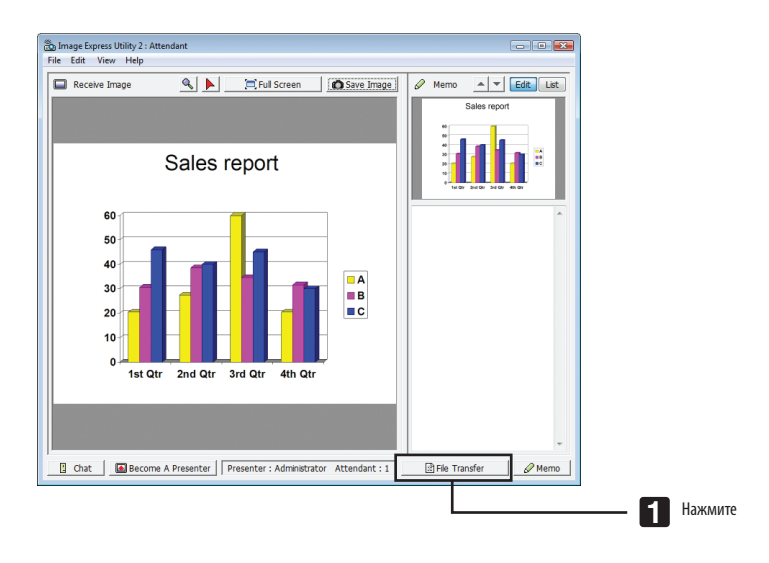

#### **2 Выберите файл для загрузки и нажмите [Download].**

#### Начнется загрузка.

 Прогресс загрузки отображается в левом нижнем углу окна.

#### **3 По окончании загрузки нажмите [File] в окне «File Transfer», затем нажмите [Exit].**

 Окно «File Transfer» закроется.

ССЫЛКА:

- Если выбран параметр «Open After Downloading», то после завершения загрузки файл откроется определенной программой Windows.
- При работе с Windows XP созданный файл по умолчанию сохраняется в папке «Мои документы\ImageExpress\». При работе с Windows 7/Windows Vista папкой для сохранения по умолчанию является «Документ\ImageExpress\».
- Папка создается в папке по умолчанию с указанием времени и даты проведения конференции, и изображение сохраняется в файле в созданной папке. Например, если конференция проводится в 11:20 14 мая 2009 года, имя папки по умолчанию в Windows XP будет «Мои документы\ ImageExpress\2009-05-14\_11-20\_Meeting Records».

# **• Смена ведущего презентации**

Для сменыведущего презентацииможно задать три типа настроек: «NotApproved», «Approved» и «Changing Prohibited» (их может выбирать только ведущий презентации).

В приведенном ниже примере выбрана настройка «Not Approved».

#### **• Нажмите [Become A Presenter] в окне посетителя.**

 Статус участника сменится на статус ведущего презентации.

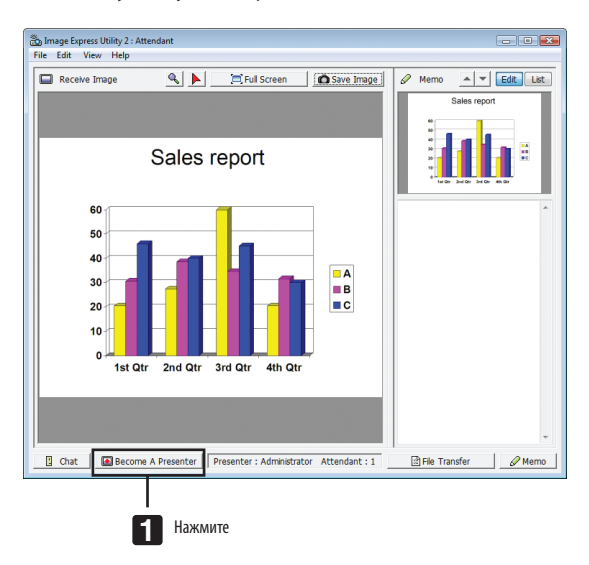

#### **• Выход из конференции**

Выйдите из конференции и закройте Image Express Utility 2.0.

**• Нажмите [File] в окне посетителя, затем нажмите [Exit].**

 Также выйти из конференции можно, нажав на [×] в правом верхнем углу окна посетителя.

# © Управление проектором через локальную сеть (PC Control Utility **Pro 4/Pro 5)**

Используя утилиты «PC Control Utility Pro 4» и «PC Control Utility Pro 5», можно управлять проектором через локальную сеть.

РС Control Utility Pro 4 - программа, совместимая с Windows. ( $\rightarrow$  эта стр.) РС Control Utility Pro 5 - программа, совместимая с Mac OS. ( $\rightarrow$  стр. 210)

#### Функции управления

Питание Вкл./Выкл., выбор сигнала, фиксирование изображения, отключение изображения, регулировка, предупреждение об ошибках, график событий.

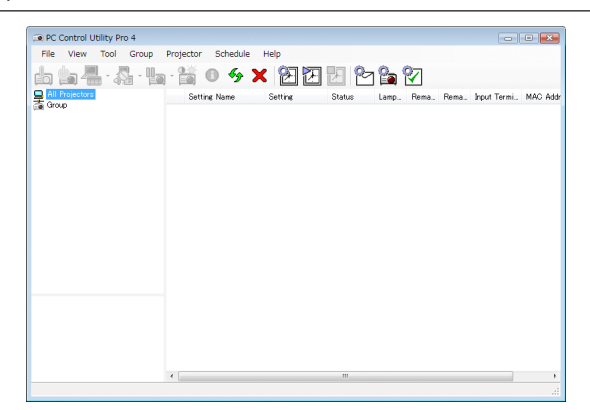

Экран программы PC Control Utility Pro 4

Данный раздел содержит общие сведения о подготовке к использованию программы PC Control Utility Pro 4/Pro 5. Для получения информации о том, как использовать PC Control Utility Pro 4/Pro 5, см. раздел справки программы PC Control Utility Pro 4/Pro 5.

ПОДСКАЗКА:

- PC Control Utility Pro 4 можно использовать с последовательным соединением.
- PC Control Utility Pro 4 позволяет регулировать 3D настройки. ( $\rightarrow$  cmp. 77)

# Использование на Windows

# Подключите проектор к локальной сети.

Подключите проектор к локальной сети, следуя инструкциям в разделе «Подключение к проводной локальной сети» (- стр. 177), «Подключение с помощью модуля беспроводной локальной сети (Дополнительно: серия NP02LM)» (стр. 178) и « $\odot$  Меню приложений — СЕТЕВЫЕ НАСТРОЙКИ» ( $\rightarrow$  стр. 146)

# Запустите PC Control Utility Pro 4

Нажмите «Пуск»  $\rightarrow$  «Все программы» или «Программы»  $\rightarrow$  «NEC Projector User Supportware»  $\rightarrow$  «PC Control Utility Pro 4»  $\rightarrow$  «PC Control Utility Pro 4».

ПРИМЕЧАНИЕ:

• Для того чтобы в программе PC Control utility Pro 4 работала функция расписания, необходимо, чтобы компьютер находился в рабочем режиме, а не в режиме ожидания/экономии энергии. Выберите опцию «Электропитание» в «Панели управления» Windows и отключите режим ожидания/экономии энергии перед запуском программы планировщика.

[Пример] Для Windows 7:

Выберите «Панель управления»  $\rightarrow$  «Система и безопасность»  $\rightarrow$  «Электропитание»  $\rightarrow$  «Настройка перехода в спящий режим»  $\rightarrow$  «Переводить компьютер в спящий режим» - «Никогда».

**ПРИМЕЧАНИЕ** 

• Если в меню для ГРЕЖИМ ОЖИДАНИЯТ выбран параметр ГЭНЕРГОСБЕРЕГАЮШИЙТ, то проектор нельзя будет включить с помощью сетевого соединения (проводная/беспроводная локальная сеть).

Если в меню для [РЕЖИМ ОЖИДАНИЯ] выбран параметр [ОЖИДАНИЕ СЕТИ], то проектор нельзя будет включить с помощью подключения к беспроводной локальной cemu.

<span id="page-223-0"></span>ПОДСКАЗКА:

# Просмотр справки PC Control Utility Pro 4

• Отображение справки PC Control Utility Pro 4 во время работы программы.

Нажмите «Help (H)» → «Help (H) ...» в окне программы PC Control Utility Pro 4 в указанном порядке. На экране отобразится всплывающее меню.

Отображение справки с помощью меню Пуск.

Нажмите «Пуск»  $\rightarrow$  «Все программы» или «Программы»  $\rightarrow$  «NEC Projector User Supportware»  $\rightarrow$  «PC Control Utility Pro 4» → «Справка РС Control Utility Pro 4».

Появится окно Справки.

# Использование на Мас ОЅ

#### Шаг 1: Установите PC Control Utility Pro 5 на компьютер

- 1. Подключите компьютер к Интернету и посетите наш веб-сайт (http://www.nec-display.com/dl/en/index. html).
- 2. Загрузите обновленную версию PC Control Utility Pro 5 с нашего сайта.
- 3. В Finder кликните мышью с зажатой клавишей «control» или щелкните правой кнопкой мышки по PC Control **Utility Pro 5.mpkg.**
- 4. Выберите «Open»/«Открыть» из верхней части открывшегося контекстного меню.
- 5. Нажмите «Ореп»/«Открыть» в диалоговом окне. При запросе системы введите имя и пароль администраmopa.
- 6. Кликните «Next».

Появится экран «END USER LICENSE AGREEMENT».

7. Внимательно прочтите «END USER LICENSE AGREEMENT» и нажмите «Next».

Отобразится окно подтверждения

8. Нажмите «I accept the terms in the license agreement».

Следуйте инструкциям на экранах программы установки, чтобы завершить установку.

# Шаг 2: Подключите проектор к локальной сети

Подключите проектор к локальной сети, следуя инструкциям «Подключение к проводной локальной сети» (- > стр. 177), «Подключение к беспроводной локальной сети (Дополнительно: серия NP02LM)» (-> стр. 178) и «© Меню приложений — СЕТЕВЫЕ НАСТРОЙКИ» (→ стр. 146)

# Шаг 3: Запустите PC Control Utility Pro 5

- 1. Откройте папку Приложения в Мас OS.
- 2. Щелкните на папку «PC Control Utility Pro 5».
- 3. Щелкните на иконку «PC Control Utility Pro 5».

PC Control Utility Pro 5 запустится.

# **ПРИМЕЧАНИЕ**

- Для того, чтобы в программе PC Control utility Pro 5 работала функция расписания, необходимо, чтобы компьютер находился в рабочем режиме, а не в режиме экономии энергии. Выберите опцию «Экономия энергии» из «Системные предпочтения» в Мас и отключите режим экономии энергии перед запуском программы планировшика.
- Если в меню для [РЕЖИМ ОЖИДАНИЯ] выбран параметр [ЭНЕРГОСБЕРЕГАЮЩИЙ], то проектор нельзя будет включить с помощью сетевого соединения (проводная/беспроводная локальная сеть).
- Если в меню для [РЕЖИМ ОЖИДАНИЯ] выбран параметр [ОЖИДАНИЕ СЕТИ], то проектор нельзя будет включить с помощью соединения по беспроводной локальной сети.

*ПОДСКАЗКА:*

# **Просмотр справки PC Control Utility Pro 5**

- **• Отображение справки PC Control Utility Pro 5 во время работы программы.**
- **• Из меню щелкните на «Help»** → **«Help» в таком порядке.**
- *Появится окно справки.*
- **• Отображение справки с помощью док**
- **1. Откройте «Папка приложений» в ОС Mac.**
- **2. Щелкните на папку «PC Control Utility Pro 5».**
- **3. Щелкните на иконку «PC Control Utility Pro 5 Help».**

*Появится окно справки.*

#### *ПОДСКАЗКА:*

# **Деинсталляция системной программы**

**1. Поместите папку «PC Control Utility Pro 5» в корзину.**

# **2. Поместите файл конфигурации PC Control Utility Pro 5 в корзину.**

• Файл конфигурации PC Control Utility Pro 5 находится в «/Users/<имя пользователя>/Application Data/NEC Projector User Supportware/PC Control Utility Pro 5».

# ❹ Отображение экрана компьютера Mac с проектора через локальную сеть (Image Express Utility 2 for Mac)

Использование входящего в комплект приложения Image Express Utility 2 for Mac позволяет отправлять изображение с монитора компьютера Мас на проектор посредством сети (проводной или беспроводной локальной сети). Image Express Utility 2 for Mac работает на компьютерах с ОС Mac OS X 10.2.8 или более поздними версиями. Она работает и на Mac OS X (PowerPC), и на Mac OS X (Intel).

Далее «Image Express Utility 2 for Mac» будет сокращенно называться «Image Express Utility 2».

# Возможности Image Express Utility 2

- Изображения на экране компьютера Мас можно по сети отправлять на проектор и с его помощью воспроизводить их на экране.
- С одного компьютера можно отправлять изображения на несколько проекторов.

# Операционная среда

# **Поддерживаемые ОС**

Mac OS X 10.2.8 или более поздние версии (требуется) Mac OS X 10.3.0 или более поздние версии (рекомендуется)

# **Процессор (ЦП)**

Процессор PowerPC G3 600 МГц (требуется) Процессор PowerPC G4 800 МГц или мощнее (рекомендуется) или

Intel Core Solo 1,5 ГГц или мощнее (требуется)

# **Запоминающее устройство**

256 MБ или более (требуется)

# **Сетевое окружение**

Проводная ЛВС или беспроводная ЛВС (необходима поддержка TCP/IP) Только сетевые карты AirPort и AirPort Extreme для беспроводной ЛВС гарантируют работу с Image Express Utility 2. Функция «Easy Connection» поддерживает работу только с картами AirPort и AirPort Extreme.

# **Поддерживаемое разрешение**

VGA (640 × 480) или более (требуется) XGA (1024 × 768) рекомендуется (1024 × 768 - 1280 × 800 рекомендуется)

# **Поддерживаемые цвета экрана**

32 тысячи цветов,16,7 миллионов цветов (требуется)

\* 256 цветов или менее не поддерживаются.

# Подключение проектора к локальной сети

Подключите проектор к локальной сети, следуя инструкциям в разделе «Подключение к проводной локальной сети» (→ стр. [177](#page-190-0)), «Подключение к беспроводной локальной сети» (→ стр. [178\)](#page-191-0) и «❾ Меню приложений — СЕТЕВЫЕ НА-СТРОЙКИ» (→ стр. [146\)](#page-159-0)

# Работа с Image Express Utility 2

# **Подключение к проектору**

- *1 Убедитесь, что проектор включен.*
- **2 Кликните по статусу AirPort ( ) на панели меню Macintosh, затем нажмите «Turn AirPort On».**

 Статус AirPort изменится на « *» или « ».*

- Типы и значение статуса AirPort
	- $\nabla$  ... AirPort: Выкл.
	- ...AirPort: Вкл. (при инфраструктурном подключении)
	- $\bullet$  ... AirPort: Вкл. (при прямом подключении)

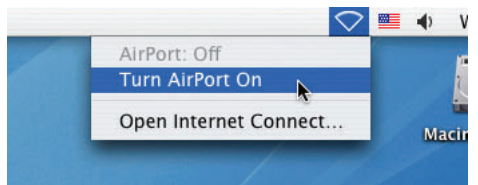

ССЫЛКА:

# **Если статус AirPort ( / / ) не отображается на панели меню:**

# **1 Кликните на меню Apple ( ) и [System Preferences…].**

 Отобразится окно «Системные предпочтения».

**2 Нажмите [Network].**

 Отобразится окно Конфигурации сети.

- **3 Выберите [AirPort] в [Show].**
- **4 Кликните на закладку [AirPort].**

 Отобразится пункт конфигурации AirPort.

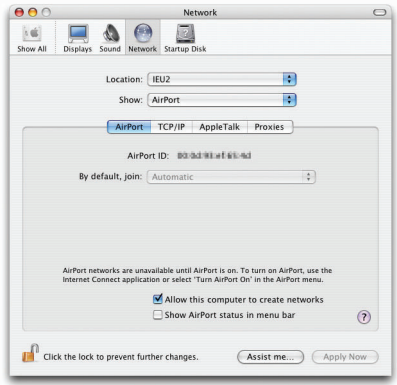

**5 Поставьте отметку в поле «Show AirPort status in menu bar» внизу пункта конфигурации.**

Cmamvc AirPort ( $\Rightarrow$  /  $\bullet$  )  $\Diamond$  ) будет отображается на панели меню.

**6 Нажмите на кнопку [ ] в левом верхнем углу окна Конфигурации сети.**

 Окно Конфигурации сети закроется.

**3 Дважды кликните по пиктограмме «Image Express Utility 2» в папке «Image Express Utility 2».**

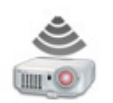

Image Express Utility 2

• При первом запуске программы появится окно «License Agreement».

 Внимательно прочитайте соглашение на экране и нажмите на кнопку «I acceptthe termsin the license agreement», затем на кнопку [OK].

 Отобразится окно «Authenticate».

**4 Введите имя администратора и пароль для своего компьютера Macintosh, затем нажмите кнопку [OK].**

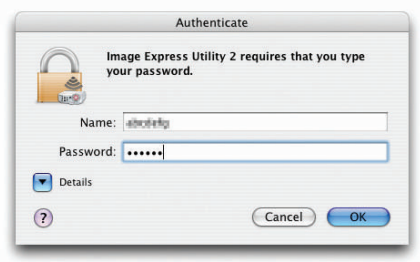

 Отобразится окно [Projector Selection].

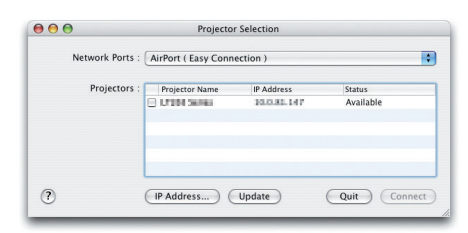

*5 Поставьте отметку ( ) в поле слева от названия проектора, чтобы подключиться к нему, и нажмите*  **[Connect].**

 Соединениемежду компьютером Macintosh и проекторомбудет установлено с помощьюбеспроводной локальной сети, и проектор будет воспроизводить изображения с экрана Macintosh.

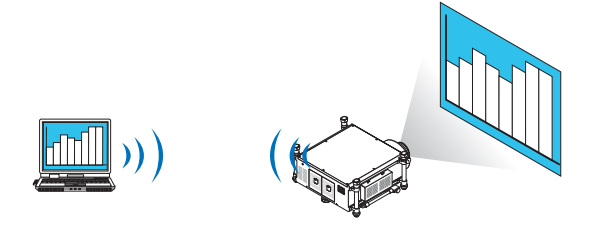

# **Остановка/Возобновление передачи изображения**

- **• Остановка передачи изображения**
- **1 Нажмите [Tools] на панели меню, затем [Stop Sending].**

 Передача изображения будет приостановлена.

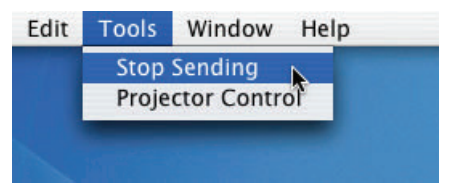

# **• Возобновление передачи изображения**

# **1 Нажмите [Tools] на панели меню, затем [Start Sending].**

 Передача изображения будет возобновлена.

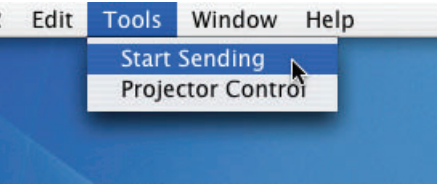

# **Выход из программы Image Express Utility 2**

**1 Дваждыкликнитепопиктограмме[ImageExpressUtility2]напанелименю, затемнажмите[QuitImageExpress Utility 2].**

 Image Express Utility 2 закроется.

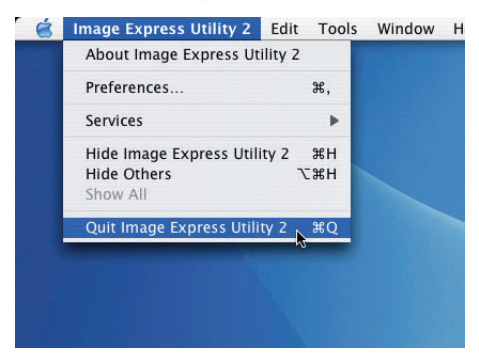

# **6** Эксплуатация проектора через локальную сеть (Virtual Remote **Tool**)

С помощью служебной программы «Virtual Remote Tool», которую можно загрузить с веб-сайта компании, на экране компьютера может быть отображен виртуальный пульт дистанционного управления (или панель инструментов). Эта функция поможет выполнять такие операции, как включение или выключение проектора и выбор сигнала, через локальную сеть. Также ее можно использовать для отправки изображения на проектор и его сохранения в качестве заставки проектора. После передачи изображения есть возможность его зафиксировать, чтобы не допустить его изменения.

# Функции управления

Вкл./Выкл., выбор сигнала, фиксирование изображения, отключение изображения, передача логотипа на проектор и дистанционное управление на вашем компьютере.

Виртуальный пульт дистанционного управления

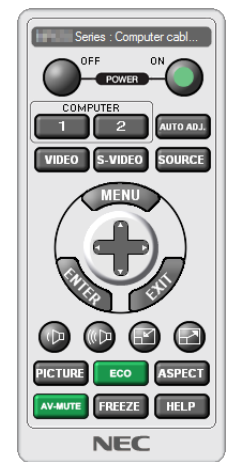

Окно пульта дистанционного управления

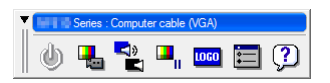

Панель инструментов

В этом разделе рассматриваются основные положения для подготовки к использованию Virtual Remote Tool. Дополнительную информацию по использованию Virtual Remote Tool см. в справке к Virtual Remote Tool.

# ПРИМЕЧАНИЕ:

- Для логотипа (графического изображения), который можно отправить на проектор с помошью Virtual Remote Tool, существуют следующие ограничения: - Размер файла: не более 256 КБ
	- Размер изображения (разрешение): собственное разрешение проектора
	- Формат файла: JPEG
- Логотип, отправляемый с помощью Virtual Remote Tool, будет отображен в центре экрана. Окружение будет окрашено в черный цвет.
- Если заменить фон, установленный по умолчанию как «логотип NEC», другим фоном, то вернуть заставку к исходному «логотип NEC» нельзя, даже применяя функцию [BOCCT.] Чтобы вернуть обратно «логотип NEC» для фоновой заставки, необходимо его зарегистрировать в качестве фоновой заставки

# с помощью файла изображения (\Logo\NEC\_logo\_black\_WUXGA.jpg), который находится на входящем в комплект NEC Projector CD-ROM.

# ПОДСКАЗКА:

- Virtual Remote Tool можно использовать также с последовательным соединением.
- Чтобы загрузить или обновить Virtual Remote Tool, посетите наш веб-сайт: http://www.nec-display.com/dl/en/index.html

# Подключите проектор к локальной сети.

Подключите проектор к локальной сети, следуя инструкциям в разделе «Подключение к проводной локальной сети» (→ стр. 177), «Подключение к беспроводной локальной сети (продается отдельно)» (→ стр. 178) и «• Иненю приложений — СЕТЕВЫЕ НАСТРОЙКИ» ( $\rightarrow$  стр. 146)

# Запустите Virtual Remote Tool

# **Запуск с помощью пиктограммы на рабочем столе**

**• Кликните два раза по пиктограмме** *на рабочем столе компьютера.*

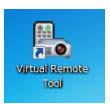

### **Запуск из меню «Пуск»**

**• Нажмите на [Пуск]** → **[Все программы] или [Программы]** → **[NEC Projector User Supportware]** → **[Virtual Remote Tool]** → **[Virtual Remote Tool].**

 При первом запуске программы Virtual Remote Tool появится окно «Легкая установка».

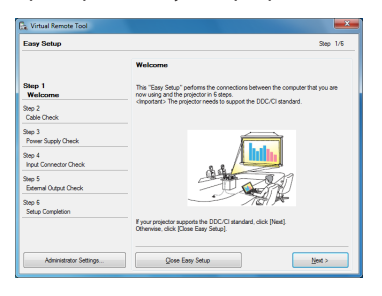

 На данной модели функция «Легкая установка» не доступна. Нажмите «Закрыть Легкую установку».

 После закрытия окна «Легкая установка» откроется окно «Список проекторов».

 Выберите проектор, который Выхотите подключить.После этого откроется виртуальный пульт дистанционного управления.

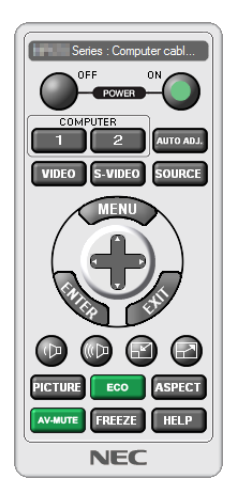

#### *ПОДСКАЗКА:*

• Экран Virtual Remote Tool (или панель инструментов) может отображаться без окна «Легкая установка». Для этого поставьте галочку на экране рядом с текстом «**В следующий раз не использовать Легкую ус**тановку».

#### *ПРИМЕЧАНИЕ:*

• Еслив меню выбран[ЭНЕРГОСБЕРЕГАЮЩИЙ]режим для[РЕЖИМОЖИДАНИЯ],топроекторнельзябудетвключитьспомощью сетевогосоединения(проводная локальная сеть/беспроводная локальная сеть). Если в меню выбрано [ОЖИДАНИЕ СЕТИ] для [РЕЖИМ ОЖИДАНИЯ], то проектор нельзя будет включить *с помощью подключения к беспроводной локальной сети.*

# **Выход из Virtual Remote Tool**

# **1 Нажмите на пиктограмму Virtual Remote Tool** *на панели задач.*

 На экране отобразится всплывающее меню.

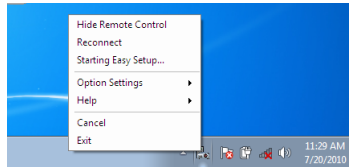

# **2 Нажмите «Exit».**

 Virtual Remote Tool закроется.

# **Просмотр справки к Virtual Remote Tool**

# **• Отображение справки с помощью панели задач**

**1 Нажмите на пиктограмму Virtual Remote Tool на панели задач, когда открыто окно Virtual Remote Tool.**

 На экране отобразится всплывающее меню.

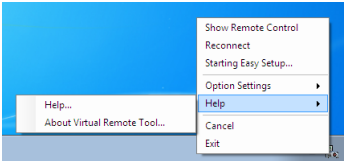

#### *2. Нажмите «Справка».*

*Появится окно справки.*

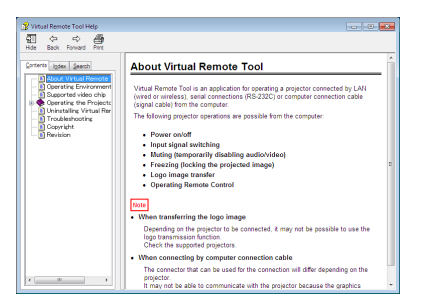

**• Отображение справки с помощью меню Пуск.**

**1. Нажмите «Пуск». «Все программы» или «Программы». «NEC Projector User Supportware». «Virtual Remote Tool», затем «Справка Virtual Remote Tool» в указанном порядке.**

 Появится окно Справки.

# <span id="page-232-0"></span>❶ Расстояние до проекции и размер экрана

Шесть отдельных байонетных объективовмогут быть использованына данномпроекторе.Просмотрите информацию на данной странице и используйте объектив, подходящий для условий установки (размер экрана и расстояние до проекции). Инструкции по установке объектива см. на стр. [167](#page-180-0).

Каждая цифра в нижеприведенной таблице означает расстояние до проекции между поверхностью объектива и экраном.

# Типы объективов и расстояние до проекции

единица измерения = м

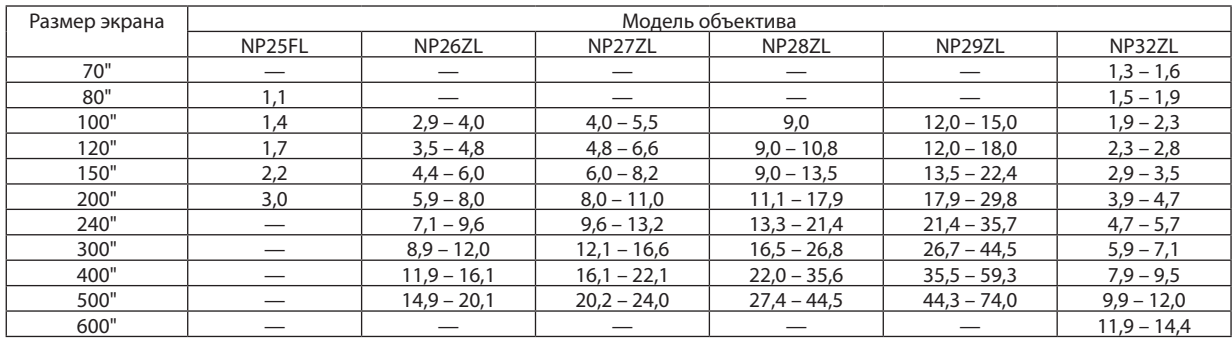

#### *ПОДСКАЗКА*

*Расчет расстояния до проекции в зависимости от размера экрана*

Объектив NP25FL с расстоянием до проекции (м) = H  $\times$  0,67:1,1 м (мин.) до 3,2 м (макс.)

Объектив NP26ZL с расстоянием до проекции (м) = H  $\times$  1,35 до H  $\times$  1,84: 2,8 м (мин.) до 24,0 м (макс.)

Объектив NP27ZL с расстоянием до проекции (м) = H  $\times$  1,84 до H  $\times$  2,54:4,0 м (мин.) до 24,0 м (макс.)

Объектив NP28ZL с расстоянием до проекции (м) = H  $\times$  2,62 до H  $\times$  4,20: 9,0 м (мин.) до 45,0 м (макс.)

Объектив NP29ZL с расстоянием до проекции (м) = H  $\times$  4.21 до H  $\times$  6.96 : 12.0 м (мин.) до 80.0 м (макс.)

Объектив NP32ZL с расстоянием до проекции (м) = H  $\times$  0,9 до H  $\times$  1,1:1,33 м (мин.) до 14,35 м (макс.)

«Н» (Ширина) относится к ширине экрана.

 $\,^*$  Цифры могут отличаться на несколько % от значений, данных в таблице выше, т.к. расчет является приблизительным.

Например: Расстояние до проекции при проецировании на 150" экран с использованием объектива NP27ZL:

*Согласно таблице «Размер экрана (для справки)» (*→ *стр. [221](#page-234-0)*), H (ширинаэкрана)=323,1см.

Расстояние до проекции 323,1 см  $\times$  1,7 - 323,1 см  $\times$  2,3 = 549,3 см - 743,13 см (из-за зум-объектива).

• Использование объектива NP28ZL немного меняет размер изображения. Если используется объектив NP28ZL, для настройки размера изображения сначала отрегулируйте фокус, а затем зум.

# <span id="page-233-0"></span>**Диапазон проецирования для различных объективов**

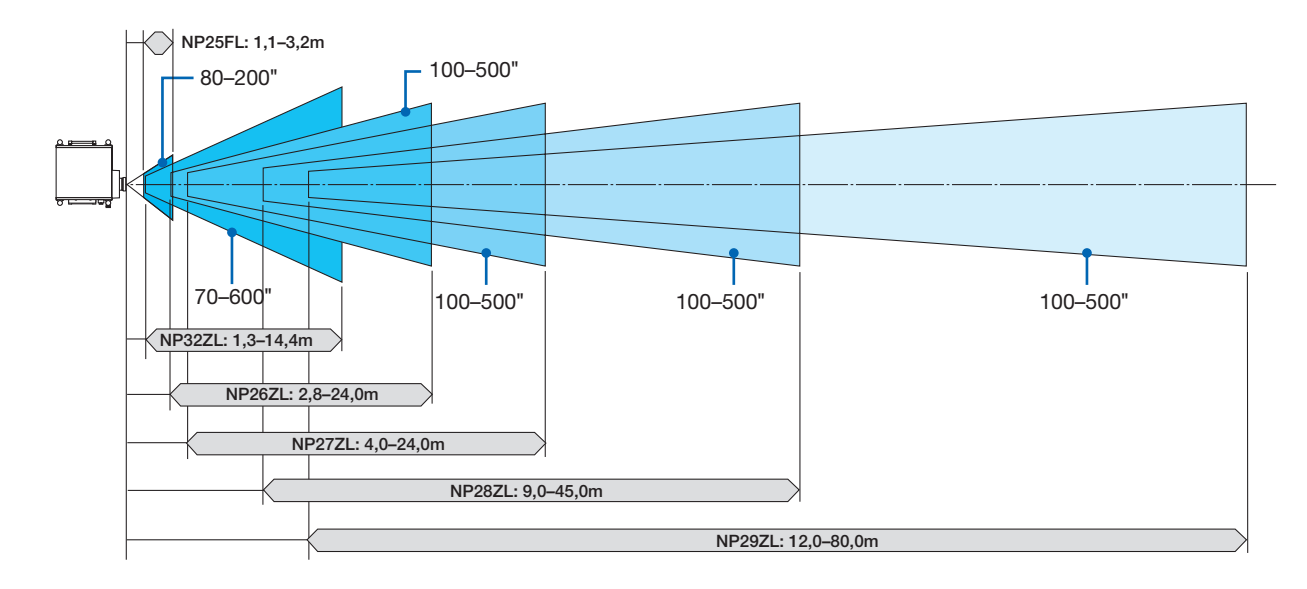

# <span id="page-234-0"></span>Таблица размеров экрана

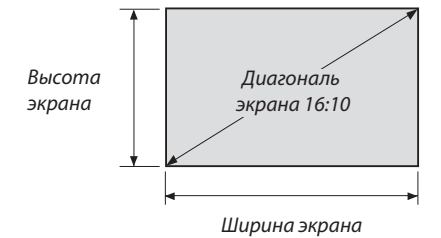

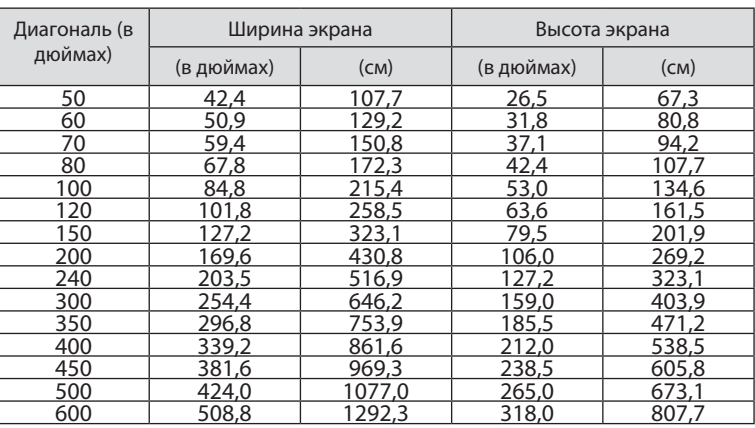

### <span id="page-235-0"></span>Диапазон сдвига объектива

Данный проектор оснащен функцией сдвига объектива для настройки позиции проецируемого изображения при помощи кнопок LENS SHIFT ▼▲◀▶. Объектив можно сдвинуть в приведенном ниже диапазоне. Условные обозначения: V обозначает высоту (высота проецируемого изображения), H обозначает ширину (ширина проецируемого изображения).

ПРИМЕЧАНИЕ: При использовании объектива NP25FL функцию сдвига объектива использовать нельзя.

#### Проецирование фронтальное/со стола

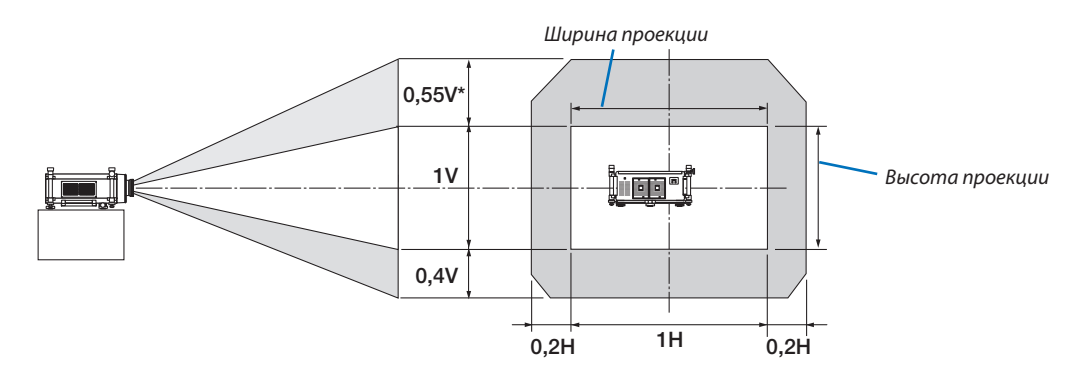

#### Проецирование фронтальное/с потолка

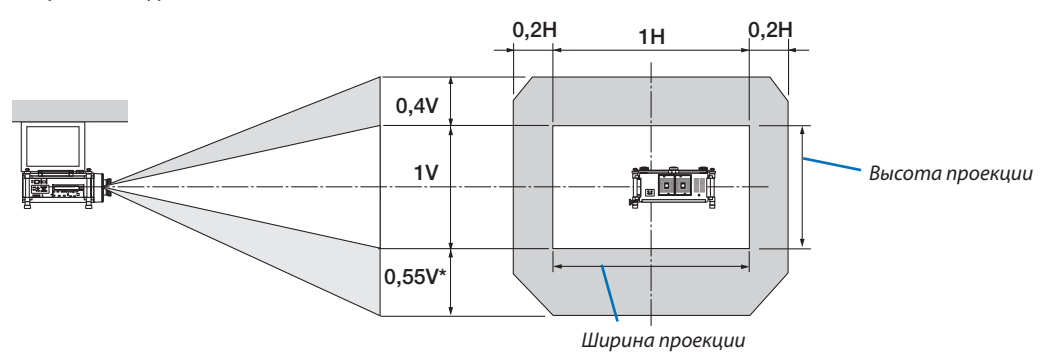

Максимальный регулируемый диапазон для сдвига объектива (V) - 0,5V, если используется линза NP32ZL.

#### Например: Проецирование на экран 150"

В соответствии с таблицей размеров экрана ( $\rightarrow$  стр. [221\)](#page-234-0), для экрана 16:10 H = 323,1 см, V = 201,9 см.

Диапазон регулирования в вертикальном направлении: проецируемое изображение можно сдвинуть вверх на 0,55 × 201,9 см ≈ 111 см (если объектив находится в центральном положении). Для установки фронтальной/с потолка вышеуказанные цифры меняются местами.

Диапазон настройки в горизонтальном направлении: Проецируемое изображение можно передвигать влево — на 0,2  $\times$  323,1 см ≈ 64,6 см, вправо — на 0,2  $\times$  323,1 см ≈ 64,6 см.

\* Действительные значения могут отличаться на несколько % от данных в примере, т.к. расчет является приблизительным.

# ❷ Установка дополнительной платы (продается отдельно)

# ВНИМАНИЕ

Прежде чем устанавливать или снимать дополнительную плату, обязательно выключите проектор, подождите, пока остановятся вентиляторы, и выключите главный переключатель питания.

Необходимые инструменты: Отвертка (крестообразная) Плата SB-01HC используется в качестве примера.

**1. Выключите главный переключатель питания проектора.**

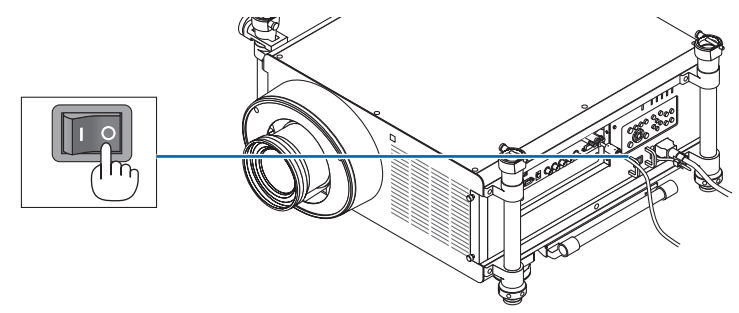

# **2. Ослабьте два винта на крышке слота панели разъемов.**

 Снимите два винта и крышку слота.

*ПРИМЕЧАНИЕ: Сохраните два винта и крышку слота.*

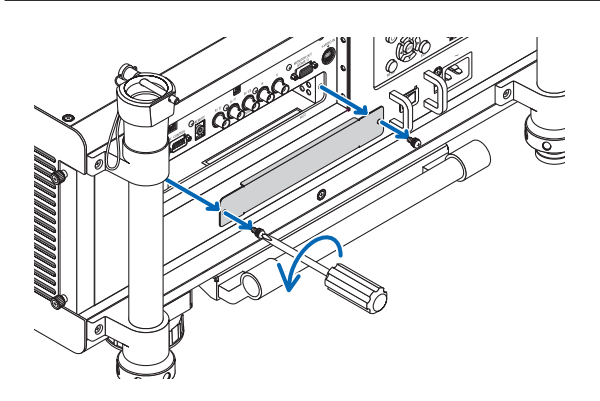

# *3. Вставьте дополнительную плату в слот.*

*Убедитесь, что плата вставлена в слот в правильном направлении.*

 В противном случае возможны проблемы коммуникации между проектором и дополнительной платой.

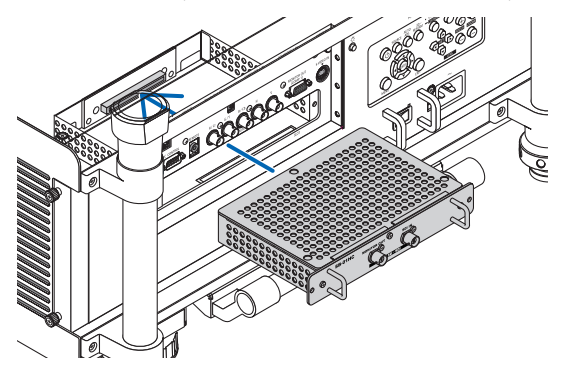

#### *4. Затяните два винта на обеих сторонах слота.*

• Убедитесь, что винты хорошо затянуты.

 На этом установка дополнительной платы будет завершена.

*Для дополнительной информации о выборе источника см. руководство пользователя, входящее в комплект к плате.*

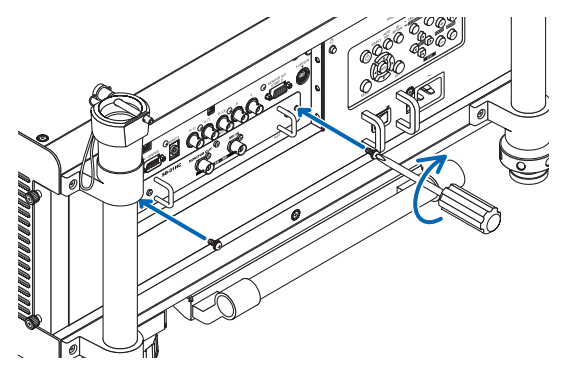

*ПРИМЕЧАНИЕ:*

<sup>•</sup> Установка дополнительной платы может вызвать работу вентиляторов во время режима ожидания в целях охлаждения – это зависит от дополни*тельной платы. Для надлежащего охлаждения проектора также может увеличиться скорость вентиляторов. Оба данных обстоятельства считаются нормальными и не означают неисправность проектора.*

# <span id="page-238-0"></span>❸ Перечень совместимых входных сигналов

# **Аналоговый RGB**

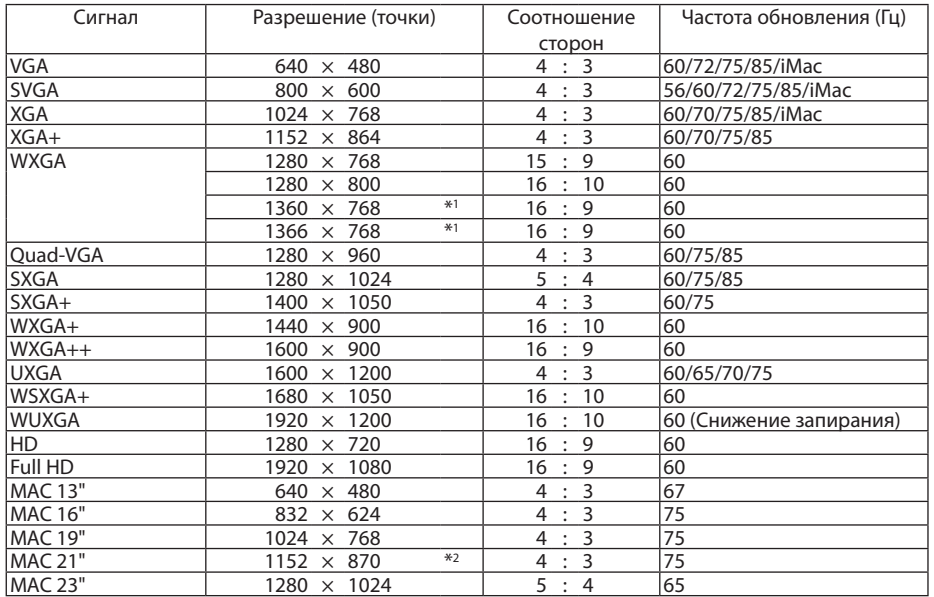

# **HDMI**

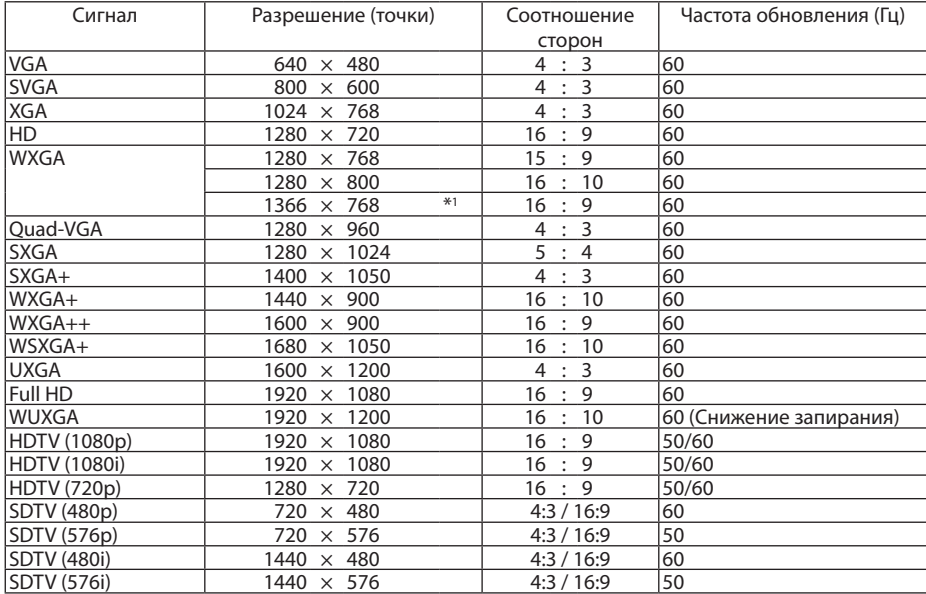

# **DisplayPort**

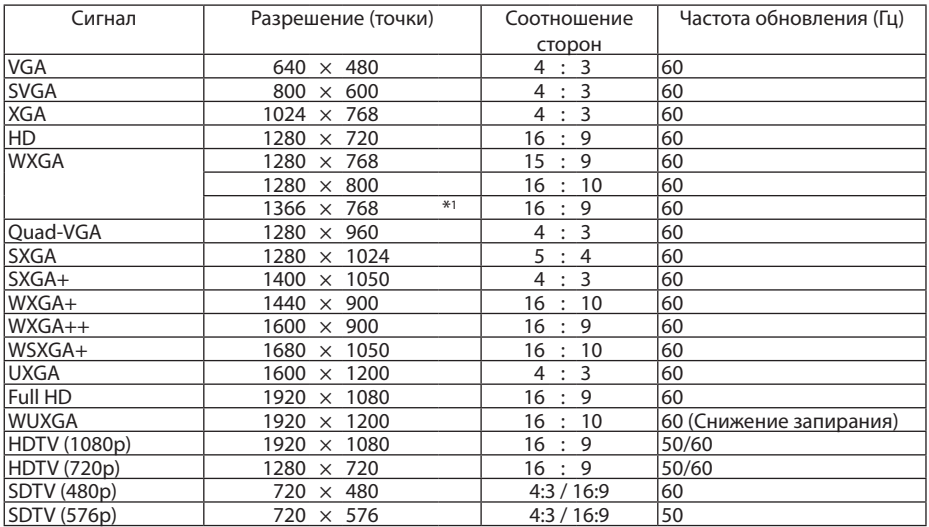

#### **Компонентный**

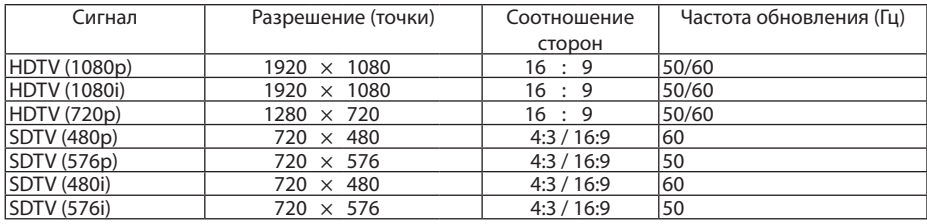

# **Композитный Видео/S-Видео**

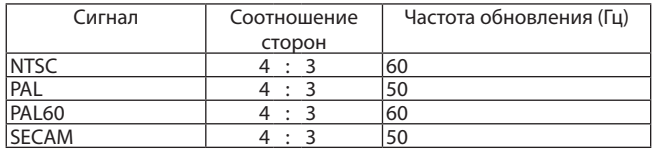

# **3D (STEREO DVI)**

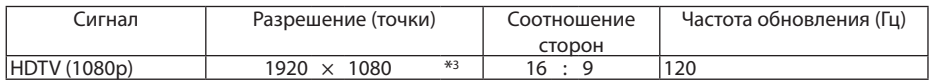

\*1 Проектор может некорректно отображать эти сигналы, когда выбран режим [АВТО] для [СООТНОШЕНИЕ СТОРОН] в экранном меню.

 Для [СООТНОШЕНИЕ СТОРОН] режимом по умолчанию является режим [АВТО]. Чтобы отобразить эти сигналы, выберите для [СО-ОТНОШЕНИЕ СТОРОН] формат [16:9].

\*2 Проектор может некорректно отображать эти сигналы, когда выбран режим [АВТО] для [СООТНОШЕНИЕ СТОРОН] в экранном меню.

 Для [СООТНОШЕНИЕ СТОРОН] режимом по умолчанию является режим [АВТО]. Чтобы отобразить эти сигналы, выберите для [СО-ОТНОШЕНИЕ СТОРОН] формат [4:3].

- \*3 Поддержка формата чередования кадров через двухканальное соединение DVI.
- Сигналы, превышающие разрешение проектора, обрабатываются с помощью технологии шкалирования.
- После обработки с помощью технологии шкалирования символы и линии изображения могут быть немного искажены, а цвета — размыты.
- На момент поставки проектор настроен на прием сигналов со стандартным разрешением экрана и частотой, но, возможно, их понадобится изменить для согласования с характеристиками компьютера.

# ❹ Технические характеристики

В данном разделе представлены технические данные об эксплуатационных характеристиках проектора.

#### Оптические

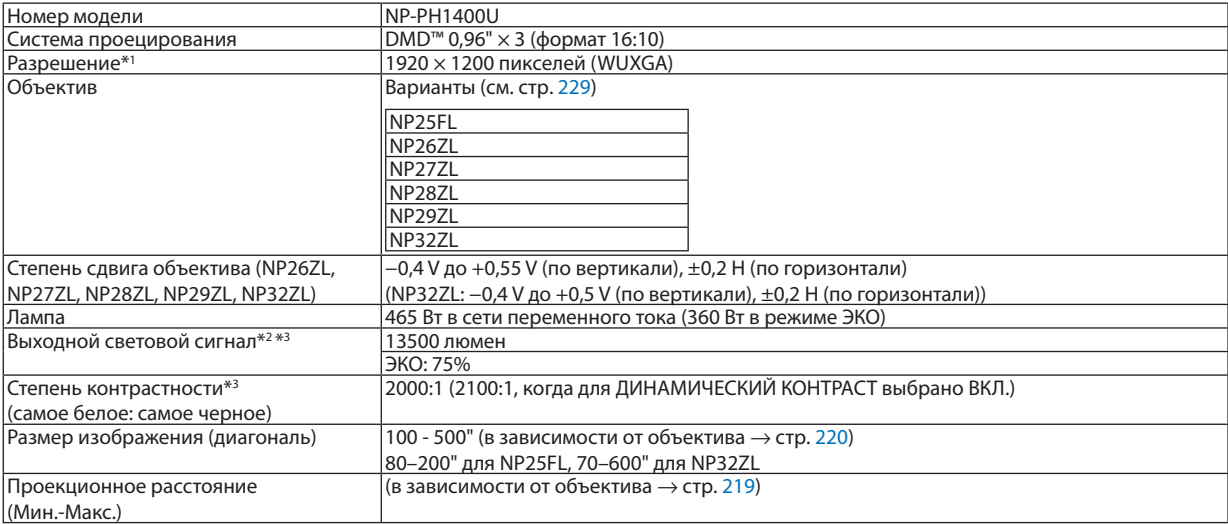

\*1 Эффективное количество пикселей составляет свыше 99,99%.

\*2 Значение выходного светового сигнала (в люменах), когда для режима [ПРЕДВАРИТ УСТАНОВКА] установлено значение [ВЫС. ЯРК]. Если в качестве режима [ПРЕДВАРИТ УСТАНОВКА] выбрать какой-либо другой режим, значение выходного светового сигнала может слегка уменьшиться.

\*3 Соответствие требованиям ISO21118-2005

#### Электрические

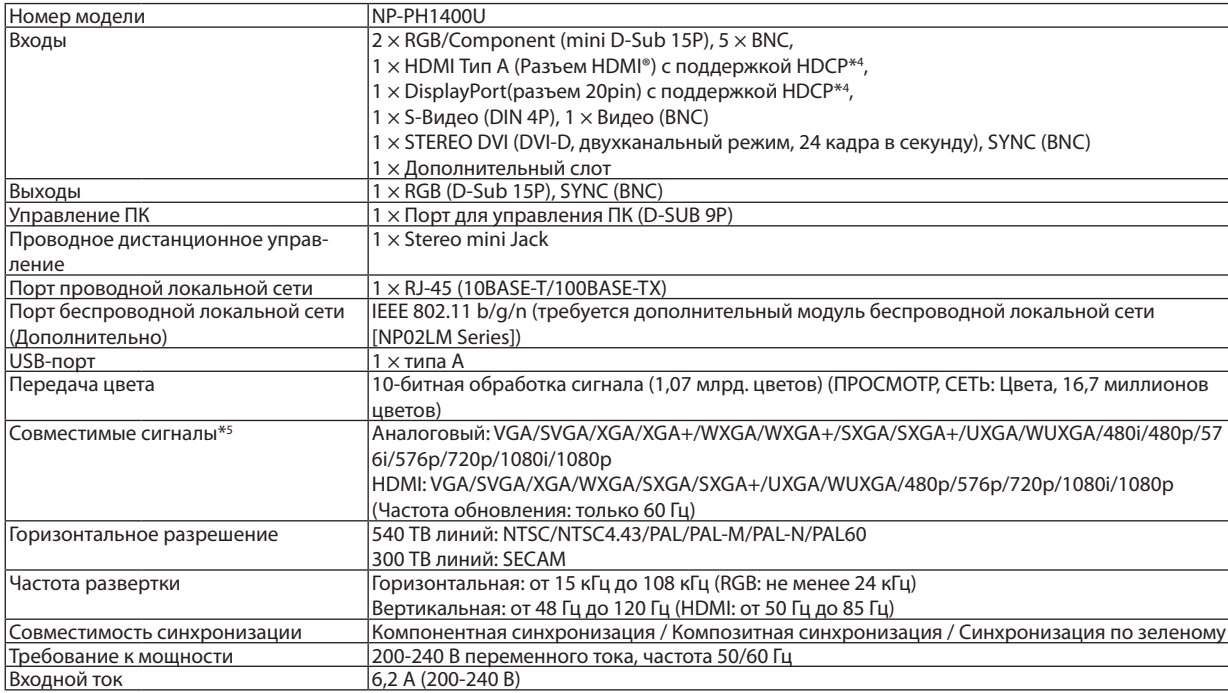

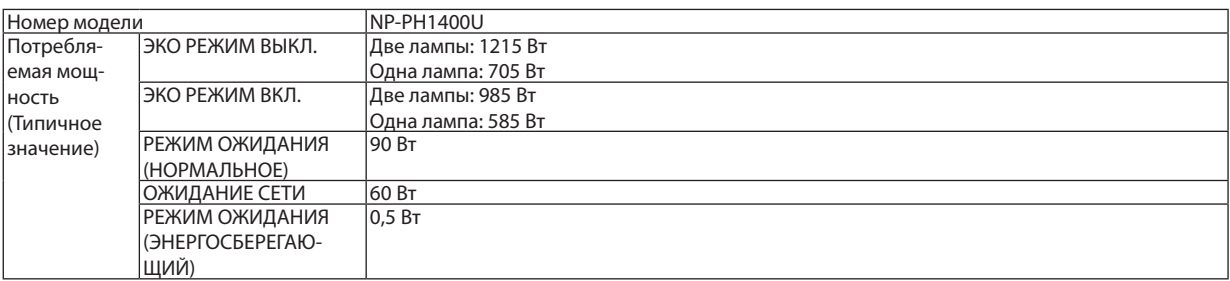

\*4 HDMI® (насыщенный цвет, синхронизация изображения и речевых сигналов)/DisplayPort с HDCP

 Что такое технология HDCP/HDCP?

HDCP (англ. High-bandwidth Digital Content Protection) — технология защиты широкополосных цифровых данных. Защита широкополосных цифровых данных (HDCP)—это система, предназначенная для предотвращения незаконного копирования видеоданных, передаваемых через интерфейс HDMI (High-Definition Multimedia Interface — мультимедийный интерфейс высокой четкости). Если не удается просмотреть данные посредством ввода через HDMI и DisplayPort, это не обязательно означает, что проектор работает неправильно. При внедрении технологии HDCP могут происходить ситуации, когда определенная информация, защищена по данной технологии и может не отображаться в соответствии с решением/намерением HDCP-сообщества (компания Digital Content Protection, LLC).

 Видео: насыщенный цвет; 8/10/12-бит, синхронизация изображения и речевых сигналов

 Звук: LPCM; до 2 каналов, частота дискретизации 32/44,1/48 КГц, частота бита; 16/20/24-бита

- $*$ 5 Изображение с большим или меньшим разрешением, чем собственное разрешение проектора (1920 × 1200) будет отображаться с помощью технологии шкалирования.
- \*6 Некоторые скорости сканирования не поддерживаются в зависимости от разрешения входного сигнала.

# Механические

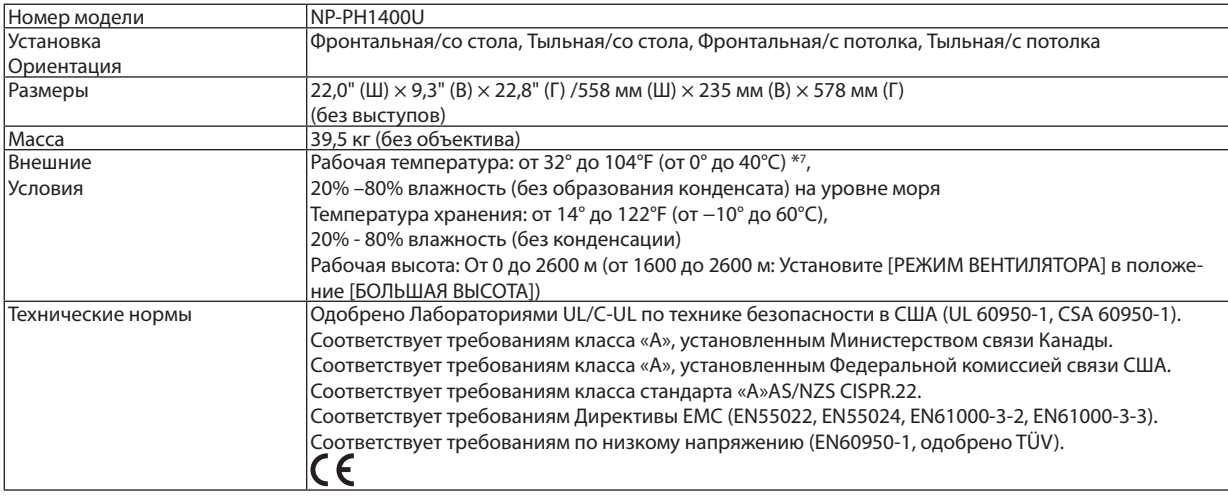

\*7 От 35 до 40°C – «Вынужденный режим экономии энергии»

Для получения дополнительной информации посетите:

США: <http://www.necdisplay.com/>

Европа: <http://www.nec-display-solutions.com/>

Весь мир: <http://www.nec-display.com/global/index.html>

Для получения информации о дополнительных аксессуарах см. сайт или брошюру.

Технические характеристики могут изменяться без уведомления.

#### <span id="page-242-0"></span>Возможные объективы

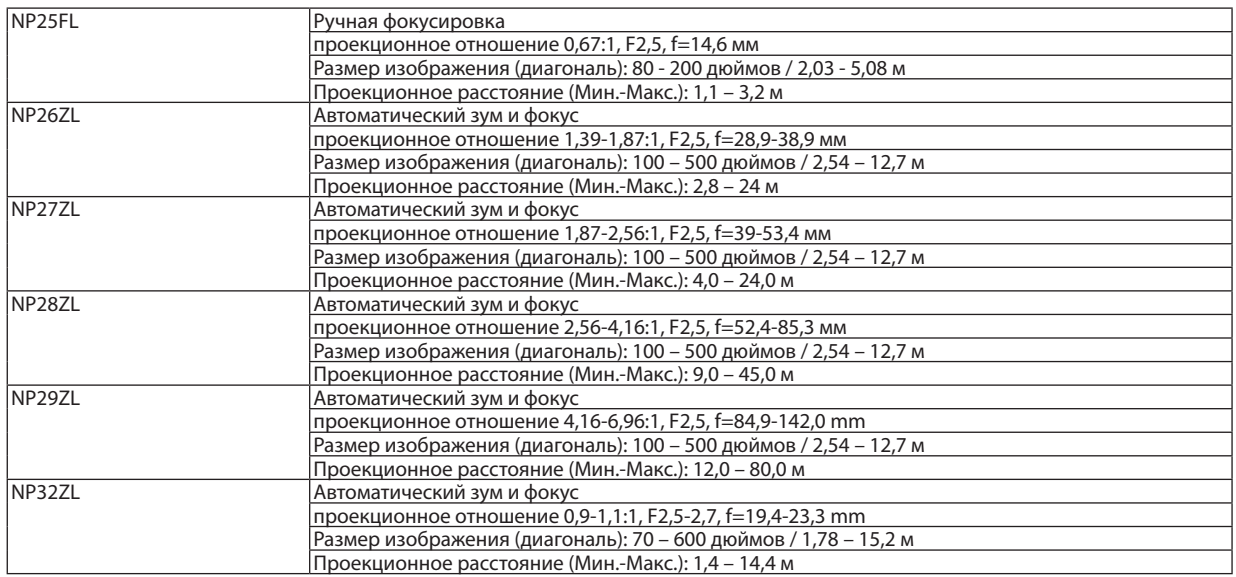

Данные технические характеристики и конструкция изделия могут изменяться без уведомления.

# Силовой кабель

Если невозможно использовать прилагаемый силовой кабель или если в месте Вашего проживания условия напряжения отличаются от прилагаемого силового кабеля, используйте силовые кабели, соответствующие электрическим характеристикам, типам силовых кабелей и законодательству страны установки, как показано в следующей таблице, показанной ниже. За дополнительной информацией обращайтесь к официальному представителю компании.

# **Электрические характеристики силового кабеля**

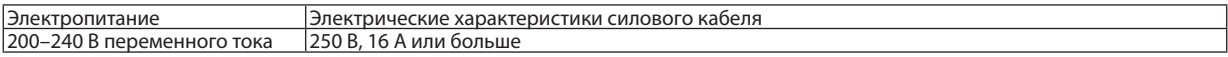

# **Тип силового кабеля**

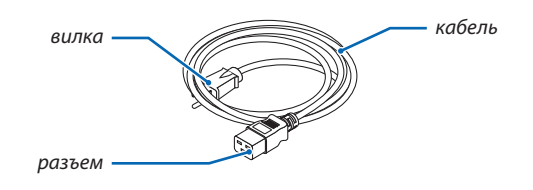

#### **Штепсельная вилка и кабель**

Штепсельная вилка должна удовлетворять требованиям безопасности, предъявляемым в регионе эксплуатации, и подходить к типу используемой электрической розетки.

#### **Разъем**

Геометрические параметры разъема силового кабеля показаны ниже

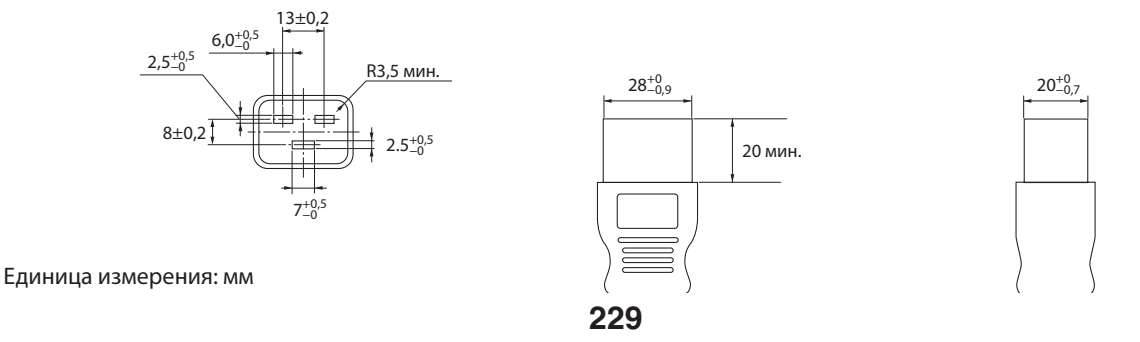

# ❺ Габаритные размеры корпуса

Единица измерения: мм (дюйм)

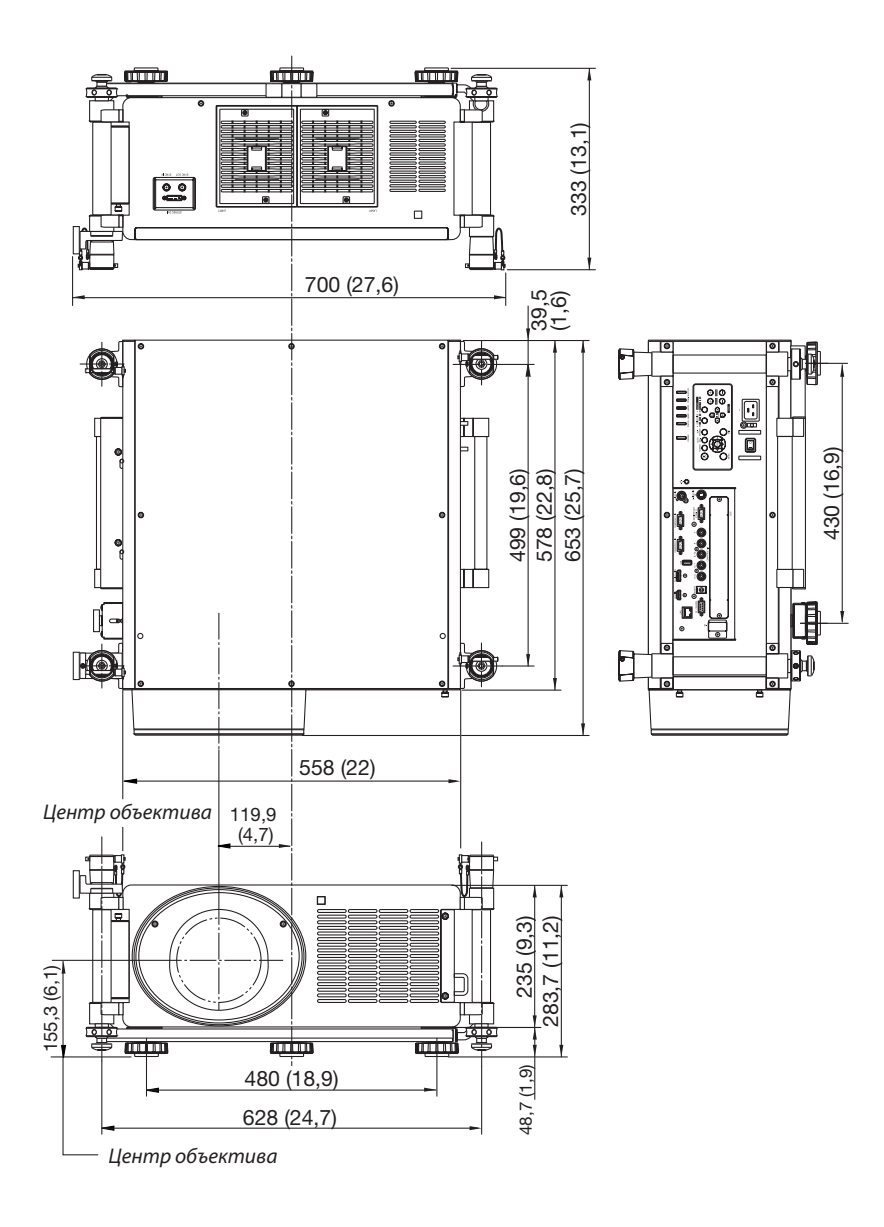

# ❻ Предназначение выводов входного разъема D-Sub COMPUTER

# 15-штырьковый mini D-Sub разъем

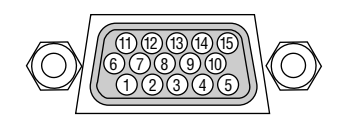

Уровень сигнала Видеосигнал: 0,7 Vp-p (аналоговый) Сигнал синхронизации: уровень TTL

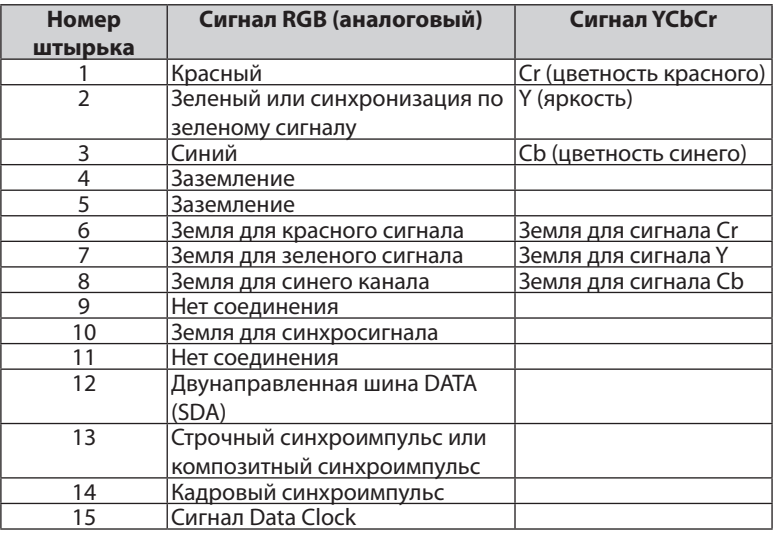

# <span id="page-245-0"></span>❼ Устранение неисправностей

Этот раздел поможет решить проблемы, которые могут возникать при подготовке к работе и в процессе эксплуатации проектора.

# Показания индикаторов

# **Индикатор POWER**

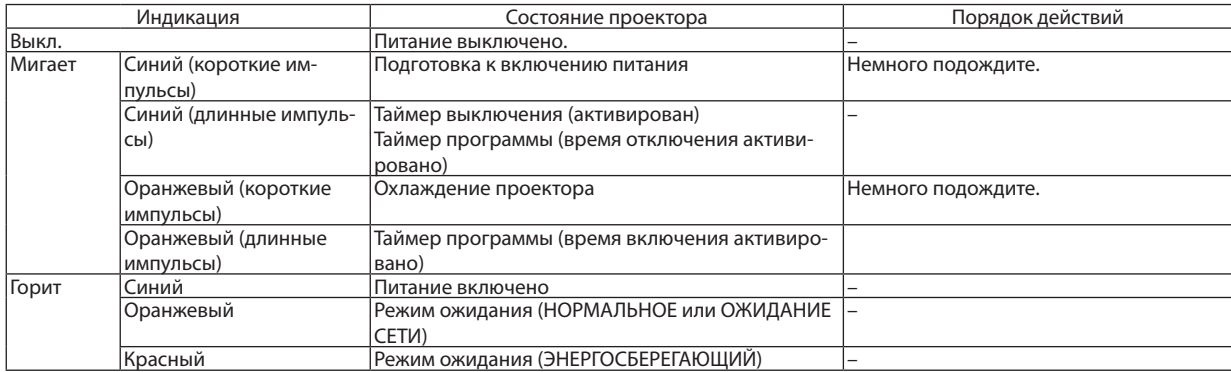

# **Индикатор STATUS**

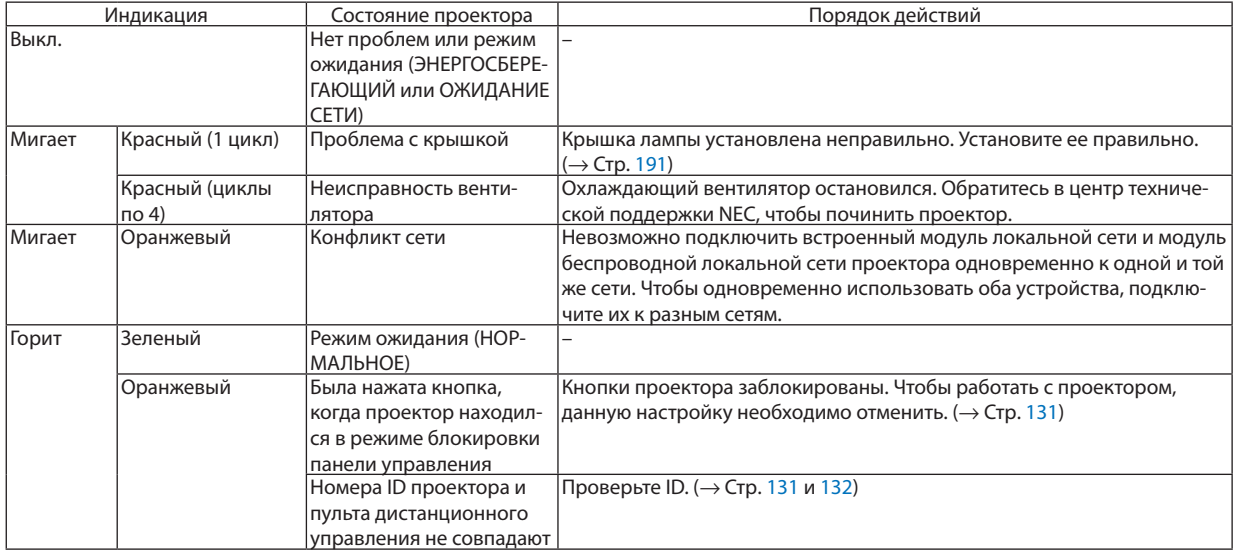

# **Индикатор LAMP 1/LAMP 2**

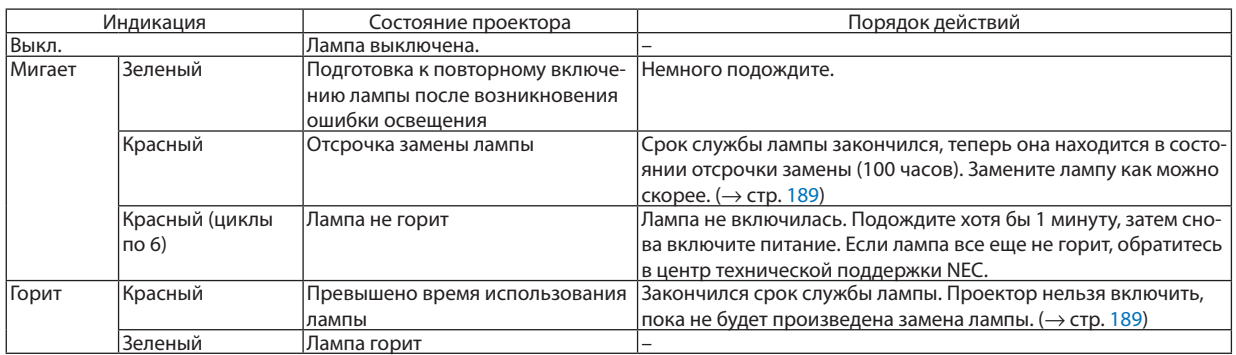

# **Индикатор TEMP.**

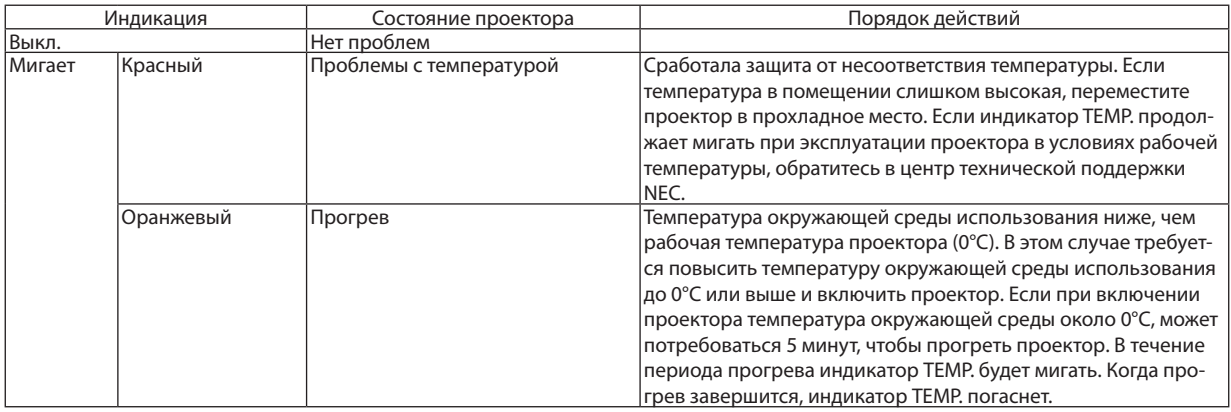

# **Индикатор SHUTTER**

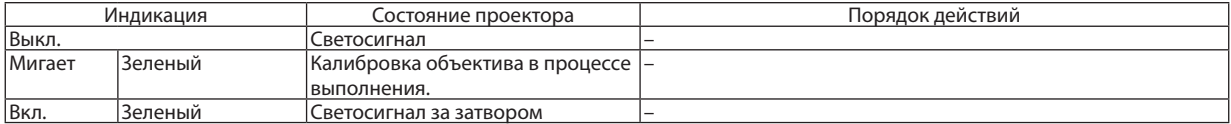

# **Если сработала защита от перегрева**

Если температура внутри проектора поднимается слишком высоко, то лампа выключается и загорается индикатор температуры (повторяется в 2 цикла).

Может произойти так, что защита от перегрева активируется сразу, и проектор выключится.

В таком случае выполните следующие действия:

- - Отсоедините силовой кабель от сети энергоснабжения.
- - Если проектор использовался при высокой окружающей температуре, то его следует переместить в другое, прохладное место.
- Если в вентиляционных отверстиях скопилась пыль, почистите их. ( $\rightarrow$  стр. [184](#page-197-0) и [188](#page-201-0))
- Подождите около 1 часа, чтобы внутренняя температура проектора снизилась.

# Типичные неисправности и способы их устранения

(→ «Индикатор Power/Status/Lamp» на стр. [232.](#page-245-0))

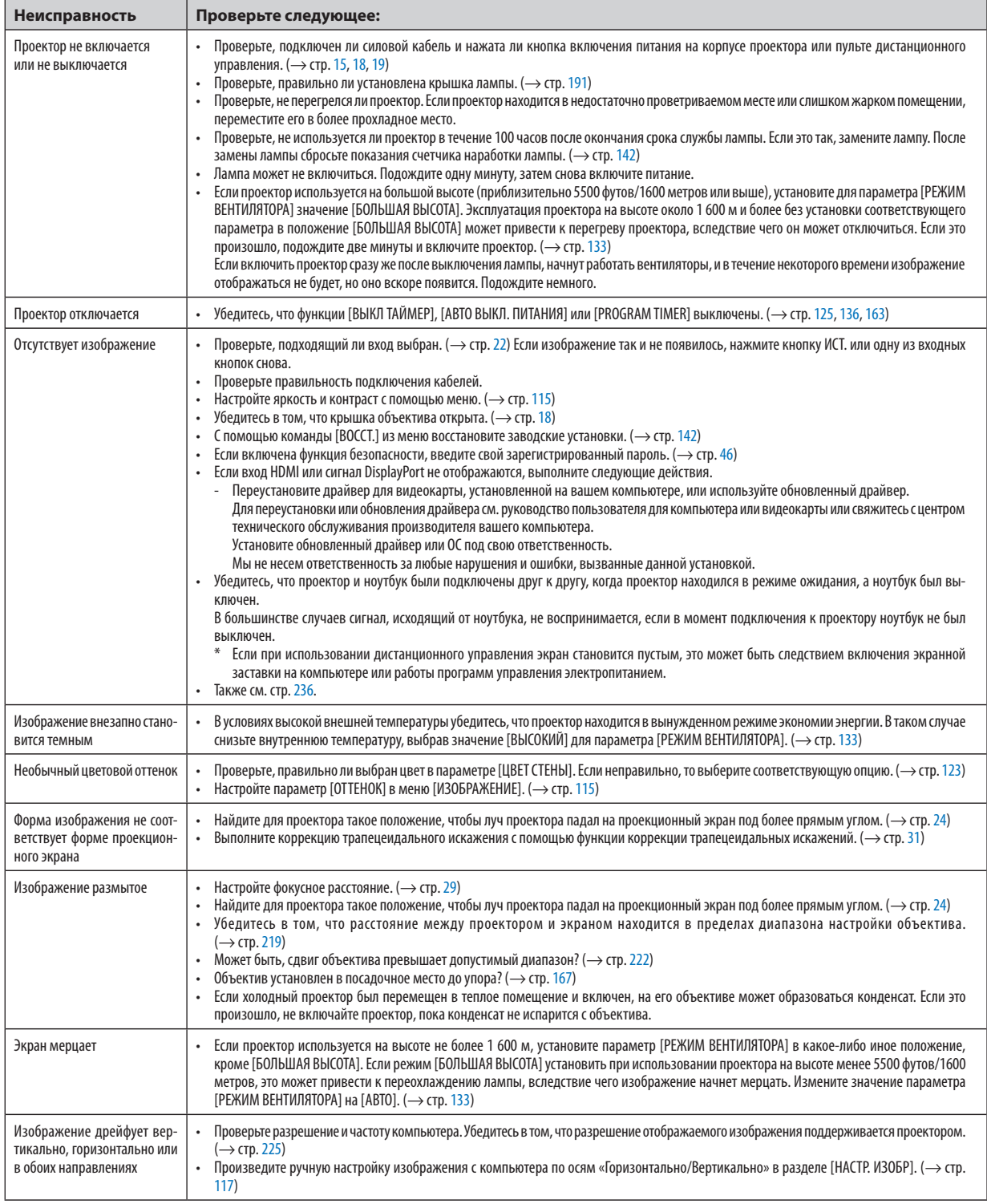

# 9. Приложение

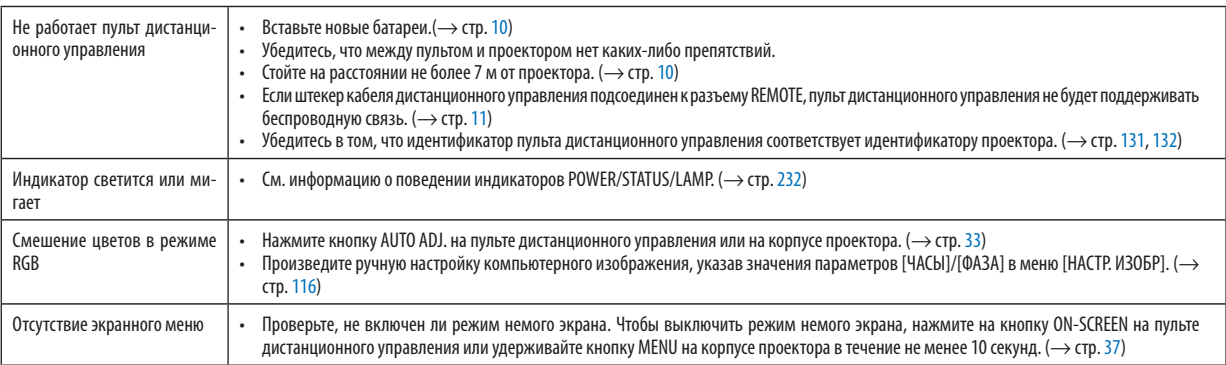

За более подробной информацией обратитесь к торговому представителю.

#### <span id="page-249-0"></span>Если изображение отсутствует или отображается неправильно.

Питание подается на проектор и ПК.

Убедитесь, что проектор и ноутбук были подключены друг к другу, когда проектор находился в режиме ожидания, а ноутбук был выключен.

В большинстве случаев сигнал, исходящий от ноутбука, не воспринимается, если в момент подключения к проектору ноутбук не был выключен.

ПРИМЕЧАНИЕ: Можно проверить горизонтальную частоту текущего сигнала в разделе «Информация» меню проектора. Если там указано «0 КГц», это означает, что сигнал с компьютера не подается. (> стр. 139 или перейдите к следующему шагу)

Активация внешнего экрана компьютера.

Отображение изображения на экране ноутбука еще не означает, что сигнал передается также и на проектор. На лэптопе, совместимом с ПК, предусмотрено сочетание функциональных клавиш, включающее или отключающее внешний экран. Обычно включение и выключение внешнего экрана производится нажатием функциональной клавиши «Fn» с одной из 12-ти функциональных клавиш. Например, в лэптопах марки NEC для переключения между внешними экранами используется сочетание клавиш Fn+F3, а в лэптопах марки Dell - Fn+F8.

Вывод нестандартного сигнала из компьютера

Если исходящий сигнал ноутбука не соответствует отраслевому стандарту, изображение может проецироваться неправильно. Если это происходит, то во время использования экрана проектора отключите ЖК-экран ноутбука. Как указывалось выше, у каждого ноутбука свой способ включения и отключения ЖК-экранов. Для получения подробной информации см. документацию к своему компьютеру.

Изображение отображается неправильно при использовании компьютера Macintosh

Если используется компьютер Macintosh, установите двухпозиционный переключатель адаптера Mac (не входит в комплект поставки проектора) в соответствии с разрешающей способностью вашего проектора. Выполнив эти установки, перезапустите компьютер Macintosh, чтобы они вступили в силу.

При установке режимов изображения, неподдерживаемых компьютером Macintosh и данным проектором, изменение положения двухпозиционного переключателя на адаптере Мас может привести к легкому колебанию яркости и размеров изображения или к отсутствию изображения вообще. Если это происходит, установите двухпозиционный переключатель в фиксированный режим «13 дюймов» и затем перезапустите компьютер Macintosh. После этого установите двухпозиционный переключатель в режим отображения изображения и снова перезапустите компьютер Macintosh.

ПРИМЕЧАНИЕ: Для продукции марки МасВоок требуется кабель видеоадаптера производства компании Apple Computer, в котором отсутствует миниатюрный 15-штырьковый разъем D-Sub.

- Дублирование изображения на ПК типа MacBook
	- \* При использовании данного проектора с компьютером Macintosh MacBook для исходящего сигнала нельзя установить видеорежим 1024 х 768, если на MacBook не отключено «зеркалирование» изображения. По данному вопросу обратитесь к руководству по эксплуатации своего компьютера Macintosh.
- На экране Macintosh скрыты папки или пиктограммы

Папки или пиктограммы могут быть не видны на экране. Если такое происходит, выберите [View] → [Arrange] в меню Apple и упорядочьте пиктограммы.

# ❽ Коды управления и кабельные соединения ПК

# Коды управления ПК

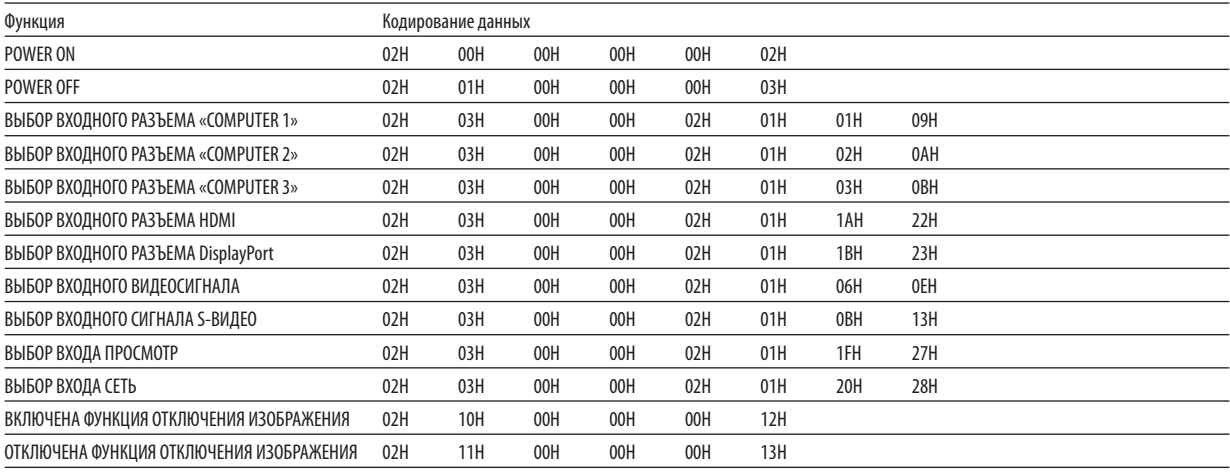

*ПРИМЕЧАНИЕ: Если вам нужен полный перечень кодов управления ПК, обратитесь к местному продавцу данной продукции.*

#### Кабельные соединения

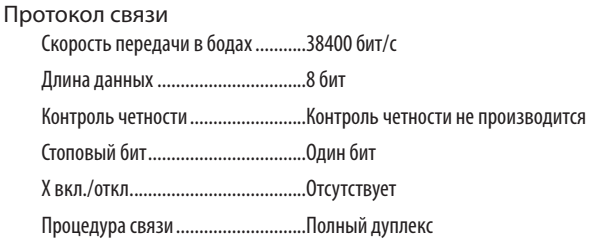

ПРИМЕЧАНИЕ: Для длинных кабелей может быть рекомендована более низкая скорость передачи – это зависит от оборудования.

# Разъем для управления с ПК (D-SUB 9P)

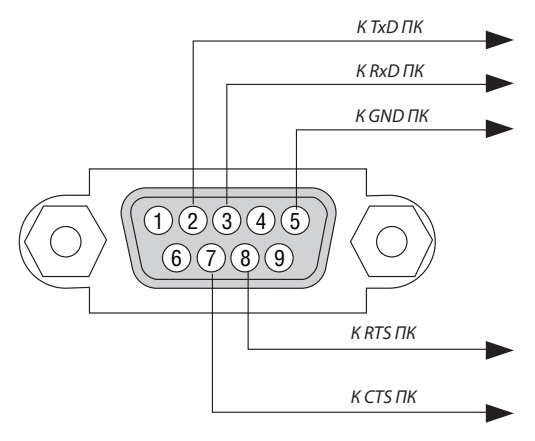

*ПРИМЕЧАНИЕ 1: Контакты 1, 4, 6 и 9 не используются.*

ПРИМЕЧАНИЕ 2: Чтобы упростить кабельное соединение, соедините контакты «Request to Send» и «Clear to Send» на обоих концах кабеля.

*ПРИМЕЧАНИЕ 3: Для кабелей большой длины рекомендуется с помощью меню проектора установить скорость передачи данных 9600 бит/с.*

# **© Контрольный перечень возможных неисправностей**

Перед тем, как обратиться к местному продавцу данной продукции или сервисному персоналу, сверьтесь с данным перечнем и убедитесь, что необходимость ремонта имеется также и на основании информации раздела «Устранение неисправностей» руководства пользователя. Приведенный ниже перечень поможет нам более эффективно решить вашу проблему. \* Для использования при проверке рекомендуется распечатать эту и следующую страницы.

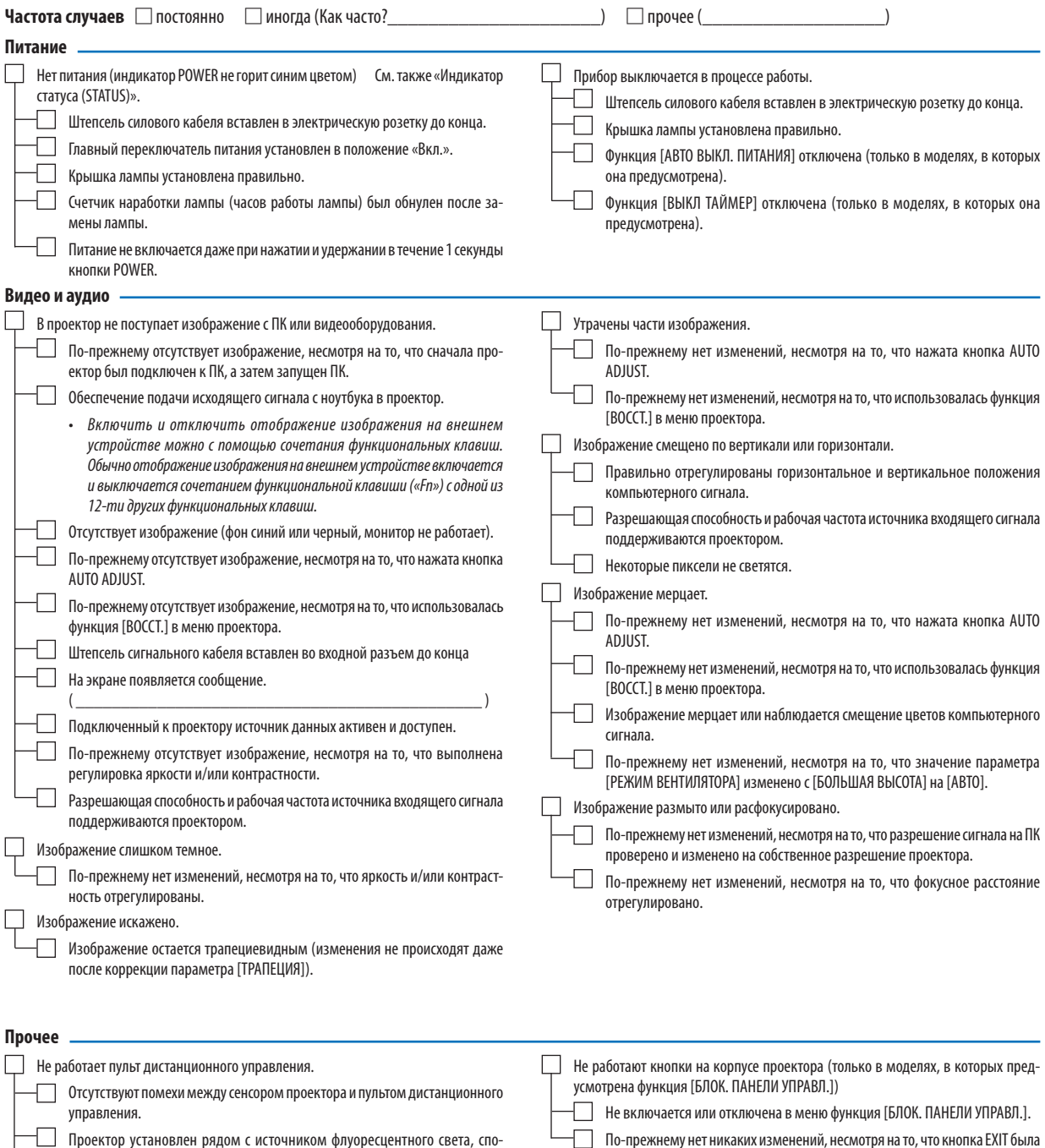

└── По-прежнему нет никаких изменений, несмотря на то, что кнопка EXIT была нажата и удерживалась в течение как минимум 10 секунд.

собного вызвать помехи в работе инфракрасного пульта дистанционного

управления.
**В отведенном ниже месте подробно опишите возникшую проблему.**

#### **Информация об устройстве и условиях эксплуатации проектора**

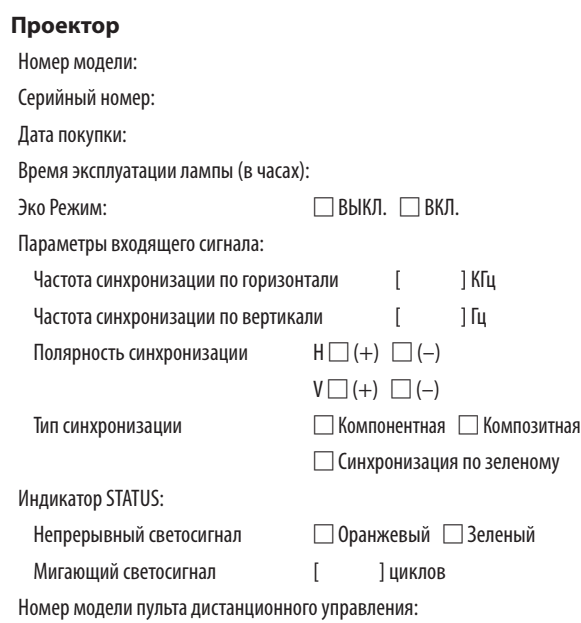

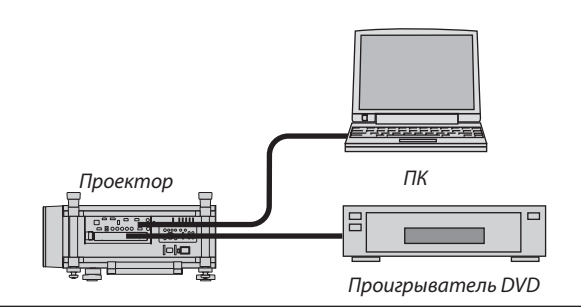

### **Сигнальный кабель**

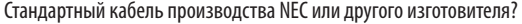

Номер модели: Длина: дюймов/метров

Усилитель-распределитель

Номер модели:

Переключатель

Номер модели:

Адаптер

Номер модели:

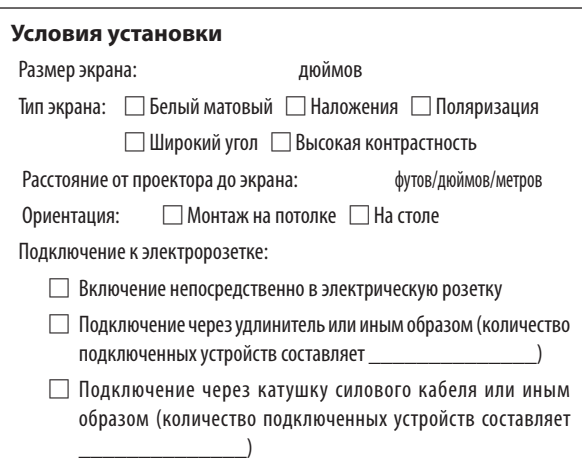

#### **Компьютер**

Изготовитель:

Номер модели:

Ноутбук□ / настольный ПК □

Собственная разрешающая способность:

Частота обновления:

Видеоадаптер:

Прочее:

### **Видеоустройства**

Видеомагнитофон, DVD-проигрыватель, видеокамера, видеоигровое устройство или другое

Изготовитель:

Номер модели:

## ❿ ЗАРЕГИСТРИРУЙТЕ ВАШ ПРОЕКТОР! (для жителей Соединенных Штатов, Канады и Мексики)

Пожалуйста, найдите время, чтобы зарегистрировать Ваш новый проектор. Это приведет к активации ограниченной гарантии на детали, работу и сервисную программу InstaCare.

Посетите нашвеб-сайт по адресу[www.necdisplay.com,](www.necdisplay.com)щелкните на центрподдержки/регистрация продукта и отправьте форму, заполненную в режиме он-лайн.

После получения, мы вышлем письмо-подтверждение со всеми деталями, которые будут необходимы для того, чтобы воспользоваться преимуществом быстрого и надежного гарантийного обслуживания и сервисными программами от лидера индустрии NEC Display Solutions of America, Inc.

# **NEC**